# User's Manual

# **Project Accounting for Government Contractors**

Microsoft Navision

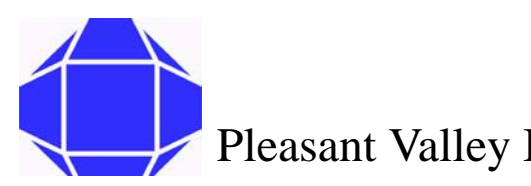

Pleasant Valley Business Solutions™

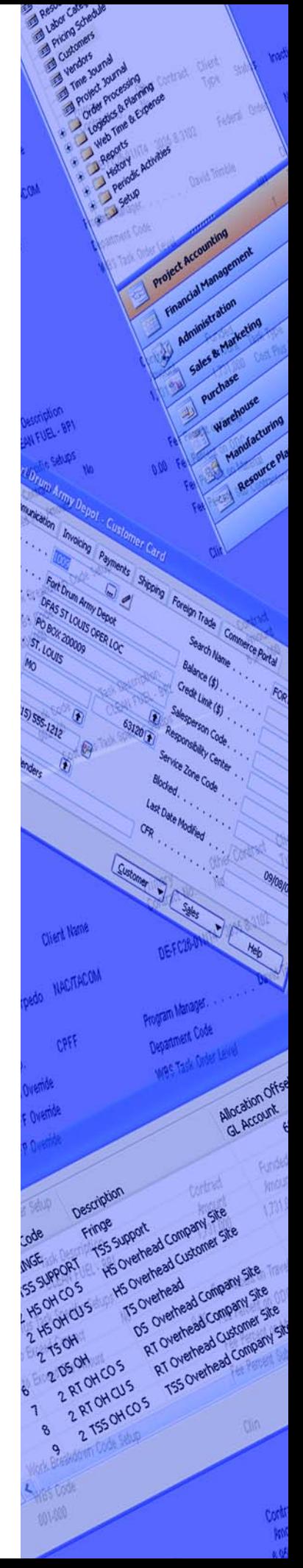

## **Project Accounting for Government Contractors User's Manual**

PVBSUM0106 • Revision 0

© 2006 Pleasant Valley Business Solutions All rights reserved.

Pleasant Valley Business Solutions retains all ownership rights to all computer programs offered by Pleasant Valley Business Solutions, their products, and the contents of this manual. The source code for software is a confidential trade secret of Pleasant Valley Business Solutions. You may not attempt to decipher, decompile, develop or otherwise reverse engineer Pleasant Valley Business Solutions software, firmware, or products. Information necessary to achieve interoperability is furnished upon request.

This manual is furnished under license and may only be used or copied in accordance with the terms of such license. The information in the manual is furnished for informational use only, is subject to change without notice, and should not be construed as commitment by Pleasant Valley Business Solutions. Pleasant Valley Business Solutions assumes no responsibility or liability for any errors or inaccuracies that may appear in this manual. No part of this manual may be reproduced, stored in a retrieval system, or transmitted, in any form or by any means, electronic, mechanical, recording, or otherwise, without the express written permission of Pleasant Valley Business Solutions.

Existing artwork or images that you may desire to scan may be protected by copyright law. Be sure to obtain permission for use of existing artwork.

#### **Trademarks**

This product carries the Trademark of Pleasant Valley Business Solutions. All the trademarks of component parts used by Pleasant Valley Business Solutions in the manufacture of this product are the property of their respective owners. The Pleasant Valley Business Solutions logo is a registered trademark of Pleasant Valley Business Solutions

Microsoft Navision and Windows are registered trademarks Microsoft Corporation. All other brand or product names are trademarks or registered trademarks of their respective companies or organizations.

#### **Manufacturer's Statement Limited Warranty, Disclaimer, Limitation of Liability**

Pleasant Valley Business Solutions warrants this product for a limited period of time from initial purchase against defects in materials and workmanship. This warranty does not cover damage caused by misuse or abuse of this product or by acts of God or accidents or other causes beyond the control of Pleasant Valley Business Solutions. Also not covered by this warranty are claims other than by the original purchaser. Your sole remedy and our sole liability to you shall be to repair or replace this product at our discretion if it does not meet the requirements of this warranty.

Pleasant Valley Business Solutions and its distributors shall under no circumstances be liable for any damages arising from the use of or the inability to use this product or from any loss of revenue or profit, business interruption, or other loss which may arise from the use of this product.

THE WARRANTIES ABOVE ARE EXCLUSIVE AND IN LIEU OF ALL OTHER WARRANTIES, WHETHER EXPRESS OR IMPLIED, INCLUDING THE IMPLIED WARRANTIES OF MERCHANTABILITY AND FITNESS FOR A PARTICULAR PURPOSE.

## **Contents**

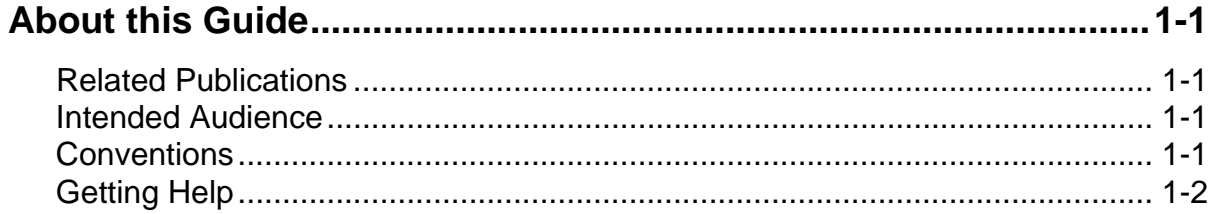

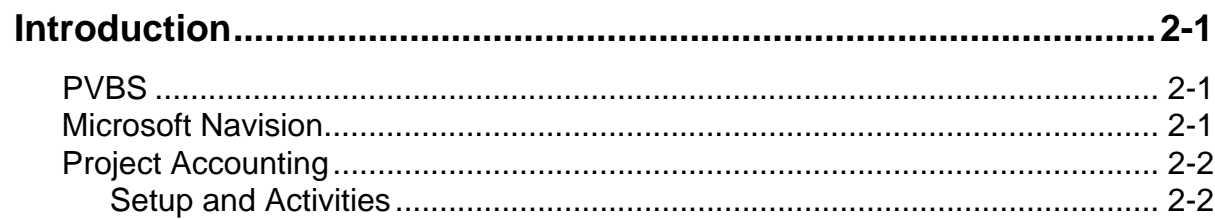

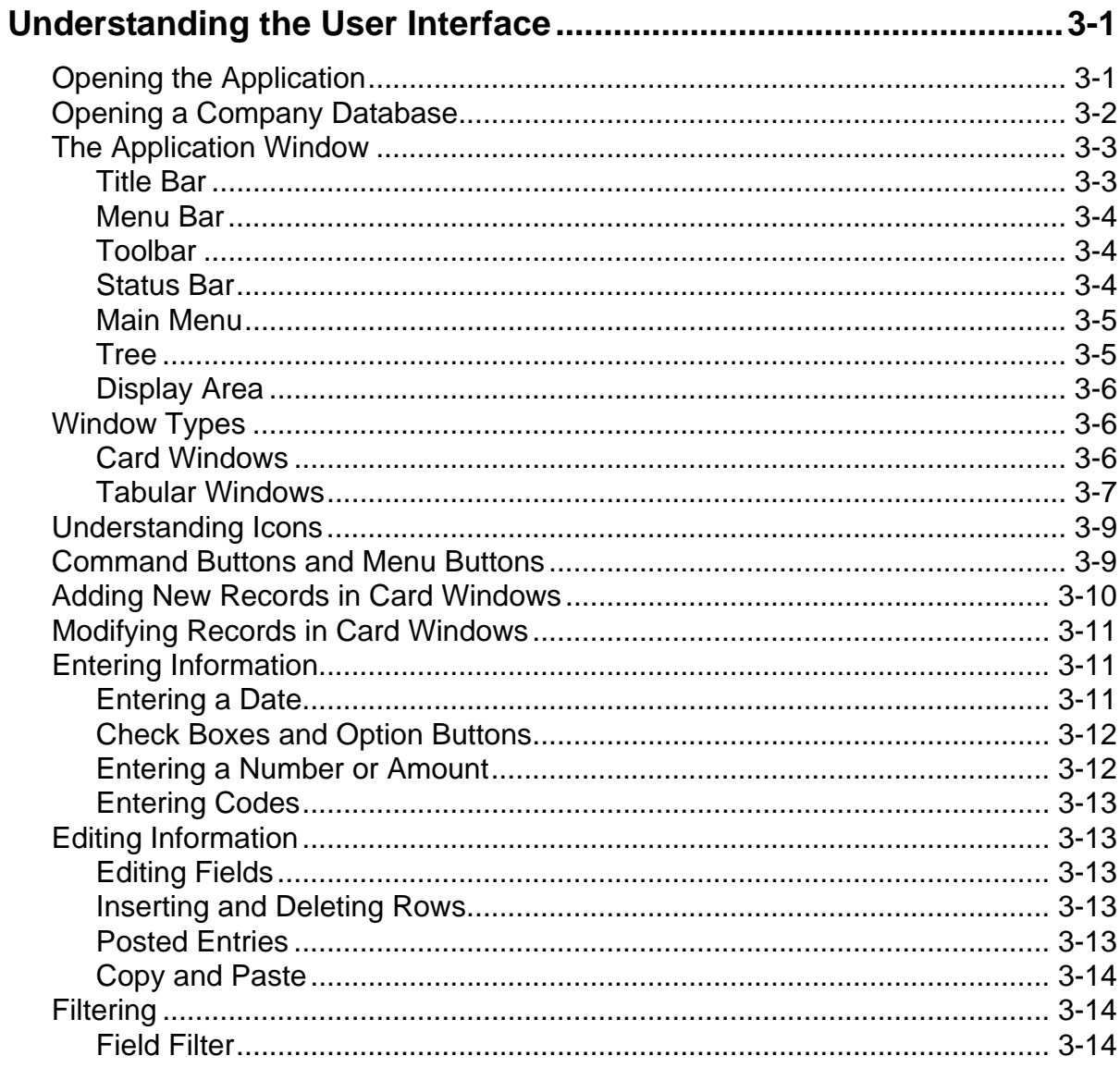

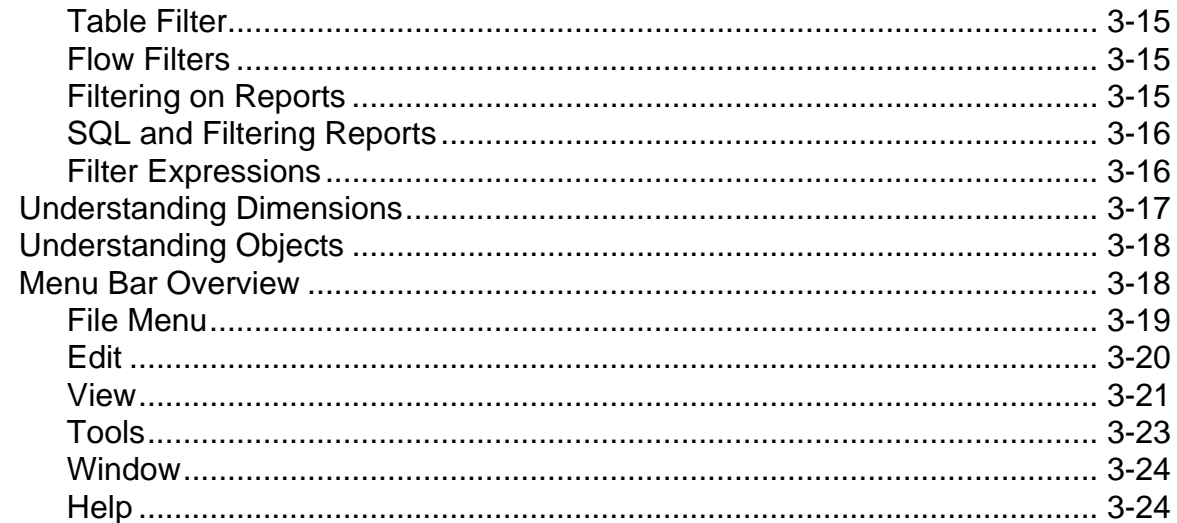

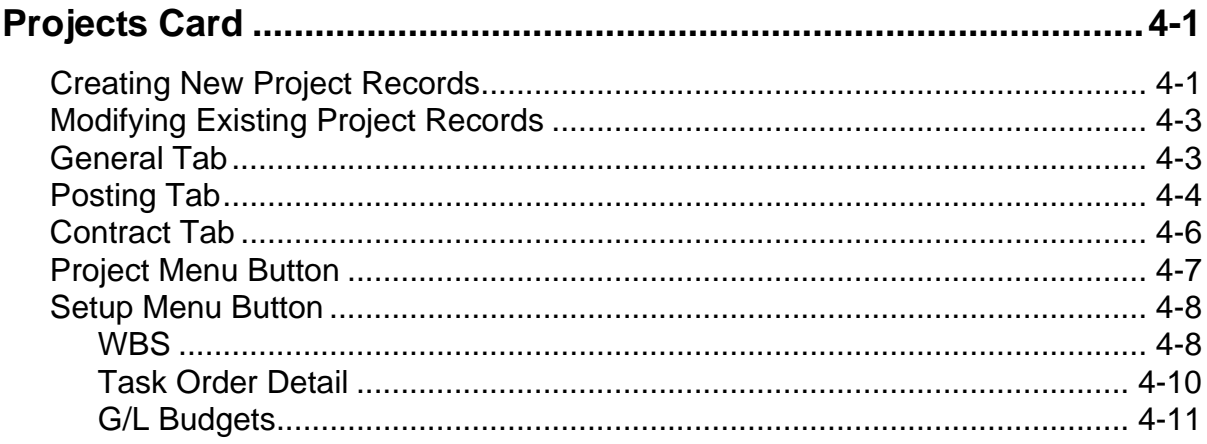

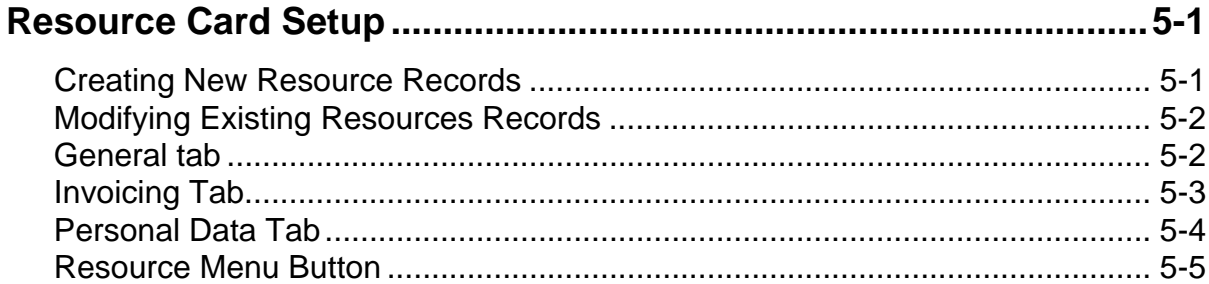

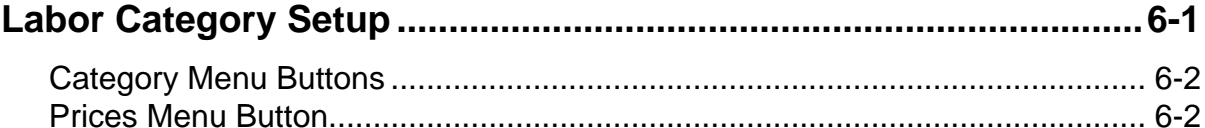

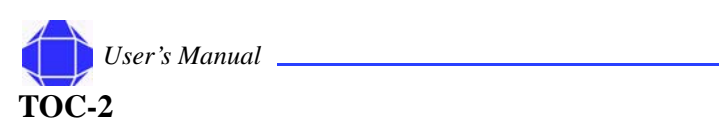

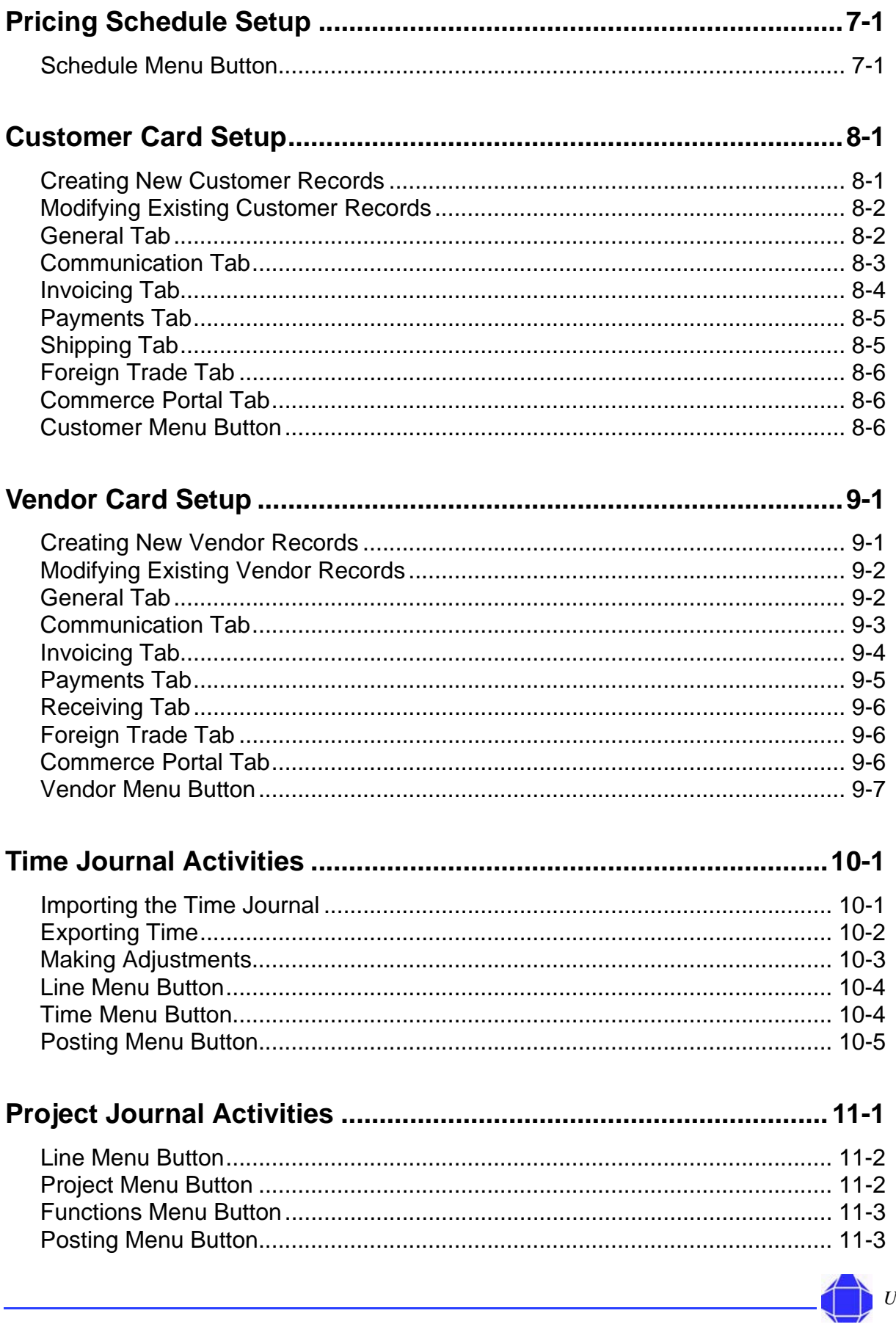

## Jser's Manual

**TOC-3** 

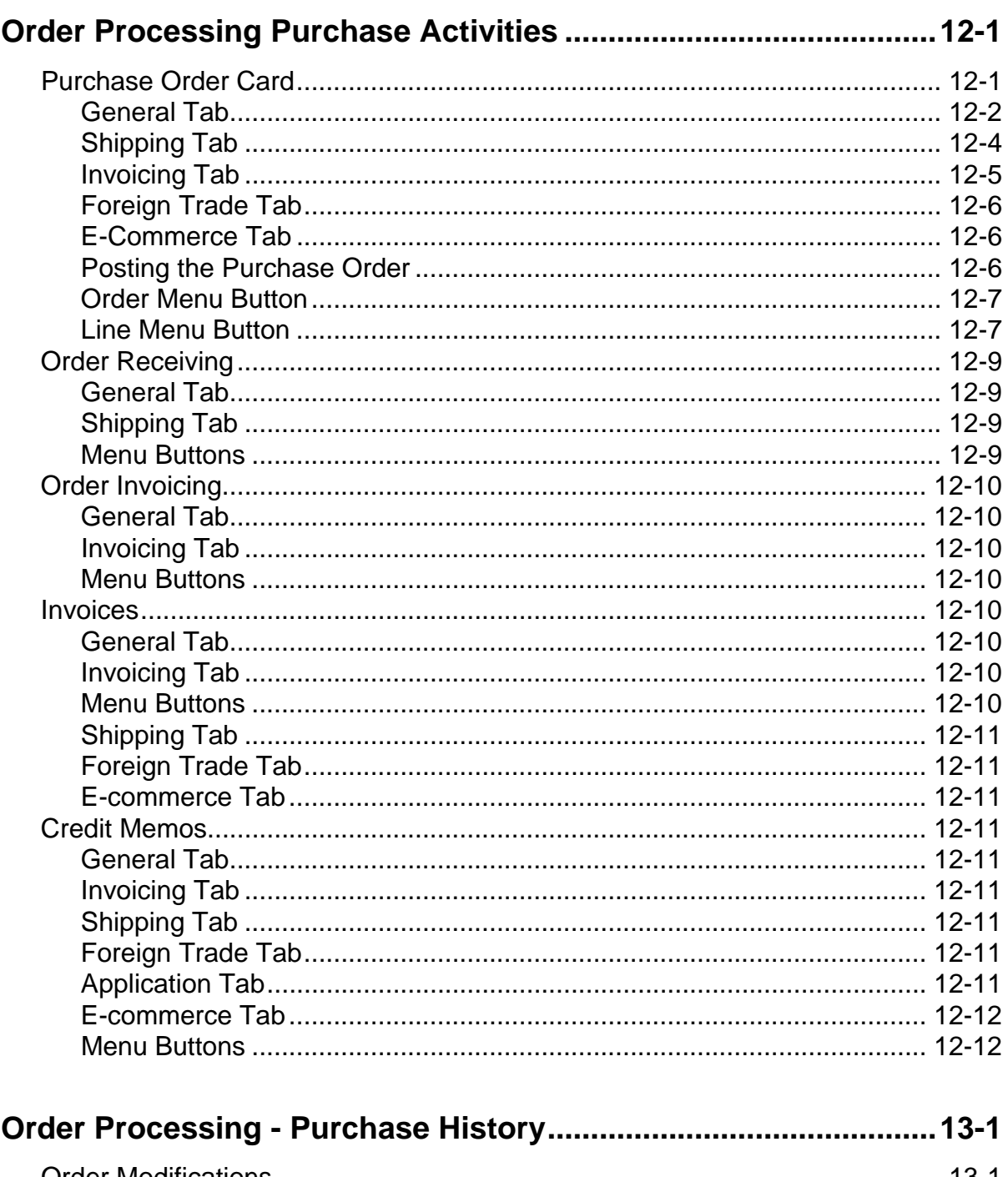

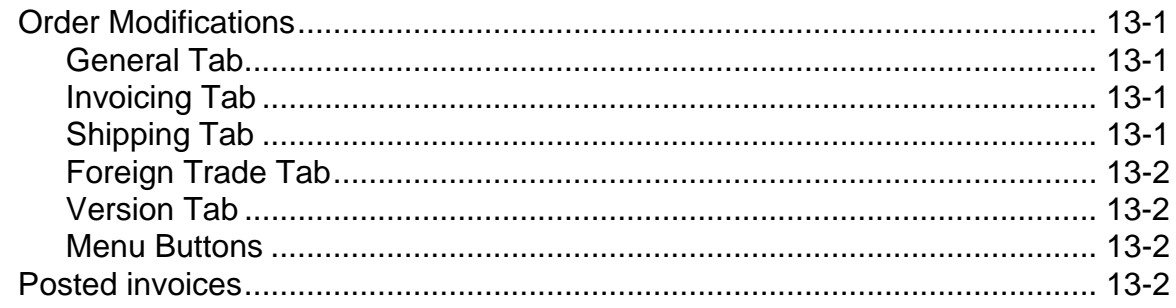

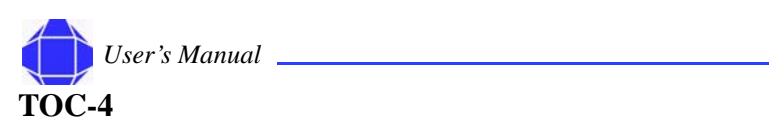

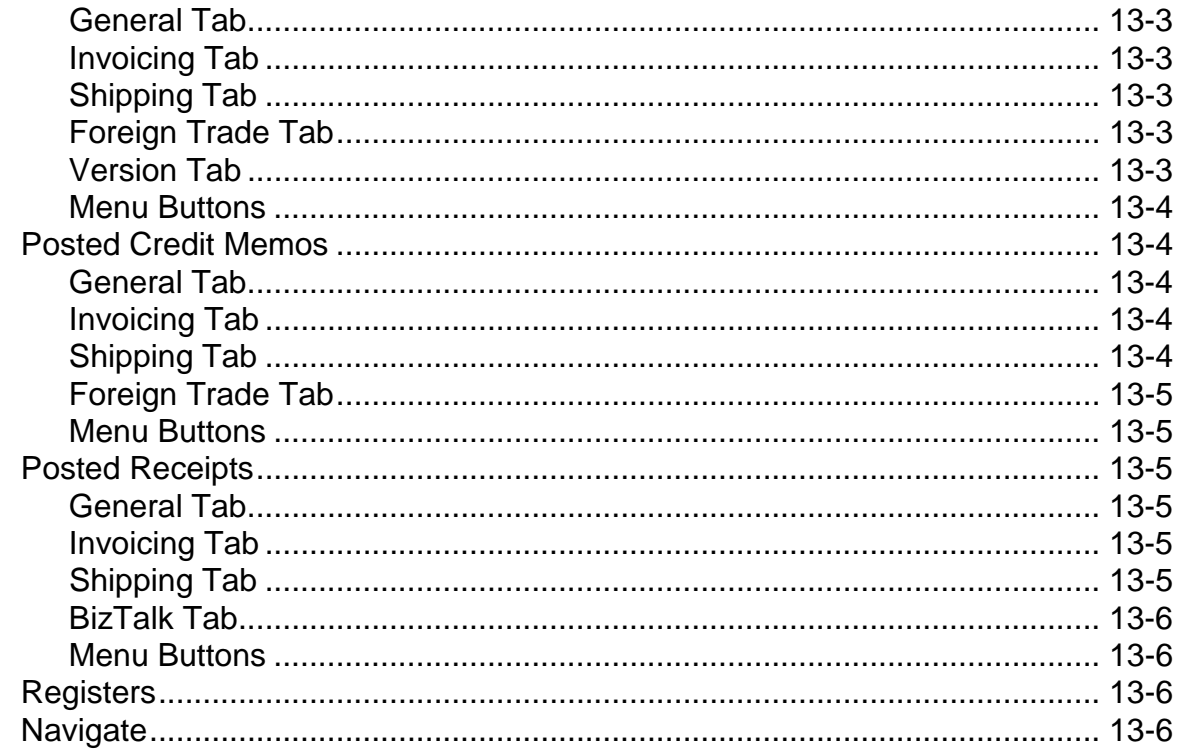

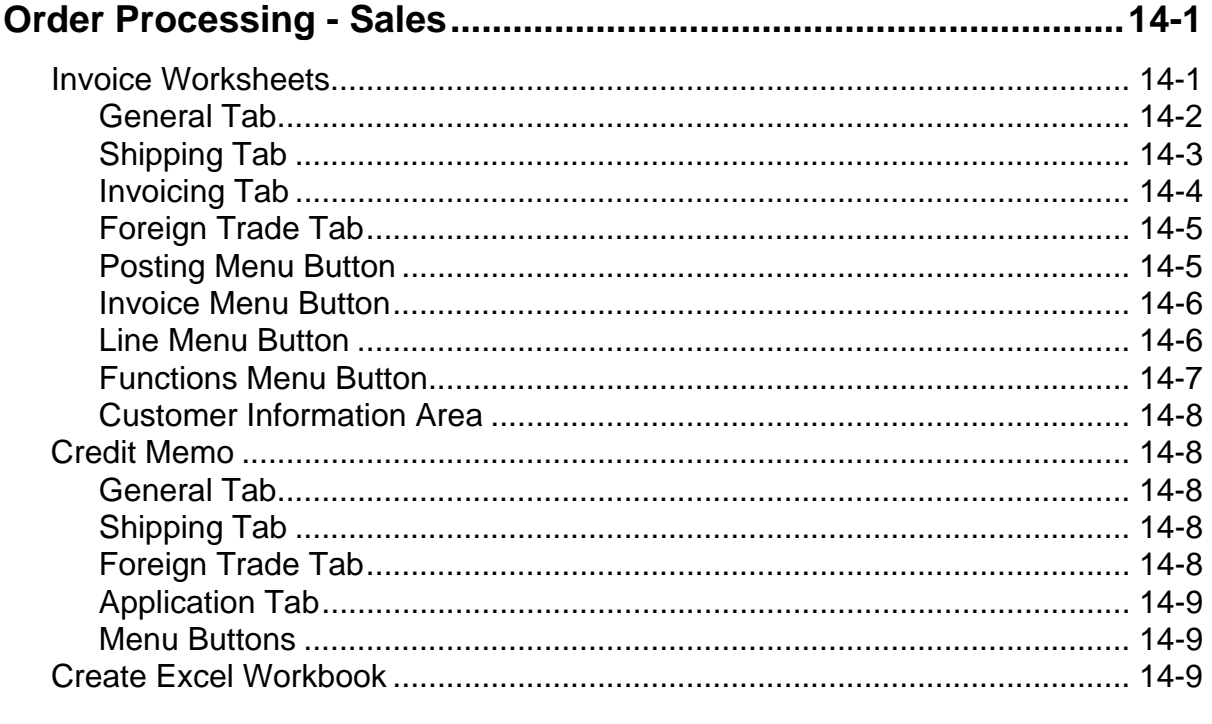

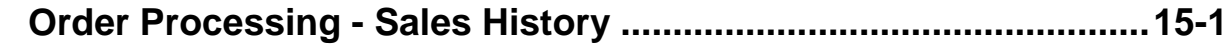

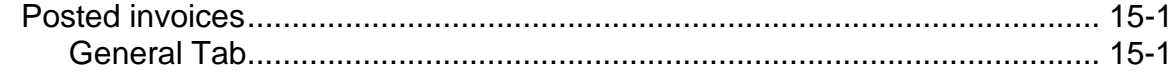

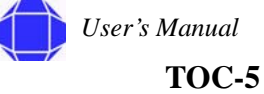

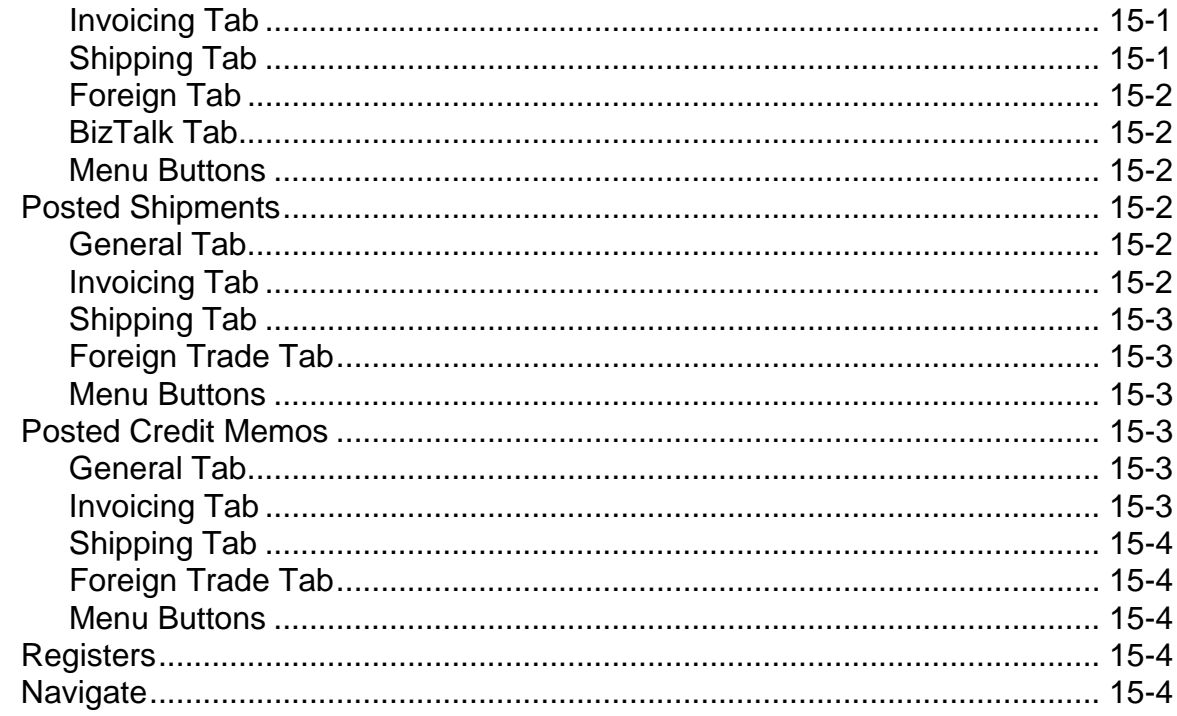

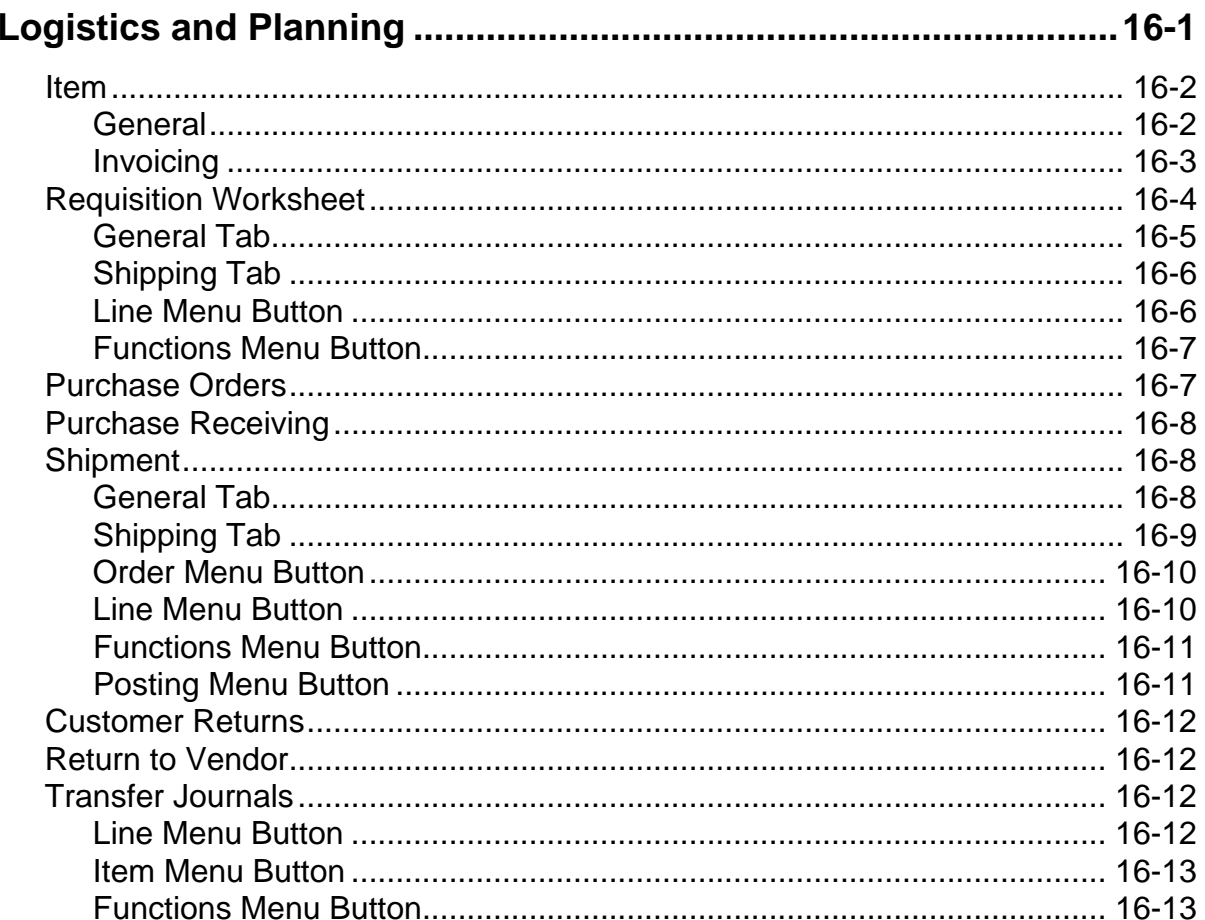

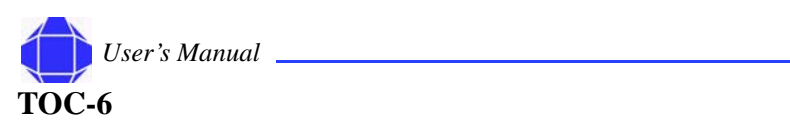

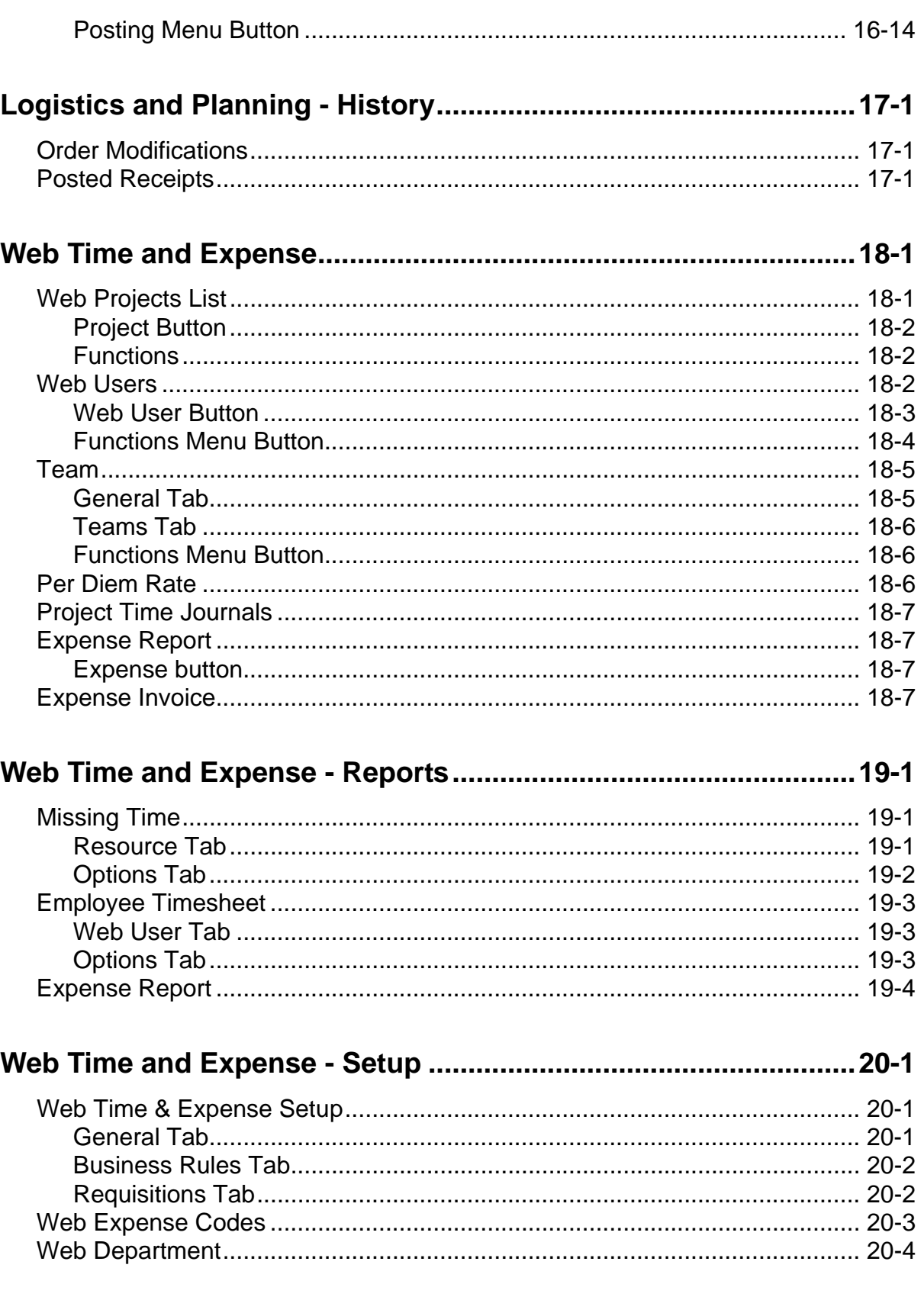

User's Manual

## **TOC-7**

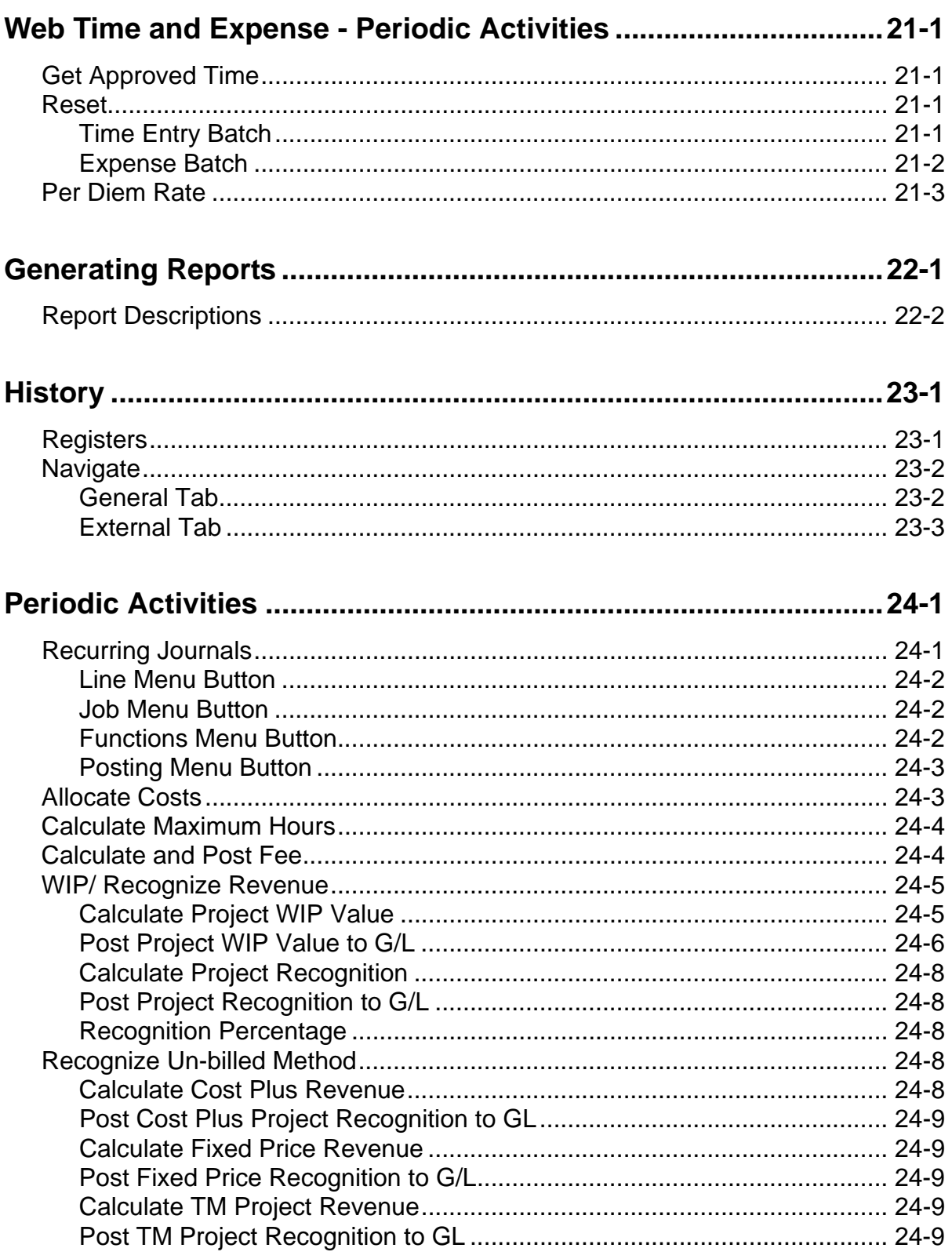

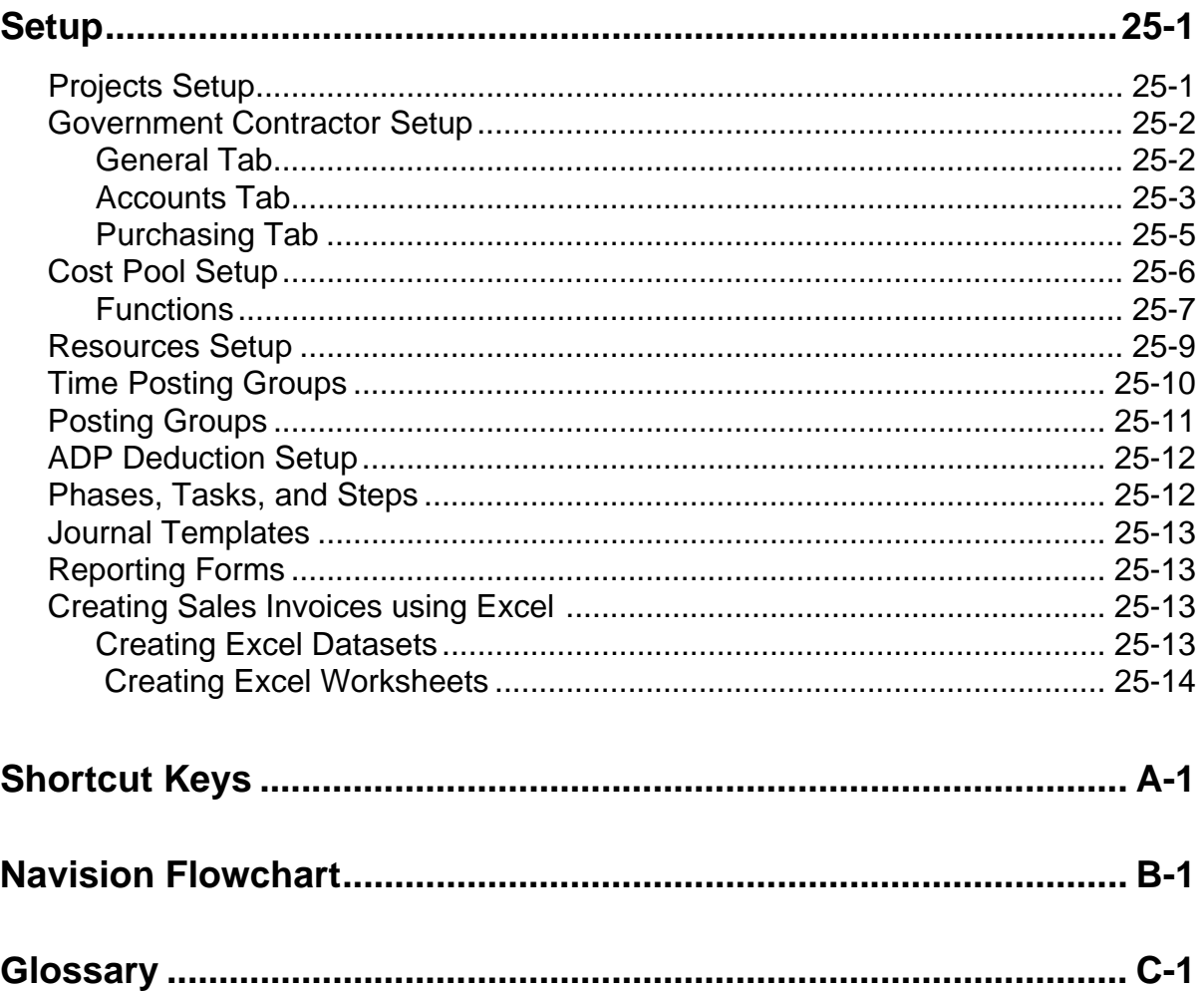

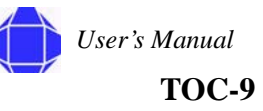

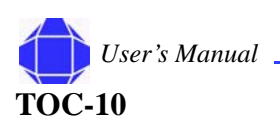

## <span id="page-14-0"></span>*Chapter 1: About this Guide*

Project Accounting for Government Contractors is a customized module of Microsoft's Navision© product. Navision is a fully integrated, relational, financial database. It allows you to enter and maintain your general ledger, inventory, sales and receivables, purchases and payables, resources, and projects all in one place, one time, allowing you to have one software package instead of several.

## <span id="page-14-1"></span>**Related Publications**

The Project Accounting for Government Contractors documentation set consists of:

- This User's Manual
- **Standard Process Guide**

## <span id="page-14-2"></span>**Intended Audience**

This guide is intended for basic computer users with a financial background. Pleasant Valley Business Solutions (PVBS) assumes that you have basic accounting knowledge. The information in this manual provides instructions on using the software to accomplish financial accounting tasks.

## <span id="page-14-3"></span>**Conventions**

The following conventions are used in this Manual.

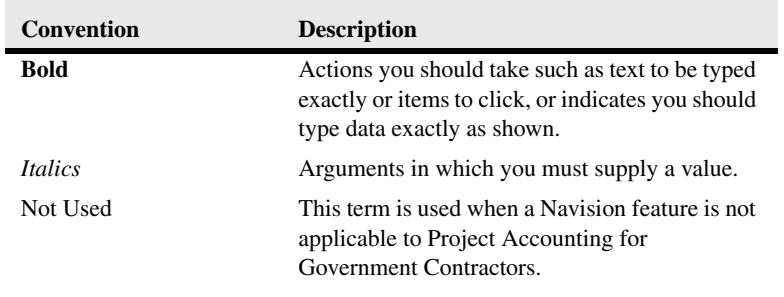

#### **In This Chapter**

- Related **Publications**
- Intended Audience
- Conventions
- Getting Help

#### **Getting Help**

**About this Guide**

## <span id="page-15-0"></span>**Getting Help**

An on-line help system is available in the Navision interface by selecting Microsoft Business Solutions - Navision Help from the Help Menu. On-line help is also context sensitive. Clicking the What's This? icon  $\bullet$  in the upper right corner of your application window and selecting an item in a window invokes help specific to that item.

If you need further assistance, please contact Technical support. Technical Support is accessible 9:00 am to 5:00 pm, EST. We'll be better able to assist you if you have the following information:

- What is the problem? When did it happen? What were you trying to do when it happened? Can you recreate the problem?
- What error message did you receive? Where did the error message appear? If possible, print screen or write down the message, verbatim, for discussion with the Tech Support Representative. You can capture error messages, forms, etc. from your screen by pressing Print Screen, opening Microsoft Word, or Microsoft Excel (use Excel for table / list captures), pressing Ctrl-V (Paste) then saving the file.
- What steps have you taken to resolve the problem? What happened?

You may call us at 703.218.5454. Fax (703.218.1617) or e-mail (support@pvbs.net) the [above information along with any reports and error messages that relate to the issue. We](mailto:techsupport@astongroup-us.com)  respond by telephone or e-mail.

When you call for technical support, you are routed through our voice mail system to the technical support message center. Under normal circumstances, you can expect a return call within four working hours. Please leave as detailed a message as possible. The more information we have prior to returning your call, the better prepared we are to address your issue.

Pleasant Valley Business Solutions' URL is http://www.pvbs.net. You also can send correspondence to:

Pleasant Valley Business Solutions 1895 Preston White Drive Reston, VA 20191

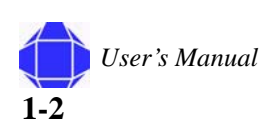

## <span id="page-16-0"></span>*Chapter 2: Introduction*

The Project Accounting module of Microsoft's Navision© product has been customized by PVBS to meet the needs of government contractors. This section generally describes Microsoft's Navision product and specifically describes the Project Accounting module.

## <span id="page-16-1"></span>**PVBS**

PVBS is your Microsoft Solution Center for Microsoft Navision. We worked with your company to setup Microsoft Navision to your company's needs, implement your system, and design your training program. PVBS is a certified reseller and consultant for Microsoft Navision.

## <span id="page-16-2"></span>**Microsoft Navision**

Navision is a fully integrated, relational, financial database. It allows you to enter and maintain your general ledger, inventory, sales and receivables, purchases and payables, resources, and project all in one place, one time, allowing you to have one software package instead of several.

Microsoft Navision is a graphically based standard system for enterprise business solution. Because Navision is graphically based, all work on the screen is done in windows, many windows can be open at the same time, and you can use a mouse to choose, select, and execute various functions when working. Navision fulfills the requirements of an enterprise business solution by supplying tools for entering and managing information and always satisfying the current accounting laws.

Navision provides you the automated tools you need to monitor and manage indirect rates. You can track and report on an unlimited number of indirect rate hierarchies and cost pools. Effective rates can also be date sensitive. Microsoft Navision makes it easy to access the financial information you need to spot trends and gain insight into your business activities. You capitalize on your knowledge of how your business works by discovering opportunities, which otherwise might have been difficult to spot.

#### **In This Chapter**

- PVBS
- Microsoft **Navision**
- **Project Accounting Module**

**Introduction**

## <span id="page-17-0"></span>**Project Accounting**

Project Accounting for Government Contractors provides you the capability to manage various invoicing requirements and automate your billing process. This module allows your company to take control of growth, cash flow, operations, and profits. Whether you are billing fixed price, time  $\&$  materials, or cost plus contracts, you can systematically generate invoices and Project Accounting for Government Contractors records these transactions including tracking your unbilled balances, retainage, and payment history.

## <span id="page-17-1"></span>**Setup and Activities**

There are two types of functions performed in the Project Accounting module. These are setup tasks and activities.

Setup tasks are typically done once or as new setup items are required. Setup windows include:

- Projects card
- Resources card
- Labor Category list
- Pricing Schedule
- Customer card
- Vendor card
- Logistics and Planning Items
- Web Time & Expense Web Projects , Web Users, and Team
- All windows under Setup

Activities are performed often and become part of your planned work tasks. These include:

- Time Journal
- Project Journal
- Order Processing
- Logistics and Planning
- Web Time and Expense Reports and Periodic Activities
- Reports
- Periodic Activities

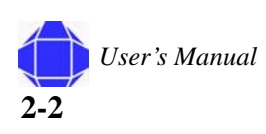

## <span id="page-18-0"></span>*Chapter 3: Understanding the User Interface*

Project Accounting for Government contractors is an embedded module in Navision. A full interface description can be found in the Navision documentation. Key items pertinent to the use of this module are outlined here. Navision and the Project Accounting for Government Contractors module use standard Microsoft Windows© navigation.

## <span id="page-18-1"></span>**Opening the Application**

Navision is a standard Windows application.

To open the application:

1. Double click the **MSB-Navision SQL** icon on your desktop. The application opens and a login screen appears.

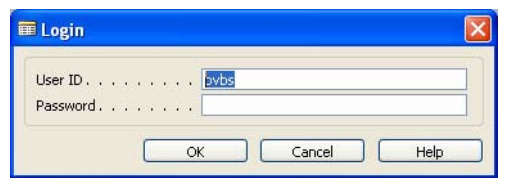

- *Note:* You may open the application using other Windows standard techniques.
	- 2. Enter your **User ID** and **Password**.

This information is supplied by your systems administrator. Passwords are case-sensitive. User IDs are not case-sensitive.

You may change your password by selecting Security and then Password from the Tools Menu. This change applies to the entire application, not just the Project Accounting module.

- *Note:* Take care to remember your password as the system administrator no longer knows it once you have changed it.
- *Note:* Navision supports both the single sign-on system offered by Windows 2000 and the unified login system offered by Windows NT. If you are using either of these operating systems, your system manager can grant you direct access to Navision. Therefore, your system may be set up so that no password is needed to open the database on a server.

#### **In This Chapter**

- Opening the Application
- Opening a **Database**
- Application **Window**
- Window Types
- **Icons**
- Command and Menu Buttons
- **New Records**
- **Entering** Information
- Editing Information
- Menu Bar **Overview**
- **Objects**
- **Dimensions**
- **Filtering**

3. Click the **Project Accounting Module** in the Main Menu.

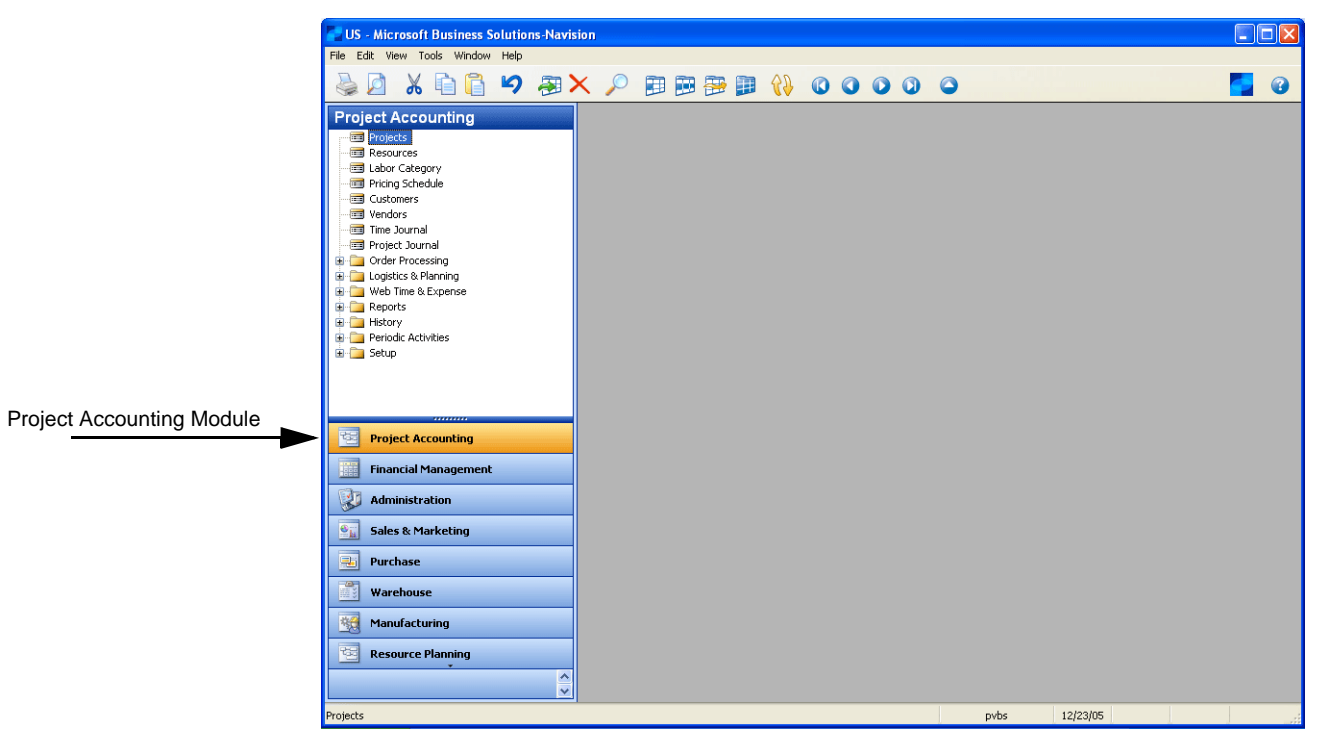

The tree is populated with Project Accounting data.

*Note:* The location of the module in the main menu is modifiable. Your Project Accounting may be located differently than the one shown.

## <span id="page-19-0"></span>**Opening a Company Database**

If your database contains multiple companies, you must open the company's database to see its information. If only one database exists, it is automatically opened.

To open a company database:

1. Select **Company** and then **Open** from the **File Menu**.

A window appears with a list of companies.

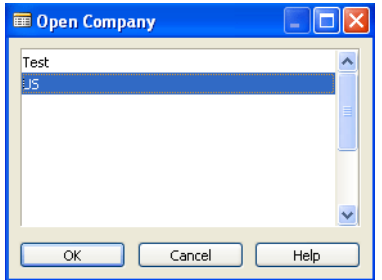

2. Select the desired company.

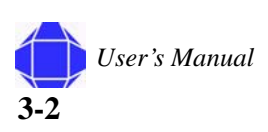

3. Click **OK**.

The selected company's information is now displayed in the project module.

*Note:* If you cannot open a company, it is because a database must be selected (File>Database> Open) and then a company.

## <span id="page-20-0"></span>**The Application Window**

The Application Window is the main point of entry for Project Accounting for Government Contractors tasks.

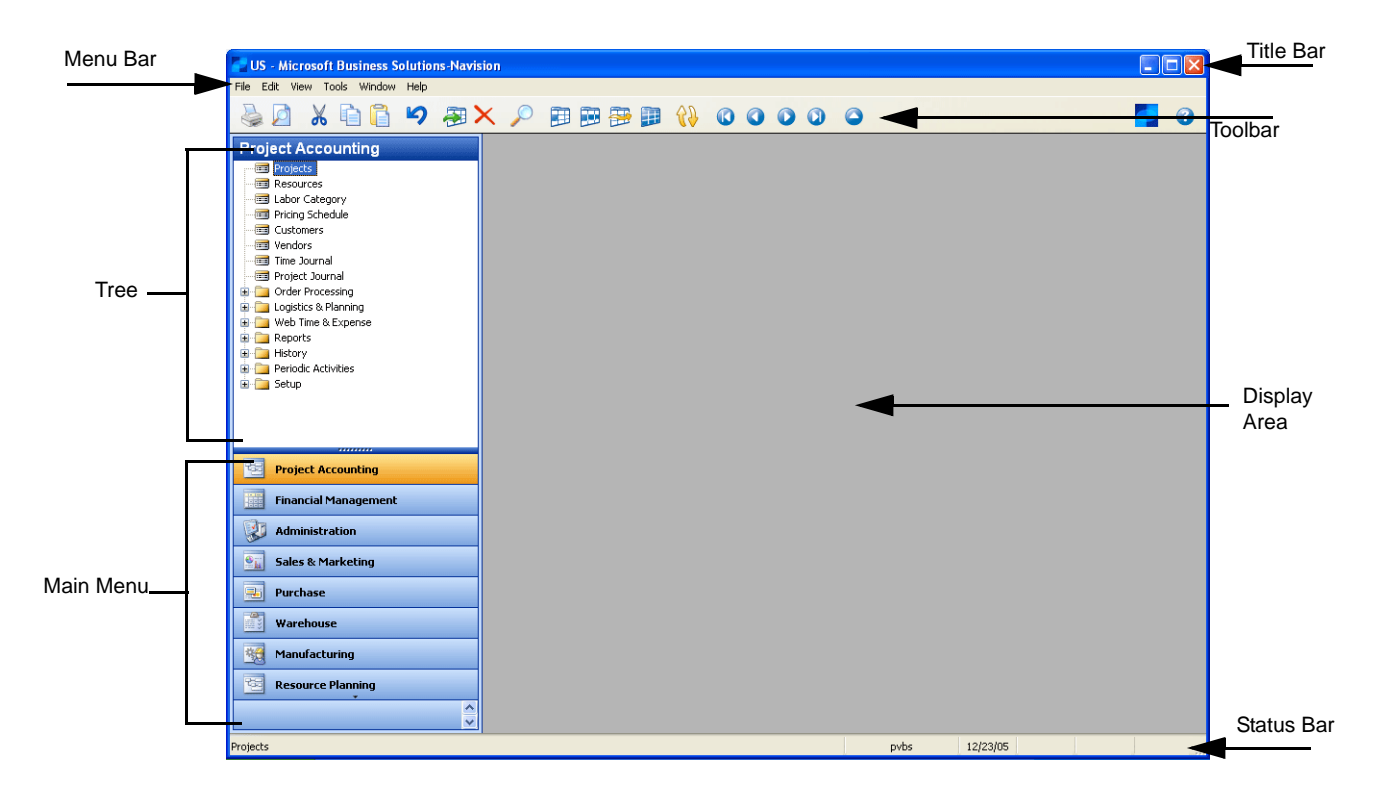

#### **Title Bar**

The Title bar displays the company you are currently working in, the name of the program (Microsoft Navision), a minimize button, a maximize/restore button, and a close button.

<span id="page-20-1"></span>**US** - Microsoft Business Solutions-Navision

 $\Box$  $\Box$  $\times$ 

#### **Menu Bar**

This standard Windows feature contains pull-down menus to select functions such as creating new companies, design tools, and help. Functions which cannot be used appear dimmed (gray).

<span id="page-21-0"></span>File Edit View Tools Window Help

For the purpose of this module, the actions performed via the Menu bar are to open a Company database. All other functions are performed via the tree. Menu Bar functions are described in detail in ["Menu Bar Overview" on page 3-18](#page-35-1).

#### **Toolbar**

The Toolbar contains a row of iconic buttons to give quick access to frequently used functions such as editing, filtering, and locating data.

<span id="page-21-1"></span>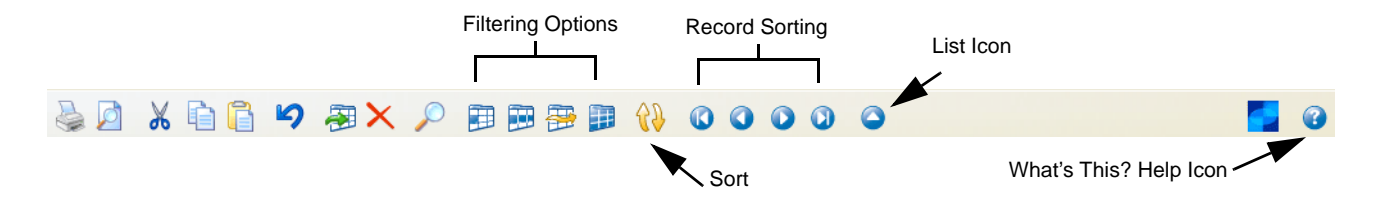

These icons may look different in Windows 2000.

#### **Status Bar**

Located at the bottom of the application window, the Status bar shows name and contents of active fields, work date, user ID, and whether a filter (FILTER) is set as well as if you are in insert (INS) and /or overwrite (OVR) mode.

<span id="page-21-2"></span>

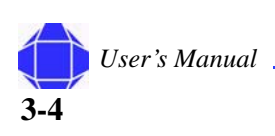

#### <span id="page-22-0"></span>**Main Menu**

The Main menu contains a list of Navision modules and is located on the bottom left of the application window. When you select a module, all of its folders and windows are displayed in the tree. The Project Accounting Module is available in the Main menu.

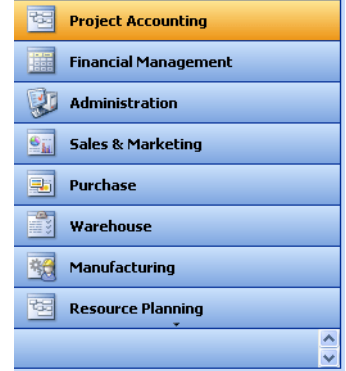

#### <span id="page-22-1"></span>**Tree**

The tree appears on the left side of the application window. After you select a module in the Main menu, the tree is populated with items related within the module. You navigate the tree by clicking the desired item. Each item clicked opens a window in the display area. Clicking the expansion symbol (+) opens a folder. Clicking the collapse symbol (-) closes a folder.

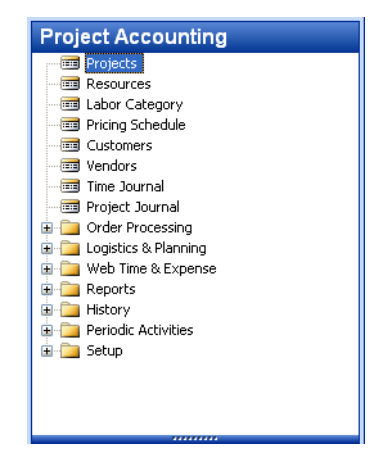

Right-clicking on a tree item provides general window navigation options. These options are not specific to the module.

#### <span id="page-23-0"></span>**Display Area**

The display area is the area in which windows appear. You can open as many windows as you wish. The window on top is called the active window. You can enter information in this window, and it is affected by the functions you execute. You can recognize the active window because its title bar is a different color than that of the other open windows. You can make a window active by clicking on it.

## <span id="page-23-2"></span><span id="page-23-1"></span>**Window Types**

It's important to understand the two types of windows used in Microsoft Navision. There are Card windows and Tabular windows.

#### **Card Windows**

Card windows show only one record per window. Card windows have labeled tabs at the top to help organize the information. You may change tabs by clicking on any of the tabs. Information specific to that tab is displayed. Typically, there are several fields, many of which are available for data entry. Some fields may be editable and some fields may not. Also, many card windows have menu buttons and command buttons at the bottom, which give you even more related information and easy access to useful functions.

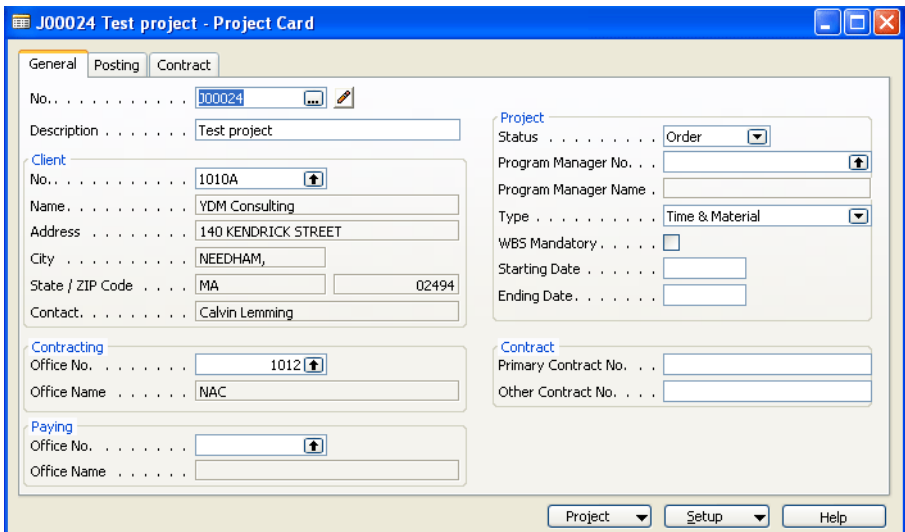

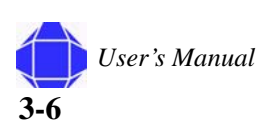

## <span id="page-24-0"></span>**Tabular Windows**

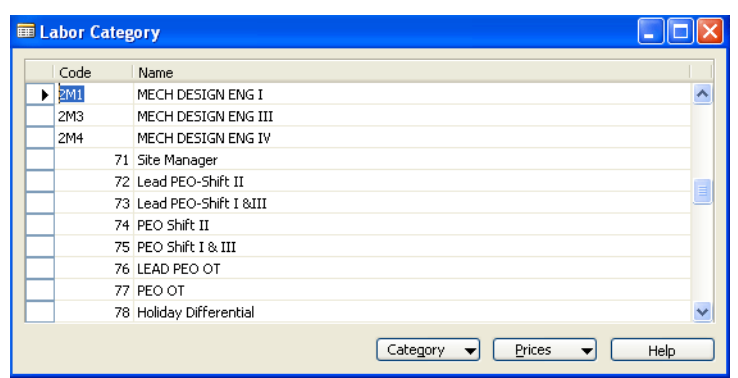

Tabular windows show multiple records per window. These windows have rows and columns.

If the tabular window has more fields than can display in the list view, you can use the scroll bar at the bottom of the window to move left and right to view them all.

On the left there is a vertical panel called the line selector. You can use it to select a line or can click anywhere in the line. The line is now highlighted. You can click multiple lines by clicking and dragging the cursor over multiple lines. Selected lines are highlighted. Release the cursor to stop selecting.

Tabular windows may also have buttons at the bottom of the window. As with card windows, some tabular windows are for data entry and some are informational only.

#### **Changing your window layout**

You may change how tabular windows display. This changed view is associated with your User ID and saved within the ZUP file on your computer. Therefore, when you change how a window displays other users in your company are not affected.

**Note:** Changes you make are overwritten if you receive an object to replace the one which you modified. For example, if you change the location of columns in a journal and subsequently get a modified journal from PVBS, the column changes you made are lost.

#### **Changing Column Width**

To change the width of a column, place the cursor on the vertical line separating the columns after the name of the column to be expanded. The cursor displays as a vertical line with an arrow through it. Hold the mouse button and drag the column separator to the desired width. Release the mouse button when you are satisfied with the width.

#### **Changing Row Height**

You can change the height of all rows or the heading row. To change the height of the heading row, place the cursor in the line selector column on the line below the heading row. The cursor becomes a horizontal line with an arrow through it. Hold the mouse button and drag the row separator to the desired height. Release the mouse button when you are satisfied with the height.

To change the height of all of the rows, other than the heading row, simultaneously place the cursor in the line selector column on the line below the row to be changed. The cursor becomes a horizontal line with an arrow through it. Hold the mouse button and drag the row separator to the desired height. Release the mouse button when you are satisfied with the height.

#### **Moving Columns**

To move a column, first place the cursor in the heading area of the column you would like to move. Hold the mouse button down so that the cursor becomes a hand and drag the column to the spot where you want to place it. Release the mouse button.

#### **Showing and Hiding Columns**

In addition to changing column height, row height and moving columns around you are also able to select what fields (columns) display. You can either right click on the heading section of the tabular window or select View>Show Column from the menu bar to see a list of available columns. To display a field in your window, place a check in front of the field name. To remove a column, remove the check. You must click OK in order for the chnage to take effect.

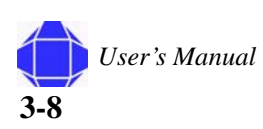

## <span id="page-26-0"></span>**Understanding Icons**

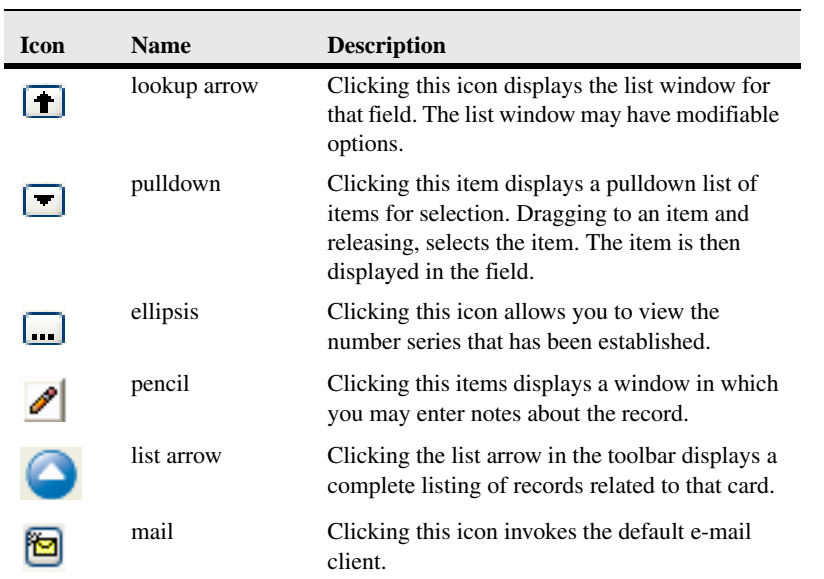

The following icons are used within windows. They are in addition to toolbar icons.

## <span id="page-26-1"></span>**Command Buttons and Menu Buttons**

At the bottom of many windows are buttons that can be used to access useful functions related to the information in that window. The buttons with a small downward triangle are Menu Buttons and the others are Command Buttons.

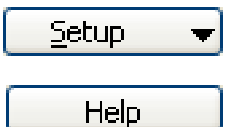

Menu buttons offer you a pull-down menu with related options.

Command buttons execute a command for you. Some examples are Print or Help.

## <span id="page-27-0"></span>**Adding New Records in Card Windows**

When a card window is invoked, the last record viewed is displayed.

To create a new record:

1. Open the desired card.

The card appears in the display area with the last record displayed open.

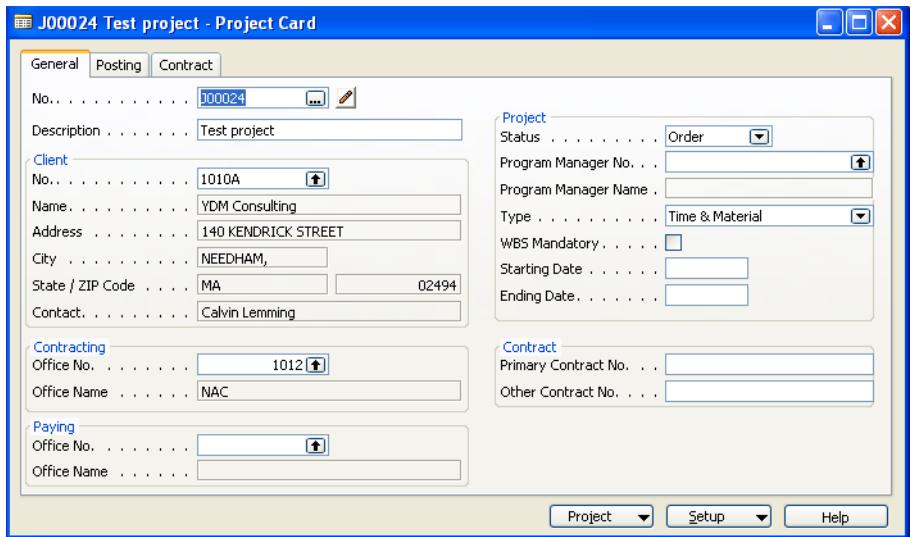

2. Place your cursor in the No. field and Press F3.

The card is repopulated with blank fields.

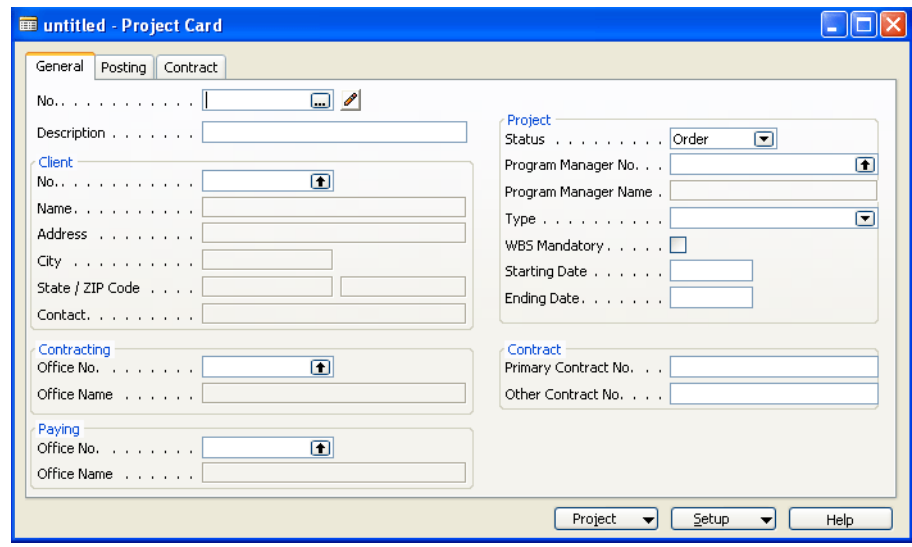

3. Enter the desired information.

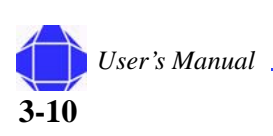

## <span id="page-28-0"></span>**Modifying Records in Card Windows**

When a card window is invoked, the last record viewed is displayed. You need to locate the desired record and then modify it.

To modify an existing record:

1. Open the desired card.

The card appears in the display area.

- 2. Click the List arrow icon in the toolbar. A new window is invoked.
- 3. Select the desired item from the table.
- 4. Click OK.

The card is repopulated with the desired record.

- 5. Modify the desired information.
- *Note:* You may also scroll through records using the record sorting arrows in the toolbar.

## <span id="page-28-2"></span><span id="page-28-1"></span>**Entering Information**

When entering information into fields, Microsoft Navision provides the format for the type of information you are entering. For example, a date field can only accept date parameters, a number field only accepts numbers, and a text field accepts everything.

#### **Entering a Date**

Microsoft Navision is very flexible in how you enter dates. The following are valid entries in a date field:

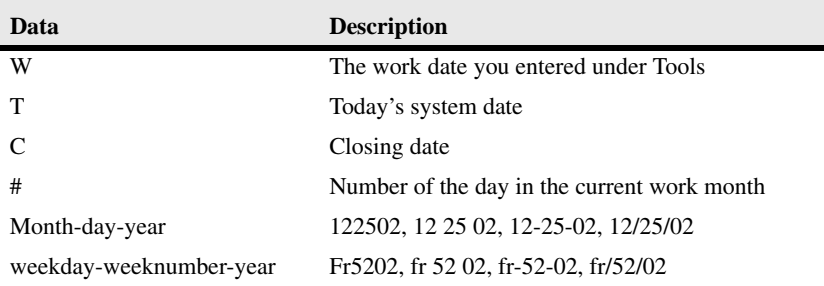

You may also enter abbreviations for the weekday and Microsoft Navision enters the date for that weekday based on your Work Date:

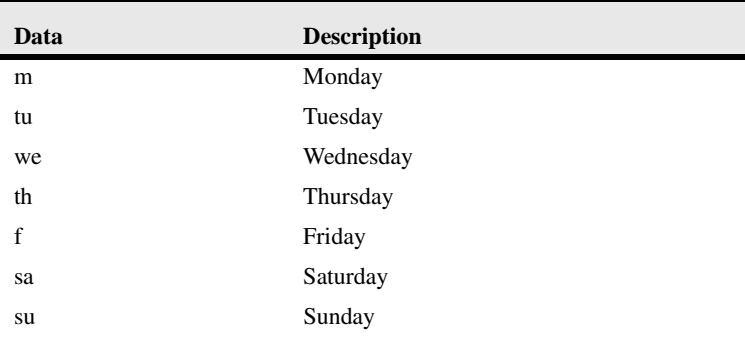

The Microsoft Navision week starts on Monday. The starting day for your week may be changed (or already configured) in Setup>Resources Setup. See ["Resources Setup" on](#page-182-1)  [page 25-9.](#page-182-1)

PVBS recommends that you enter as few numbers as possible when entering dates. Microsoft Navision is set to accept dates through the next millennium. Microsoft Navision uses the year of your Work Date if you just enter the day and month. So, if your Work Date is 12/25/02 and you enter 1225, the date is set to 12/25/02.Microsoft Navision uses the month and year of your Work Date if you just enter the day. So, when your Work Date is 12/05/02 if you enter a day of 25, the date is set to 12/25/02.

Navision supports the default Window date range of 1930 to 2029. Therefore, when you enter the year portion of a date with two digits, it is interpreted as 19xx if the number is between 30 and 99 and 20xx if the number is between 00 and 29.

#### <span id="page-29-0"></span>**Check Boxes and Option Buttons**

Click on these boxes and a check mark or a black dot is placed in that field turning the option on.

#### <span id="page-29-1"></span>**Entering a Number or Amount**

If a field accepts only numbers, enter the numbers without commas but with decimals. Numbers are always right justified on the screen and on printed material. Use a period as a decimal sign. All decimal number fields have a built-in mathematical function; you can enter calculations such as  $13.50 \times 2 - 12$ . The four basic mathematics operators are + (plus),  $-$  (minus),  $*$  (multiply), and / (divide).

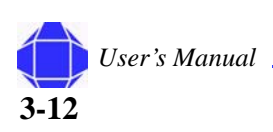

## <span id="page-30-0"></span>**Entering Codes**

A code is used to identify a record such as a Vendor No. or Customer No. Codes are also values that are used for the sorting of information on the screen and in reports. You can use numbers and letters for identification codes. If you use pure numbers as the Codes for a table, all Codes in the table should be pure numbers. If you use alphanumeric fields you can also use pure alpha codes in the same table. By using this format, filtering is easier.

If you are entering information and need to find a code, go to the code field and click on the lookup icon. This gives you a list of available codes. It is best not to use special characters, such as the & sign, in codes because sometimes these characters are used in filtering Microsoft Navision information. You may use a dash (-) but avoid all other non-alphanumeric characters.

When entering Codes from a related table containing alphanumeric or pure alpha codes, you only need to enter the characters that make this Code unique in the table. For example, to enter a Salesperson on a Customer Card and the table contained the following:

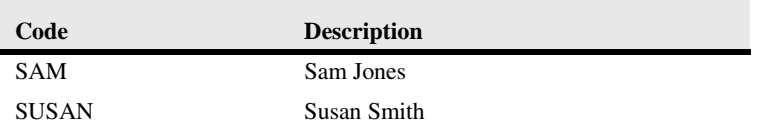

you would just need to enter SA for SAM or SU for Susan. When entering into Code type fields, Microsoft Navision changes all lowercase characters to uppercase.

## <span id="page-30-2"></span><span id="page-30-1"></span>**Editing Information**

## **Editing Fields**

If a field is editable, you may highlight the text (or numerics) in the field and enter new text or you may add text to the field. Editable fields may require manual entry, pulldown selection, or selection from list windows.

## <span id="page-30-3"></span>**Inserting and Deleting Rows**

To insert or delete a line in a tabular window, right-click and select the desired action. You may also use the F3 for insert and F4 for delete.

## <span id="page-30-4"></span>**Posted Entries**

You cannot change important information in posted entries. Only information such as due date, payment discount date, possible payment discount, applies-to ID, and whether the entry is pending approval can be changed. In order to make a change to these fields,

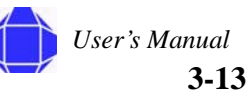

you must click the field twice or press F2 to begin the edit. This protective editing function that only applies to these fields is called "inline editing."

## <span id="page-31-0"></span>**Copy and Paste**

You can copy entire lines using the Copy and Paste functions, using the following procedure.

- 1. Select what you want to copy, right-click and select the desired function: from the menu.
- 2. Move to the spot on the empty line or card where you want to insert the copied line.
- 3. Right-click and select the desired function from the menu.

You can use this process to copy data from within Navision to a spreadsheet program such as Microsoft Excel. For security reasons, you cannot copy from Excel into Navision.

You may also use this process to create new cards in Navision from existing cards. Navision prompts you to change the Code field to be unique before you leave the card.

## <span id="page-31-1"></span>**Filtering**

Filters are used to limit the scope of the information that appears on a screen or report. They give you the ability to see only the information you want. You may select between Field, Table, and Flow filters.

When you set any of the three filter types, FILTER is shown at the bottom of the application window in the Status Bar. FILTER also displays when the system has set a filter internally. For example, when you view the Ledger Entries of a Customer, the system sets a Field Filter on the Customer No. field in the Customer Ledger Entry table.

If you are not completely sure which filter you need to use to see the desired information in a window, you can have the filter window opened simultaneously with the data window, then switch filters until the desired contents of the data window appear. For this purpose you can click on the Apply button instead of OK in the filter window. By clicking Apply you can test one filter after another and then click OK after finding the filter you want to use.

#### <span id="page-31-2"></span>**Field Filter**

Field Filters apply to one field at a time in a table. Field Filters do not affect calculated fields, but they do limit the amount of information displayed. When you select a field and press F7 or select View>Field Filter, the program displays a Field Filter window. You can then enter the filtering information.

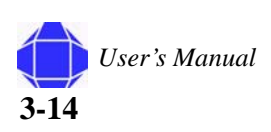

## <span id="page-32-0"></span>**Table Filter**

Table Filters enable you to combine multiple Field Filters. By accessing Table Filter you can filter by more than one field in a table at a time or view the filters you have set using Field Filter. For example, you can filter on multiple fields at once such as zip code and payment terms. Or, you could use Table Filter to view Vendors from a specific zip code and with balances above a certain amount.

Most request forms offer several Table Filters to use while printing reports or batch jobs. Table Filter is different from Flow Filter in that it can be used to limit data on multiple fields in the system. If you are using multiple filters in the window you can use Ctrl F7 or click on to see a list of each filter and edit them from this screen.

Both Field Filters and Table Filters are released by the Show All function which is accessed by View>Show All.

## <span id="page-32-1"></span>**Flow Filters**

Flow Filters limit the contents of the fields that display amounts or quantities that Microsoft Navision calculates from entries in other tables. It does this by making a selection of the entries included in the calculations. The filter should be entered in the table where the calculated field appears and not in the table where the figures come from. Filters can be set in fields whose names end with the word Filter, such as Date Filter or Budget Filter. For example, if you want to see transactions for a particular department, you would use the Flow Filter feature to limit the function to the department. If you want to make entries to the budget for a particular department, you would use the Flow Filter feature. If you want to see how a promotion went, you would use the Flow Filter for a range of dates.

Flow Filters may be used for a range of dates, departments, projects, budgets, and business units. Flow Filters are not released by the Show All function. You must access the Flow Filter on the same screen where you set the filter, blank the Filter column, and click on OK.

## <span id="page-32-2"></span>**Filtering on Reports**

In addition to allowing you to analyze data online, filters are also useful in selecting data to print on reports. When you select a report to print, a request form displays.

The Sort button in the lower right portion of the window can be used to select how you would like the data displayed on the report. If you wish to change the sort order, be sure to do so before setting any filters.

Each tab represents a table that is used to provide information for the report. On each tab, you can use the assist button in the Field column to select fields that are not displayed. On the same line as the selected fields, you can indicate filters to apply.

The Options tab is used to make general decisions about how to print the report. Some examples of this would be the option to print in detail or summary and whether company information (address, etc.) should print on the report.

## <span id="page-33-0"></span>**SQL and Filtering Reports**

It is important to understand how consistency of data may affect reports generated in Microsoft Navision on SQL. The SQL Server Option allows many users to interact with Navision simultaneously. This means that a wide variety of transactions can be carried out at any time. Although the data displayed by Navision is up-to-date, it is not necessarily completely consistent. For example, an incomplete transaction may cause inconsistencies to occur between the debit and credit in an account.

The only way to ensure the consistency of the data on which you base your reports would be to design the reports so that they lock the relevant tables or records. This prevents other users from inserting, deleting or modifying these records or tables while the report is being generated. However, this is not the default setting, and it is not a suitable method for designing reports.

Therefore, two procedures may be followed to ensure the consistency of the data used when generating reports with the SQL Server Option for Microsoft Navision:

- create batch jobs that generate your reports at night or at another time when the system is not being updated.
- set a filter in the report that places a date limit on the data used in the report so that it does not incorporate the day's transactions. You could also limit the report to a department or branch that is not currently updating the system.

Various ways to enter filters are outlined on the following pages.

#### <span id="page-33-1"></span>**Filter Expressions**

The table lists filter expressions:

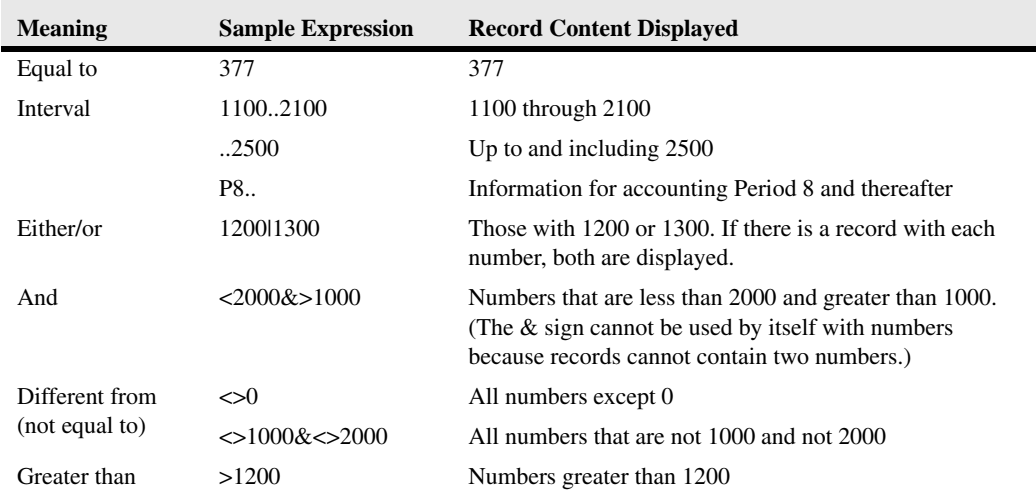

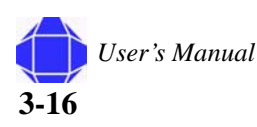

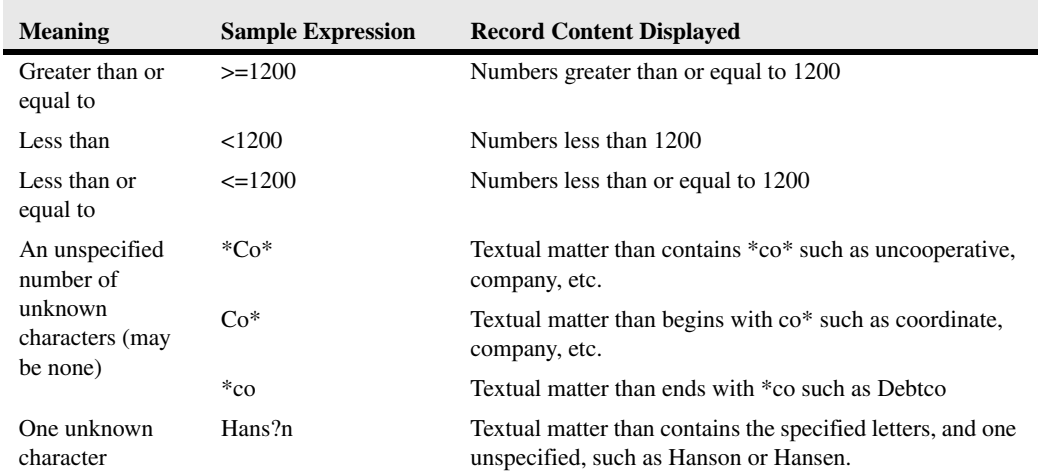

Expressions can also be combined, as in the examples below:

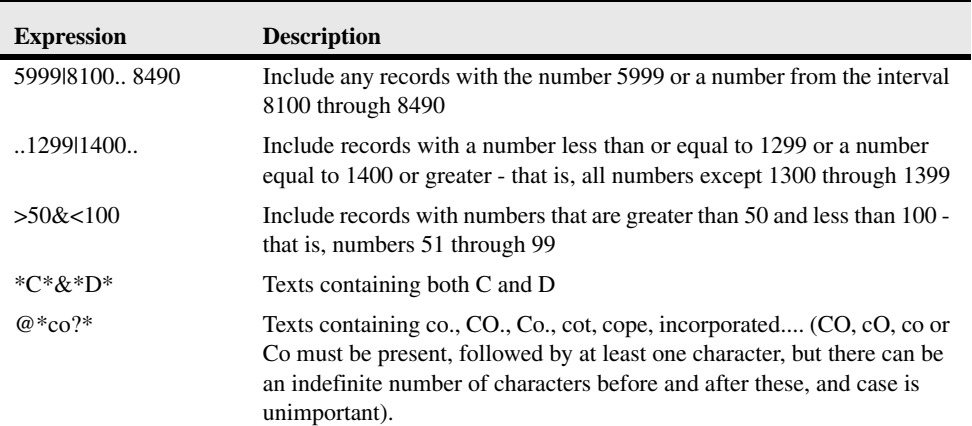

## <span id="page-34-0"></span>**Understanding Dimensions**

Dimensions are used within Microsoft Navision to enable you to set parameters by which you slice and dice your information. Dimensions are data that you can add to an entry so that Navision can group entries with similar characteristics and easily retrieve these groups for analysis purposes.

PVBS creates Dimensions for you. The three main Dimensions are:

- Project
- **Department**
- Task

Project and Department are global Dimensions.

## <span id="page-35-0"></span>**Understanding Objects**

There are five types of objects in Navision. All of these objects can be changed based upon the needs of your company and your company's workflow. Understanding the objects and how they work together helps you to understand and make the most use of Navision to manage your business. These objects are briefly reviewed below.

From the Menu Bar, choose Tools and then Object Designer. This window displays a list of all available objects.

You can view all of the objects, or you can choose to view only one type of object at a time. The five types of objects (as listed down the left side of the Object Designer window) and a basic definition of each are as follows.

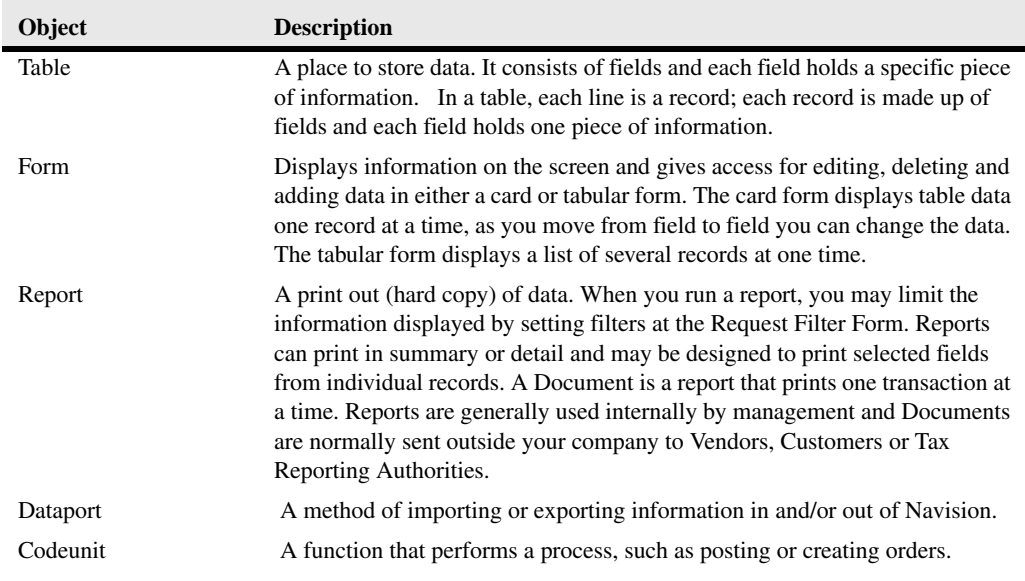

## <span id="page-35-1"></span>**Menu Bar Overview**

The Menu Bar includes the following pull-down menus which are generally used in Navision:

- File
- Edit
- View
- Tools
- Window
- Help

Each menu can be accessed by clicking with the mouse or by hitting the Alt key simultaneously with the first letter that is underlined. For example,  $Alt + F$  accesses the File menu. Just pressing the underlined letter can then access the items listed on the pull-

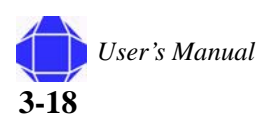
down menus. Many of the items in the pull-down menus can also be accessed by using ShortCut keys. Shortcut keys are described in["Shortcut Keys" on page A-1.](#page-190-0)

Some of the options listed on the pull-down menus change or become inactive (shadedout) depending on what Microsoft Navision functional area you are currently working in.

## **File Menu**

Most of these functions are related to starting, closing and maintaining the databases and companies used in Microsoft Navision.

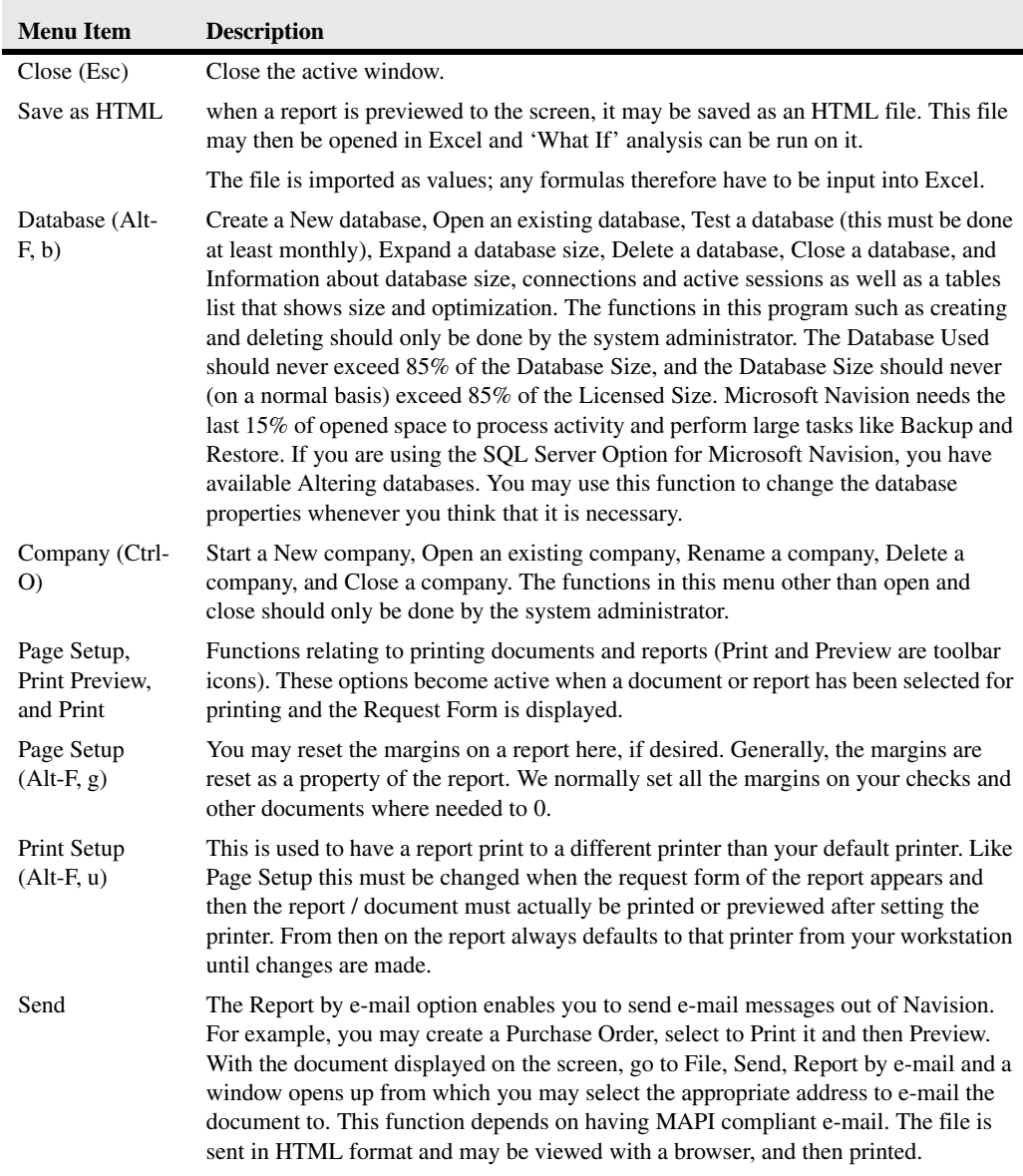

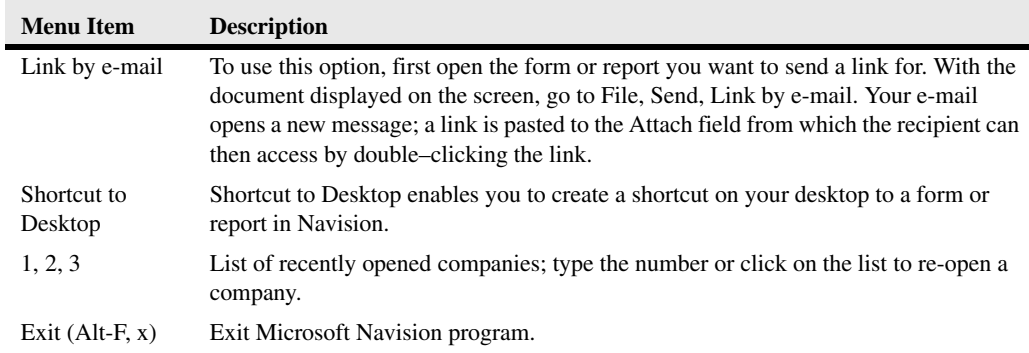

### **Edit**

Includes several editing features for data entry into and between different Microsoft Navision windows.

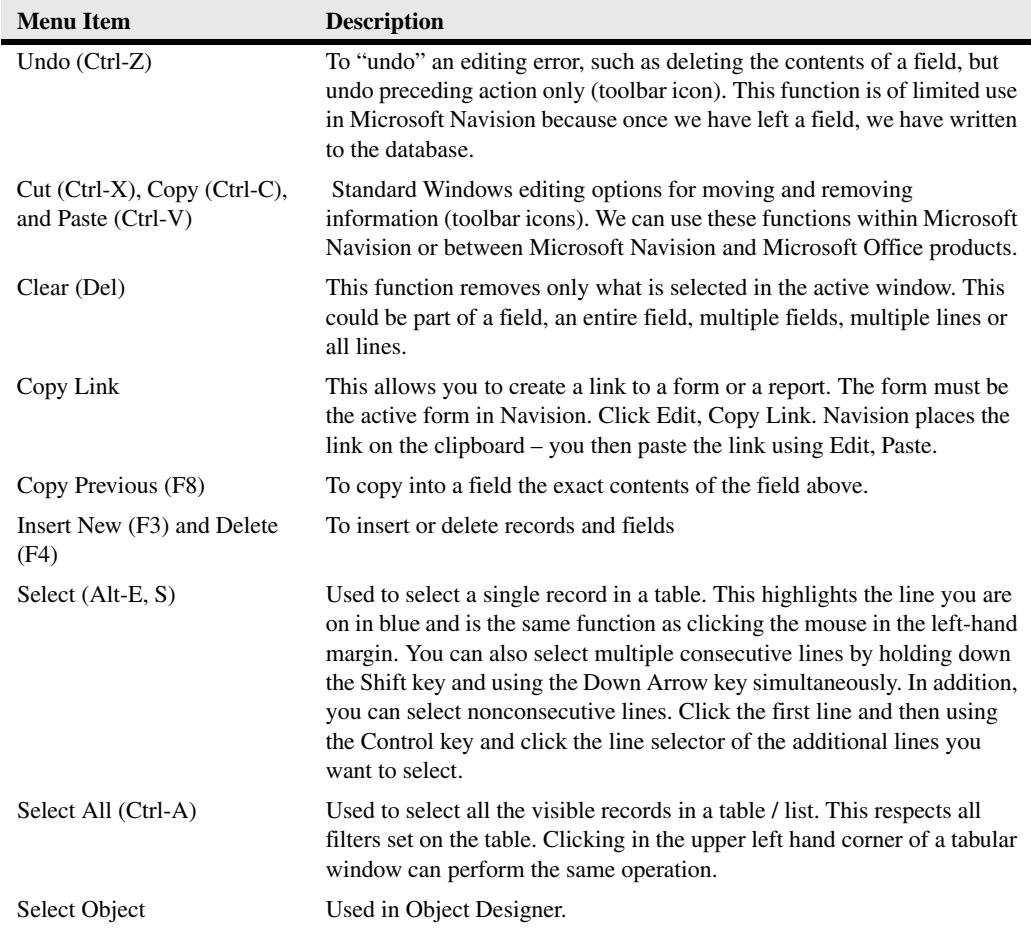

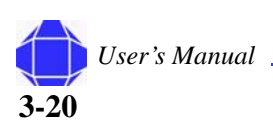

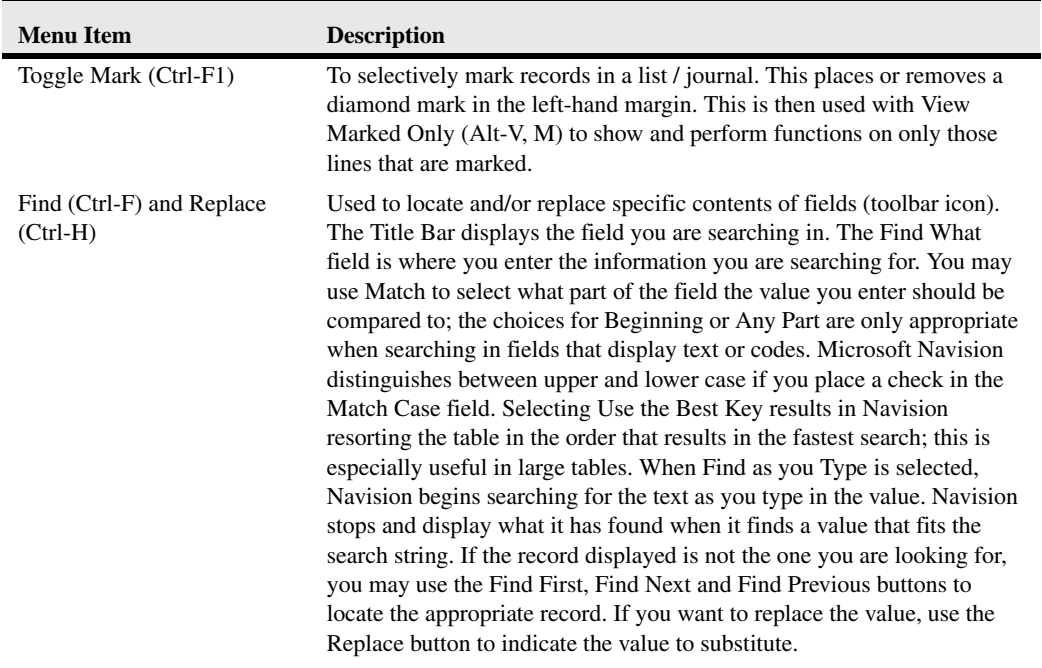

## **View**

Includes functions that affect what is visible in the active window.

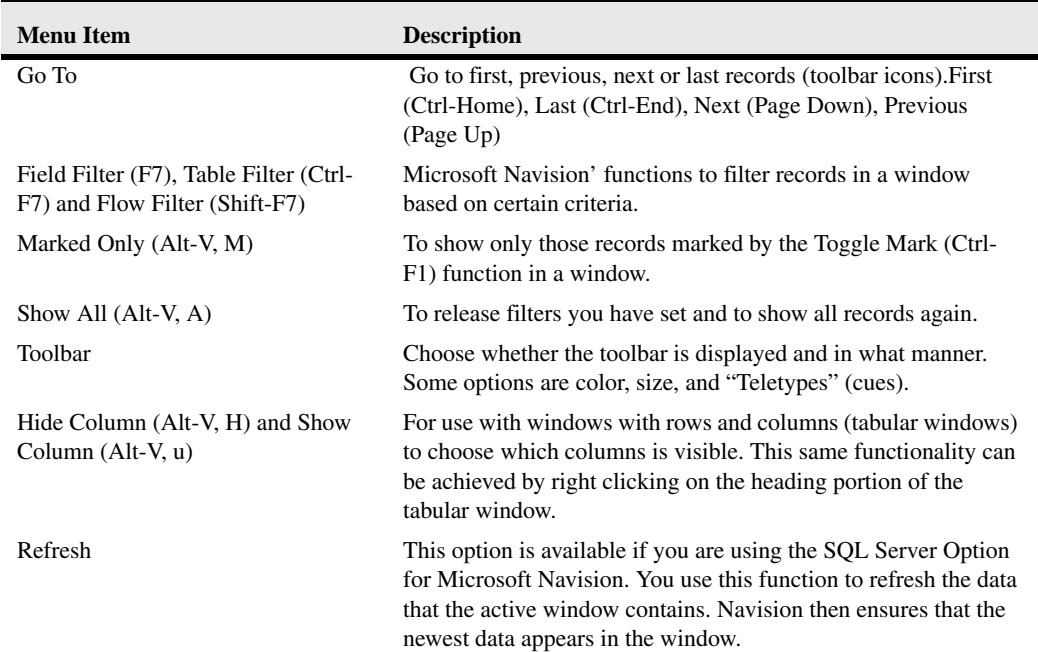

#### **Sort**

To change the order data displays change the sort order of the table, such as customer number or entry number (toolbar icon). The sort is as follows – numbers only without blank spaces or special characters then letters only or numbers and letters combined. When numbers and letters are combined, the field contents are checked character by character from left to right. The sorting priority is as follows – blank spaces come before something, letters come before numbers, and numbers come before special characters.

These rules result in the following sorted list:

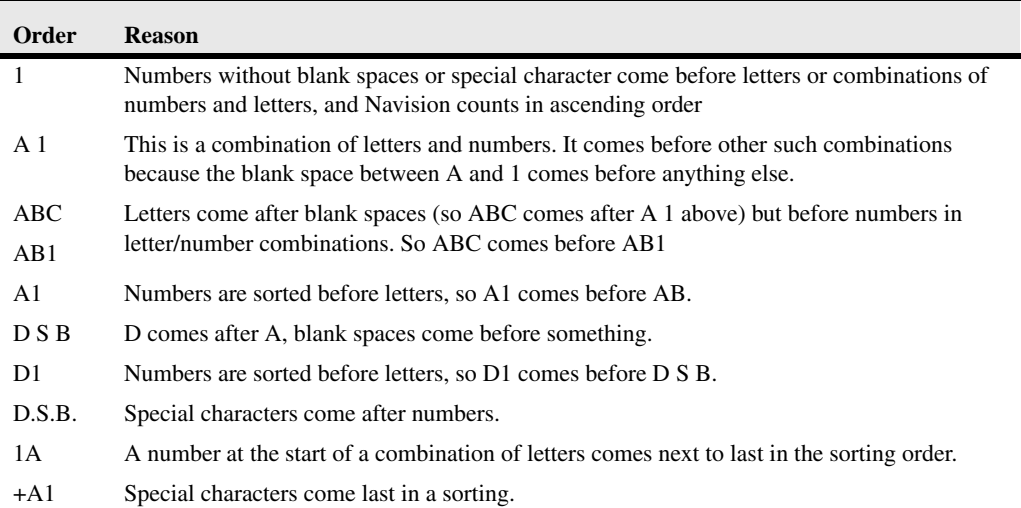

It is important to be familiar with sorting rules sot that filters can be entered correctly. For example, the filter A100...110 does not result in any data being found since the interval cannot exist. The result of an incorrectly used filter can be incorrect or even no information.

To ensure that numbers are sorted correctly, you must use the following principles: always use a numerical series of a fixed length (100 to 999), never use a numerical series such as 1 to 999 in code or text fields, and never use a numerical series such as 001 to 999 in code or text fields.

The SQL Server Option for Navision sorts numbers as if they were text as illustrated in the following table.

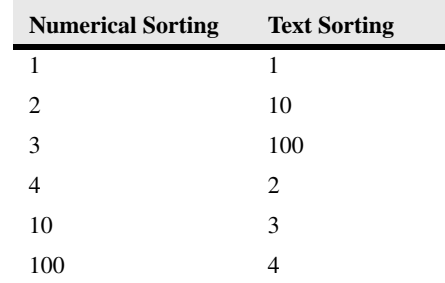

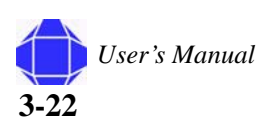

To avoid this problem, you should use a numerical series that has a fixed length by either specifying a numerical series that has a predefined number of digits and starts with a number other that zero or manually follow the numbering principles and use a fixed number of digits.

## **Tools**

Contains the major programming functions and setup options.

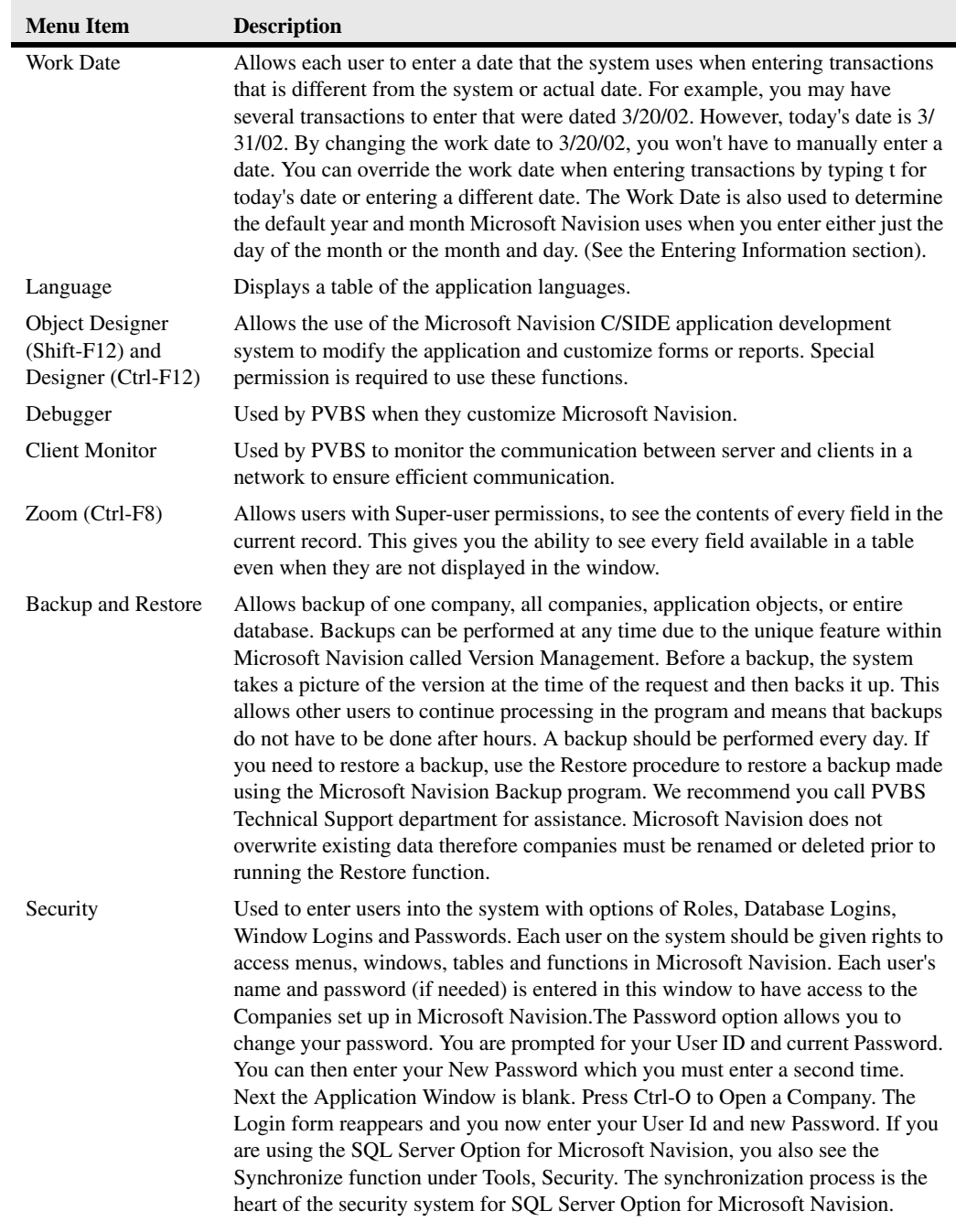

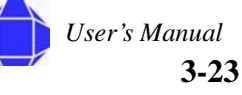

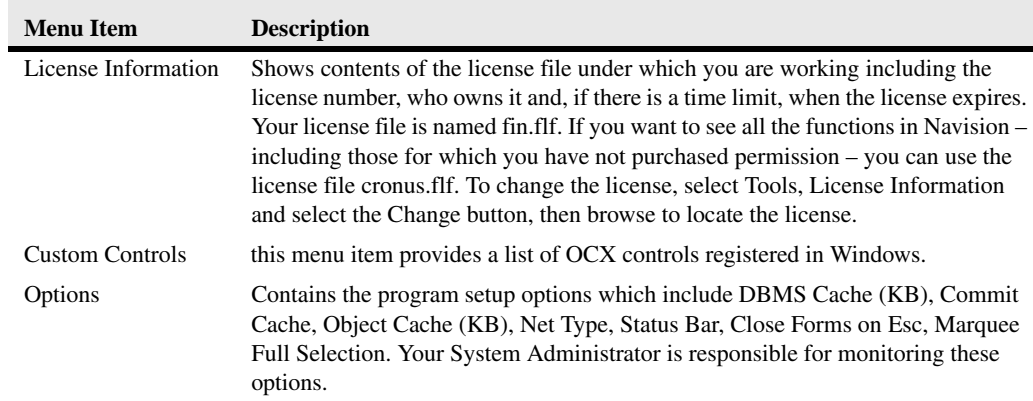

## **Window**

Contains information related to windows that are currently open.

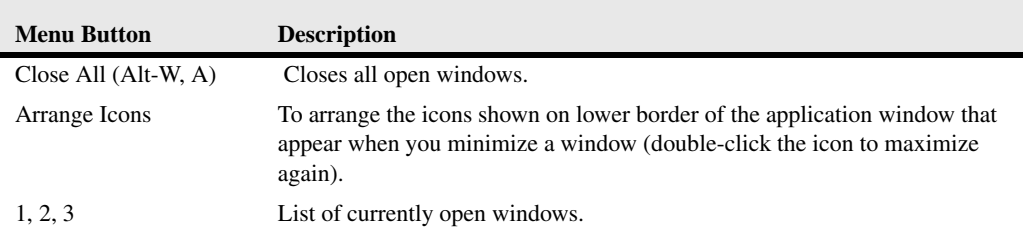

## **Help**

Contains many Help options.

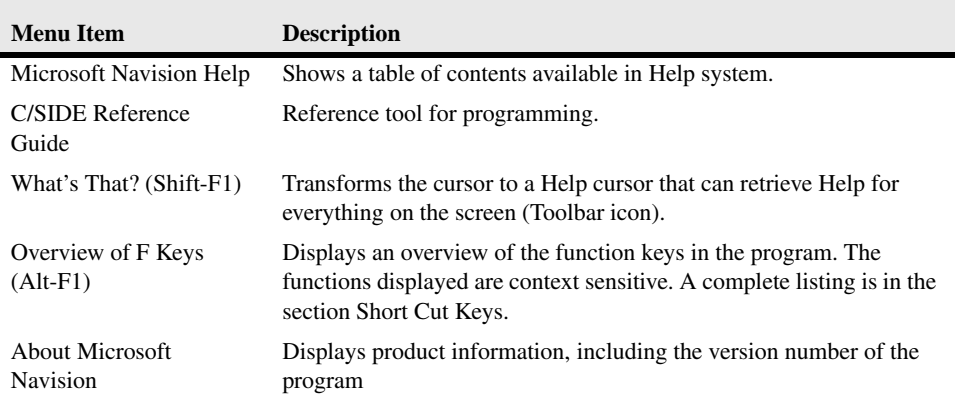

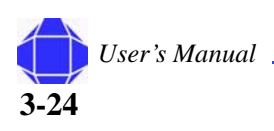

# *Chapter 4: Projects Card*

Projects are the center of Project Accounting for Government Contractors. You use the Project card to setup projects. You can also set up project related information like contracting office and paying office on the card. In addition, you may view project statistics and ledger entries from the Project card.

## **Creating New Project Records**

You can create Time and Materials, Cost Plus Fixed Fee (CPFF), or Firm Fixed Price projects. The process for creating projects is the same, but the options selected may differ depending on which type of project you are creating.

To create a new Project record:

1. Click the **Projects** card in the tree.

The Project card appears in the display area.

- 2. Place your cursor in the No. field and Press F3. The card is repopulated with blank fields.
- 3. Click the **General** tab.

The card is repopulated with General tab information.

- *Note:* When creating a new record, the General tab appears on top.
	- 4. Type the Project Number.

You can enter notes by clicking the pencil icon.

To view all projects set up in the system press the list key located on the toolbar.

5. Enter the Project Description.

Type the description of the Project. The maximum number of characters is 50.

6. Click the lookup arrow to enter the client number.

A table window appears.

If this is a new client, click the card from the Customer button in the lookup window. See ["Customer Card Setup" on page 8-1](#page-64-0) for entering new customer information.

- 7. Select the desired client number and click **OK**.
- 8. Click anywhere in the name field and the remaining client information is populated.
- 9. Enter information in the Project area.

#### **In This Chapter**

- Creating New **Projects**
- **Modifying** projects
- General tab
- Posting tab
- Contract tab
- Project button
- Setup button

The information entered in this area depends on the type of project your creating. You can set up a Time and Materials (T&M), Cost Plus Fixed Fee (CPFF), or Firm Fixed Price project.

Check the WBS Mandatory box for all project types. This is required.

Select the desired project type from the Type pull-down.

10. Enter information in the **Posting** tab as outlined in ["Posting Tab" on page 4-4.](#page-45-0)

The information entered in this area depends on the type of project your creating. You can set up a Time and Materials (T&M), Cost Plus Fixed Fee (CPFF), or Firm Fixed Price project.

The Default Posting group must match the Posting Group chosen in the General tab. If you have multiple contract types, you may use the override options to declare additional posting groups.

- 11. Enter remaining information in the **Contract tab** as outlined in ["Contract Tab" on page 4-](#page-47-0) [6.](#page-47-0)
- 12. Enter detail in **WBS** which is accessible from the **Setup** Button. See ["WBS" on page 4-8.](#page-49-0)
- 13. Open the **Task Order Detail** Card accessible from the **Setup** Button. See ["Task Order Detail" on page 4-10.](#page-51-0)
- 14. Select the task you created in WBS Setup and enter task order details. Upon completion of Task Order Detail setup, many of the Contract tab fields are populated.
- 15. Depending on what type of project you are creating, select the options in the Setup button.

For T&M, use T&M Resource Prices (see ["Setup Menu Button" on page 4-8\)](#page-49-1). For CPFF, use Cost Plus Budgeted Rates (see ["Setup Menu Button" on page 4-8](#page-49-1)). For FFP, use Fixed Price Billing Schedule (see ["Setup Menu Button" on page 4-8\)](#page-49-1).

- 16. Add the project to Web Projects by selecting **ADD/View Web Project** from the **Project** menu button.
- 17. As desired, set the Resource Labor category specifically for this project. This is identical to the Labor Category list. See ["Labor Category Setup" on page 6-1](#page-60-0)
- 18. As desired, set the G/L Budget. G/L Budget is described in ["G/L Budgets" on page 4-11.](#page-52-0)
- 19. As desired, view information in the Project menu button. See ["Project Menu Button" on](#page-48-0)  [page 4-7](#page-48-0).

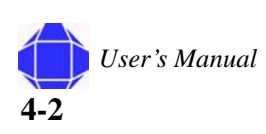

## **Modifying Existing Project Records**

You can modify existing project records.

*Note:* Once the order status is changed to completed, no other changes can be made to the project. If you wish to inactivate the project, check Inactive on the Posting tab.

To modify Project records:

1. Click the **Projects** card in the tree.

The Project card appears in the display area.

- 2. Select the desired Project Number by clicking the toolbar List icon while in the No. field. The Projects list window appears.
- 3. Select the desired project row and click **OK**.
- 4. Make changes as desired for each tab and menu button option as described in this chapter.

## **General Tab**

The General tab allows you to enter basic information about the project.

To enter information in the General tab:

1. Click the **Projects** card in the tree.

The Project card appears in the display area.

2. Click the **General** tab.

The card is repopulated with General tab information.

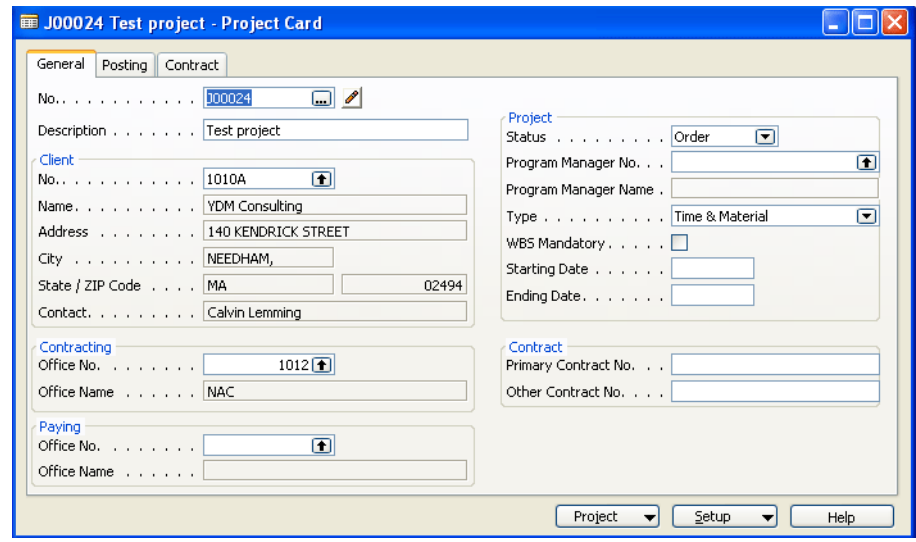

3. Enter the project No.

#### **Posting Tab**

#### **Projects Card**

You can add a new record as described in ["Adding New Records in Card Windows" on](#page-27-0)  [page 3-10](#page-27-0) or you may modify records as described in ["Modifying Records in Card](#page-28-0)  [Windows" on page 3-11](#page-28-0). You may also enter the number manually. You can enter notes by clicking the pencil icon.

4. Type the description of the Project.

The maximum number of characters is 50.

- 5. Click the lookup arrow to enter the client number. A table window appears.
- 6. Select the desired client number and click **OK**.
- 7. Click anywhere in the name field and the remaining client information is populated.
- 8. View and select the Contracting Office using the lookup icon.
- 9. Select the Office number via the lookup icon and the name appears.
- 10. View and select existing Paying Office via the lookup icon.
- 11. Select the Office number via lookup and the name appears.
- 12. Enter Project Information.

Select the project status. Order is the default status. Update the status to Completed once the project has finished. Once status has been changed to Completed, no other changes can be made.

Program Manager No. allows you to select the project manager for this project. The manager name automatically updates with the Manager No. selection.

Select the Type of Project from the pull-down.

*Note:* The selection of the contract type determines how the system generates revenue and billings.

Check the WBS Mandatory box to require WBS for the project. This is required for all projects.

Enter starting and ending project dates.

13. Enter Contract Information.

Enter the primary and other contract numbers.

# <span id="page-45-0"></span>**Posting Tab**

The Posting tab allows you to enter information related to posting the project.

To enter Posting Information:

- 1. Click the **Projects** card in the tree. The Project card appears in the display area.
- 2. Click the **Posting** tab

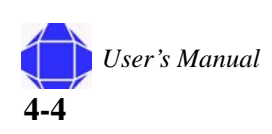

The card is repopulated with Posting tab information.

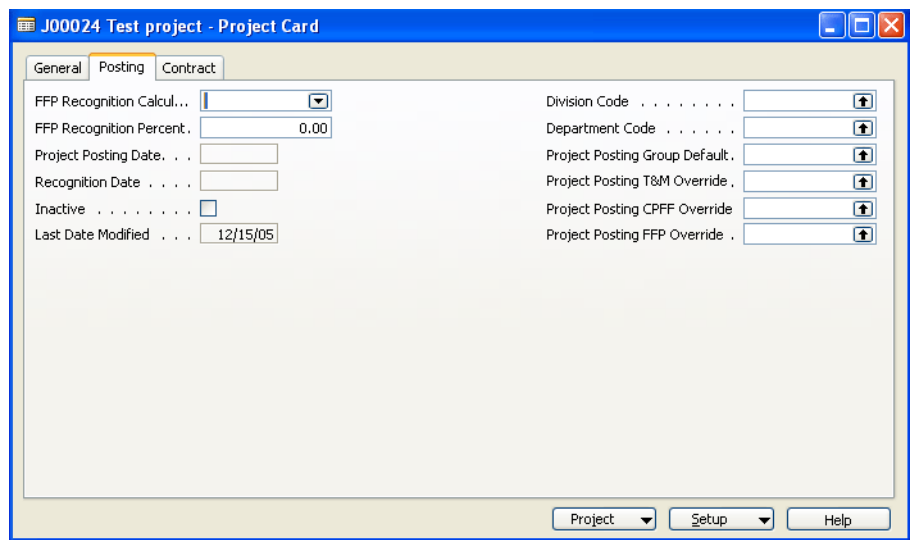

- 3. Select None, Cost Plus Percent or Billing for FFP Recognition Calculation and enter the FFP Recognition Percent.
- 4. Enter Project Posting and Recognition Dates.

These fields automatically display the date when the batch process Post Project work in progress (WIP) status to G/L was started and the date when the batch process Post Project Recognition to G/L was started.

5. Check the Inactive box to block further posting to a project, if desired.

This field can be used if a project is temporarily on hold yet has the status Order. You can remove the blocked status by clicking the checked box again to remove the check mark.

6. Division Code and Department Code.

The Last Date Notified field displays the date of the most recent change of information on the Project card. Navision automatically updates this field.

7. Enter Project Posting Information.

Here you can assign a Project Posting Group code to a project. Project posting groups determine which G/L accounts are posted when you run batch processes: Post WIP Value to G/L and Post Recognition to G/L. There are also two types of accounts in the general posting setup that determine which accounts are posted to the general ledger when posting project WIP and project revenue recognition.

- *Note:* This field MUST be populated for the system to post transactions.
	- 8. Select the desired posting overrides for T&M, CPFF, or FFP.

#### **Contract Tab**

**Projects Card**

# <span id="page-47-0"></span>**Contract Tab**

The contract tab allows you to record the contract details about the project. You must enter data in the Task Order Detail window after entering data in the Contract tab. Data from Task Order Detail will populate most of the fields on this tab. See ["Task Order](#page-51-0)  [Detail" on page 4-10.](#page-51-0)

To enter contract information:

- 1. Click the **Projects** card in the tree.
	- The Project card appears in the display area.
- 2. Click the **Contract** tab.

The card is repopulated with Contract tab information.

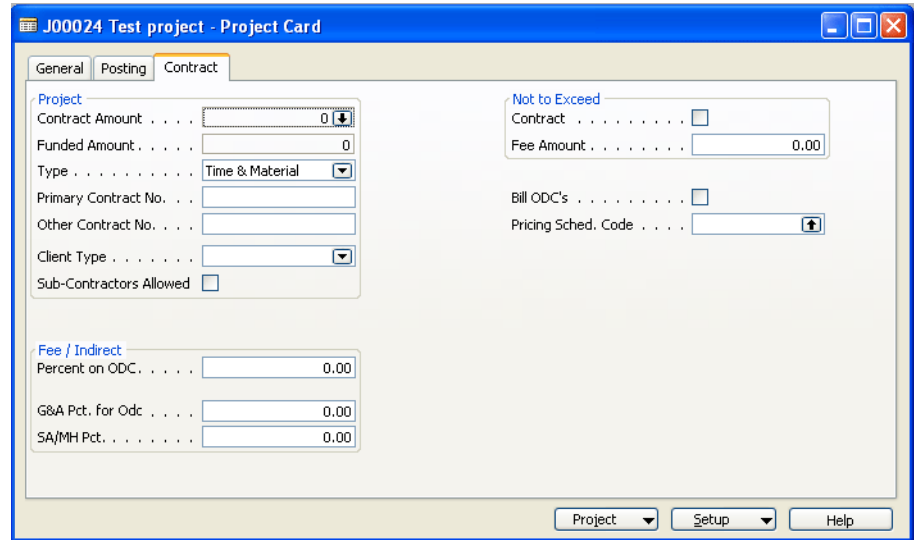

3. Lookup the Contract Amount and Funded Amount.

The Contract Amount shows the contract value from the Task Order Detail Card. Enter the contract value in the Task Order Detail Card as described in ["Task Order Detail" on](#page-51-0)  [page 4-10.](#page-51-0)

*Note:* Task Order Detail MUST be set up first.

The Funded Amount shows the Funded Amount from the Task Order Detail window.

4. Verify the type of project.

This selection is populated by your selection in the General tab.

5. Enter the Contract numbers.

Other Contract No. field is used when an additional contract number is required in such cases as a GSA contract number or in the case of a sub-contract of a prime contract number.

6. Enter client types.

Client types include Commercial, Federal Government, State Government, and Local Government.

Check sub-contractors if sub-contractors are allowed. The field is for informational use only.

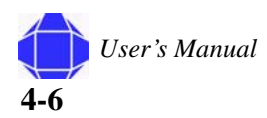

7. Depending on the contract type selected, remaining fields may differ. Enter the desired information.

For T&M, enter Fee information. If you are billing other direct cost (ODC), enter the fee Percentage. The percent should be entered as 10 not .10 for 10%. If there is a burden on ODC with indirect costs enter the percentage here. The percent should be entered as 10 not .10 for 10%. Fees Not to Exceed the contract or funded amount are completed by checking the Contract box and entering the fee amount. Enter the Pricing Schedule Code. Click the lookup icon to invoke the pricing schedules window and select the desired schedule. See ["Pricing Schedule Setup" on page 7-1](#page-62-0).

For FFP, enter the witholding percent on project or labor. Enter the progress payment billing and rate and whether to bill ODCs.

For CPFF, enter the fee information, the witholding percent for project or labor, not to exceed parameters, and whether the billing rate is provisional or budgeted.

## <span id="page-48-0"></span>**Project Menu Button**

The Project menu button allows you to view related information to the project.

To enter Project menu button information:

1. Click the **Projects** card in the tree.

The Project card appears in the display area.

2. Click the **Project** button.

A pull-down menu appears allowing you to select the desired function:

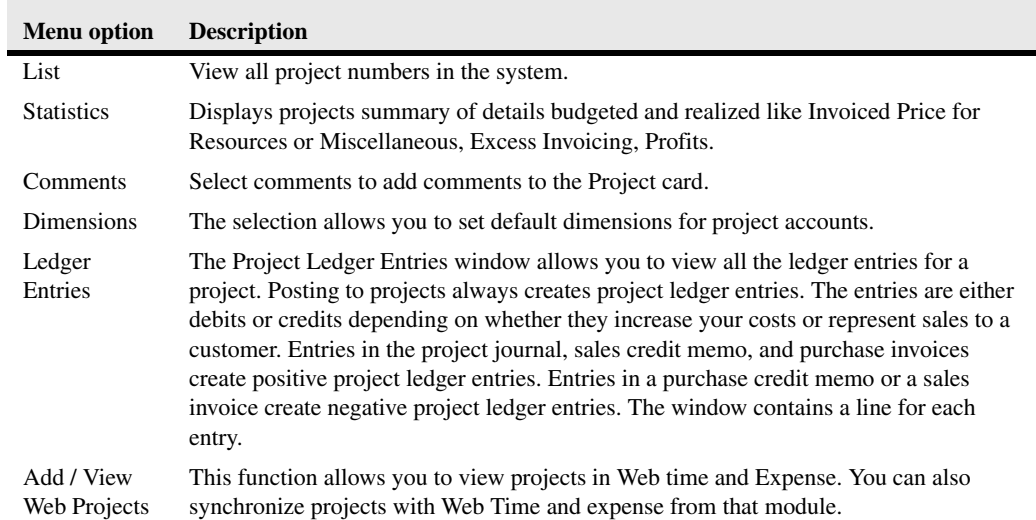

# <span id="page-49-1"></span>**Setup Menu Button**

The Setup Menu Button allows you to setup items related to the project. It may be necessary to enter setup information before completing data entry into the tabs of the Projects window.

To enter Setup menu button information

1. Click the **Projects** card in the tree.

The Project card appears in the display area.

2. Click the **Setup** button.

A pull-down menu appears allowing you to select the desired function:.

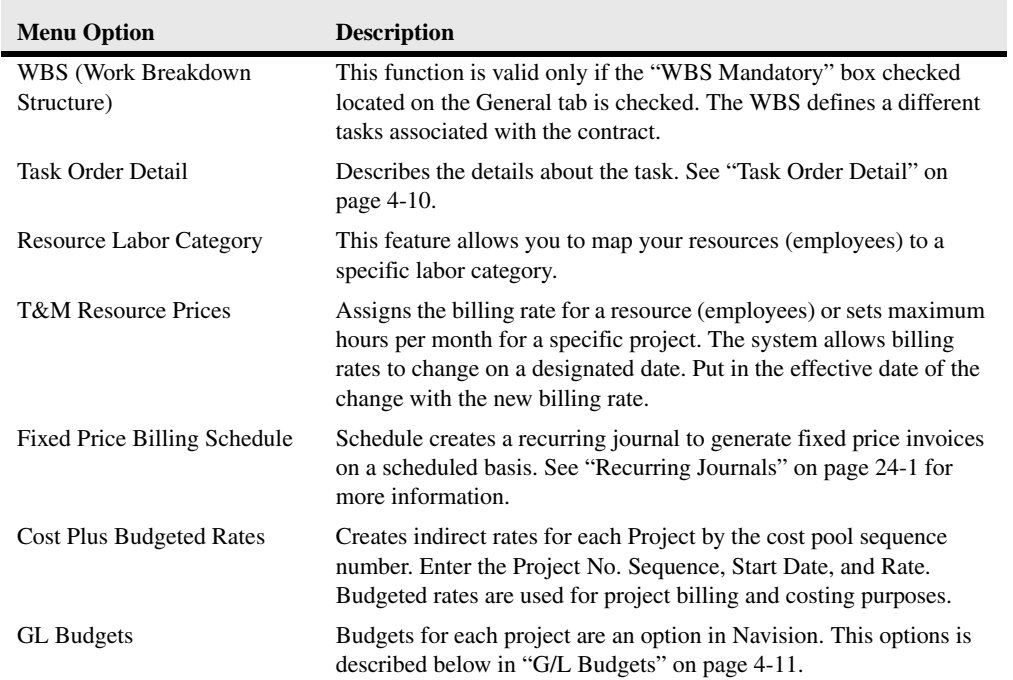

### <span id="page-49-0"></span>**WBS**

This setup option is required for all projects and is available when the WBS Mandatory box has been checked on the General tab. The WBS defines different tasks associated with the contract.

To set up a WBS:

- 1. Click the **Projects** card in the tree. The Project card appears in the display area.
	-
- 2. Click the **Setup** button and select **WBS**.

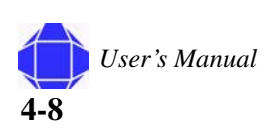

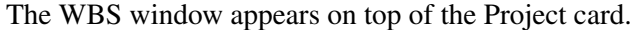

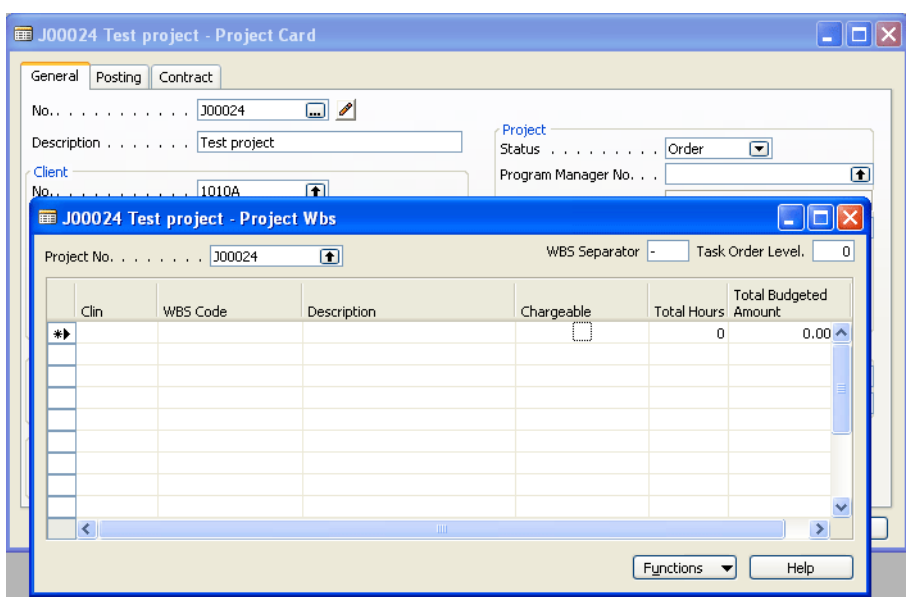

The project number defaults to the current project number.

3. Enter a WBS Separator.

This indicates what character is used to separate the levels. Normally this is a "-". Once ledger entries are associated with the separator it cannot be changed. Optionally, it can also be a ".".

4. Enter the Task Order Level.

This defines the billing level, the funding, and how the amount in excess is calculated for the project. The WBS level is the number of WBS separators plus one. For example, 01- 01-01, the WBS level is 3.

5. Insert, delete, and modify rows.

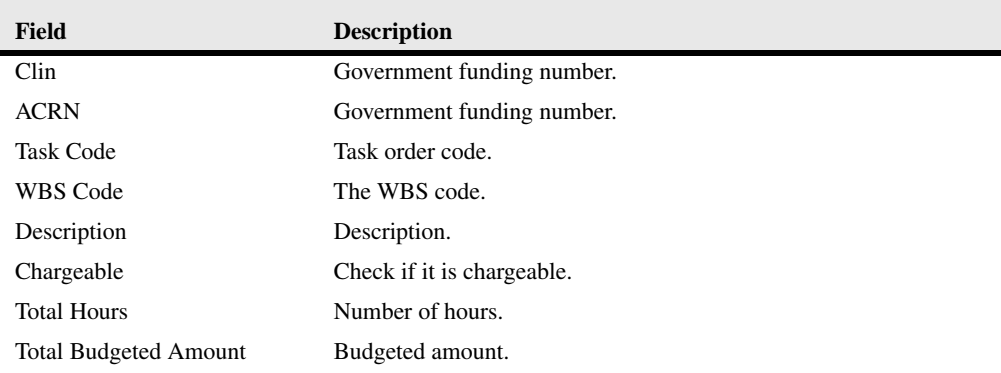

You can import the WBS structure from a tab delimited file, if desired, by selecting Import WBS Structure from the Function Menu button.

*Note:* You cannot change the task order level to a higher level than already specified.

*Note:* Once actual cost has been accumulated, it cannot be changed.

6. View budget entries by selecting **Budget Entries** from the **Functions** menu button.

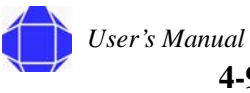

Here you can setup budgets for individual tasks. Budgets can be set up by labor category or based on G/L account number. You can view budget entries by G/L account or labor category. You can specify the dates by budget entry for ODC and Indirect Costs.

#### <span id="page-51-0"></span>**Task Order Detail**

The task order detail card defines the tasks associated with this project. This window is completed after entering information in the Contract tab. This window is required.

To set up Task Order Detail:

1. Click the **Projects** card in the tree.

The Project card appears in the display area.

- 2. Click the **Setup** button and select **Task Order Detail**.
- 3. Click the **Project** button and select **Card**.

The Project Task Order card appears.

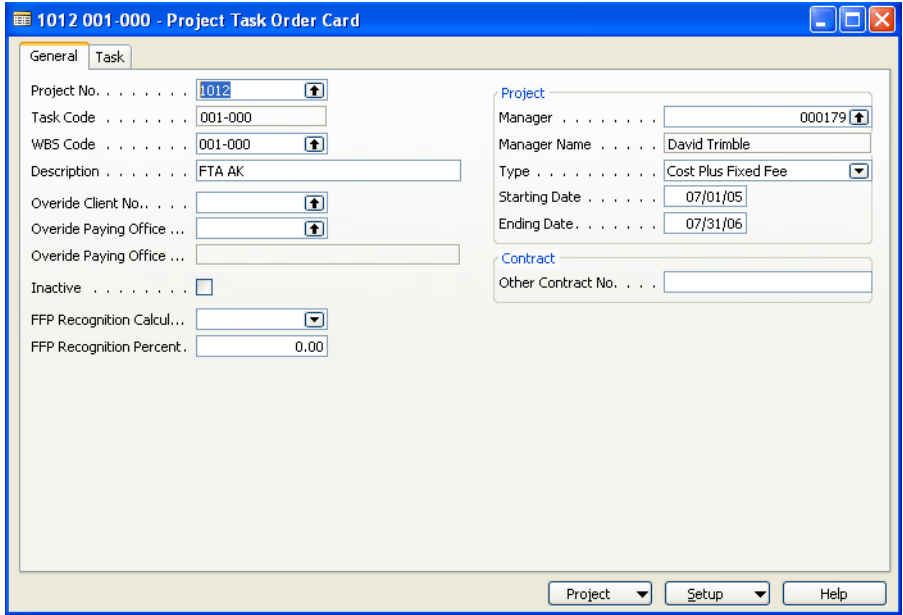

The card has the same fields as listed in the Task Order Detail table, accessed via the projects card Setup button, plus additional options. For instance, you can change the Type for just this task.

4. Enter general information about the task in the **General** tab.

The Project number and task code are populated. You can enter the WBS code and modify the description. Enter the override client number and paying office, if desired. You can inactivate the task by clicking the check box.

The project information must match the existing type of project.

Enter an additional contract number if desired.

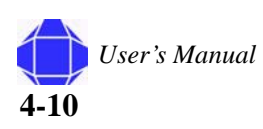

5. Enter information on the **Task** tab.

The project information must match the General tab, which also must match the project. Fee information is entered for ODCs.

Enter amounts not to exceed, the billing rate, and amount allowed in excess of cost.

6. As desired, utilize additional options under the Projects button.

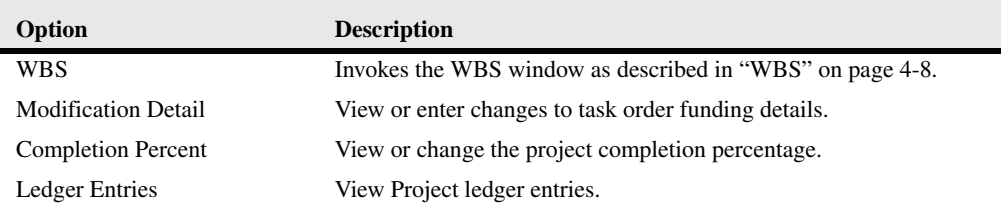

## <span id="page-52-0"></span>**G/L Budgets**

Budgets for each project are an option in Navision. A tailored budget in which every single resource and cost of goods sold is divided into the periods that you need is available.

Please see Navision G/L Manual for detailed information.

*Note:* You can make certain modifications to the budget as it pertains to this project. Actual G/ L setup is performed in the Financial Management module.

### **Setup Menu Button**

**Projects Card**

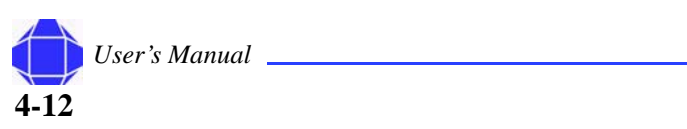

# *Chapter 5: Resource Card Setup*

The resources card allows you to setup human resources. Production and project planning can be based on the availability and capacity of resources. Resources can also be included in bills of materials, project planning, and project costing.

## **Creating New Resource Records**

You can create new resources.

To create a new Resource record:

- 1. Click the **Resources** card in the tree. The Resource card appears in the display area.
- 2. Place your cursor in the No. field and Press F3. The card is repopulated with blank fields.
- 3. Click the **General** tab.

The card is repopulated with General tab information.

*Note:* When creating a new record, the General tab appears on top.

4. Type the Resource Number or press F3.

You can enter notes by clicking the pencil icon.

To view all resources set up in the system press the list key located on the toolbar.

- 5. Enter remaining General tab information as described in ["General](#page-55-0)  [tab" on page 5-2](#page-55-0).
- 6. Click the **Invoicing** tab.

The card is repopulated with Invoicing tab information.

- 7. Enter Invoicing tab information as described in ["Invoicing Tab" on](#page-56-0)  [page 5-3](#page-56-0).
- 8. Click the **Personal Data** tab.

The card is repopulated with Personal Data tab information.

- 9. Enter Personal Data tab information as described in ["Personal](#page-57-0)  [Data Tab" on page 5-4](#page-57-0).
- 10. Click the **Resources Button**.
- 11. As desired, view information via the Resources menu button. See ["Resource Menu Button" on page 5-5.](#page-58-0)

#### **In This Chapter**

- Creating New **Resources**
- Modifying **Resources**
- General tab
- Invoicing tab
- Personal Data tab
- **Resource** button

#### **Resource Card Setup**

## **Modifying Existing Resources Records**

You can modify existing resources.

To modify Resource records:

1. Click the **Resources** card in the tree.

The Resource card appears in the display area.

- 2. Select the desired Resource Number by clicking the list icon while in the No. field. The Resources list window appears.
- 3. Select the desired resource's row and click **OK**.
- 4. Make changes as desired for each tab and menu button option as described in this chapter.

## <span id="page-55-0"></span>**General tab**

The General tab allows you to enter basic information about your resources.

To enter information in the General tab:

1. Click the **Resources** card in the tree.

The Resource card appears in the display area.

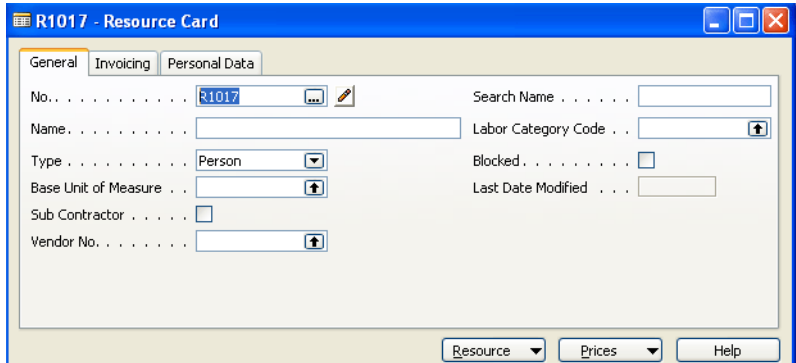

2. Click the **General** tab.

The card is repopulated with general tab information.

You can add a new record as described in ["Adding New Records in Card Windows" on](#page-27-0)  [page 3-10](#page-27-0) or you may modify records as described in ["Modifying Records in Card](#page-28-0)  [Windows" on page 3-11](#page-28-0). You may also enter the number manually. You can enter notes by clicking the pencil icon.

3. Type the Name of the resource.

The maximum number of characters is 30.

- 4. Specify Person for the resources Type.
- 5. Enter the Base Unit of Measure.

This field is used to specify the units by which the resource is tracked. The base unit of measure should always be hours.

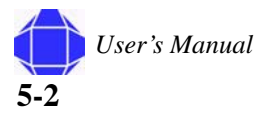

6. Enter the Vendor Number.

Enter a vendor number for the employee. This number is used to pay expense reports using purchase invoices.

- 7. If the resource is a Sub Contractor, check the sub contractor box.
- 8. Assign the person to a Labor category.
- 9. If desired, check Blocked to inactivate a resource record. Once the resource is blocked, the system does not allow you to do any kind of posting using this resource.
- *Note:* The block is effective immediately. Make sure employees have received a final payment before blocking.

The Search Name field is automatically defaulted once you enter the Resource Name. Last Date Modified is a system generated field, to show the last date the record was modified.

## <span id="page-56-0"></span>**Invoicing Tab**

The invoicing tab allows you to specify information about resource invoicing.

*Note:* Do not enter unit or direct cost on the invoicing tab.

To enter invoicing information:

1. Click the **Resources** card in the tree.

The Resource card appears in the display area.

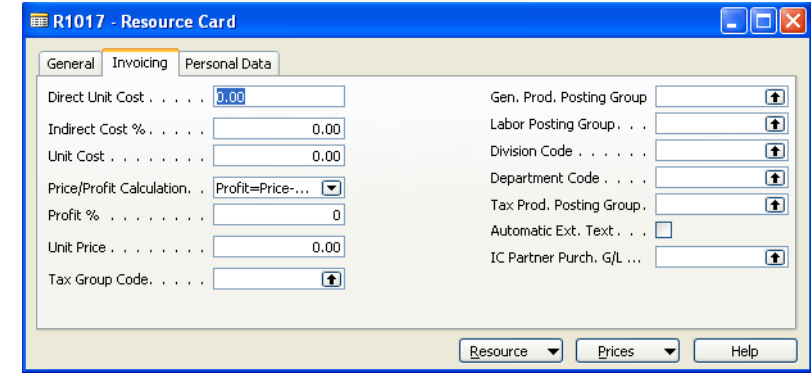

2. Click the **Invoicing** tab.

The card is repopulated with Invoicing tab information.

#### **Resource Card Setup**

3. Enter posting Group information.

The Gen. Prod. Posting Group field is used to classify the resource for General posting purposes. When you sell a resource, Navision uses this field to match with the general business posting group. From this combination, Navision uses the General Posting setup table to determine what G/L accounts to affect.

- *Note:* Gen. Prod Posting Group is a mandatory field.
	- 4. Enter the Division Code and Department Code.
- *Note:* The remaining fields are not used.

## <span id="page-57-0"></span>**Personal Data Tab**

The Personal Data tab allows you to enter personal information about the resource.

To enter the resource's personal data:

1. Click the **Resources** card in the tree.

The Resource card appears in the display area.

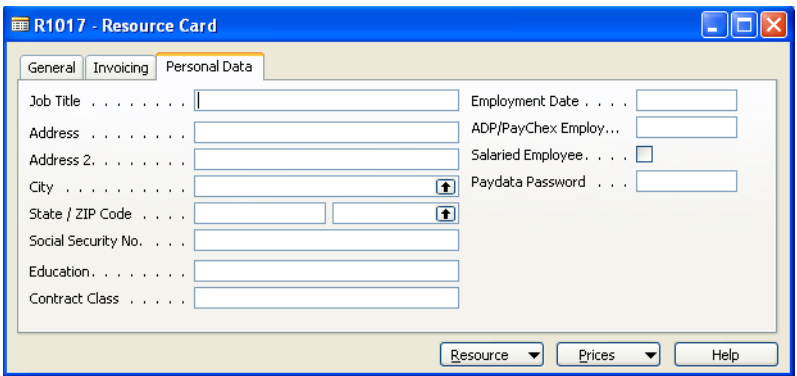

2. Click the **Personal Data** tab.

The card is repopulated with Personal tab information.

- 3. Enter the Job title and resource's address.
- 4. Enter the Social Security Number.
- 5. Enter the resource's Education and Contract Class.
- 6. Enter the date of employment.
- 7. If the resource is salaried, check the salaried box.
- 8. Enter ADP/PayChex File No.

This is the Employee number with the payroll processing company. This is a mandatory field if a payroll service is being used.

9. Enter the PayData Password.

Once a valid password is entered, pay rates are revealed and can be changed. If hourly, employee overtime rate must be entered. If shift worker, shift rates must be entered.

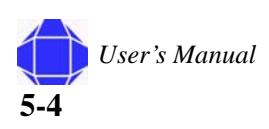

# <span id="page-58-0"></span>**Resource Menu Button**

The resources menu button allows you to view additional related information.

To enter Resource menu button information:

1. Click the **Resource** card in the tree.

The Resource card appears in the display area.

2. Click the **Resource** button.

A pull-down menu appears allowing you to select the desired function:

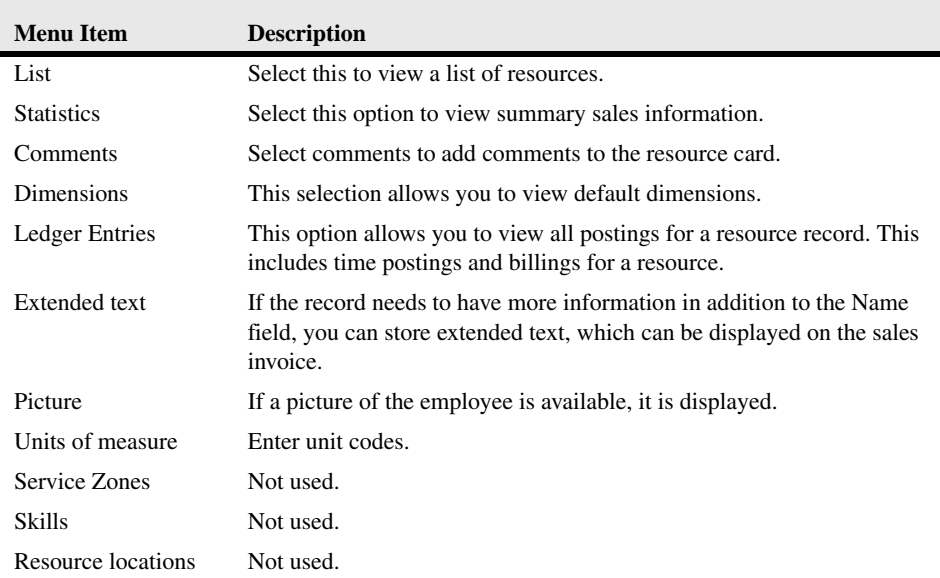

**5-5** *User's Manual*

**Resource Card Setup**

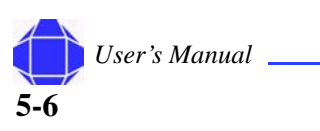

# <span id="page-60-0"></span>*Chapter 6: Labor Category Setup*

You use the Labor Category Groups window to set up Labor Category groups. You can combine several resources in one Labor Category. All capacities and budgets of Labor Categories are accumulated from the individual resources.

The window contains a line for each Labor Category. You can set up as many Labor Categories as you need.

To access the Labor Category list:

1. Click **Labor Category** in the tree.

The Labor Category list appears in the display area.

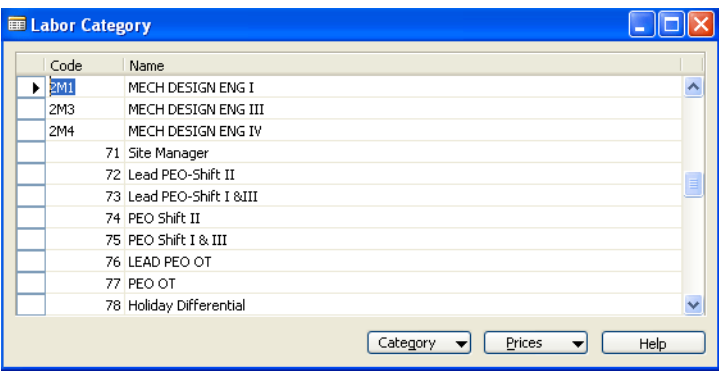

2. Insert, modify, or delete rows as desired.

Enter the labor category code and the name.

#### **In This Chapter**

- Category Menu **Buttons**
- Prices menu **Button**

**Labor Category Setup**

## **Category Menu Buttons**

The Category menu button allows you to

To enter Category menu button information:

1. Click **Labor Category** in the tree.

The Labor Category list appears in the display area.

2. Click the **Category** button.

A pull-down menu appears allowing you to select the desired function:

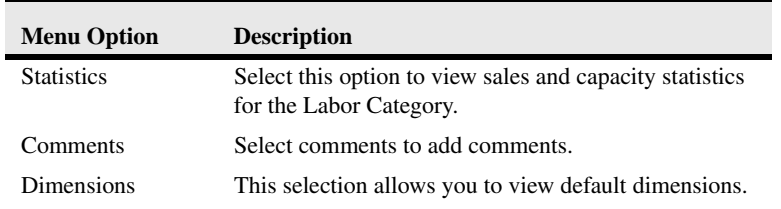

# **Prices Menu Button**

See ["Pricing Schedule Setup" on page 7-1.](#page-62-0)

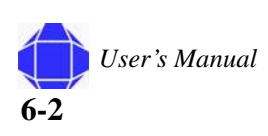

# <span id="page-62-0"></span>*Chapter 7: Pricing Schedule Setup*

Pricing schedules are used to setup company wide pricing schedules such as the GSA Schedule. Prices can be setup for multiple time periods.

To access the Pricing Schedule:

#### 1. Click the **Pricing Schedule** in the tree.

The Pricing Schedule appears in the display area.

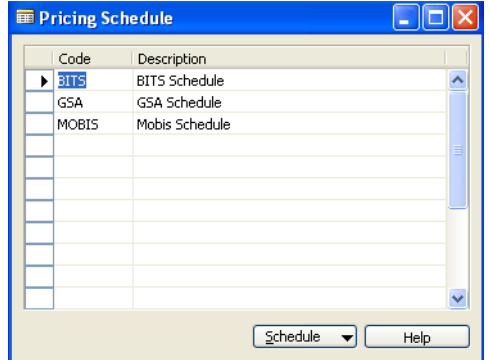

2. Insert, modify, or delete rows as desired. Enter the pricing schedule code and the name.

## **Schedule Menu Button**

To enter Schedule menu button information:

1. Click the **Pricing Schedule** in the tree.

The Pricing Schedule appears in the display area.

- 2. Add, delete, or modify rows. Enter the pricing schedule code and the description.
- 3. Click the **Schedule** button.

A pull-down menu appears allowing you to select the desired function:.

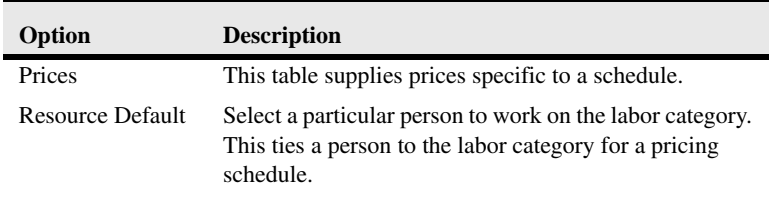

#### **In This Chapter**

• Schedule Menu **Button** 

**Pricing Schedule Setup**

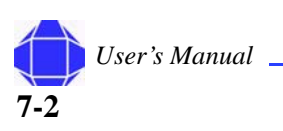

# <span id="page-64-0"></span>*Chapter 8: Customer Card Setup*

The customer card allows you set up information about your customers.

## **Creating New Customer Records**

You can create new customer records.

To create a new Customer record:

1. Click the **Customers** card in the tree.

The Customer card appears in the display area.

- 2. Place your cursor in the No. field and Press F3. The card is repopulated with blank fields.
- 3. Click the **General** tab.

The card is repopulated with General tab information.

*Note:* When creating a new record, the General tab appears on top.

4. Type the Customer Number.

You can enter notes by clicking the pencil icon.

To view all customers set up in the system press the list key located on the toolbar.

5. Enter the Customer Description.

Type the description of the customer. The maximum number of characters is 30.

- 6. Enter General tab information as described in ["General Tab" on](#page-65-0)  [page 8-2](#page-65-0).
- 7. Click the **Communication** tab

The card is repopulated with Communication tab information.

- 8. Enter Communication tab information as described in ["Communication Tab" on page 8-3.](#page-66-0)
- 9. Click the **Invoicing** tab

The card is repopulated with Invoicing tab information.

- 10. Enter Invoicing tab information as described in ["Invoicing Tab" on](#page-67-0)  [page 8-4](#page-67-0).
- 11. Click the **Payments** tab

The card is repopulated with Payments tab information.

12. Enter Payments tab information as described in ["Payments Tab"](#page-68-0)  [on page 8-5](#page-68-0).

#### **In This Chapter**

- New Customers
- Existing **Customers**
- General tab
- **Communication** tab
- Invoicing tab
- Payment stab
- Shipping tab
- Foreign Trade tab
- **Commerce** Portal tab
- Customer menu button

13. Optionally, enter information in the **Shipping**, **Foreign Trade**, and **Commerce Portal**  tabs.

Shipping tab information is described in ["Shipping Tab" on page 8-5](#page-68-1). Foreign Trade tab information is described in ["Foreign Trade Tab" on page 8-6](#page-69-0). Commerce Portal tab information is described in ["Commerce Portal Tab" on page 8-6](#page-69-1).

14. As desired, view information in the Customer menu button. See ["Customer Menu](#page-69-2)  [Button" on page 8-6](#page-69-2).

## <span id="page-65-1"></span>**Modifying Existing Customer Records**

You can modify existing Customer records.

To modify Customer records:

1. Click the **Customers** card in the tree.

The Customer card appears in the display area.

- 2. Select the desired Customer Number by clicking the list icon while in the No. field. The Customer list window appears.
- 3. Select the desired customer's row and click **OK**.
- 4. Make changes as desired for each tab and menu button option as described in this chapter.

## <span id="page-65-0"></span>**General Tab**

The General tab is where the basic information is inputted for each Customer.

To enter information in the General tab:

1. Click the **Customers** card in the tree.

The Customer card appears in the display area.

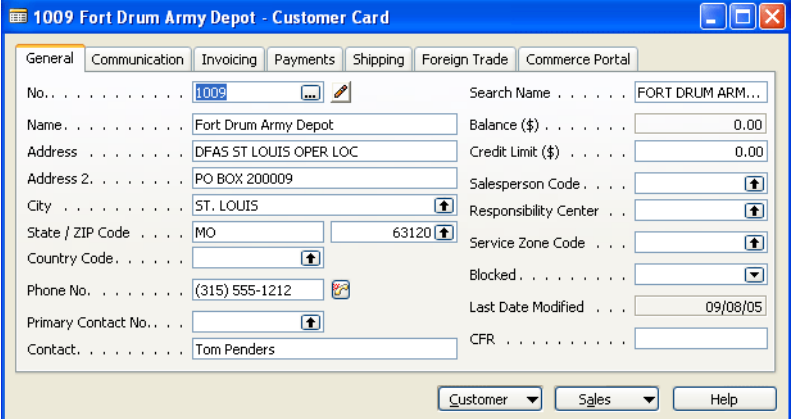

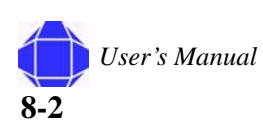

2. Click the **General** tab.

The card is repopulated with General tab information.

You can add a new record as described in ["Adding New Records in Card Windows" on](#page-27-0)  [page 3-10](#page-27-0) or you may modify records as described in ["Modifying Existing Customer](#page-65-1)  [Records" on page 8-2](#page-65-1). You may also enter the number manually. You can enter notes by clicking the pencil icon.

- 3. Type the Name of the Customer. The maximum number of character is 30.
- 4. Enter Customer Contact information.

This includes address country code, phone number, and primary contact name and search name.

- 5. Enter the balance and credit limit on the customer account.
- 6. Select the Salesperson's code assigned to the Contact.
- 7. If desired, select if the customer is blocked.

Select this if you are no longer invoicing or if the customer is in excess of credit.

*Note:* CFR Responsibility Center and Service Zone Code are not used.

# <span id="page-66-0"></span>**Communication Tab**

The Communication tab contains additional contact information.

To enter information in the Communication tab:

1. Click the **Customers** card in the tree.

The Customer card appears in the display area.

2. Click the **Communication** tab.

The card is repopulated with Communication tab information

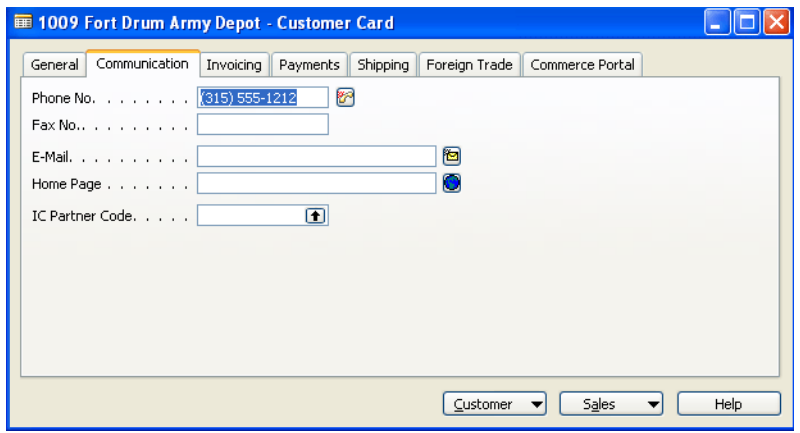

3. Enter the e-mail address, home page, and IC partner code.

Enter the e-mail address you wish to have any type of correspondences or campaign sent to. An option to send e-mails directly from the customer card is available by clicking the icon to the right of the field.

#### **Invoicing Tab**

**Customer Card Setup**

# <span id="page-67-0"></span>**Invoicing Tab**

The Invoicing tab provides invoicing information for the customer.

To enter information in the Invoicing tab:

1. Click the **Customers** card in the tree.

The Customer card appears in the display area.

2. Click the **Invoicing** tab.

The card is repopulated with Invoicing tab information.

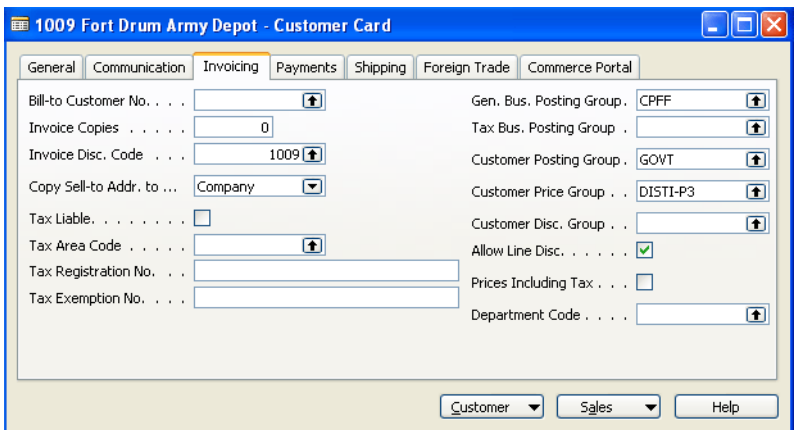

- 3. Enter the number of invoice copies and the Invoice discount code.
- 4. Select whether to copy the sell-to address to company or person.
- 5. Enter Tax-related information.

Place a checkmark in Tax Liable if the transaction is liable for taxation; if the field is left blank (default), it is considered a non-taxable transaction.

Navision uses the Tax Area Code, in combination with the Tax Group Code on the sales line, to determine the tax rate and the General Ledger accounts for tax posting.

6. Enter Posting Group Information.

General Posting and Customer Posting Group are required. These control how the invoice records revenue to G/L accounts. These setups are configured based on client requirements.

- 7. If desired, check Allow line Disc.
- 8. If desired, check Prices including tax if the price does include tax. This does not apply to US clients.
- 9. Select the Department Code.

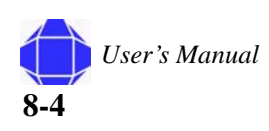

# <span id="page-68-0"></span>**Payments Tab**

The payment tab defines the terms of payment for the customer.

To enter information in the Payment tab:

1. Click the **Customers** card in the tree.

The Customer card appears in the display area.

2. Click the **Payments** tab.

The card is repopulated with Payments tab information.

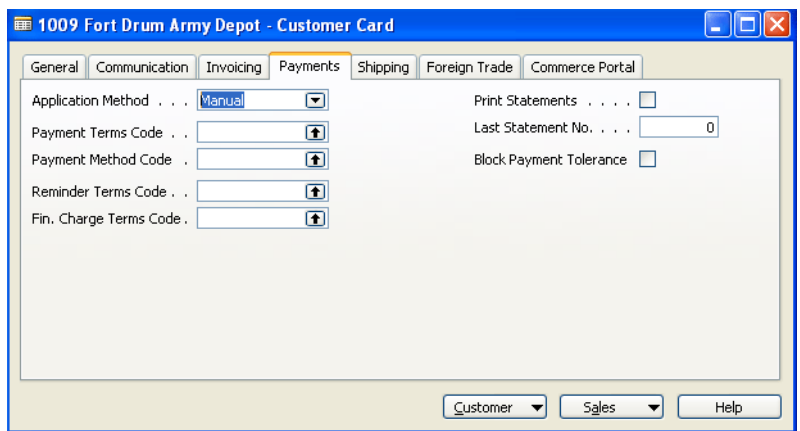

- 3. Select whether the application method is manual or apply to oldest.
- 4. Define the terms of payment.

Select the Payment Terms Code, Payment Method Code, Reminder Terms Code and finance charge code.

- 5. If desired, check the box to Print Statements.
- 6. If desired, check the box to Block Payment tolerance.

# <span id="page-68-1"></span>**Shipping Tab**

The shipping tab allows you to set shipping parameters. for shipping product.

To enter information in the Shipping tab:

1. Click the **Customers** card in the tree.

The Customer card appears in the display area.

2. Click the **Shipping** tab.

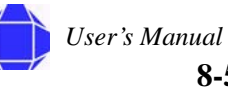

The card is repopulated with Shipping tab information.

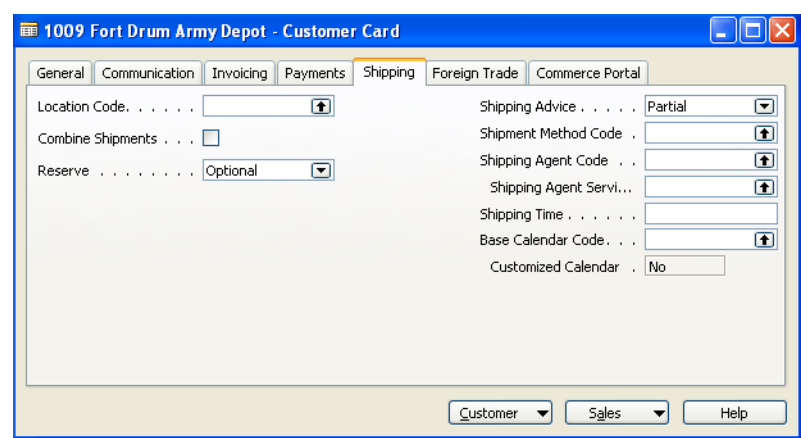

- 3. Enter the Location Code for the warehouse from which this order is shipped.
- 4. If desired, check the box to combine shipments.
- 5. Select whether shipping is never, always, or optionally reserved for this customer.
- 6. Select whether shipping advice is partial or complete.
- 7. Select the Shipment Method and Shipping Agent code as well as the Shipping agent service.
- 8. Enter the Shipping Time.
- 9. Select the Base Calender Code.
- 10. Enter Yes or No for a Customized Calendar.

## <span id="page-69-0"></span>**Foreign Trade Tab**

This tab is not used.

## <span id="page-69-1"></span>**Commerce Portal Tab**

This tab is not used.

## <span id="page-69-2"></span>**Customer Menu Button**

The Customer Menu Button allows you to view information related to customers.

To enter Customer menu button information:

1. Click the **Customers** card in the tree.

The Customer card appears in the display area.

2. Click the **Customer** button.

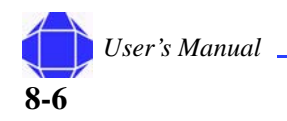

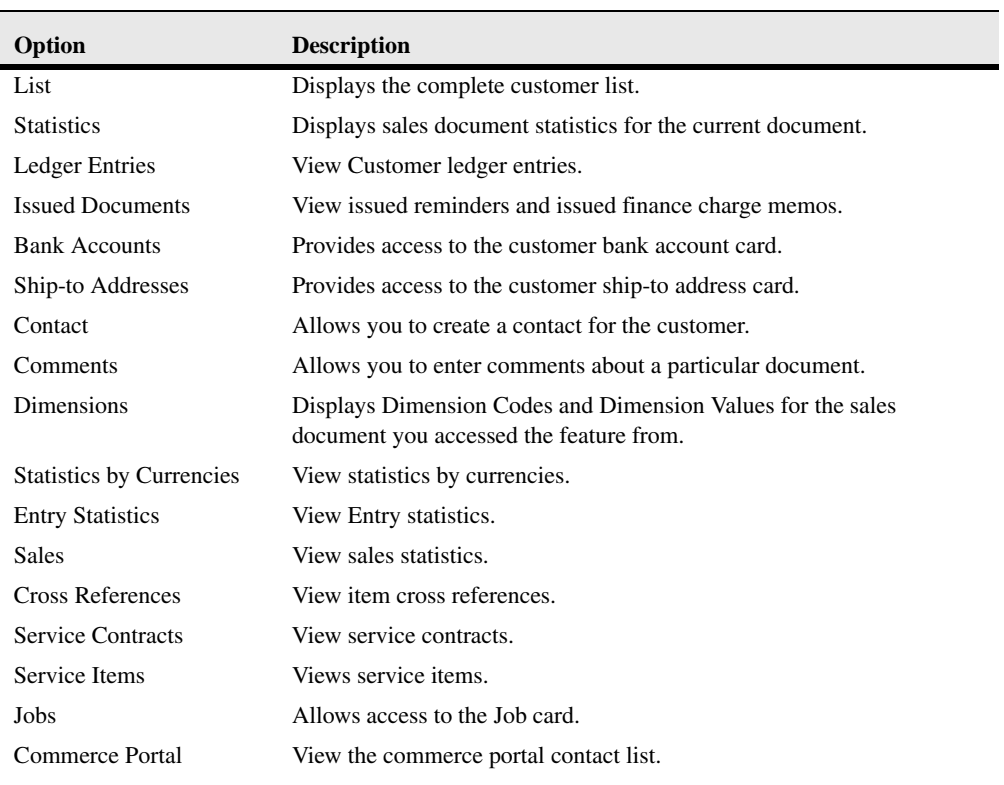

A pull-down menu appears allowing you to select the desired function:

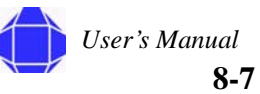

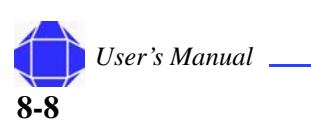
# *Chapter 9: Vendor Card Setup*

The vendor card allows you set up information about your vendors.

# **Creating New Vendor Records**

You can create new vendor records.

To create a new Vendor record:

1. Click the **Vendors** card in the tree.

The Vendor card appears in the display area.

- 2. Place your cursor in the No. field and Press F3. The card is repopulated with blank fields.
- 3. Click the **General** tab.

The card is repopulated with General tab information.

*Note:* When creating a new record, the General tab appears on top.

4. Type the Vendor Number. in the No. field.

You can enter notes by clicking the pencil icon.

To view all projects set up in the system press the list key located on the toolbar.

- 5. Enter the Vendor Description. Type the description of the Vendor. The maximum number of characters is 30.
- 6. Enter General tab information as described in ["General Tab" on](#page-73-0)  [page 9-2](#page-73-0).
- 7. Click the **Communication** tab.

The card is repopulated with Communication tab information.

- 8. Enter Communication tab information as described in ["Communication Tab" on page 9-3.](#page-74-0)
- 9. Click the **Invoicing** tab.

The card is repopulated with Invoicing tab information.

- 10. Enter Invoicing tab information as described in ["Invoicing Tab" on](#page-75-0)  [page 9-4](#page-75-0).
- 11. Click the **Payments** tab.

The card is repopulated with Payments tab information.

12. Enter Payments tab information as described in ["Payments Tab"](#page-76-0)  [on page 9-5](#page-76-0).

#### **In This Chapter**

- New Vendors
- Existing **Vendors**
- General tab
- **Communication** tab
- Invoicing tab
- Payments tab
- Receiving tab
- Foreign Trade tab
- **Commerce** Portal tab
- Vendor menu button

#### **Vendor Card Setup**

13. Optionally, enter information in the **Receiving**, **Foreign Trade**, and **Commerce Portal**  tabs.

Receiving tab information is described in ["Receiving Tab" on page 9-6.](#page-77-0) Foreign Trade tab information is described in ["Foreign Trade Tab" on page 9-6](#page-77-1). Commerce Portal tab information is described in ["Commerce Portal Tab" on page 9-6](#page-77-2).

14. As desired, view information in the Vendor menu button. See ["Vendor Menu Button" on](#page-78-0)  [page 9-7](#page-78-0).

## **Modifying Existing Vendor Records**

You can modify existing vendor records.

To modify Vendor records:

- 1. Click the **Vendors** card in the tree.
	- The Vendor card appears in the display area.
- 2. Select the desired Vendor Number by clicking the list icon while in the No. field. The Vendor list window appears.
- 3. Select the desired vendor's row and click **OK**.
- 4. Make changes as desired for each tab and menu button option as described in this chapter.

## <span id="page-73-0"></span>**General Tab**

The General tab is where the basic information is input for each Vendor.

To enter information in the General tab:

1. Click the **Vendors** card in the tree.

The Vendor card appears in the display area.

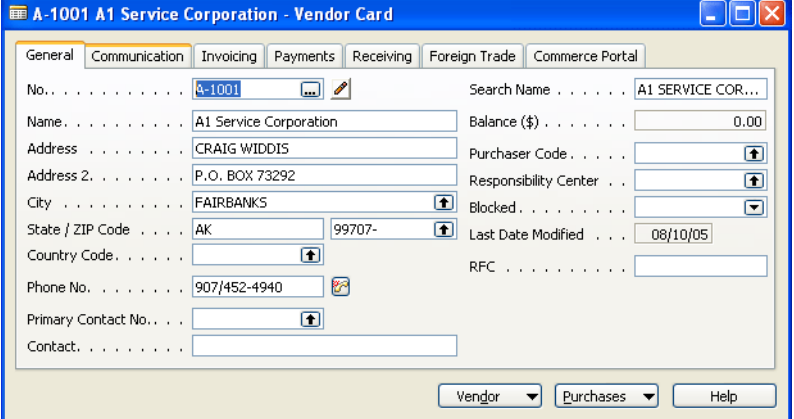

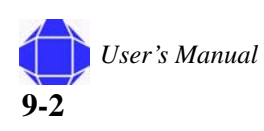

2. Click the **General** tab.

The card is repopulated with General tab information.

You can add a new record as described in ["Adding New Records in Card Windows" on](#page-27-0)  [page 3-10](#page-27-0) or you may modify records as described in ["Modifying Records in Card](#page-28-0)  [Windows" on page 3-11](#page-28-0). You may also enter the number manually. You can enter notes by clicking the pencil icon.

3. Type the Name of the Vendor. The maximum number of characters is 30.

4. Enter Vendor Contact information.

- This includes address country code, phone number, and primary contact name and search name.
- 5. View the balance on the vendor account.
- 6. Select the Purchaser's code assigned to the Contact.
- 7. If desired, select if the vendor is blocked.

Select this if you are no longer invoicing or if the vendor is in excess of credit.

*Note:* Responsibility Center and RFC are not used.

# <span id="page-74-0"></span>**Communication Tab**

The Communication tab contains additional contact information.

To enter information in the Communication tab:

1. Click the **Vendors** card in the tree.

The Vendor card appears in the display area.

2. Click the **Communication** tab.

The card is repopulated with Communication tab information.

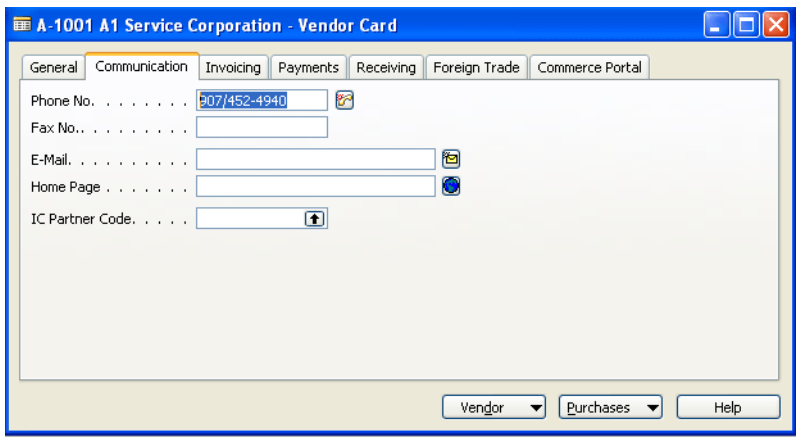

3. Enter the e-mail address, home page, and IC partner code.

Enter the e-mail address you wish to have any type of correspondences or campaign sent to. An option to send e-mails directly from the vendor card is available by clicking the icon to the right of the field.

#### **Invoicing Tab**

**Vendor Card Setup**

# <span id="page-75-0"></span>**Invoicing Tab**

The Invoicing tab provides invoicing information for the vendor.

To enter information in the Invoicing tab:

1. Click the **Vendors** card in the tree.

The Vendor card appears in the display area.

2. Click the **Invoicing** tab.

The card is repopulated with Invoicing tab information.

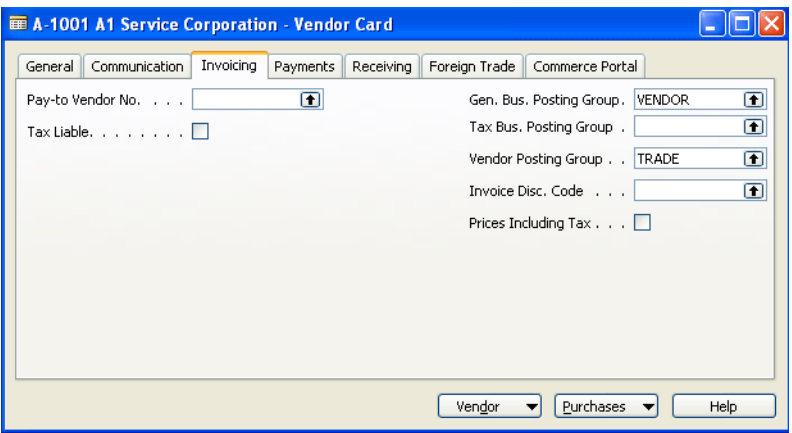

- 3. Enter the Pay-to vendor number.
- 4. Place a checkmark in Tax Liable if the transaction is liable for taxation. If the field is left blank (default), it is considered a non-taxable transaction.

Navision uses the Tax Area Code, in combination with the Tax Group Code on the sales line, to determine the tax rate and the General Ledger accounts for tax posting.

- *Note:* This function is typically not used for vendors.
	- 5. Enter Posting Group Information.

General Posting and Vendor Posting Group are required. These control how the invoice records revenue to G/L accounts. These setups are configured based on client requirements.

- 6. Enter the Invoice discount code.
- 7. If desired, check Prices including tax if the price does include tax. This does not apply to US clients.

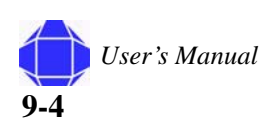

# <span id="page-76-0"></span>**Payments Tab**

The payments tab defines the terms of payment for the vendor.

To enter information in the Payments tab:

1. Click the **Vendors** card in the tree.

The Vendor card appears in the display area.

2. Click the **Payment** tab.

The card is repopulated with Payments tab information.

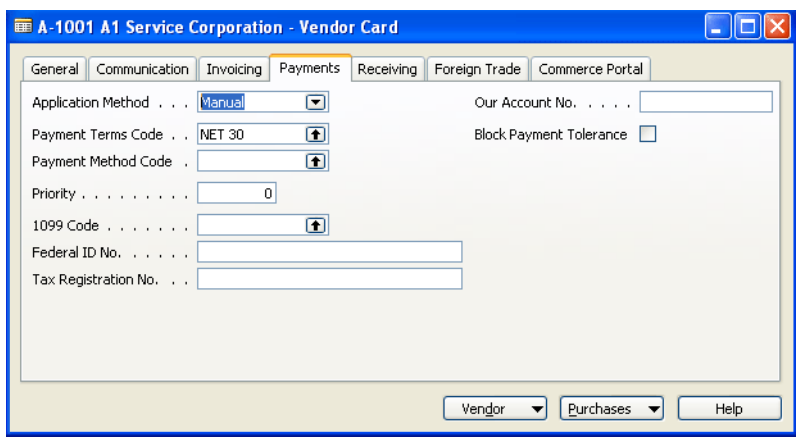

- 3. Select whether the application method is manual or Apply to oldest.
- 4. Define the terms of payment.

Select the Payment Terms Code, Payment Method Code, Reminder Terms Code and finance charge code.

5. Enter the 1099 Code.

You can view these IRS codes by clicking the lookup arrow. This shows the IRS 1099 codes to select for that center. Click OK to return to the Vendor card.

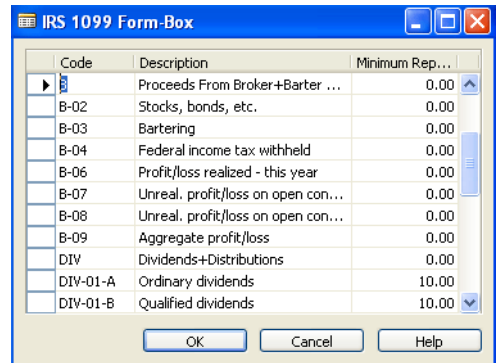

- 6. Enter federal ID and Tax information.
- 7. Enter your account number with the vendor.
- 8. If desired, check the box to Block Payment tolerance.

This is used to remove special allowances for payment.

#### **Receiving Tab**

**Vendor Card Setup**

# <span id="page-77-0"></span>**Receiving Tab**

The receiving tab allows you to set receiving parameters for receiving products.

To enter information in the Receiving tab:

1. Click the **Vendors** card in the tree.

The Vendor card appears in the display area.

2. Click the **Receiving** tab.

The card is repopulated with Receiving tab information.

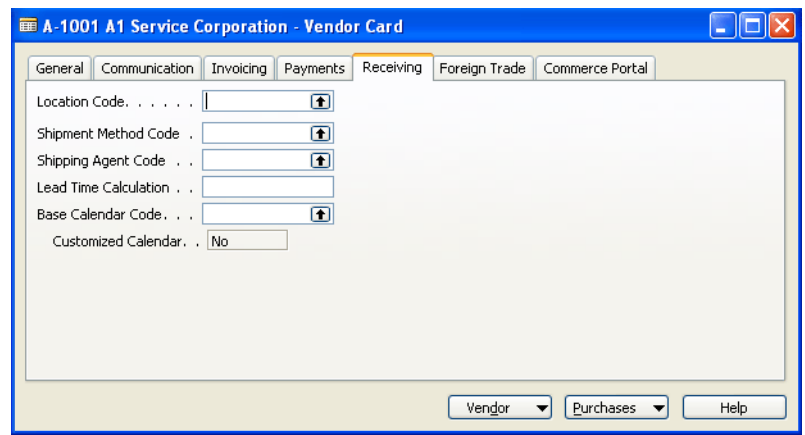

- 3. Enter the Location Code for the warehouse from which this order is received.
- 4. Select the Shipment Method Code and Shipping Agent Code.
- 5. Enter the Lead Time Calculation.
- 6. Select the Base Calender Code.
- 7. Enter Yes or No for a Customized Calendar.

## <span id="page-77-1"></span>**Foreign Trade Tab**

This tab is not used.

## <span id="page-77-2"></span>**Commerce Portal Tab**

This tab is not used.

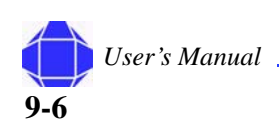

# <span id="page-78-0"></span>**Vendor Menu Button**

The Vendor Menu Button allows you to view information related to vendors.

To enter Vendor menu button information:

1. Click the **Vendors** card in the tree.

The Vendor card appears in the display area.

2. Click the **Vendor** button.

A pull-down menu appears allowing you to select the desired function:

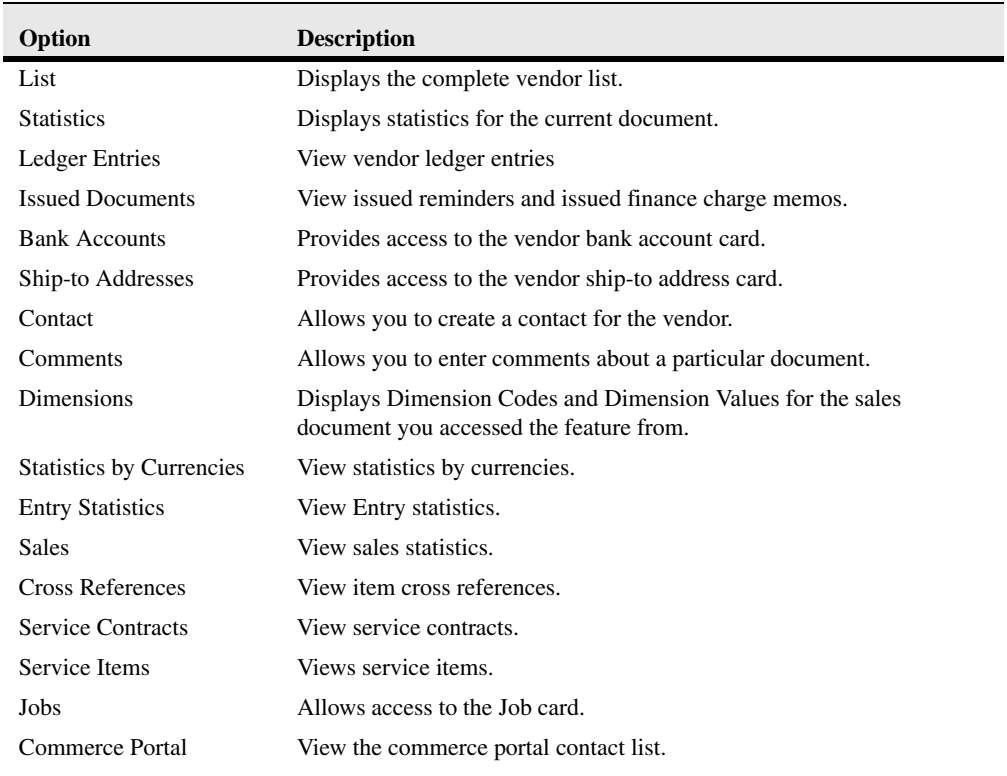

*User's Manual*

**Vendor Card Setup**

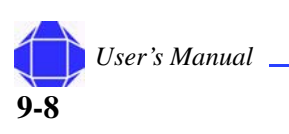

# *Chapter 10: Time Journal Activities*

A Project Time Journal is typically used for making time adjustments or importing and exporting time for the payroll system.

# **Importing the Time Journal**

You must import time from the web before making any adjustments to the time journal.

To import time into the Time Journal:

1. **Click Time Journal** in the tree.

The Project Time Journal appears in the display area.

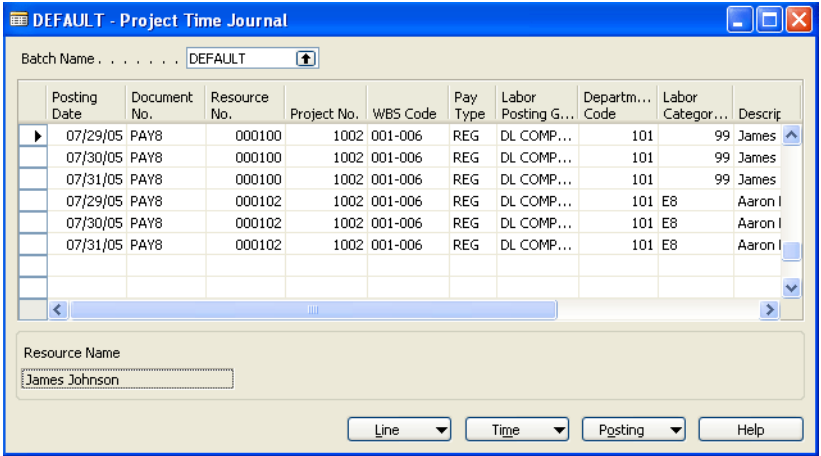

2. Import time from the web by clicking the **Time** button and selecting **Payroll Import/Export** and then **Web Time Import**.

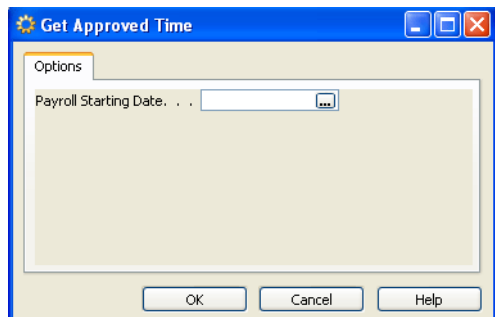

*Note:* Make sure time has been approved via the web before importing.

#### **In This Chapter**

- Importing Time
- **Exporting Time**
- **Making** Adjustments
- Line menu button
- Time menu button
- Posting menu button

#### **Exporting Time**

#### **Time Journal Activities**

3. Enter the payroll starting date and click **OK**.

You can enter a specific employee to import by selecting the resource filter.

- 4. Use the Missing Time report to investigate and take action on missing time. See ["Missing Time" on page 19-1](#page-146-0).
- 5. Make any time changes on the Web, make sure they are approved and resubmit via the web.
- 6. Highlight all rows in the Time Journal table and delete them.
- 7. Import time from the web by clicking the **Time** button and selecting **Payroll Import/ Export** and then **Web Time Import**.
- 8. Enter the payroll starting date and click **OK**.
- 9. Calculate Labor Distributions as desired by clicking the **Time** button and selecting **Calc Labor Dist 1-2 Week Cycle** or **Calc Labor Dist Semi Mo. Cycle**.

# **Exporting Time**

You can export time from the journal to your payroll system.

*Note:* This function must be performed before time is posted from the Time Journal.

To export time via the Time Journal to a payroll system:

1. Click T**ime Journal** in the tree.

The Project Time Journal appears in the display area.

2. Export time from the journal by clicking the **Time** button and selecting the payroll system.

For ADP, select **ADP Export** and go to step 3. For Paychex, select **Paychex Export** and the export is complete.

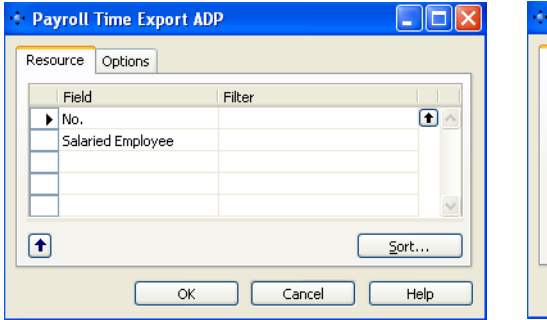

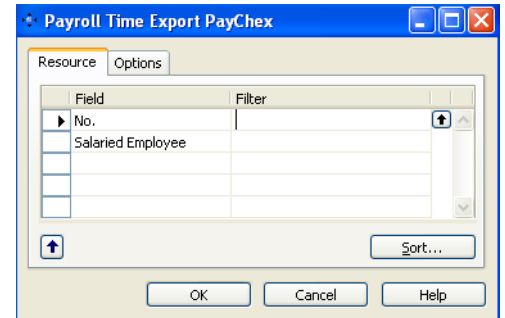

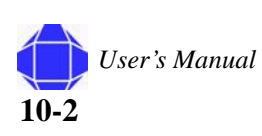

**Time Journal Activities**

3. Re-Import the ADP file by clicking the **Time** button and selecting **Payroll Import/Export** and then **ADP Import**.

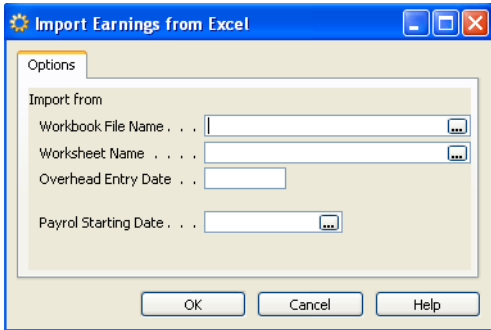

*Note:* This function is typically not used.

## **Making Adjustments**

Once time is imported, you can make adjustments. such as prices or labor categories.

*Note:* Changes made in the Time Journal are not synchronized with the Web. This will cause inconsistencies with the modules.

To make adjustments to the Time Journal:

1. Click T**ime Journal** in the tree.

The Time Journal appears in the display area.

- 2. If desired, create or select the desired Batch Name.
- 3. Insert, modify, or delete rows as desired.

Total cost must be populated for Cost Plus. Total price must be populated for T&M. If these are not defined the invoicing will be incorrect.

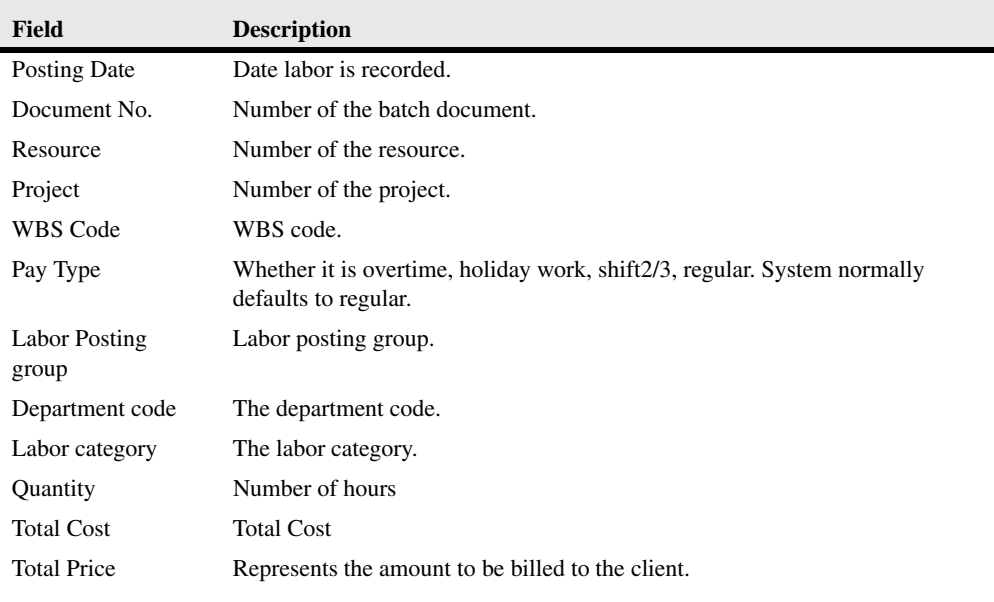

**Time Journal Activities**

## **Line Menu Button**

The Line menu button items allow you to view detail related to the Time Journal.

To view Line menu button information:

1. Click the **Time Journal** card in the tree.

The Time Journal card appears in the display area.

2. Click the **Line** button.

A pull-down lists the Dimensions option which displays Dimension Codes and Dimension Values for the Resource line you accessed.

## **Time Menu Button**

The Time menu button allows you to calculate labor cost and distribution, import and export payroll data, and create subcontractor invoices.

To enter Time menu button information:

1. Click the **Time Journal** card in the tree.

The Time Journal card appears in the display area.

2. Click the **Time** button.

A pull-down menu appears allowing you to select the desired function:

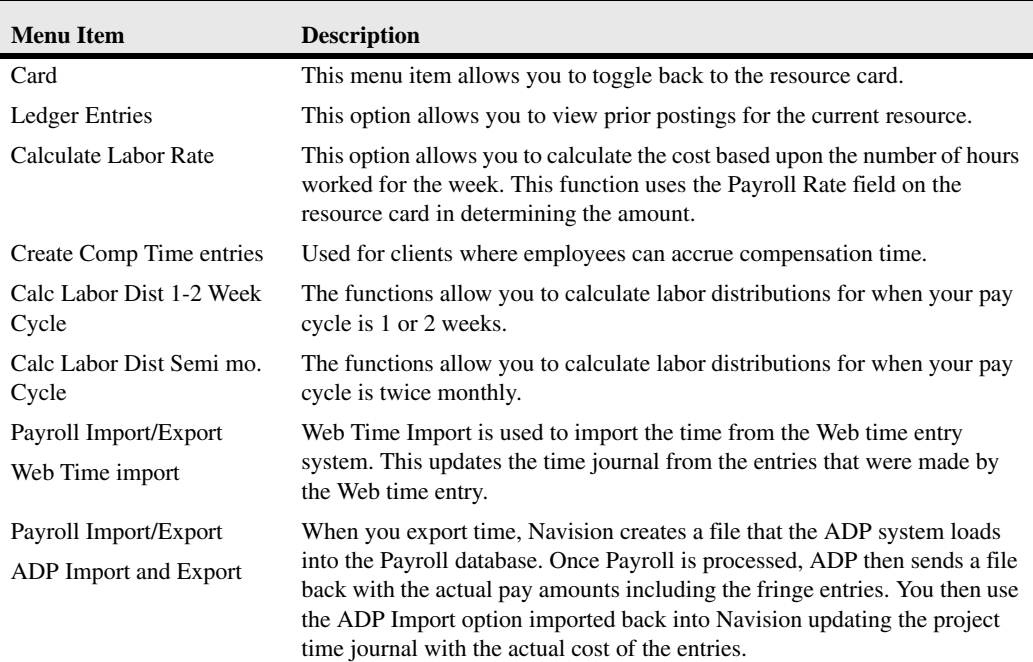

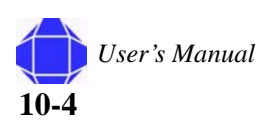

**Time Journal Activities**

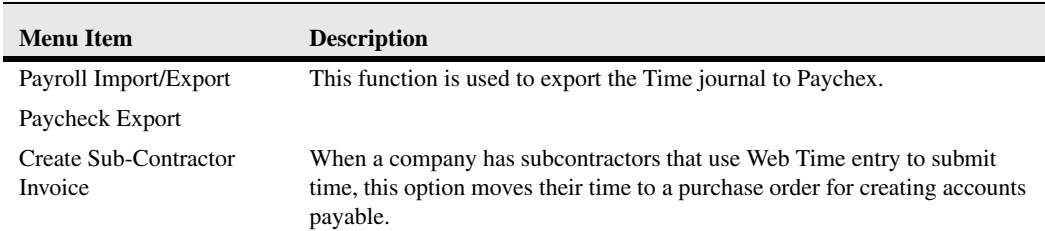

# **Posting Menu Button**

The Posting menu button allows you to record transactions.

To enter Posting menu button information:

1. Click the **Time Journal** card in the tree.

The Time Journal card appears in the display area.

2. Click the **Posting** button.

A pull-down menu appears allowing you to select the desired function:.

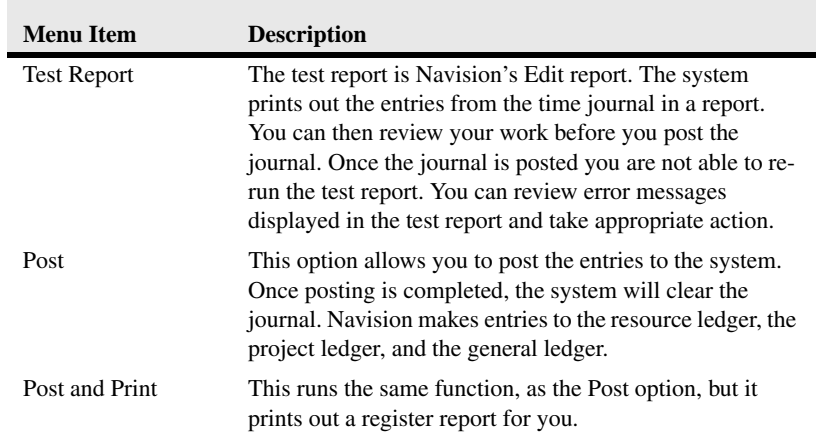

### **Posting Menu Button**

**Time Journal Activities**

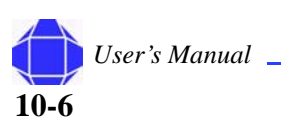

# *Chapter 11: Project Journal Activities*

A Project Journal is typically used for making adjustments or exceptional transactions, such as transfers from one project to another. Changes to the Project Journal are reflected in the Project Ledger. Labor adjustments must be made through the Time Journal.

To make adjustments to the Project Journal:

1. Click **Project Journal** in the tree.

The Project Journal appears in the display area.

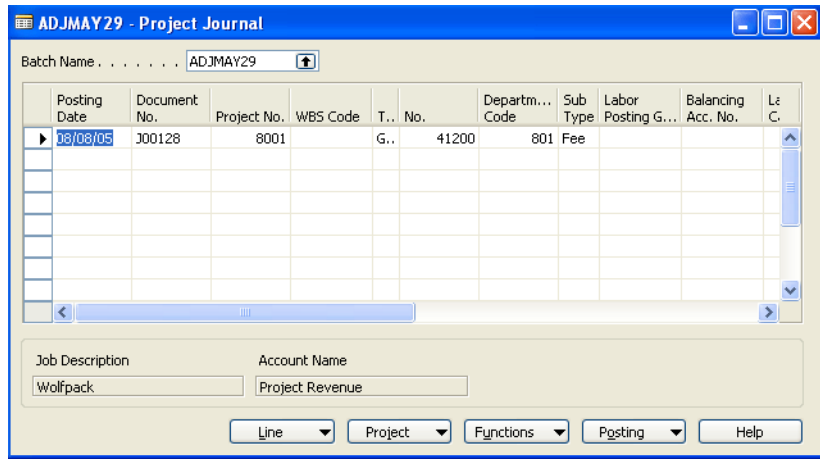

- 2. If desired, create or select the desired Batch Name.
- 3. Insert, modify, or delete rows as desired.

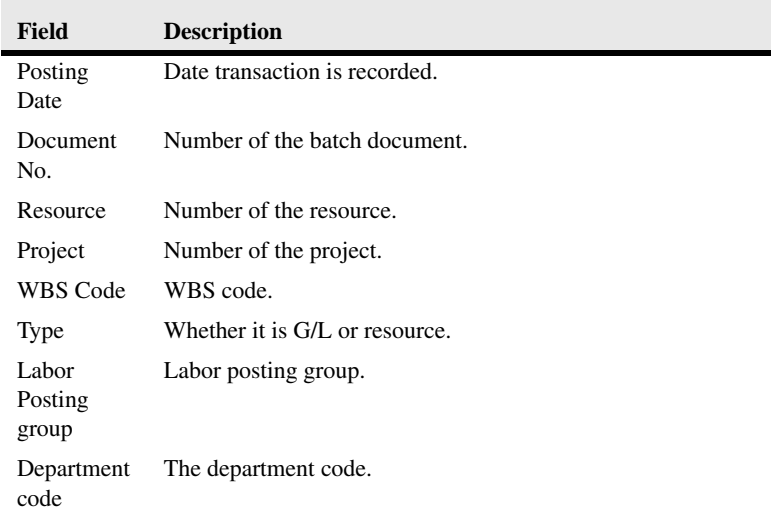

#### **In This Chapter**

- Line menu button
- Time menu button
- Posting menu button
- Functions menu button

#### **Project Journal Activities**

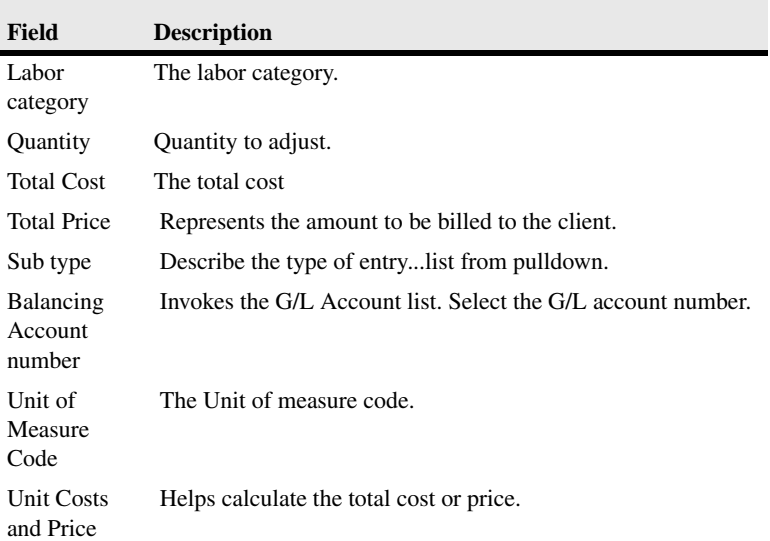

# **Line Menu Button**

The Line Menu Button allows you to view information related to the Project Journal.

To view Line menu button information:

1. Click the **Project Journal** card in the tree.

The Project Journal card appears in the display area.

2. Click the **Line** button.

A pull-down lists the Dimensions option which displays Dimension Codes and Dimension Values for the Resource line you accessed.

## **Project Menu Button**

The Project menu button allows you access to the Project card and ledger entries.

To enter Project menu button information:

- 1. Click the **Project Journal** card in the tree.
	- The Project Journal card appears in the display area.
- 2. Click the **Project** button.

A pull-down menu appears allowing you to select the desired function:

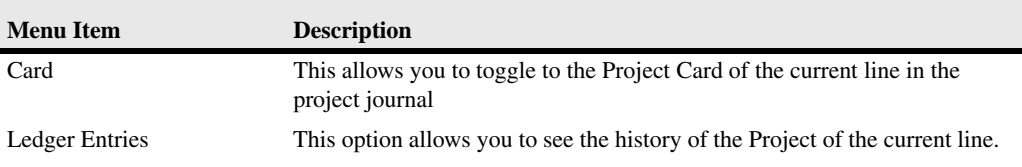

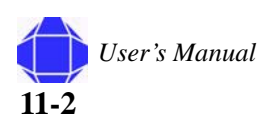

#### **Project Journal Activities**

## **Functions Menu Button**

The Functions menu button allows you to copy ledger entries.

To enter Functions menu button information:

- 1. Click the **Project Journal** card in the tree. The Project Journal card appears in the display area.
- 2. Click the **Functions** button. A pull-down menu appears allowing you to Copy Ledger entries.

# **Posting Menu Button**

The Posting menu button allows you to record transactions.

To enter Posting menu button information:

- 1. Click the **Project Journal** card in the tree. The Project Journal card appears in the display area.
- 2. Click the **Posting** button.

A pull-down menu appears allowing you to select the desired function:

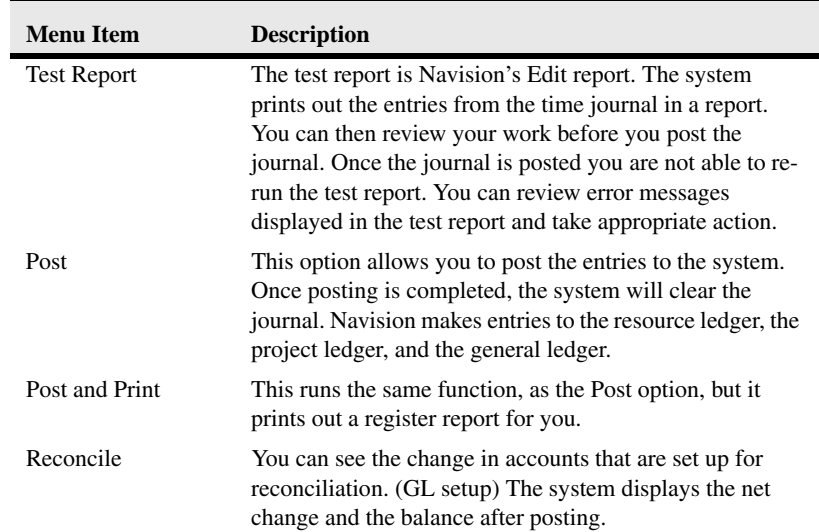

**Project Journal Activities**

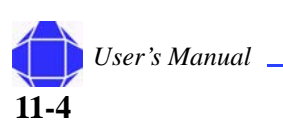

# *Chapter 12: Order Processing Purchase Activities*

Order Processing consists of a Purchase and a Sales folder. Windows related to purchasing are discussed in this chapter. Order processing purchasing activities are executed from these cards. The cards in this folder provide the same functionality as those in the Navision Purchase Module.

It is important to understand the order of purchasing activities in Project Accounting. This order is outlined below:

1. Quotes.

If you use quotes, they are generated using Requisition Worksheets in the Logistics and Planning folder. See ["Requisition Worksheet" on page 16-4](#page-125-0).

2. Purchase Order.

Purchase orders are created via the Purchase Order card. See ["Purchase Order Card" on page 12-1.](#page-90-0)

3. Purchase Receiving.

Receiving is recorded via the Purchase Receiving card. See ["Order Receiving" on page 12-9](#page-98-0).

4. Purchase Invoicing.

Invoicing is recorded via the Purchase Invoice card. See ["Order](#page-99-0)  [Invoicing" on page 12-10.](#page-99-0)

5. Purchase Credit Memo.

Credit is recorded via the Purchase Credit Memo card. See ["Credit Memos" on page 12-11.](#page-100-0)

## <span id="page-90-1"></span><span id="page-90-0"></span>**Purchase Order Card**

The Purchase Order card is used to set up Purchase Orders and allows you to define Vendors, Shipping, and Invoicing information. It allows you to Post the order from this screen instead of having to navigate to another module to complete posting. Navision allows the purchase order to be e-mailed to the customer and allows you to send an HTML file. In general, you enter all desired information into the card and then post the order.

#### **In This Chapter**

- Purchase Order card
- Order **Receiving**
- Order Invoicing
- **Invoices**
- **Credit Memos**

#### <span id="page-91-1"></span><span id="page-91-0"></span>**General Tab**

The General tab allows you to enter basic information about the order.

To enter information in the General tab:

1. Click the **Order Processing** Folder expansion symbol (+) in the tree.

The tree expands to reveal two folders.

- 2. Click the expansion symbol for the **Purchase** folder. A list of cards is displayed.
- 3. Click **Order**.

The Purchase Order card appears in the display area.

4. Click the **General** tab.

The card is repopulated with general tab information.

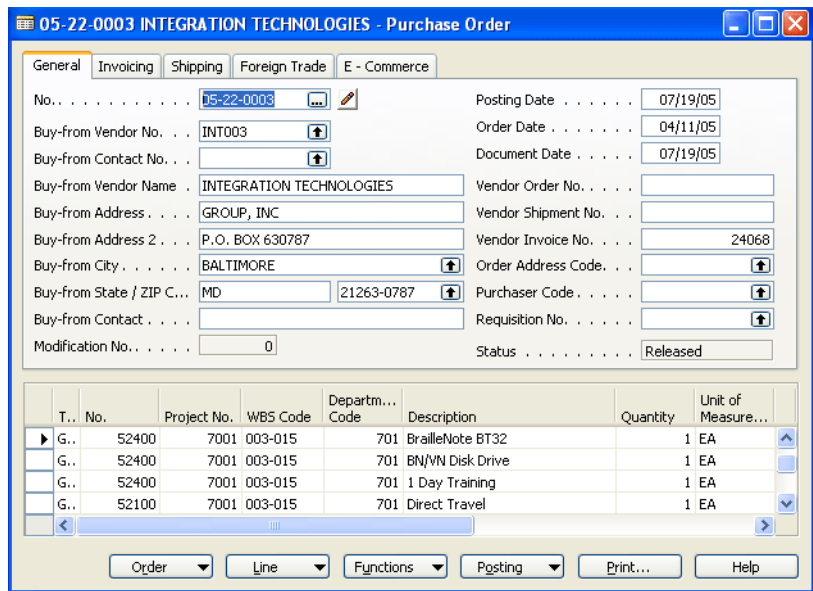

- 5. Press F3 to create a new purchase order.
- 6. Enter a Purchase Order Number.
- 7. Enter Buy-from information.
	- This is contact information for the vendor from which you are purchasing.
- 8. Enter the Order address code, Purchase code and Requisition Number.
- 9. Enter line items in the Purchase Order table as desired. See ["Purchase Order Table" on](#page-92-0)  [page 12-3](#page-92-0).

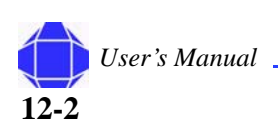

#### <span id="page-92-0"></span>**Purchase Order Table**

The table is located on all tabs in the Purchase Order Card but should be filled out when using the General tab. It details the items that are going to be shipped. You may insert, delete, or modify fields in this table as described in the table below.

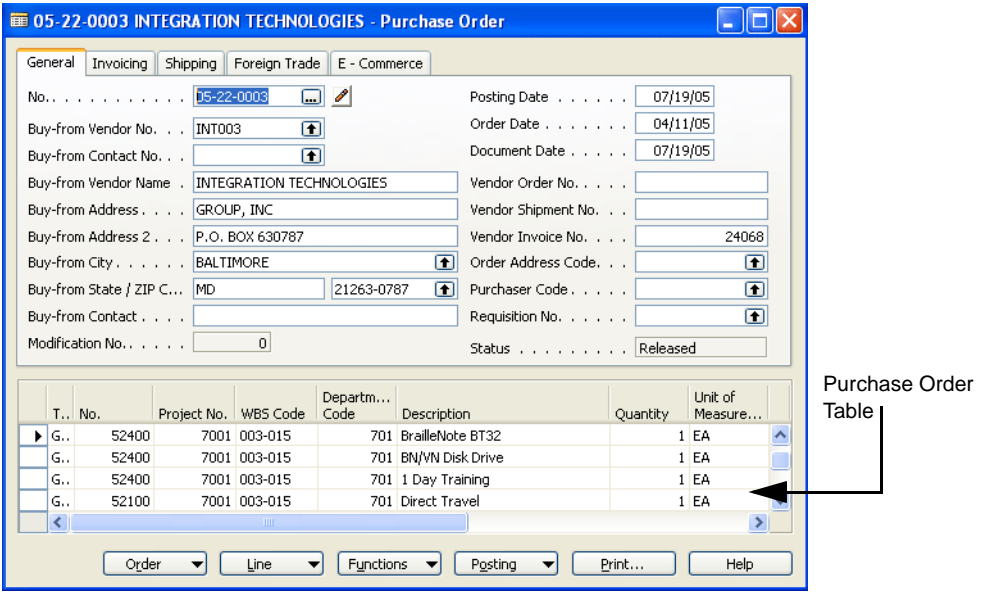

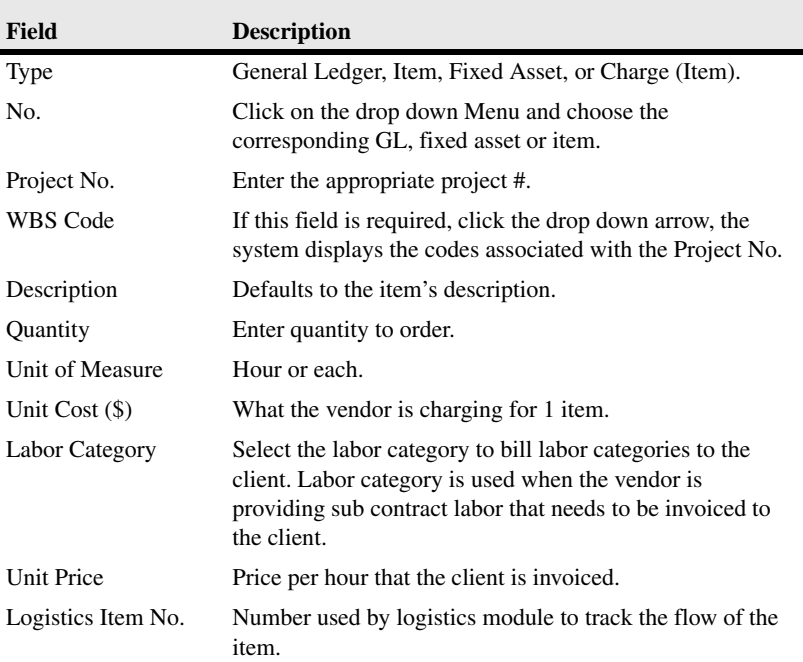

### <span id="page-93-1"></span><span id="page-93-0"></span>**Shipping Tab**

The Shipping tab allows you to enter basic information about the order.

To enter information in the Shipping tab:

1. Click the **Order Processing Folder** expansion symbol (+) in the tree.

The tree expands to reveal two folders.

- 2. Click the expansion symbol for the **Purchase** folder. A list of cards is displayed.
- 3. Click **Order**.

The Purchase Order card appears in the display area.

4. Click the **Shipping** tab

The card is repopulated with shipping tab information.

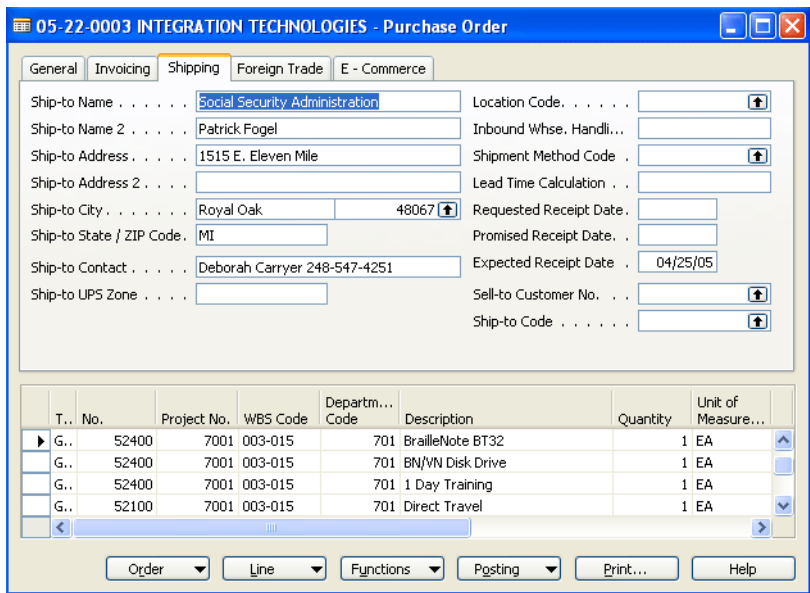

- 5. Enter Ship-to information.
- 6. Enter the location Code.
- 7. Enter the shipping method code.
- 8. Sell-to Customer No.

Once you choose this the system completes the Ship-to Name, Address, Contact and City/Zip Code.

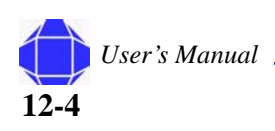

## <span id="page-94-1"></span><span id="page-94-0"></span>**Invoicing Tab**

This tab determines the Vendor invoiced and indicates who the contact is that receives the invoice either by e-mail or mail.

To enter information in the Invoicing tab:

- 1. Click the **Order Processing Folder** expansion symbol (+) in the tree. The tree expands to reveal two folders.
- 2. Click the expansion symbol for the **Purchase** folder. A list of cards is displayed.
- 3. Click **Order**.

The Purchase Order card appears in the display area.

4. Click the **Invoicing** tab.

The card is repopulated with invoicing tab information.

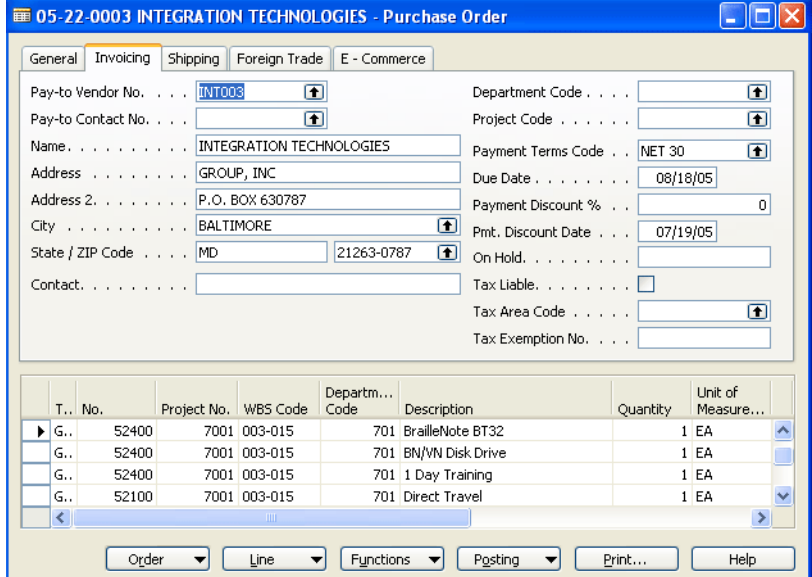

- 5. Select the Pay-to Vendor and Contact.
- 6. Select Department, Project and Payment Terms codes.
- 7. Enter the Due date.
- 8. Enter the Payment Discount percentage and the due date.
- 9. Enter Tax information.

#### <span id="page-95-2"></span><span id="page-95-0"></span>**Foreign Trade Tab**

This tab is not used.

## <span id="page-95-1"></span>**E-Commerce Tab**

This tab is not used.

### **Posting the Purchase Order**

The Posting menu button allows you to record transactions.

To enter Posting menu button information:

- 1. Click the **Order Processing** Folder expansion symbol (+) in the tree. The tree expands to reveal two folders.
- 2. Click the expansion symbol for the **Purchase** folder. A list of cards is displayed.
- 3. Click **Order**.

The Purchase Order card appears in the display area.

4. Click the **Posting** button.

A pull-down menu appears allowing you to select the desired function:.

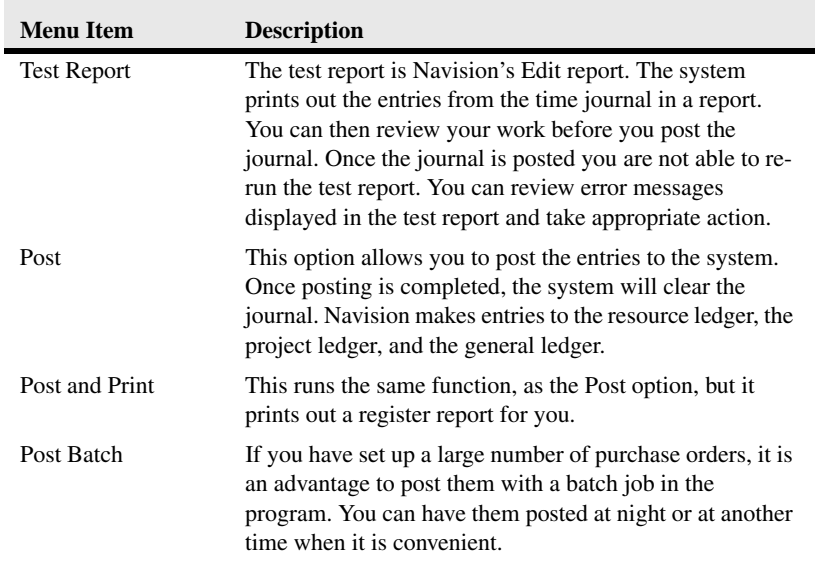

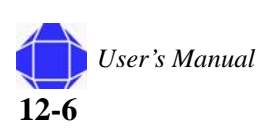

## **Order Menu Button**

The Order menu button allows you to view information related to the order.

To view Order menu button information:

- 1. Click the **Order Processing** Folder expansion symbol (+) in the tree. The tree expands to reveal two folders.
- 2. Click the expansion symbol for the **Purchase** folder. A list of cards is displayed.
- 3. Click **Order**.

The Purchase Order card appears in the display area.

4. Click the **Order** button.

A pull-down menu appears allowing you to select the desired function:

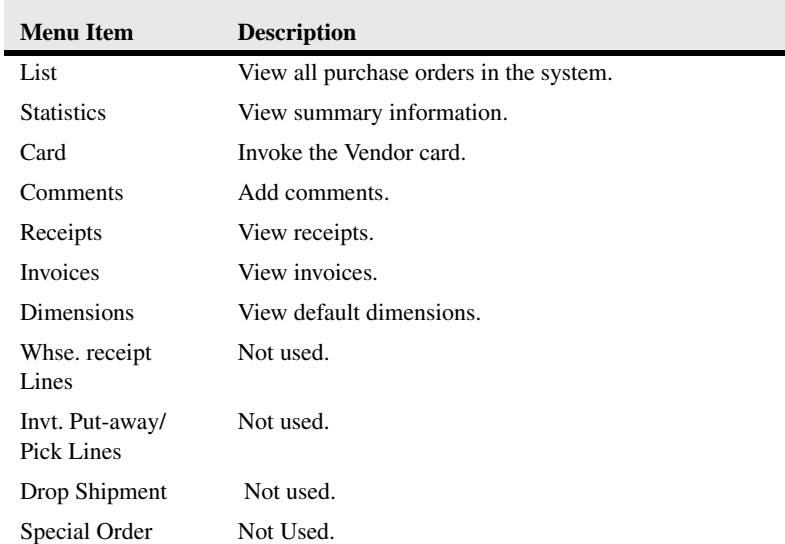

#### **Line Menu Button**

The Line menu button allows you to view Items by availability.

To view Line menu button information:

- 1. Click the **Order Processing** Folder expansion symbol (+) in the tree. The tree expands to reveal two folders.
- 2. Click the expansion symbol for the **Purchase** folder. A list of cards is displayed.
- 3. Click **Order**.

The Purchase Order card appears in the display area.

4. Click the **Line** button.

A pull-down menu appears allowing you to select the desired function:

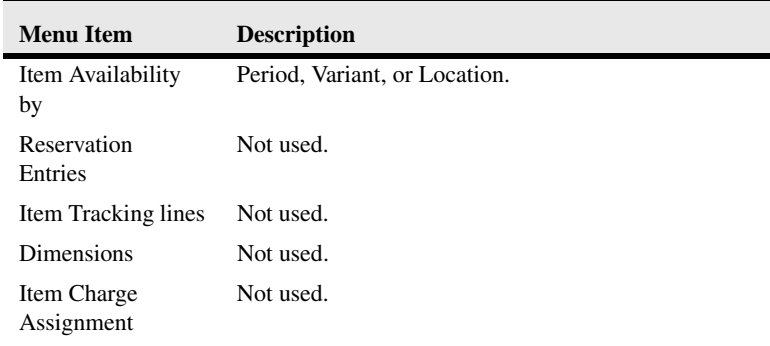

#### **Functions Menu button**

The Functions menu button allows you ton perform actions related to processing the order.

To enter Functions menu button information:

- 1. Click the **Order Processing** Folder expansion symbol (+) in the tree. The tree expands to reveal two folders.
- 2. Click the expansion symbol for the **Purchase** folder. A list of cards is displayed.
- 3. Click **Order**.

The Purchase Order card appears in the display area.

4. Click the **Functions** button.

A pull-down menu appears allowing you to select the desired function:

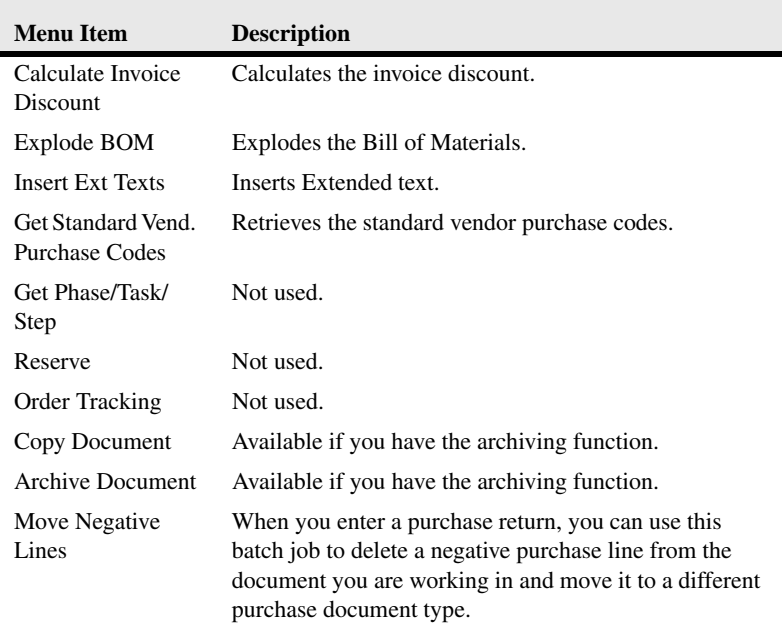

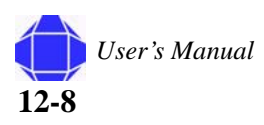

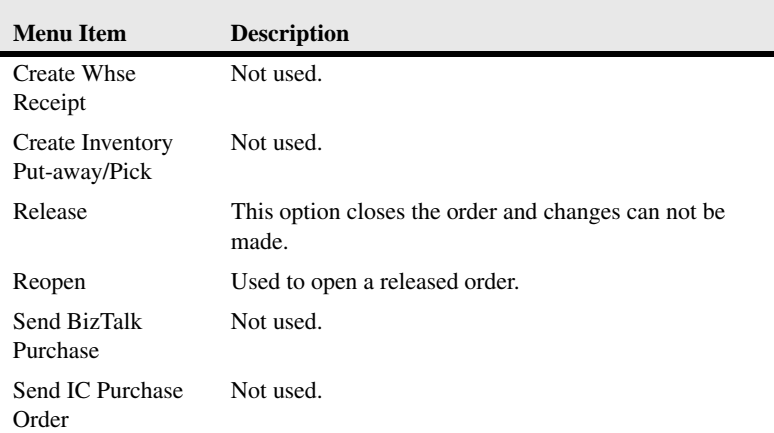

## <span id="page-98-0"></span>**Order Receiving**

Order Receiving is performed when goods are received. Verify the order. If only a partial order has been received, before posting edit the quantity field in the table to indicate the remaining items to be received.

## **General Tab**

The fields on this tab are similar to the options on the General tab of the Purchase Order card. See ["General Tab" on page 12-2.](#page-91-0) Any text in the On Hold field indicates that the receiving is on hold.

#### **Shipping Tab**

The Shipping tab on this window is exactly the same as on the Purchase Order card. See ["Shipping Tab" on page 12-4.](#page-93-0)

#### **Menu Buttons**

The menu buttons on this window are exactly the same as on the Purchase Order card. See ["Purchase Order Card" on page 12-1.](#page-90-0)

## <span id="page-99-0"></span>**Order Invoicing**

Perform Order Invoicing after the goods have been received. Post to create an accounts payable invoice.

### **General Tab**

The fields on this tab are similar to the options on the General tab of the Purchase Order card. See ["General Tab" on page 12-2.](#page-91-0)

#### **Invoicing Tab**

The fields on this tab are a subset of the same tab on the Purchase Order card. See ["Invoicing Tab" on page 12-5](#page-94-0).

#### **Menu Buttons**

The menu buttons on this window are exactly the same as on the Purchase Order card. See ["Purchase Order Card" on page 12-1.](#page-90-0)

# **Invoices**

If you have a payable where a quote, purchase order, and receiving is not necessary, you can create an invoice here.

#### **General Tab**

The fields on this tab are similar to the options on the General tab of the Purchase Order card. See ["General Tab" on page 12-2](#page-91-0)

#### **Invoicing Tab**

The fields on this tab are a subset of the same tab on the Purchase Order card. See ["Invoicing Tab" on page 12-5](#page-94-0).

#### **Menu Buttons**

The menu buttons on this window are a subset of the same buttons on the Purchase Order card. The Invoice button is a subset of the options in the Order button. See ["Purchase Order Card" on page 12-1.](#page-90-0)

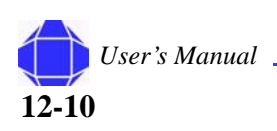

## **Shipping Tab**

The Shipping tab on this window is exactly the same as on the Purchase Order card. See ["Shipping Tab" on page 12-4.](#page-93-0)

## **Foreign Trade Tab**

The Foreign tab on this window is exactly the same as on the Purchase Order card. See ["Foreign Trade Tab" on page 12-6.](#page-95-0)

## **E-commerce Tab**

The E-commerce tab on this window is exactly the same as on the Purchase Order card. See ["E-Commerce Tab" on page 12-6](#page-95-1).

## <span id="page-100-0"></span>**Credit Memos**

Credit Memos are created if you have a return and need to issue credit.

## **General Tab**

The fields on this tab are similar to the options on the General tab of the Purchase Order card. See ["General Tab" on page 12-2](#page-91-0)

## **Invoicing Tab**

The fields on this tab are exactly the same as on the Purchase Order card. See ["Invoicing](#page-94-0)  [Tab" on page 12-5](#page-94-0).

## **Shipping Tab**

The Shipping tab on this window is exactly the same as on the Purchase Order card. See ["Shipping Tab" on page 12-4.](#page-93-0)

## **Foreign Trade Tab**

The Foreign Trade tab on this window is exactly the same as on the Purchase Order card. See ["Foreign Trade Tab" on page 12-6.](#page-95-0)

## **Application Tab**

The Application tab indicates where to apply the credit.

To enter information in the Application tab:

- 1. Click the **Order Processing** Folder expansion symbol (+) in the tree. The tree expands to reveal two folders.
- 2. Click the expansion symbol for the **Purchase** folder.

A list of cards is displayed.

- 3. Click the **Credit Memo** Card.
	- The Credit Memo card appears in the display area.
- 4. Click the **Application** tab.

The card is repopulated with Application tab information.

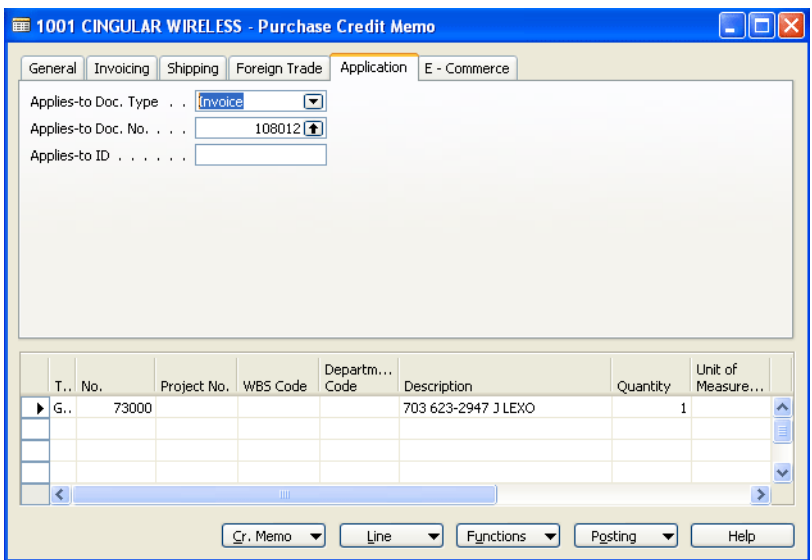

5. Select the Doc-type, Number, and ID to which the Credit Memo applies.

## **E-commerce Tab**

The E-commerce tab on this window is exactly the same as on the Purchase Order card. See ["E-Commerce Tab" on page 12-6](#page-95-1).

#### **Menu Buttons**

The menu buttons on this window are a subset of the same buttons on the Purchase Order card. The Invoice Button is a subset of the options in the Order button. See ["Purchase Order Card" on page 12-1.](#page-90-0)

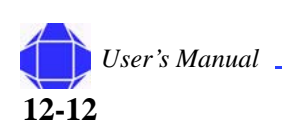

# *Chapter 13: Order Processing - Purchase History*

Order processing history allows you to review order processing activities for posted purchasing documents. You can use the back and forth arrows on the toolbar to move back and forth through the number series.

## **Order Modifications**

This selection displays all posted purchase orders.

To view information in the Posted Invoices Card:

1. Click the **Order Processing** Folder expansion symbol (+) in the tree.

The tree expands to reveal two folders.

- 2. Click the expansion symbol for the **Purchase** folder. A list of cards and folders is displayed.
- 3. Click the expansion symbol for the **History** folder. A list of cards is displayed.
- 4. Click the **Order Modifications** card.

The Purchase Order Archive card appears in the display area.

5. Use the back and forth arrows on the toolbar to move back and forth through the number series to review records.

#### **General Tab**

The fields on this tab are similar to the options on the General tab of the Purchase Order card. See ["General Tab" on page 12-2](#page-91-1).

#### **Invoicing Tab**

The Invoicing tab on this window is exactly the same as on the Purchase Order card. See ["Invoicing Tab" on page 12-5](#page-94-1).

#### **Shipping Tab**

The Shipping tab on this window is exactly the same as on the Purchase Order card. See ["Shipping Tab" on page 12-4](#page-93-1).

#### **In This Chapter**

- Order **Modifications**
- Posted Invoices
- Posted **Shipments**
- Posted Credit Memos
- Posted **Receipts**
- **Registers**
- **Navigate**

#### **Order Processing - Purchase History**

#### **Foreign Trade Tab**

The Foreign Trade tab on this window is exactly the same as on the Purchase Order card. See ["Foreign Trade Tab" on page 12-6](#page-95-2).

#### **Version Tab**

The Version tab displays the modification version number and related information.

This feature is enabled in government contractor setup. ["Government Contractor Setup"](#page-175-0)  [on page 25-2](#page-175-0) if the modification module has been purchased.

To view information in the version tab:

- 1. Click the **Order Processing** Folder expansion symbol (+) in the tree. The tree expands to reveal two folders.
- 2. Click the expansion symbol for the **Purchase** folder. A list of cards and folders is displayed.
- 3. Click the expansion symbol for the **History** folder.
- A list of cards is displayed.
- 4. Click the **Posted Invoices** Card.

The Order Archive card appears in the display area.

5. Click the **Version** tab.

The card is repopulated with Version tab information. It displays the Modification No., who archived the order, the date and time of archive, and the Interaction Exists checkbox.

#### **Menu Buttons**

The menu buttons on this window are a subset of the same buttons on the Purchase Order card. The Version Button is a subset of the options in the Order button. See ["Purchase Order Card" on page 12-1.](#page-90-1)

# **Posted invoices**

This selection displays all posted invoices.

To view information in the Posted Invoices card:

- 1. Click the **Order Processing** Folder expansion symbol (+) in the tree. The tree expands to reveal two folders.
- 2. Click the expansion symbol for the **Purchase** folder. A list of cards and folders is displayed.
- 3. Click the expansion symbol for the **History** folder. A list of cards is displayed.

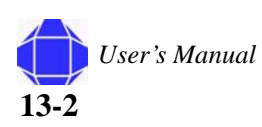

4. Click the **Posted Invoices** Card.

The card appears in the display area.

5. Use the back and forth arrows on the toolbar to move back and forth through the number series to review records.

#### **General Tab**

The fields on this tab are similar to the options on the General tab of the Purchase Order card. See ["General Tab" on page 12-2.](#page-91-1)

#### **Invoicing Tab**

The Invoicing tab on this window is exactly the same as on the Purchase Order card. See ["Invoicing Tab" on page 12-5](#page-94-1).

#### **Shipping Tab**

The Shipping tab on this window is exactly the same as on the Purchase Order card. See ["Shipping Tab" on page 12-4.](#page-93-1)

#### **Foreign Trade Tab**

The Foreign Trade tab on this window is exactly the same as on the Purchase Order card. See ["Foreign Trade Tab" on page 12-6](#page-95-2).

#### **Version Tab**

The Version tab displays the modification version number and related information.

This feature is enabled in government contractor setup. ["Government Contractor Setup"](#page-175-0)  [on page 25-2](#page-175-0) if the modification module has been purchased.

To view information in the version tab:

1. Click the **Order Processing** Folder expansion symbol (+) in the tree.

The tree expands to reveal two folders.

- 2. Click the expansion symbol for the **Purchase** folder. A list of cards and folders is displayed.
- 3. Click the expansion symbol for the **History** folder. A list of cards is displayed.
- 4. Click the **Posted Invoices** Card.

The card appears in the display area.

5. Click the **Version** tab.

#### **Order Processing - Purchase History**

The card is repopulated with Version tab information. It displays the Modification No., who archived the order, the date and time of archive, and the Interaction Exists checkbox.

#### **Menu Buttons**

The menu buttons on this window are a subset of the same buttons on the Purchase Order card. The Version Button is a subset of the options in the Order button. See ["Purchase Order Card" on page 12-1.](#page-90-1)

## **Posted Credit Memos**

This selection displays all posted credit memos.

To view information in the Posted Credit Memos Card:

- 1. Click the **Order Processing** Folder expansion symbol (+) in the tree. The tree expands to reveal two folders.
- 2. Click the expansion symbol for the **Purchase** folder. A list of cards and folders is displayed.
- 3. Click the expansion symbol for the **History** folder. A list of cards is displayed.
- 4. Click the **Posted Credit Memos** Card.

The card appears in the display area.

5. Use the back and forth arrows on the toolbar to move back and forth through the number series to review records.

#### **General Tab**

The fields on this tab are similar to the options on the General tab of the Purchase Order card. See ["General Tab" on page 12-2.](#page-91-1)

#### **Invoicing Tab**

The fields on this tab are a subset of the same tab on the Purchase Order card. See ["Invoicing Tab" on page 12-5](#page-94-1).

#### **Shipping Tab**

The fields on this tab are a subset of the same tab on the Purchase Order card. See ["Shipping Tab" on page 12-4.](#page-93-1)

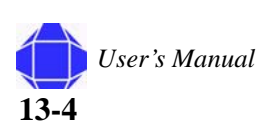

## **Foreign Trade Tab**

The fields on this tab are a subset of the same tab on the Purchase Order card. See ["Foreign Trade Tab" on page 12-6.](#page-95-2)

## **Menu Buttons**

The menu buttons on this window are a subset of the same buttons on the Purchase Order card. The Version Button is a subset of the options in the Order button.See ["Purchase Order Card" on page 12-1](#page-90-1). The Navigate button brings up the navigate window as described in ["Navigate" on page 23-2](#page-161-0).

# **Posted Receipts**

This selection displays all posted receipts.

To view information about Posted Receipts:

- 1. Click the **Order Processing** Folder expansion symbol (+) in the tree. The tree expands to reveal two folders.
- 2. Click the expansion symbol for the **Purchase** folder.

A list of cards and folders is displayed.

- 3. Click the expansion symbol for the **History** folder.
	- A list of cards is displayed.
- 4. Click the **Posted Receipts** Card.

The card appears in the display area.

5. Use the back and forth arrows on the toolbar to move back and forth through the number series to review records.

## **General Tab**

The fields on this tab are similar to the options on the General tab of the Purchase Order card. See ["General Tab" on page 12-2.](#page-91-1)

## **Invoicing Tab**

The fields on this tab are a subset of the same tab on the Purchase Order card. See ["Invoicing Tab" on page 12-5](#page-94-1).

## **Shipping Tab**

The fields on this tab are a subset of the same tab on the Purchase Order card. See ["Shipping Tab" on page 12-4.](#page-93-1)

**Order Processing - Purchase History**

## **BizTalk Tab**

This tab is not used.

## **Menu Buttons**

The menu buttons on this window are a subset of the same buttons on the Purchase Order card. The Version Button is a subset of the options in the Order button.See ["Purchase Order Card" on page 12-1](#page-90-1). The Navigate button brings up the navigate window as described in ["Navigate" on page 23-2](#page-161-0).

# **Registers**

See ["Registers" on page 23-1](#page-160-0).

# **Navigate**

See ["Navigate" on page 23-2.](#page-161-0)

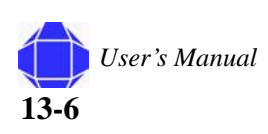
# *Chapter 14: Order Processing - Sales*

Order Processing Consists of a purchase and a Sales folder. cards related to sales are discussed in this chapter.

## <span id="page-108-1"></span><span id="page-108-0"></span>**Invoice Worksheets**

The Invoice worksheet allows you to enter all relevant information for creating a sales invoice.

To begin sales order processing:

1. Click the **Order Processing Folder** expansion symbol (+) in the tree.

The tree expand to reveal two folders.

- 2. Click the expansion symbol for the **Sales** folder. A list of cards is displayed.
- 3. Click **Invoice Worksheets**.

The Sales Invoice window appears in the display area.

4. Select **Create Project Wkst** (Single or Multiple) from the **Functions** menu button to create project billing worksheets.

The Create Project Billing Worksheet window appears.

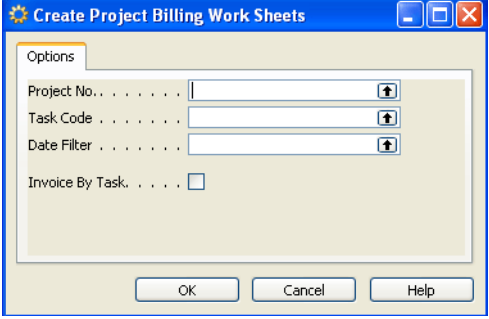

5. Enter the desired information.

By lookup select the Project Number, Task code, and date filter. If desired, check the box to invoice by task.

- 6. Click **OK**.
- 7. Check listed information to verify.

Changes can be made in modifiable fields.

8. Post.

#### **In This Chapter**

- Invoice **Worksheets**
- Credit Memo
- **Create Excel Workbook**

## <span id="page-109-1"></span><span id="page-109-0"></span>**General Tab**

The General tab allows you to enter basic information about the order.

To enter information in the General tab:

1. Click the **Order Processing Folder** expansion symbol (+) in the tree.

The tree expand to reveal two folders.

- 2. Click the expansion symbol for the **Sales** folder. A list of cards is displayed.
- 3. Click **Invoice Worksheets**.

The Sales Invoice window appears in the display area.

4. Click the General tab.

The window is repopulated with general tab information.

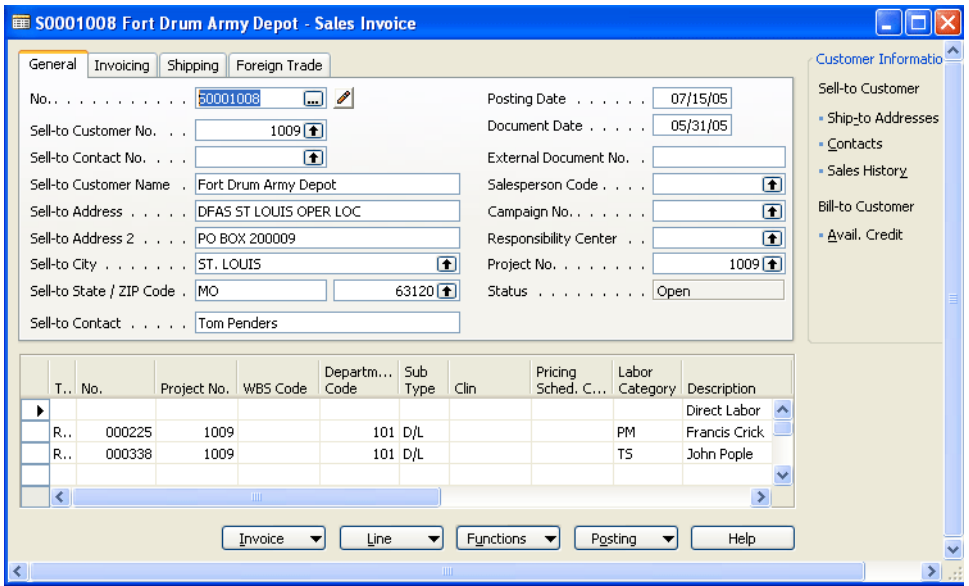

- 5. Enter a Invoice Order Number.
- 6. Enter Sell-to information.

This is contact information for the client.

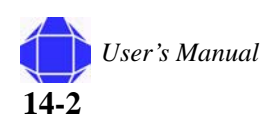

#### **Sales Order Table**

The table is located on all tabs in the Invoice Worksheet card but should be modified when using the General tab. It details the items that have been sold. It is populated from existing information but can be modified as needed. You may insert, delete, or modify fields in this table as described in the table below.

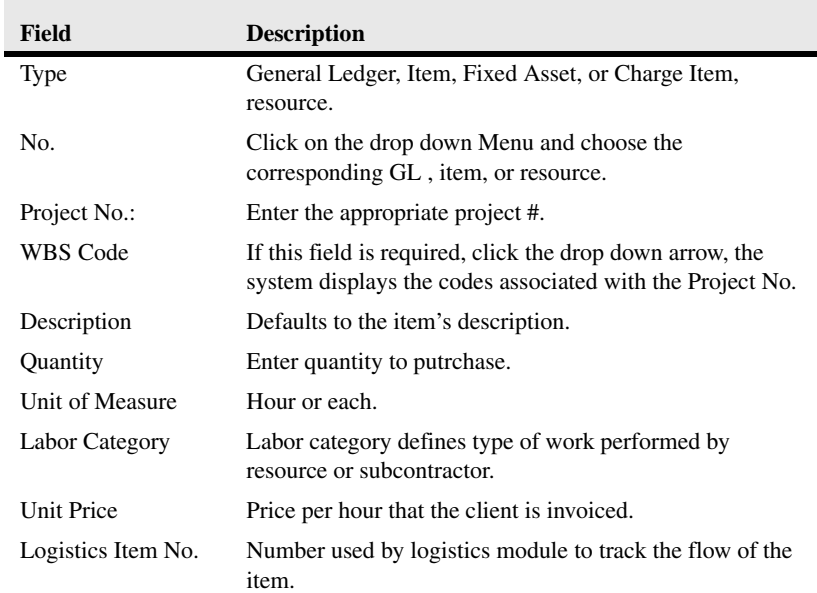

## <span id="page-110-1"></span><span id="page-110-0"></span>**Shipping Tab**

The Shipping tab allows you to enter basic information about the order.

To enter information in the Shipping tab:

- 1. Click the **Order Processing Folder** expansion symbol (+) in the tree. The tree expand to reveal two folders.
- 2. Click the expansion symbol for the **Sales** folder. A list of cards is displayed.
- 3. Click **Invoice Worksheets**.

The Sales Invoice window appears in the display area.

4. Click the **Shipping** tab.

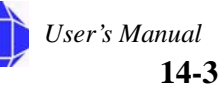

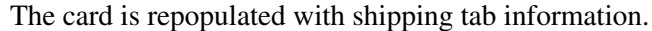

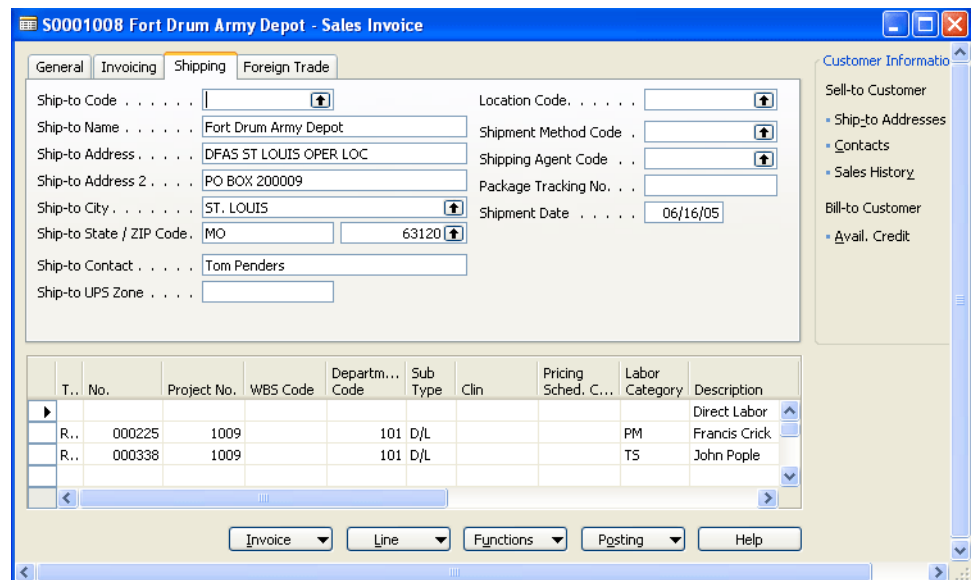

- 5. Enter Ship-to information.
- 6. Enter the location Code.
- 7. Enter the shipping method and agent codes.
- 8. Enter the Package tracking Number.
- 9. Enter Shipment dates.

#### <span id="page-111-0"></span>**Invoicing Tab**

This tab determines the customer that will be invoiced and indicates who is the contact that receives the invoice either by e-mail or mail.

To enter information in the Invoicing tab:

- 1. Click the **Order Processing Folder** expansion symbol (+) in the tree. The tree expand to reveal two folders.
- 2. Click the expansion symbol for the **Sales** folder. A list of cards is displayed.
- 3. Click **Invoice Worksheets**.

The Sales Invoice window appears in the display area.

4. Click the **Invoicing** tab.

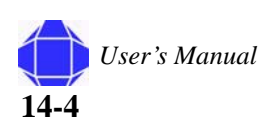

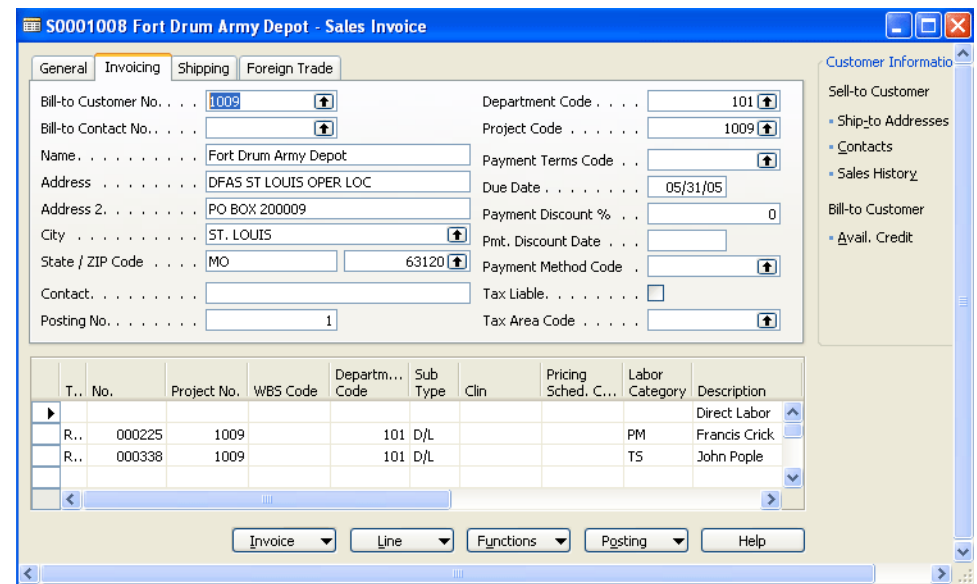

The card is repopulated with invoicing tab information.

- 5. Select the Bill-to Customer and Contact Number.
- 6. Select Department, Project and Payment Terms codes.
- 7. Enter the Due date.
- 8. Enter the payment Discount percentage and the due date.
- 9. Enter Tax information.

#### <span id="page-112-1"></span><span id="page-112-0"></span>**Foreign Trade Tab**

This tab is not used.

#### **Posting Menu Button**

The Posting menu button allows you to record transactions.

To enter Posting menu button information:

- 1. Click the **Order Processing Folder** expansion symbol (+) in the tree. The tree expand to reveal two folders.
- 2. Click the expansion symbol for the **Sales** folder. A list of cards is displayed.
- 3. Click **Invoice Worksheets**.

The Sales Invoice window appears in the display area.

4. Click the **Posting** button.

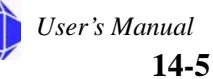

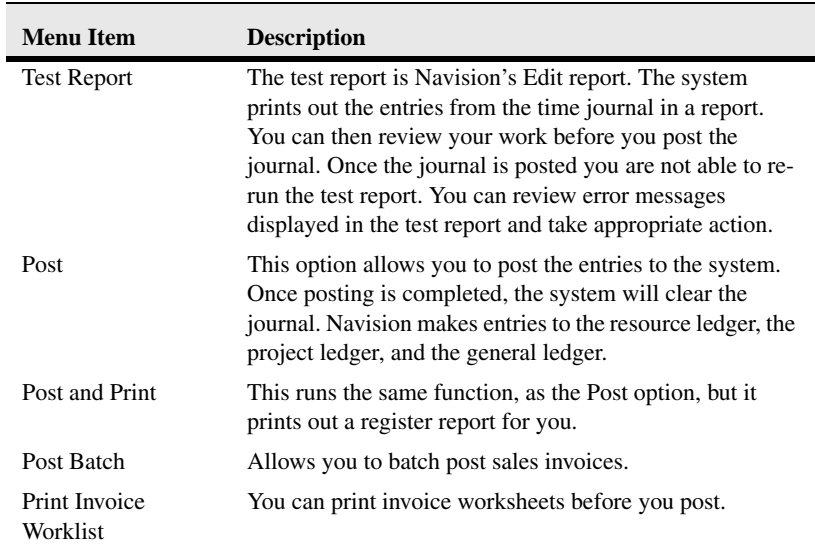

A pull-down menu appears allowing you select the desired function.

## **Invoice Menu Button**

The Invoice menu button allows you to view related information.

To enter Invoice menu button information:

- 1. Click the Order Processing Folder expansion symbol (+) in the tree. The tree expand to reveal two folders.
- 2. Click the expansion symbol for the Sales folder. A list of cards is displayed.
- 3. Click the Invoice Worksheet Card.

The Invoice Worksheet card appears in the display area.

4. Click the **Invoice** button.

A pull-down menu appears allowing you select the desired function.

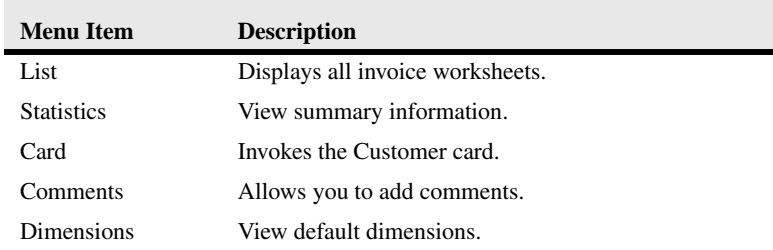

### **Line Menu Button**

The Line menu button is not used.

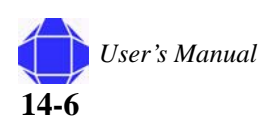

## **Functions Menu Button**

The Functions menu button allows you to create single and multiple project worksheets.

To enter Functions menu button information:

1. Click the **Order Processing Folder** expansion symbol (+) in the tree.

The tree expand to reveal two folders.

- 2. Click the expansion symbol for the **Sales** folder. A list of cards is displayed.
- 3. Click **Invoice Worksheets**.

The Sales Invoice window appears in the display area.

4. Click the **Functions** button.

A pull-down menu appears allowing you select the desired function.

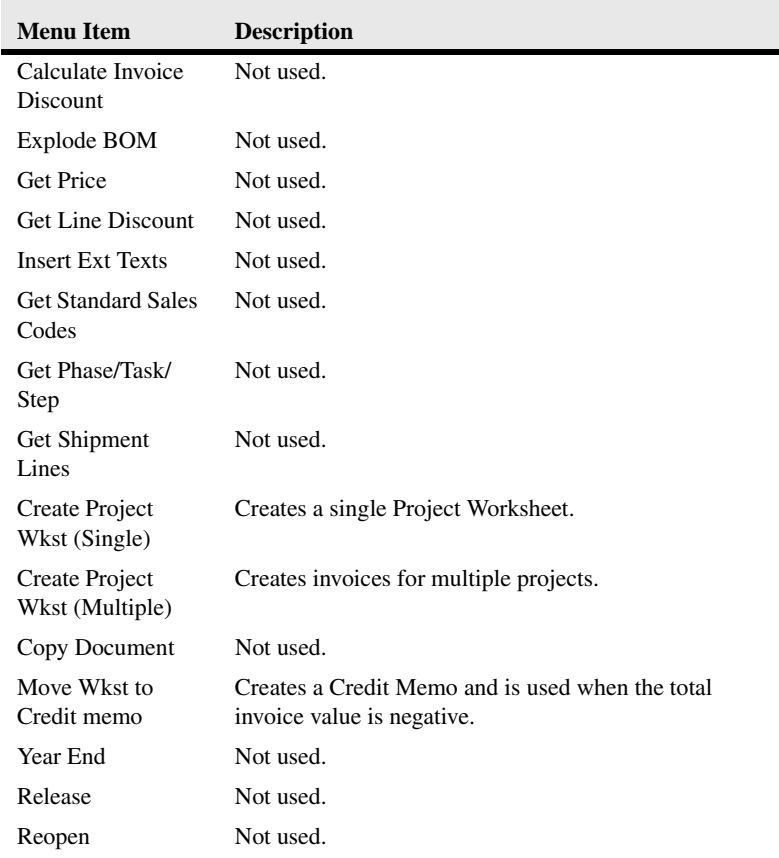

#### **Customer Information Area**

The Customer Information area provides options that display information about the customer.

#### **Sell-to Customer**

These options provide information about the customer to which you are selling. It provides the ship-to address, contacts, and sales history for the customer.

#### **Bill-to Customer**

Select the paying customer.

## <span id="page-115-0"></span>**Credit Memo**

Credit Memos can be issued for sales returns.

#### **General Tab**

The fields on this tab are similar to the options on the General tab of the Invoice Worksheet. ["General Tab" on page 14-2.](#page-109-0)

#### **Shipping Tab**

The Shipping tab on this window are exactly the same as on the Invoice Worksheet. See ["Shipping Tab" on page 14-3.](#page-110-0)

#### **Foreign Trade Tab**

The fields on this tab are a subset of the same tab on the Invoice Worksheet Card. See ["Foreign Trade Tab" on page 14-5.](#page-112-0)

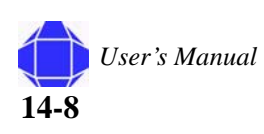

#### **Application Tab**

The Application tab lets you specify where to apply credit.

To enter information in the Application tab:

- 1. Click the Order Processing Folder expansion symbol (+) in the tree. The tree expand to reveal two folders.
- 2. Click the expansion symbol for the sales folder. A list of cards is displayed.
- 3. Click the Credit Memo Card.
	- The Credit Memo card appears in the display area.
- 4. Click the Application tab.

The card is repopulated with Application tab information.

5. Select the Doc-type, Number, and ID to which the Credit Memo applies.

#### **Menu Buttons**

The menu buttons on this window are a subset of the same buttons on the Invoice Worksheet. The Cr. Memo Button is a subset of the options in the Invoice button. See ["Invoice Worksheets" on page 14-1.](#page-108-0)

## **Create Excel Workbook**

Before executing this task, you must create your workbook settings in ["Creating Sales](#page-186-0)  [Invoices using Excel " on page 25-13](#page-186-0). The Create Excel Workbook window allows you to print the workbook based on the code and month filter.

To print an excel workbook:

- 1. Click the **Order Processing Folder** expansion symbol (+) in the tree. The tree expand to reveal two folders.
- 2. Click the expansion symbol for the **Sales** folder.

A list of cards is displayed.

3. Click **Create Excel Workbook**.

The Create Excel Workbook window appears in the display area.

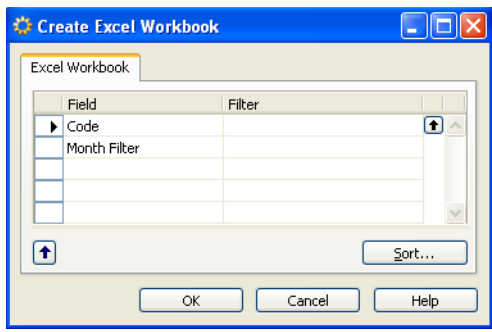

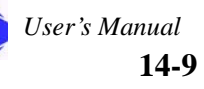

- 4. Enter the desired code and month filter.
- 5. Click **OK**.
	- A workbook is added to spreadsheet with invoicing data.

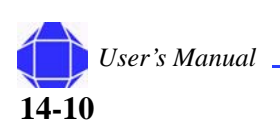

# *Chapter 15: Order Processing - Sales History*

Order processing history allows you to review order processing activities for posted sales documents. You can use the back and forth arrows on the toolbar to move back and forth through the number series.

## **Posted invoices**

This selection displays all posted invoices.

To view information in the Posted Invoices Card:

1. Click the **Order Processing** Folder expansion symbol (+) in the tree.

The tree expands to reveal two folders.

- 2. Click the expansion symbol for the **Sales** folder. A list of cards and folders is displayed.
- 3. Click the expansion symbol for the **History** folder. A list of cards is displayed.
- 4. Click the **Posted Invoices** Card.
	- The card appears in the display area.
- 5. Use the back and forth arrows on the toolbar to move back and forth through the number series to review records.

#### **General Tab**

The fields on this tab are similar to the options on the General tab of the Invoice Worksheet. See ["General Tab" on page 14-2.](#page-109-1)

#### <span id="page-118-0"></span>**Invoicing Tab**

The fields on this tab are a subset of the same tab on the Invoice Worksheet. See ["Invoicing Tab" on page 15-1](#page-118-0).

#### <span id="page-118-1"></span>**Shipping Tab**

The fields on this tab are a subset of the same tab on the Invoice Worksheet. See ["Shipping Tab" on page 15-1](#page-118-1).

#### **In This Chapter**

- Posted Invoices
- Posted
- **Shipments**
- Posted Credit Memos
- Registers
- **Navigate**

**Order Processing - Sales History**

#### **Foreign Tab**

The fields on this tab are a subset of the same tab on the Purchase Order card. See ["Foreign Trade Tab" on page 14-5.](#page-112-1)

#### **BizTalk Tab**

The Biztalk tab is not used.

#### **Menu Buttons**

The menu buttons on this window are a subset of the same buttons on the Invoice Worksheet Card. See ["Invoice Worksheets" on page 14-1.](#page-108-1)

## **Posted Shipments**

This selection displays all posted shipments.

To view information in the Posted Shipment Card:

- 1. Click the **Order Processing** Folder expansion symbol (+) in the tree. The tree expands to reveal two folders.
- 2. Click the expansion symbol for the **Sales** folder.
	- A list of cards and folders is displayed.
- 3. Click the expansion symbol for the **History** folder. A list of cards is displayed.
- 4. Click the **Posted Shipment** Card. The card appears in the display area.
- 5. Use the back and forth arrows on the toolbar to move back and forth through the number series to review records.

### **General Tab**

The fields on this tab are similar to the options on the general tab of the Invoice Worksheet. See ["General Tab" on page 14-2](#page-109-1).

#### **Invoicing Tab**

The fields on this tab are a subset of the same tab on the Invoice Worksheet. See ["Invoicing Tab" on page 14-4](#page-111-0).

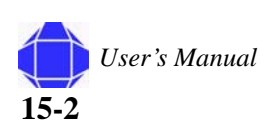

## **Shipping Tab**

The fields on this tab are a subset of the same tab on the Invoice Worksheet. See ["Shipping Tab" on page 14-3.](#page-110-1)

## **Foreign Trade Tab**

The fields on this tab are a subset of the same tab on the Invoice Worksheet. See ["Foreign Trade Tab" on page 14-5.](#page-112-1)

### **Menu Buttons**

The menu buttons on this window are a subset of the same buttons on the Purchase Order card. The Shipment button is a subset of the options in the Order button.See ["Invoice Worksheets" on page 14-1.](#page-108-1) The Navigate button brings up the navigate window as described in ["Navigate" on page 23-2](#page-161-0).

# **Posted Credit Memos**

This selection displays all posted credit memos.

To view information in the Posted Credit Memos Card:

- 1. Click the **Order Processing** Folder expansion symbol (+) in the tree. The tree expands to reveal two folders.
- 2. Click the expansion symbol for the **Sales** folder. A list of cards and folders is displayed.
- 3. Click the expansion symbol for the **History** folder. A list of cards is displayed.
- 4. Click the **Posted Credit Memos** Card.

The card appears in the display area.

5. Use the back and forth arrows on the toolbar to move back and forth through the number series to review records.

### **General Tab**

The fields on this tab are similar to the options on the general tab of the Invoice Worksheet. See ["General Tab" on page 14-2](#page-109-1).

### **Invoicing Tab**

The fields on this tab are a subset of the same tab on the Invoice Worksheet. See ["Invoicing Tab" on page 14-4](#page-111-0).

**Order Processing - Sales History**

#### **Shipping Tab**

The fields on this tab are a subset of the same tab on the Invoice Worksheet. See ["Shipping Tab" on page 14-3.](#page-110-1)

## **Foreign Trade Tab**

The fields on this tab are a subset of the same tab on the Invoice Worksheet. See ["Foreign Trade Tab" on page 14-5.](#page-112-1)

#### **Menu Buttons**

The menu buttons on this window are a subset of the same buttons on the Purchase Order card. The Cr. Memo button is a subset of the options in the Order button.See ["Invoice Worksheets" on page 14-1.](#page-108-1) The Navigate button brings up the navigate window as described in ["Navigate" on page 23-2](#page-161-0).

# **Registers**

Registers are described in ["Registers" on page 23-1](#page-160-0).

## **Navigate**

Navigate is described in ["Navigate" on page 23-2.](#page-161-0)

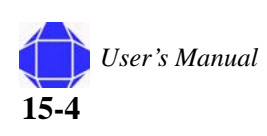

# *Chapter 16: Logistics and Planning*

The Logistics and Planning folder contains windows that allow you to track product from creation through shipping. The folder provides for specific project accounting scenarios where the product is already paid for and billed to the client, but it remains in the warehouse for tracking purposes at zero financial value until it is shipped to the client. Windows in this folder allow you set up item tracking and execute product tracking activities.

Once you setup items, the remaining windows are used in the Logistics and Planning product tracking activity process. The processing is:

1. Create Requisition Worksheets.

See ["Requisition Worksheet" on page 16-4.](#page-125-0) This turns into a Purchase order. See ["Purchase Orders" on page 16-7](#page-128-0).

- 2. Receive the Purchase Order. See ["Purchase Orders" on page 16-7.](#page-128-0)
- 3. Ship the order. See ["Shipment" on page 16-8.](#page-129-0)
- 4. Receive returns. See ["Customer Returns" on page 16-12](#page-133-0)
- 5. Reship the item to the vendor. See ["Return to Vendor" on page 16-12](#page-133-1)

#### **In This Chapter**

- Items
- **Requisition Worksheet**
- Purchase **Orders**
- Purchase **Receiving**
- **Shipment**
- **Customer Returns**
- Return to Vendor
- **Transfer Journals**

## **Item**

The Item windows allows you to setup product tracking. For government contractors, the primary focus for items are the General and Invoicing tabs. For all other tabs, refer to Navision Financial Management Inventory module documentation.

#### **General**

The General tab allows you to enter basic information about the order.

To enter information in the General tab:

- 1. Click the **Logistics and Planning Folder** expansion symbol (+) in the tree. The tree expands to reveal two folders.
- 2. Click the **Item** Card.

The Item card appears in the display area.

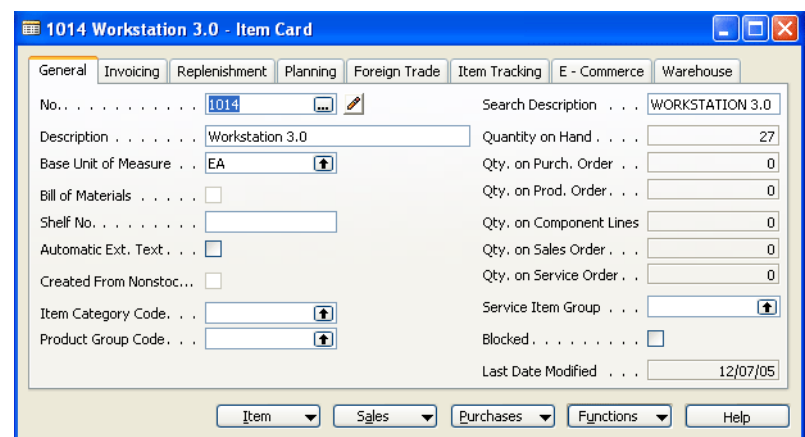

3. Click the **General** tab.

The card is repopulated with general tab information.

- 4. Enter the item Number and description.
- 5. Select the item's base unit of measure.
- 6. Enter the shelf number where the item is located.
- 7. If desired, check Automatic Ext. text.
- 8. Select the Item Category and Product Group codes. Search Description, Quantity Information, and Service Item group are optional.

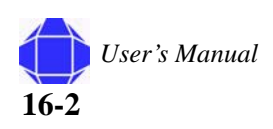

**16-3**

*User's Manual*

## **Invoicing**

The Invoicing tab allows you to provide information about invoicing the item.

To enter information in the Invoicing tab:

1. Click the **Logistics and Planning** Folder expansion symbol (+) in the tree.

The tree expands to reveal two folders.

2. Click the **Item** Card.

The Item card appears in the display area.

3. Click the **Invoicing** tab.

The card is repopulated with Invoicing tab information.

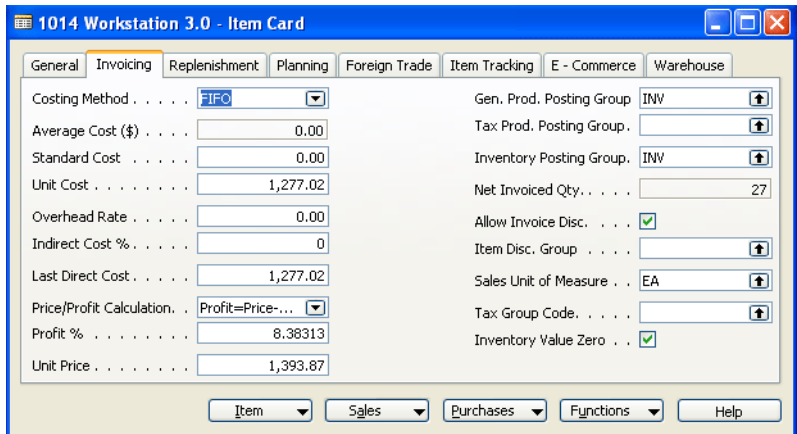

- 4. Select the Cost method.
- 5. Enter Unit cost and Last Direct Cost Information. Enter unit cost or last direct cost.
- 6. Select Posting Groups.
- 7. Enter the tax group code.
- 8. Check Inventory Value zero. This is required.

# <span id="page-125-0"></span>**Requisition Worksheet**

The Requisition Worksheet allows users who are not in Navision to generate requisitions via the web or Excel spreadsheet. Those worksheets are then imported into Navision as a basis for quotes and Purchase orders.

To create quotes from the requisition worksheet:

- 1. Click the **Logistics and Planning** Folder expansion symbol (+) in the tree. The tree expands to reveal two folders.
- 2. Click the **Requisition Worksheet**.

The Requisition Worksheet Header appears in the display area.

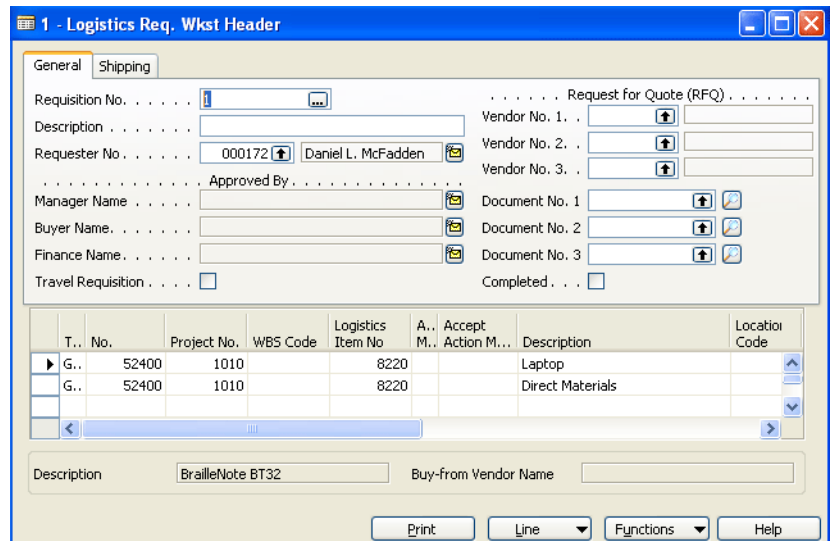

3. Select **Import Requisition** from the **Functions** menu button.

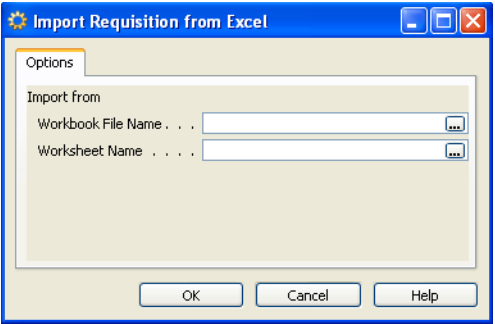

- 4. Select **Create RFQ** from the **Functions** menu button.
- 5. Get approval on the RFQ.

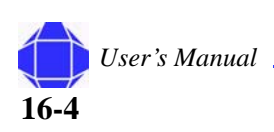

6. Select **Carry Out Action** from the **Function** menu button.

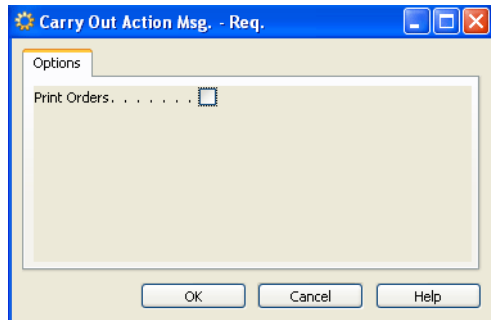

The order is created as a quote and placed in the Purchasing section.

## **General Tab**

The General tab allows you to enter basic information about the requisition.

To enter information in the General tab:

- 1. Click the **Logistics and Planning** Folder expansion symbol (+) in the tree. The tree expands to reveal two folders.
- 2. Click the **Requisition Worksheet**.

The Requisition Worksheet Header appears in the display area.

3. Click the **General** tab.

The window is repopulated with general tab information.

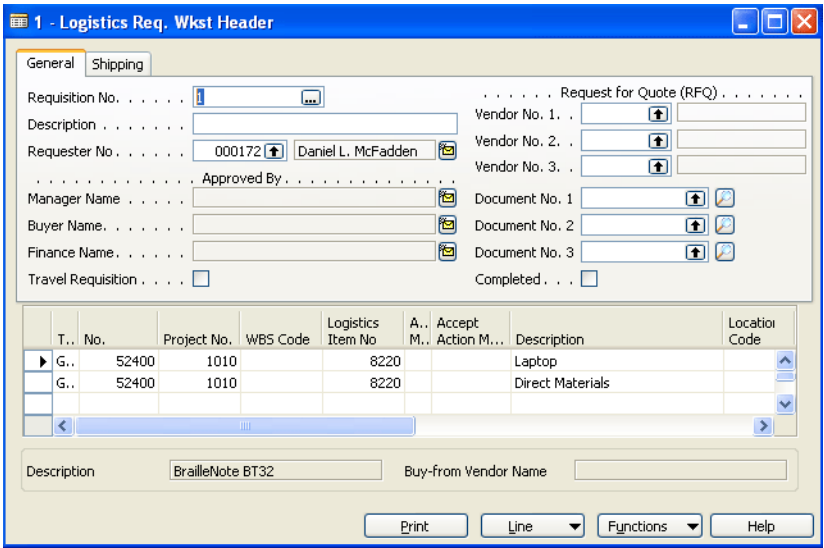

- 4. Enter the Requisition number and description.
- 5. Enter the Requestor number and Approved by information.
- 6. Check the box if this is a travel requisition.
- 7. Select the Request for Quote Vendor and Document information.
- 8. Check the Completed box if this requisition is completed.

### **Shipping Tab**

The Shipping tab allows you to enter Shipping information for the requisition.

To enter information in the Shipping tab:

- 1. Click the **Logistics and Planning** Folder expansion symbol (+) in the tree. The tree expands to reveal two folders.
- 2. Click the **Requisition Worksheet**.

The Requisition Worksheet Header appears in the display area.

3. Click the **Shipping** tab.

The window is repopulated with Shipping tab information.

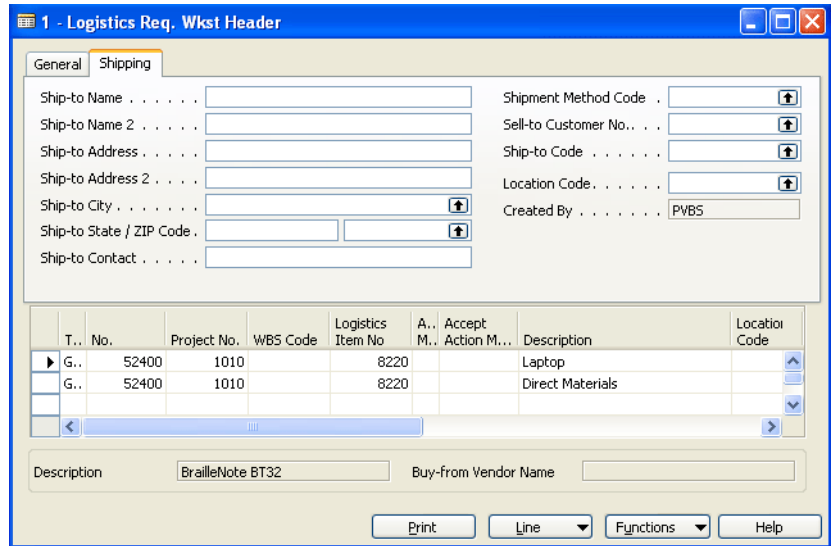

4. Enter ship-to information.

#### **Line Menu Button**

The line menu button is used to view the Item card.

To enter information in the Line Button:

- 1. Click the **Logistics and Planning Folder** expansion symbol (+) in the tree. The tree expands to reveal two folders.
- 2. Click the **Requisition Worksheet**.

The Requisition Worksheet Header appears in the display area.

3. Click the **Line** menu button

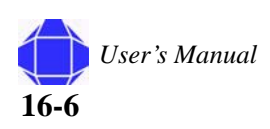

A pull-down menu appears allowing you to select the desired function:

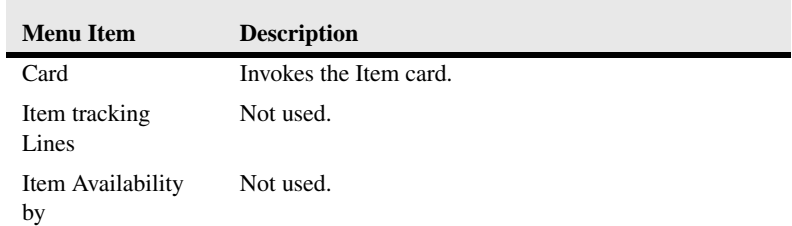

#### **Functions Menu Button**

The Function menu button provides important options for creating the requisition.

To invoke options from the Functions button:

- 1. Click the **Logistics and Planning** Folder expansion symbol (+) in the tree. The tree expands to reveal two folders.
- 2. Click the **Requisition Worksheet**.

The Requisition Worksheet Header appears in the display area.

3. Click the **Functions** menu button

A pull-down menu appears allowing you to select the desired function:

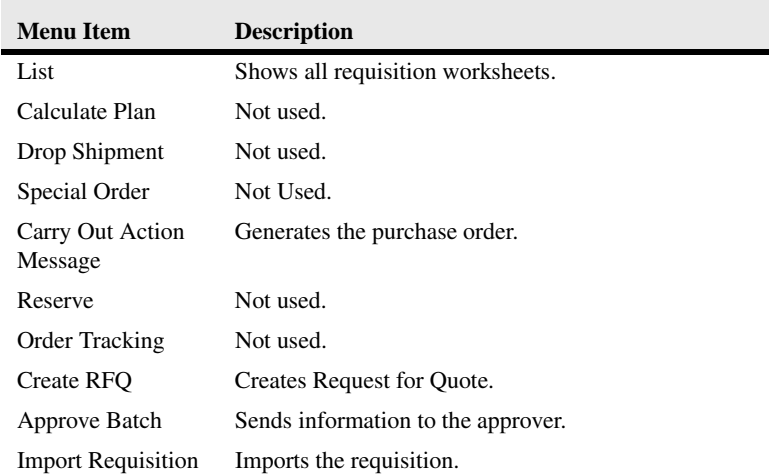

# <span id="page-128-0"></span>**Purchase Orders**

The Purchase Order Card in Logistics and Planning creates orders from info generated in the Requisition worksheet and is exactly the same as the Purchase Order card in Order Processing. See ["Purchase Order Card" on page 12-1.](#page-90-0)

## **Purchase Receiving**

The Purchase Order receiving Card in Logistics and Planning receives items that were purchased and is exactly the same as the Order receiving Card in Order Processing. See ["Order Receiving" on page 12-9](#page-98-0).

# <span id="page-129-0"></span>**Shipment**

The Shipment card allows you to ship items that have been received.

## **General Tab**

The General tab allows you to enter basic information about the order.

To enter information in the General tab:

- 1. Click the **Logistics and Planning** Folder expansion symbol (+) in the tree. The tree expands to reveal two folders.
- 2. Click the **Shipment** Card.

The Order Shipment card appears in the display area.

3. Click the **General** tab.

The card is repopulated with General tab information.

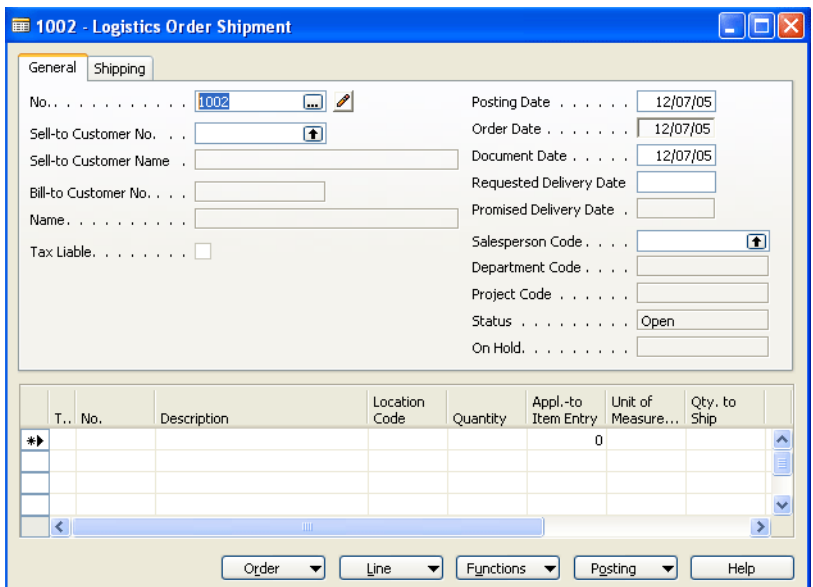

- 4. Enter the shipment Number.
- 5. Enter Sell-to information.
- 6. Enter Bill-to information.
- 7. If the Shipment is tax liable, check the box.
- 8. Enter Delivery date information.
- 9. Enter the salesperson, department and project codes.

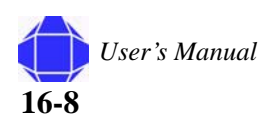

# **Shipping Tab**

The Shipping tab allows you enter information to ship the order.

To enter information in the Shipping tab:

- 1. Click the **Logistics and Planning** Folder expansion symbol (+) in the tree. The tree expands to reveal two folders.
- 2. Click the **Shipment** Card.

The Order Shipment card appears in the display area.

3. Click the **Shipping** tab

The card is repopulated with Shipping tab information.

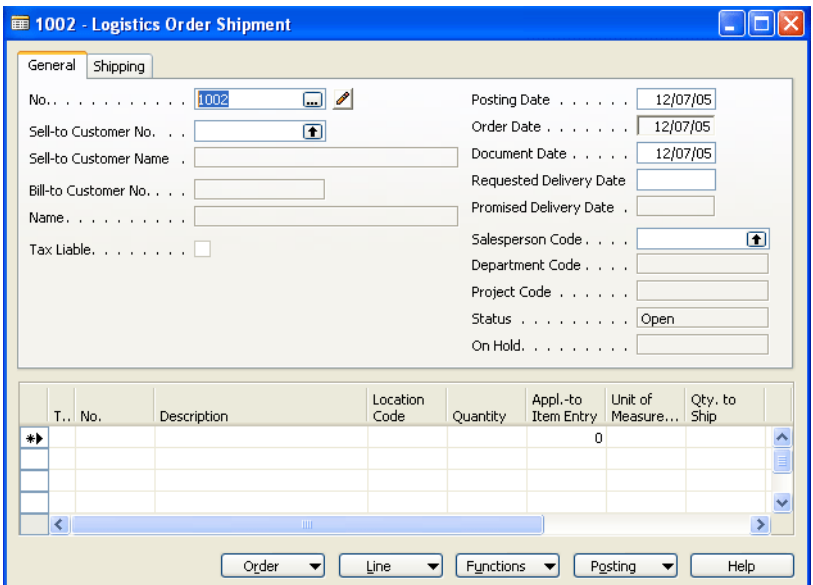

- 4. Enter Ship-to information.
- 5. Enter the tax area codes.
- 6. Enter the Freight Amount.
- 7. Select the location Code.
- 8. Select the Shipping Method Code, Agent Code, and Agent Service code.
- 9. Check the box if Late Order Shipping is allowed.
- 10. Enter the Package Tracking Number.
- 11. Select Shipping Advice.

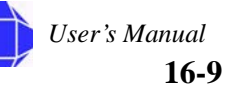

## **Order Menu Button**

The order button allows you to view information about the order.

To enter information in the Order Button:

- 1. Click the **Logistics and Planning** Folder expansion symbol (+) in the tree. The tree expands to reveal two folders.
- 2. Click the **Shipment** Card.

The Order Shipment card appears in the display area.

3. Click the **Order** menu button.

A pull-down menu appears allowing you to select the desired function:

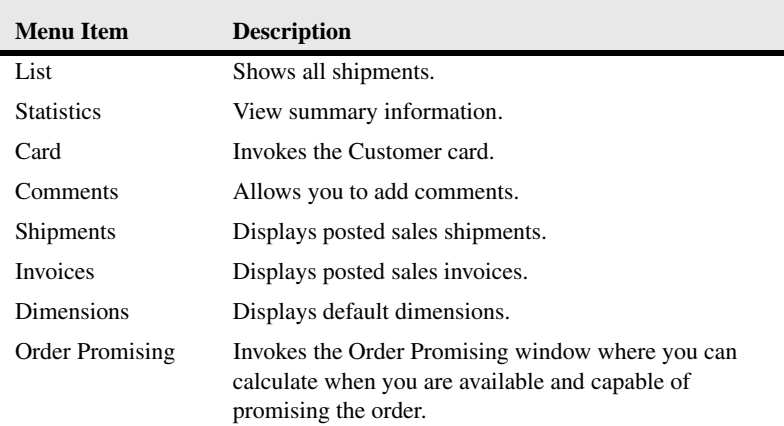

## **Line Menu Button**

The Line menu button allows you to show dimensions.

To enter information in the Line Button:

- 1. Click the **Logistics and Planning** Folder expansion symbol (+) in the tree. The tree expands to reveal two folders.
- 2. Click the **Shipment** Card.
	- The Order Shipment card appears in the display area.
- 3. Click the **Line** menu button

A pull-down menu appears allowing you to select the desired function:

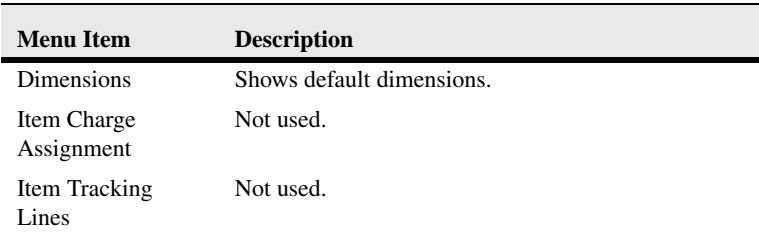

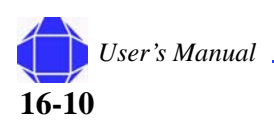

## **Functions Menu Button**

The Function menu button allows you to set drop shipment and special order parameters.

To enter information in the Functions Button:

- 1. Click the **Logistics and Planning** Folder expansion symbol (+) in the tree. The tree expands to reveal two folders.
- 2. Click the **Shipment** Card.

The Order Shipment card appears in the display area.

3. Click the **Functions** menu button

A pull-down menu appears allowing you to select the desired function:

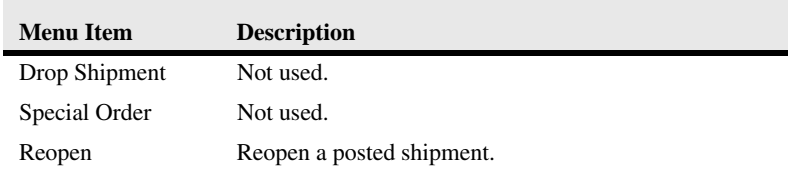

## **Posting Menu Button**

The Posting menu button allows you to record transactions.

To enter information in the Posting Button:

- 1. Click the **Logistics and Planning** Folder expansion symbol (+) in the tree. The tree expands to reveal two folders.
- 2. Click the **Shipment** Card.

The Order Shipment card appears in the display area.

3. Click the **Posting** menu button.

A pull-down menu appears allowing you to select the desired function:

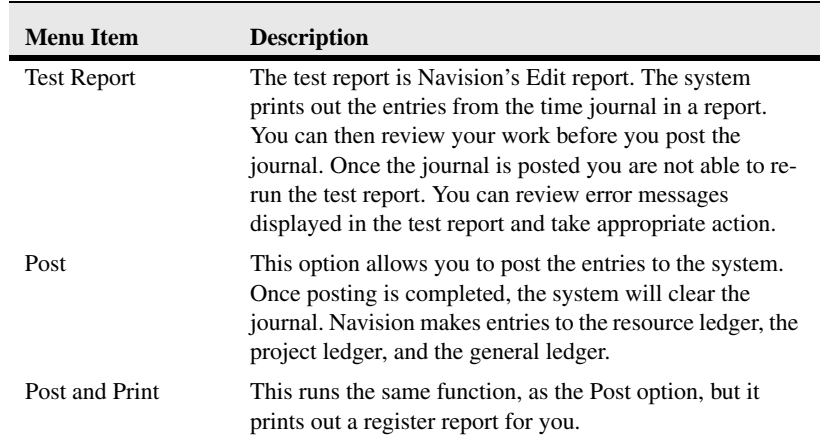

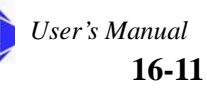

## <span id="page-133-0"></span>**Customer Returns**

This card is used when the customer returns items they have received. The card is identical to the Order Processing Sales Credit Memo Card. See ["Credit Memo" on page](#page-115-0)  [14-8](#page-115-0).

## <span id="page-133-1"></span>**Return to Vendor**

This card is used when you return items to the vendor. The card is identical to the Order Processing Purchasing Credit Memo Card. See ["Credit Memos" on page 12-11.](#page-100-0)

## **Transfer Journals**

The Transfer Journal is used to move items between locations or warehouses.

To access the Transfer Journal:

- 1. Click the **Logistics and Planning** Folder expansion symbol (+) in the tree. The tree expands to reveal two folders.
- 2. Click **Transfer Journal**.

The Item Reclass Journal appears in the display area.

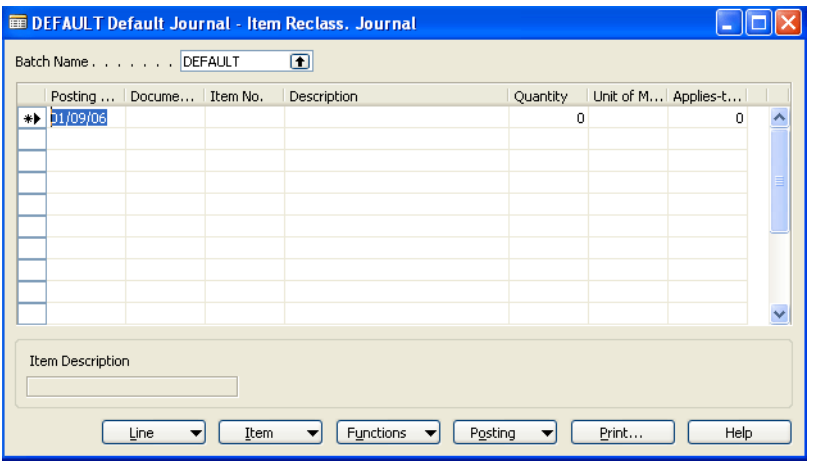

3. Modify rows as desired.

#### **Line Menu Button**

To enter information in the Line Button:

- 1. Click the **Logistics and Planning** Folder expansion symbol (+) in the tree. The tree expands to reveal two folders.
- 2. Click the **Transfer Journal**.

The Transfer Journal appears in the display area.

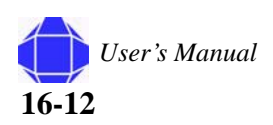

3. Click the **Line** menu button.

A pull-down menu appears allowing you to select the desired function:

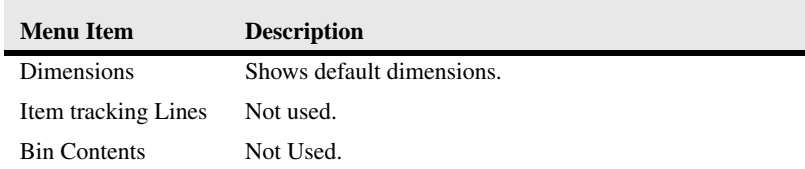

#### **Item Menu Button**

The item menu button displays related information.

To enter information in the Item Button:

- 1. Click the **Logistics and Planning** Folder expansion symbol (+) in the tree. The tree expands to reveal two folders.
- 2. Click the **Transfer Journal**.
	- The Transfer Journal appears in the display area.
- 3. Click the **Item** menu button.

A pull-down menu appears allowing you to select the desired function:

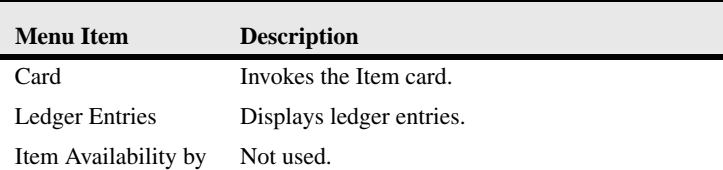

## **Functions Menu Button**

The Functions menu button allows to explode the BOM.

To enter information in the Functions Button:

- 1. Click the **Logistics and Planning** Folder expansion symbol (+) in the tree. The tree expands to reveal two folders.
- 2. Click **Transfer Journal**.

The Transfer Journal appears in the display area.

3. Click the **Functions** menu button

A pull-down menu appears allowing you to select the desired function:

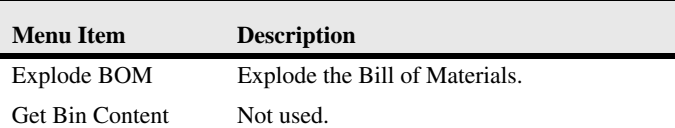

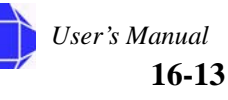

## **Posting Menu Button**

The Posting menu button allows you to record transactions.

To enter information in the Posting Button:

- 1. Click the **Logistics and Planning** Folder expansion symbol (+) in the tree. The tree expands to reveal two folders.
- 2. Click the **Transfer Journal** Card.

The transfer Journal card appears in the display area.

3. Click the **Posting** menu button

A pull-down menu appears allowing you to select the desired function:

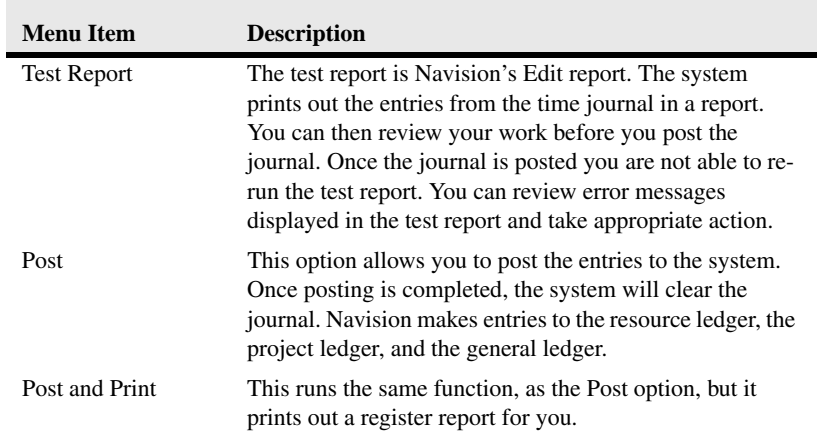

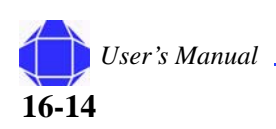

# *Chapter 17: Logistics and Planning - History*

Logistics and Planning History allows you to review product tracking activities.

# **Order Modifications**

This card is identical to the Order Processing Purchase History Order Modifications Card. See ["Order Modifications" on page](#page-102-0)  [13-1](#page-102-0).

## **Posted Receipts**

This card is identical to the Order Processing Purchase History Card. See ["Posted Receipts" on page 13-5](#page-106-0).

#### **In This Chapter**

- Order Modifications
- Posted **Receipts**
- Posted **Shipments**

#### **Posted Receipts**

**Logistics and Planning - History**

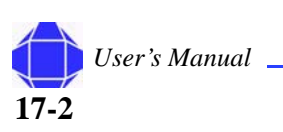

# *Chapter 18: Web Time and Expense*

Web Time and Expense allows easy entry, maintenance, management, and approval of employee time.

Web Time and Expense automatically consolidates timesheets by project and client.

Web Time and Expense relies on proper Project and Resource setup. Projects and Resources are imported and continually synchronized with web activities.

Items in this folder allow you to set up resources and projects for web use as well as execute periodic web activities.

## **Web Projects List**

The Web Projects list allows you to import projects from the Project card and synchronize those projects with time entered on the web.

To create Web Projects:

1. Click the **Web Time & Expense** Folder expansion symbol (+) in the tree.

The tree expands to reveal cards and three folders.

2. Click **Web Projects**.

The Web Projects list appears in the display area.

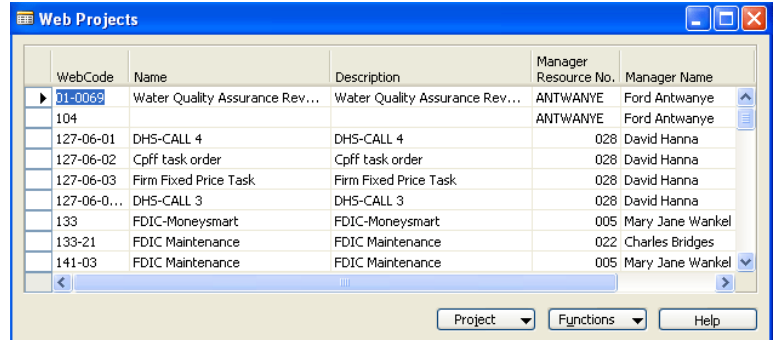

- 3. Select **Synchronize** from the **Functions** menu to update all projects.
- 4. As desired, select options from the **Projects** button.

#### **In This Chapter**

- Web Projects
- **Web Users**
- Team
- Per Diem Rate
- **Project Time Journals**
- Expense Report
- **Expense** Invoice

**Web Time and Expense**

## **Project Button**

The Project button has three options, Project Members, Categories, and Time Log.

To enter information from the Project button:

1. Click the **Web Time & Expense** Folder expansion symbol (+) in the tree.

The tree expands to reveal cards and three folders.

2. Click **Web Projects**.

The We Projects list appears in the display area.

3. Click the **Project** menu button

A pull-down menu appears allowing you to select the desired function:

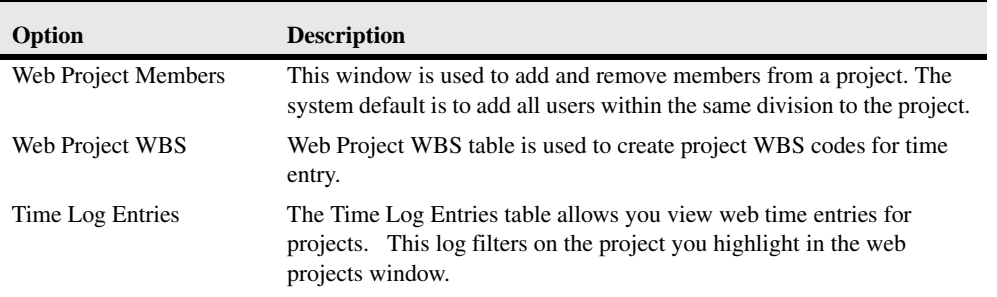

### **Functions**

The Functions button allows you to synchronize Navision and Web Time Entry. Projects, WBS, and labor categories are synchronized by this function.

To enter information from the Functions button:

- 1. Click the **Web Time & Expense** Folder expansion symbol (+) in the tree. The tree expands to reveal cards and three folders.
- 2. Click **Web Projects**.

The Web Projects list appears in the display area.

3. Select **Synchronize** from the **Functions** menu to update all projects.

# **Web Users**

The Web Users table is used to add, edit, and delete Web Users. Web users are gathered from the resources you created in the Resource card.

To create Web Users:

- 1. Click the **Web Time & Expense** Folder expansion symbol (+) in the tree. The tree expands to reveal cards and three folders.
- 2. Click **Web Users**.

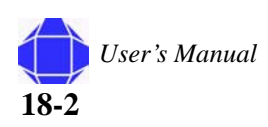

The Web Users list appears in the display area.

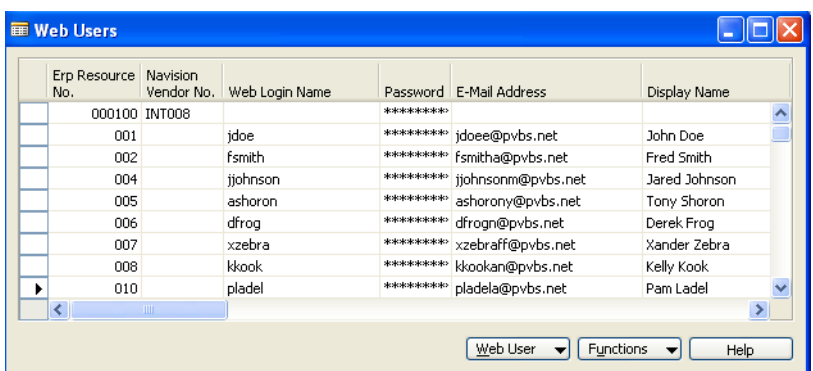

3. Select **Synchronize** from the **Functions** menu to update all resources.

Resource information is imported and synchronized. You may also modify row information as desired:

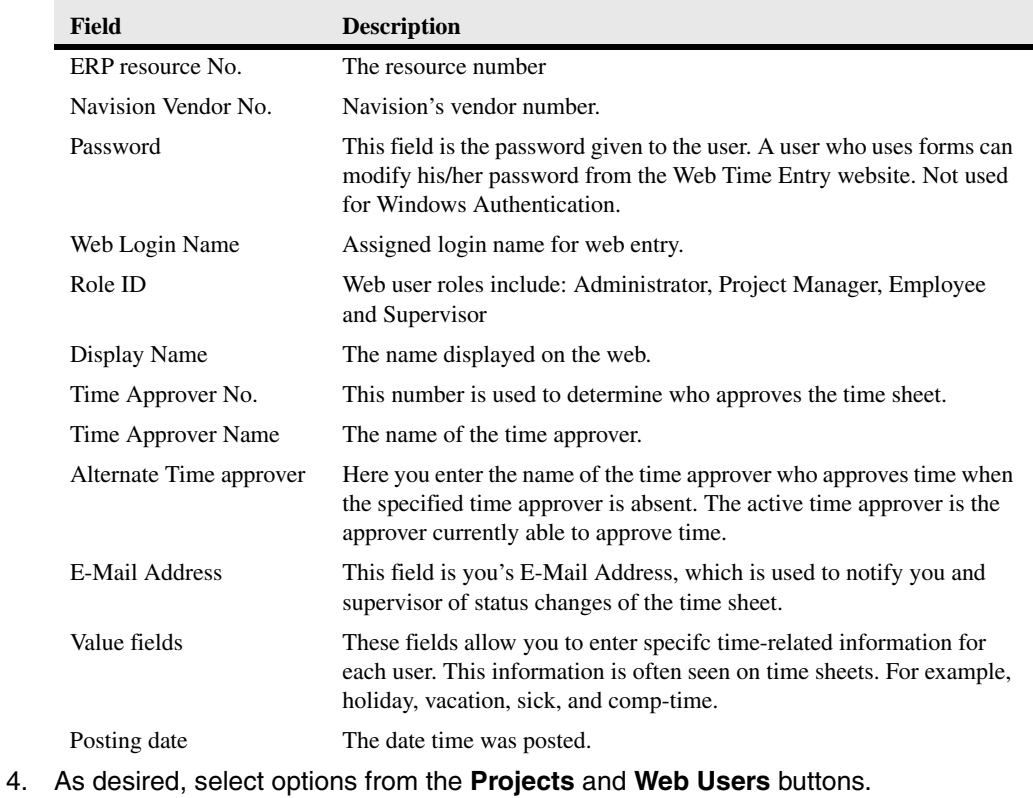

*Note:* If the users lose their password, the administrator can delete all characters in the field and press tab to reset the password.

#### **Web User Button**

The Web Users button allows you to view or add members to the project.

#### **Web Time and Expense**

To enter information from the Functions button:

- 1. Click the **Web Time & Expense** Folder expansion symbol (+) in the tree. The tree expands to reveal cards and three folders.
- 2. Click **Web Users**.

The Web Users list appears in the display area.

3. Click the **Web Users** menu button to add users to a specific project in Web Projects list.

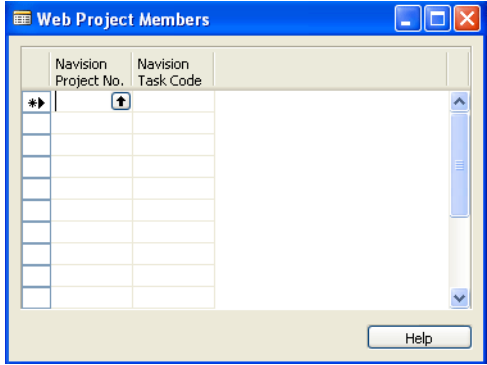

## **Functions Menu Button**

The Functions menu button allows you synchronize, set approvers, and update PTO accruals.

To enter information in the functions menu button:

- 1. Click the **Web Time & Expense** expansion symbol (+) in the tree. The tree expands to reveal cards and three folders.
- 2. Click the **Web Users** list.

The Web Users list appears in the display area.

3. Click the **Functions** menu button.

A pull-down menu appears allowing you to select the desired function:

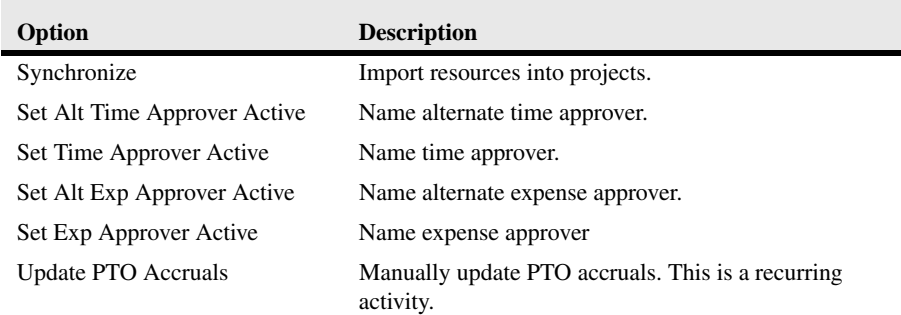

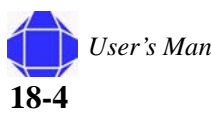

# **Team**

The team window allows you to add whole teams to projects instead of adding resources individually.

## **General Tab**

The General tab allows you to set up your teams.

To setup your teams:

- 1. Click the **Web Time & Expense** expansion symbol (+) in the tree. The tree expands to reveal cards and three folders.
- 2. Click the **Team** card.

The Team card appears in the display area.

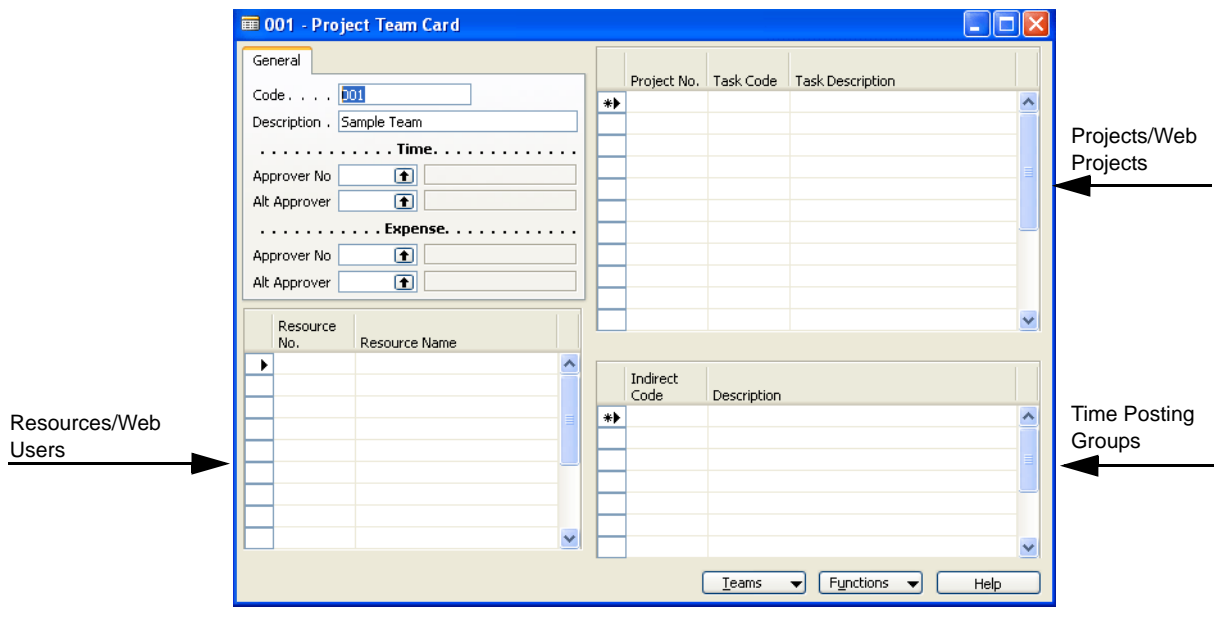

- 3. Enter the team Code and Description
- 4. Select the Time approver and Alt time approver.
- 5. Select the Expense approver and alternate expense approver.
- 6. Enter Resource information in the table on the bottom left.

These are your web users. Use the lookup arrow to select users from the list.

7. Enter Project Information.

These are your web projects. Use the lookup arrow to select projects from the list.

8. Enter Indirect Code Information.

These are your Time posting groups. Use the lookup arrow to select codes from the list. For example, GA, overhead or holiday.

**Web Time and Expense**

#### **Teams Tab**

The Teams menu button allows you to view information about your teams.

To select options from the Teams pull-down:

1. Click the **Web Time & Expense** expansion symbol (+) in the tree.

The tree expands to reveal cards and three folders.

2. Click the **Team** card.

The Team card appears in the display area.

3. Click the **Teams** menu button

A pull-down menu appears allowing you to select the desired function:

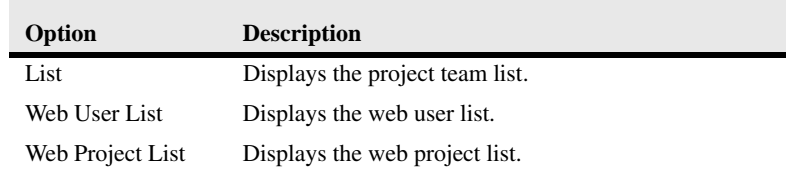

## **Functions Menu Button**

The function menu button allows you to take actions to synchronize and set up your teams. The import functions allow you to quickly populate a team for a group of users.

To enter information in the Functions Button:

- 1. Click the **Web Time & Expense** expansion symbol (+) in the tree. The tree expands to reveal cards and three folders.
- 2. Click the **Team** card.

The Team card appears in the display area.

3. Click the **Functions** menu button.

A pull-down menu appears allowing you to select the desired function:

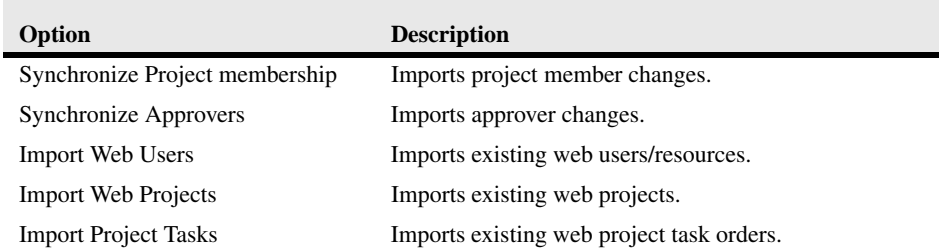

# **Per Diem Rate**

PVBS populates this data. The per diem table includes CONUS Continental US and OCONUS outside of continental US.

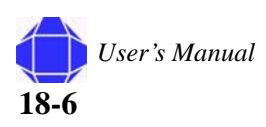
# **Project Time Journals**

A Project Time Journal is typically used for making time adjustments or importing time and exporting time from an external payroll system. The Project Time Journal option lets you make time entries and edit time journal entries. This window is identical to the Time Journal described in ["Time Journal Activities" on page 10-1.](#page-80-0)

# **Expense Report**

This expense report is available from approved expenses on the web. Use this to list approved expense reports and select the desired report for processing.

To view an expense report:

1. Click the **Web Time & Expense** expansion symbol (+) in the tree.

The tree expands to reveal cards and three folders.

2. Click **Expense Report**.

The Expense Report appears in the display area.

## **Expense button**

To enter information in the Expense Button:

- 1. Click the **Web Time & Expense** expansion symbol (+) in the tree. The tree expands to reveal cards and three folders.
- 2. Click **Expense Report**.

The Expense Report appears in the display area.

3. Click the **Expense** menu button.

A pull-down menu appears allowing you to select the desired function:

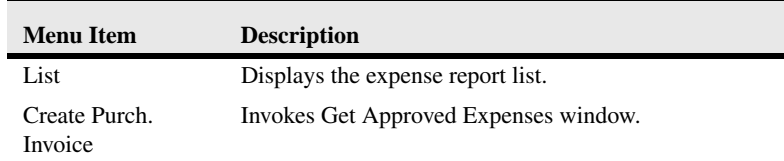

# **Expense Invoice**

This window is identical to Order Processing Purchase Invoices. ["Invoices" on page 12-](#page-99-0) [10.](#page-99-0)

**Expense Invoice**

**Web Time and Expense**

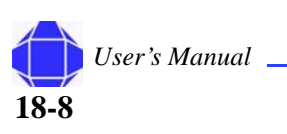

# *Chapter 19: Web Time and Expense - Reports*

Web Time and Expense reports are used to monitor activities.

To run a report:

- 1. Click the **Web Time & Expense** expansion symbol (+) in the tree. The tree expands to reveal cards and three folders.
- 2. Click the **Reports** expansion symbol (+) in the tree. The tree expands to show three table windows.
- 3. Click the desired report. The report's table appears in the display area.
- 4. Click the first tab. The window is repopulated with that tab's information.
- 5. Enter data as described for each table.
- 6. Select desired options in the Options tab, if available, as described for each report.
- 7. Select **Preview** to view the report.
- 8. Select **Print** to print the report.

# <span id="page-146-0"></span>**Missing Time**

The Missing Time report is used to display time that has not been recorded in the Time Journal. Web time must be imported into the Time Journal prior to running the Missing Time report.

## **Resource Tab**

The Resource tab allows you to select the desired resources for the report.

To enter information in the Resource tab:

- 1. Click the **Web Time & Expense** expansion symbol (+) in the tree. The tree expands to reveal cards and three folders.
- 2. Click the **Reports** expansion symbol (+) in the tree. The tree expands to show three table windows.
- 3. Click **Missing Time**.

The Missing Time table appears in the display area.

4. Click the **Resource** tab.

#### **In This Chapter**

- Missing Time
- Employee **Timesheet**
- **Expense Report**

**Web Time and Expense - Reports**

The window is repopulated with General tab information.

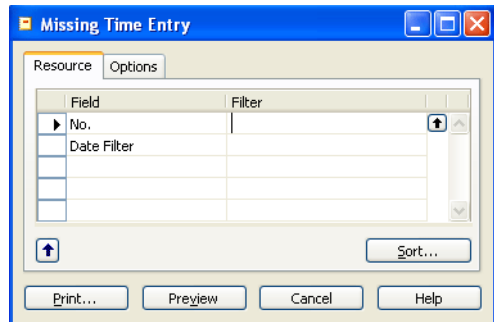

5. Select the Resource Number via lookup and enter the date filter.

## **Options Tab**

The Options tab allows you enter dates and other options for generating the report.

To set report options:

- 1. Click the **Web Time & Expense** expansion symbol (+) in the tree. The tree expands to reveal cards and three folders.
- 2. Click the **Reports** expansion symbol (+) in the tree. The tree expands to three table windows.
- 3. Click **Missing Time**.

The Missing Time Entry table appears in the display area.

4. Click the **Options** tab.

The window is repopulated with Options tab information.

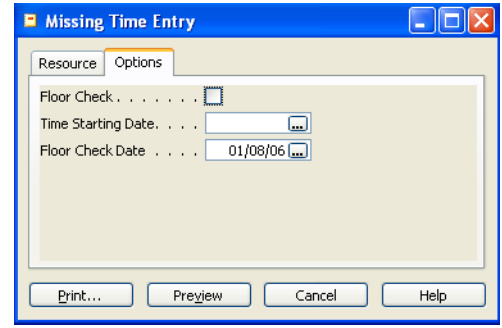

- 5. Check the Floor Check box if you want to view time on the web regardless of whether it was imported into the Time Journal.
- 6. Enter Time Starting Date and Floor Check Date.

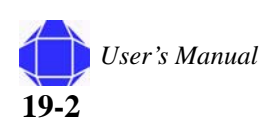

# <span id="page-148-0"></span>**Employee Timesheet**

The employee timesheet report allows you to view an employee's timesheet.

## **Web User Tab**

Select information about the web user.

To select the web user:

- 1. Click the **Web Time & Expense** expansion symbol (+) in the tree. The tree expands to reveal cards and three folders.
- 2. Click the **Reports** expansion symbol (+) in the tree. The tree expands to show three table windows.
- 3. Click **Employee Timesheet**.
	- The Employee Timesheet table appears in the display area.
- 4. Click the **Web User** tab.

The window is repopulated with Web User tab information.

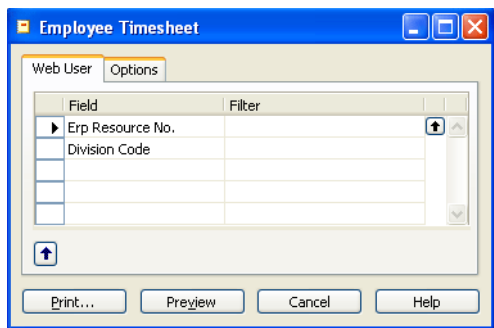

5. Enter the employee resource number and division code.

## **Options Tab**

The Options tab allows you to enter dates and other options for generating the report.

To select options:

1. Click the **Web Time & Expense** expansion symbol (+) in the tree.

The tree expands to reveal cards and three folders.

- 2. Click the **Reports** expansion symbol (+) in the tree. The tree expands to three table windows.
- 3. Click **Employee Timesheet**.

The Employee Timesheet table appears in the display area.

4. Click the **Web User** tab.

**19-3** *User's Manual*

#### **Web Time and Expense - Reports**

The window is repopulated with Options tab information.

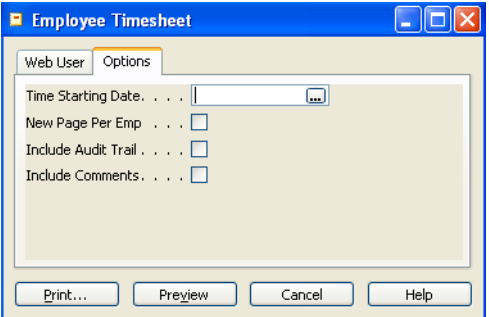

- 5. Select the Time Starting Date.
- 6. Check the desired options.

You can print a new page per employee, include an audit trail, and include comments.

# **Expense Report**

The Expense Report displays an expense report for an employee.

To generate and report:

- 1. Click the **Web Time & Expense** expansion symbol (+) in the tree. The tree expands to reveal cards and three folders.
- 2. Click the **Reports** expansion symbol (+) in the tree. The tree expands to three table windows.
- 3. Click **Expense Report**.

The Expense report table appears in the display area.

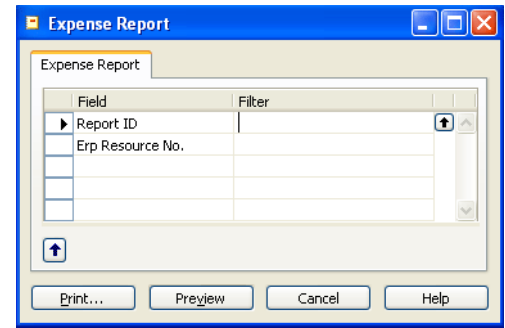

4. Enter the report ID or Resource number.

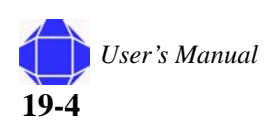

# *Chapter 20: Web Time and Expense - Setup*

Web Time and Expense Setup allows you to setup web time related entries.

## **Web Time & Expense Setup**

This window defines how people enter time and expenses via the web.

### **General Tab**

The General tab defines basic information about T&E entry.

To enter information in the General tab.

- 1. Click the **Web Time & Expense** expansion symbol (+) in the tree. The tree expands to reveal cards and three folders.
- 2. Click the **Setup** expansion symbol (+) in the tree. The tree expands to reveal cards and three folders.
- 3. Click the **Web Time & Expense** card.

The Web Time & Expense setup card appears in the display area.

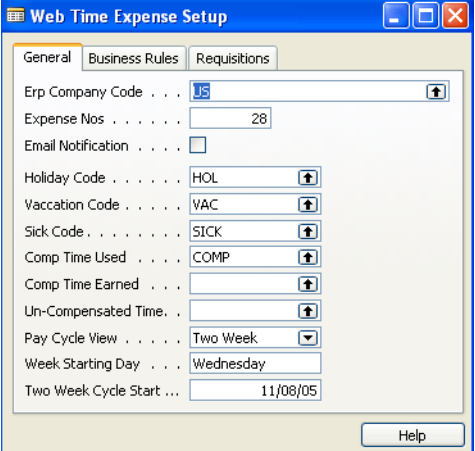

4. Click the **General** tab.

The card is repopulated with General tab information.

- 5. Select the enterprise resource planning (ERP) Company Code. The number of the last expense report created is displayed.
- 6. Check the e-mail box to indicate e-mail notification, if desired.

#### **In This Chapter**

- Web Time & Expense Card
- Web expense Codes
- Web **Department**

#### **Web Time and Expense - Setup**

- 7. Select the Holiday, Vacation, and Sick codes.
- 8. Select Compensated and unCompensated time codes.
- 9. Select the Pay Cycle view.
- 10. Enter the starting day of the cycle and the date.

### **Business Rules Tab**

The Business Rules tab defines on which days to enforce minimum hours.

To enter information in the business rules tab.

- 1. Click the **Web Time & Expense** expansion symbol (+) in the tree. The tree expands to reveal cards and three folders.
- 2. Click the **Setup expansion** symbol (+) in the tree. The tree expands to reveal cards and three folders.
- 3. Click the Web Time & Expense card.

The Web Time & Expense card appears in the display area.

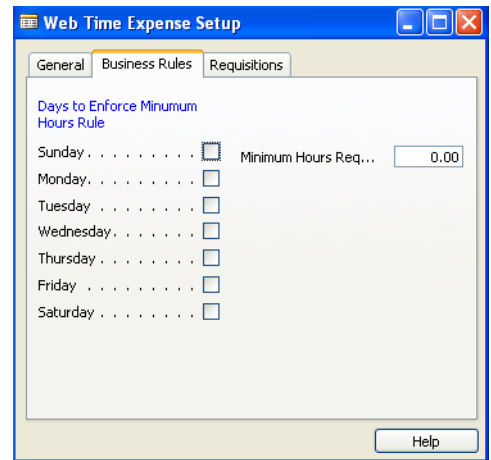

4. Click the **Business Rules** tab.

The card is repopulated with Business Rules tab information.

- 5. Check the Days to Enforce Minimum Hours.
- 6. Enter the Minimum Hours Required.

## **Requisitions Tab**

The Requisitions tab defines the buyer.

To enter requisition information.

- 1. Click the **Web Time & Expense** expansion symbol (+) in the tree. The tree expands to reveal cards and three folders.
- 2. Click the **Setup** expansion symbol (+) in the tree. The tree expands to reveal cards and three folders.

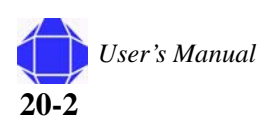

3. Click the **Web Time & Expense** card.

The Web Time & Expense card appears in the display area.

4. Click the **Requisitions** tab.

The card is repopulated with Requisitions tab information.

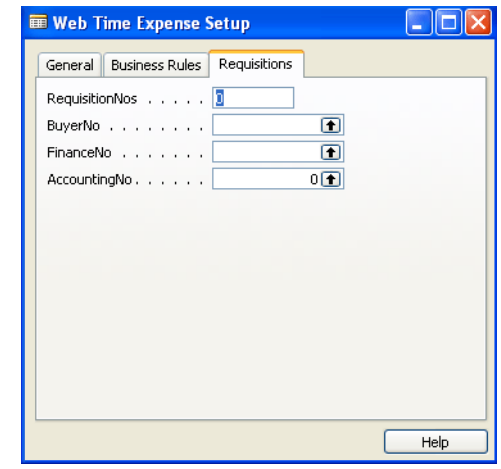

5. Select the Buyer Number, Finance Number, and Accounting Number.

# **Web Expense Codes**

In this table, enter codes that drive expense reports. When the information is displayed on the web, it can be displayed using the expense report template, if that field is checked. The rate for mileage is entered in unit cost.

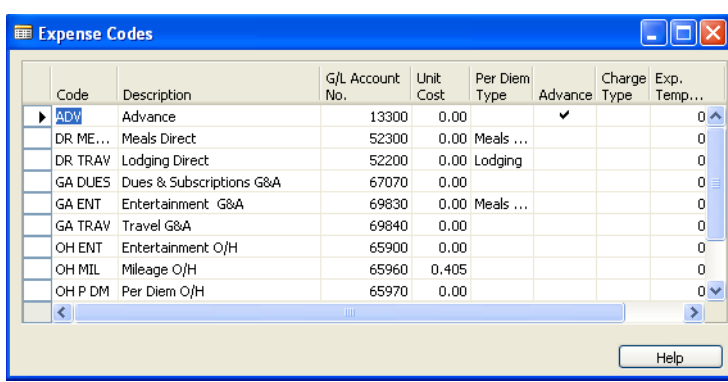

**20-3** *User's Manual*

**Web Time and Expense - Setup**

# **Web Department**

In this table, enter the code and description for each web department.

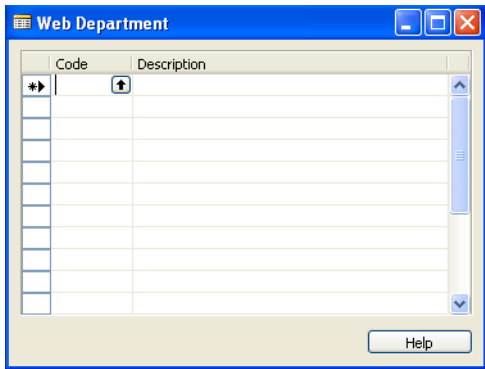

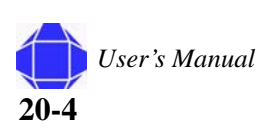

# *Chapter 21: Web Time and Expense - Periodic Activities*

Web Time and Expense Periodic activities allows you to execute periodic activities via the web.

# **Get Approved Time**

See ["Time Journal Activities" on page 10-1.](#page-80-0)

## **Reset**

Reset allows you to reset approved time. For instance, you can unapprove time. These functions cannot be performed via the web.

## **Time Entry Batch**

Time entry batch resets time entry.

To reset time entry:

- 1. Click the **Web Time & Expense** expansion symbol (+) in the tree. The tree expands to reveal cards and three folders.
- 2. Click the **Periodic Activities** expansion symbol (+) in the tree. The tree expands to reveal cards and folders.
- 3. Click the **Reset** expansion symbol (+) in the tree. The tree expands to reveal cards.

#### **In This Chapter**

- Get Approved Expenses
- Get Approved **Time**
- Reset
- **Per Diem Rate**

#### **Web Time and Expense - Periodic Activities**

4. Click **Time Entry Batch**.

The Time Log Batch View appears in the display area.

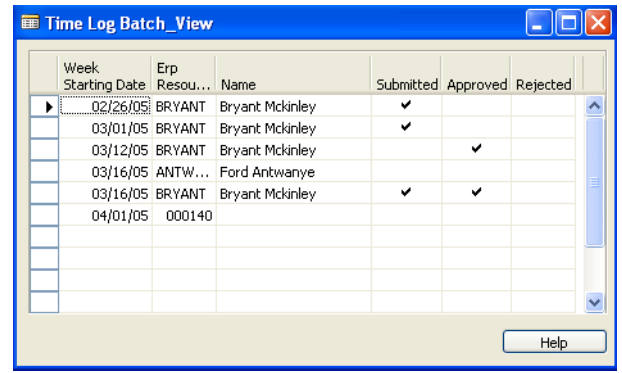

5. Change the status for the employee as desired.

## **Expense Batch**

Expense batch resets expenses.

To reset expenses:

- 1. Click the **Web Time & Expense** expansion symbol (+) in the tree. The tree expands to reveal cards and three folders.
- 2. Click the **Periodic Activities** expansion symbol (+) in the tree. The tree expands to reveal cards and folders.
- 3. Click the **Reset** expansion symbol (+) in the tree. The tree expands to reveal cards.
- 4. Click **Expense Batch**.

The Expense Report List appears in the display area.

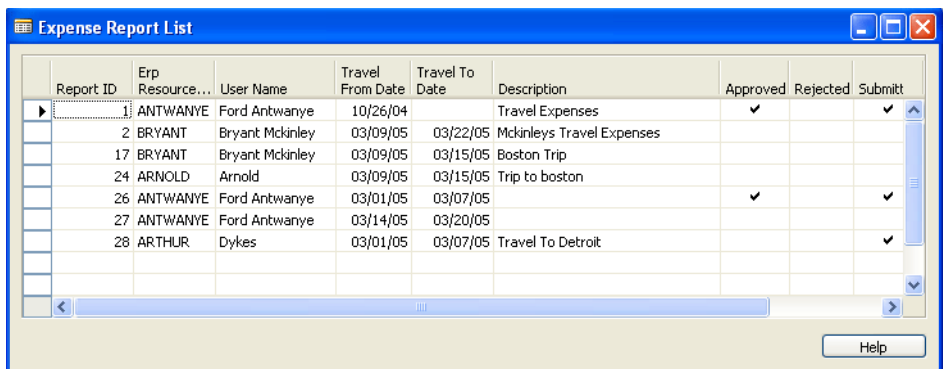

5. Change the status for the report as desired.

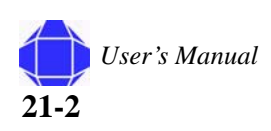

# **Per Diem Rate**

This option allows you to import the per diem rate into the web time table.

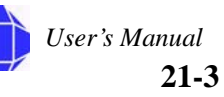

### **Per Diem Rate**

**Web Time and Expense - Periodic Activities**

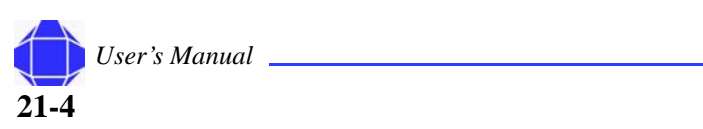

# *Chapter 22: Generating Reports*

A report in Navision is an extract of information from the database. There are a large number of standard project reports, but you can use the built-in report designer to define new reports or change the standard project reports. Reports are generated to monitor activities.

Reports are very flexible. The items in the Options tab can be turned on and off to customize your reports.

#### To set up reports

- 1. Click the **Reports** expansion symbol (+) in the tree. The tree expands to reveal cards
- 2. Select the desired report.
- 3. Enter information in the **Project** tab.
- 4. Enter Information in the **Options** tab where available. The options tab contains ways of customizing the report.

#### **In This Chapter**

• All Reports

**Generating Reports**

# **Report Descriptions**

The following table describes each report.

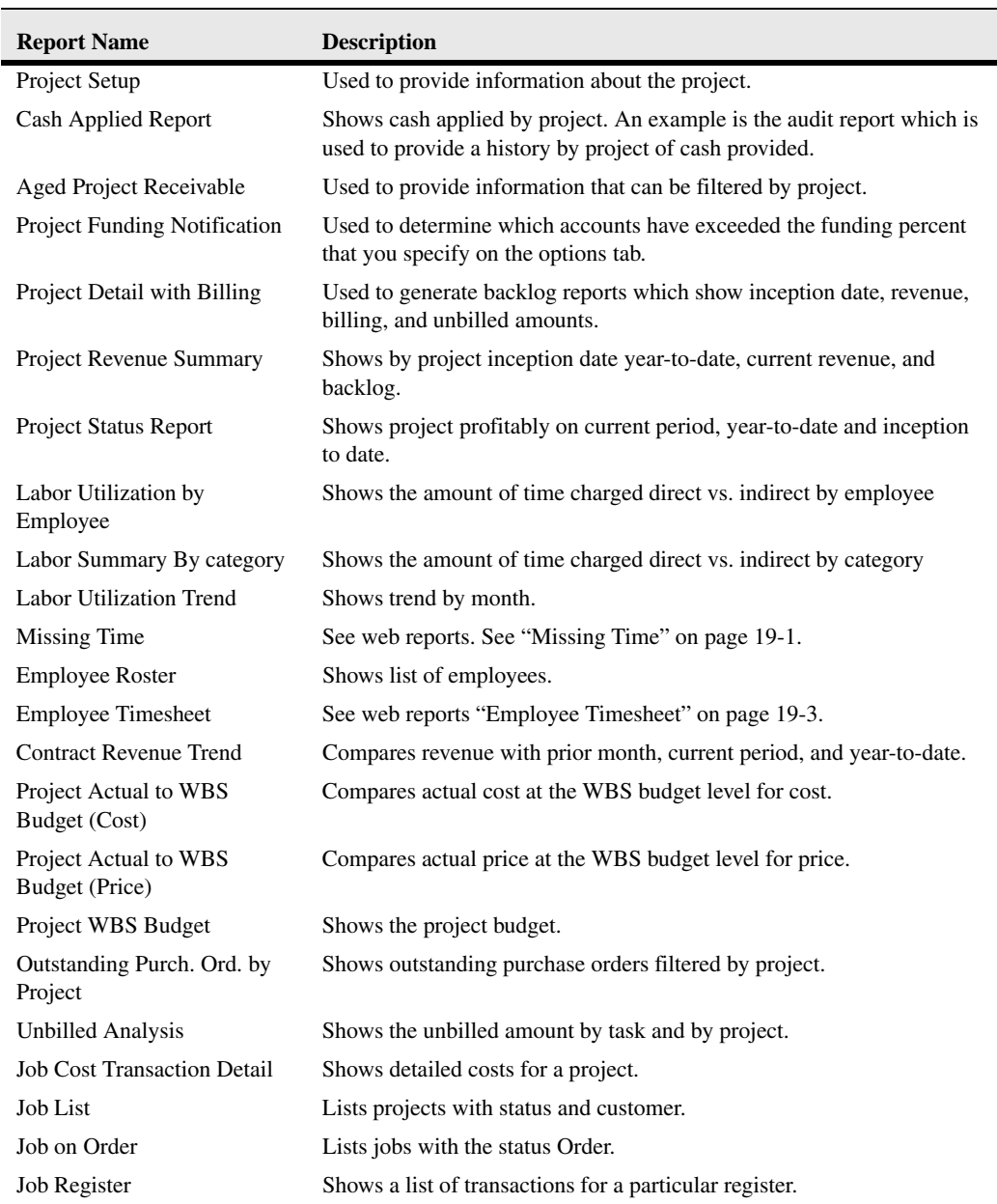

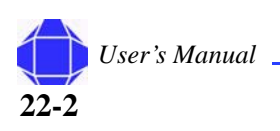

# *Chapter 23: History*

The items in the History folder allow you to review activities.

*Note:* The Functions button is not used.

# **Registers**

Registers are records of postings. They tell you when the ledger was updated and by whom. You can view detailed information on entries in four ledgers: general ledger, customer ledger, vendor ledger, and project ledger.

To access registers:

- 1. Click the **History** Folder expansion symbol (+) in the tree. The tree expands to reveal cards.
- 2. Click **Registers**.

The Projects Registers list appears in the display area. You see all the transactions that were entered in that journal entry.

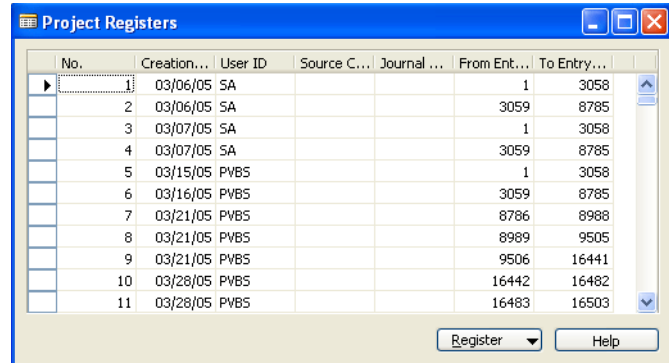

3. Click the **Register** Button and select the desired ledger.

This information is helpful for internal research or external accounting purposes. Please note that if you need a print out of the register you have to run the report called G/L register. Enter the register number and the system prints the entries for that register.

#### **In This Chapter**

- Registers
- Navigate

#### **Navigate**

#### **History**

# **Navigate**

The Navigate feature in Navision is a way to see a summary of the number and type of entries with the same document number and date. For example, with an invoice number, you can view every entry related to that invoice.

The Navigate window is accessible through tree selection or by selecting a Navigate button.

## **General Tab**

The General tab allows you to find items by document number or posting date. The window lists the document type, and the source type, number, and name. On the lower portion, there is a list of all tables where that document number has entries, such as the General Ledger Entry table or the Posted Purchase Invoice table.

To locate related items:

- 1. Click the **History** Folder expansion symbol (+) in the tree. The tree expands to reveal cards.
- 2. Click **Navigate**.
- 3. Click the **General** tab.

The General tab appears.

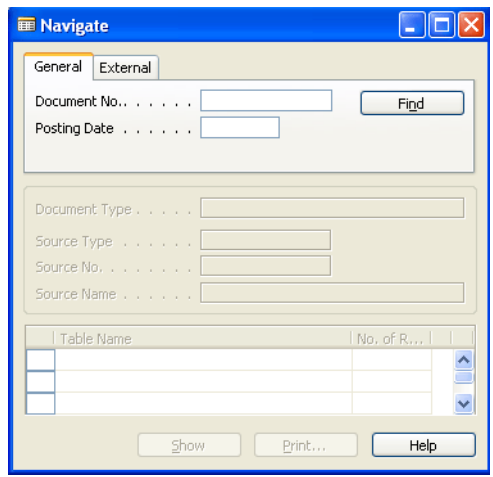

- 4. Enter the document number or posting date
- 5. Click **Find**.

The remainder of the window is populated with the found information.

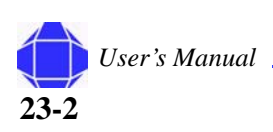

## **External Tab**

The External tab allows you to find items by document number or posting date. You may use the External tab to navigate by an external document number such as a Vendor Invoice number.

To locate related items:

1. Click the **History** Folder expansion symbol (+) in the tree.

The tree expands to reveal cards.

- 2. Click **Navigate**.
- 3. Click the **External** tab.

The External tab appears.

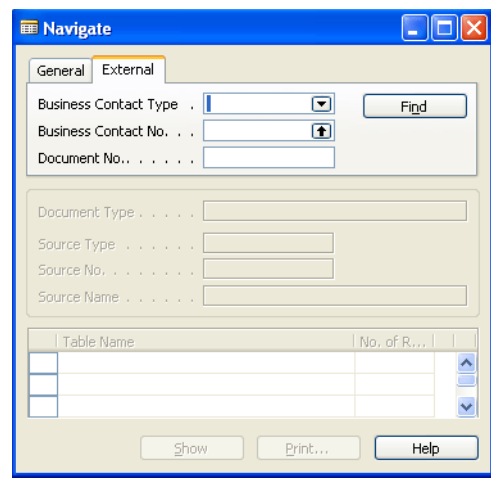

- 4. Enter the Business Contact type, Business Contact No., or Document number
- 5. Click **Find**.

The remainder of the window is populated with the found information.

### **Navigate**

**History**

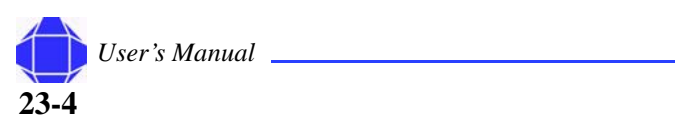

# *Chapter 24: Periodic Activities*

Periodic Activities are executed at required or requested intervals.

# **Recurring Journals**

This window is used to create billed schedules for Fixed Price projects.

To enter information in the Recurring Journal:

1. Click the **Periodic Activities** Folder expansion symbol (+) in the tree.

The tree expands to reveal cards and folders.

2. Click the **Recurring Journals** card.

The card appears in the display window.

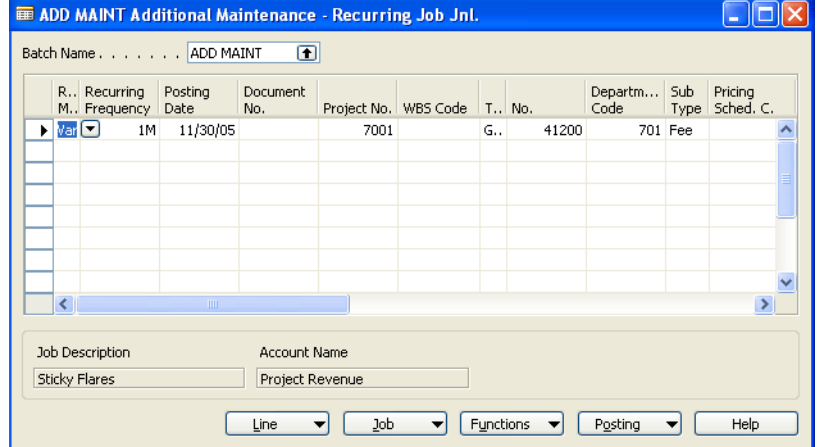

3. Enter a batch name.

#### **In This Chapter**

- Recurring **Journals**
- Allocate Costs
- **Calculate** Maximum **Hours**
- Calculate and Post Fee
- WIP/Recognize **Revenue**
- Recognize Unbilled Method

#### **Periodic Activities**

4. Add, Delete, or Modify table rows.

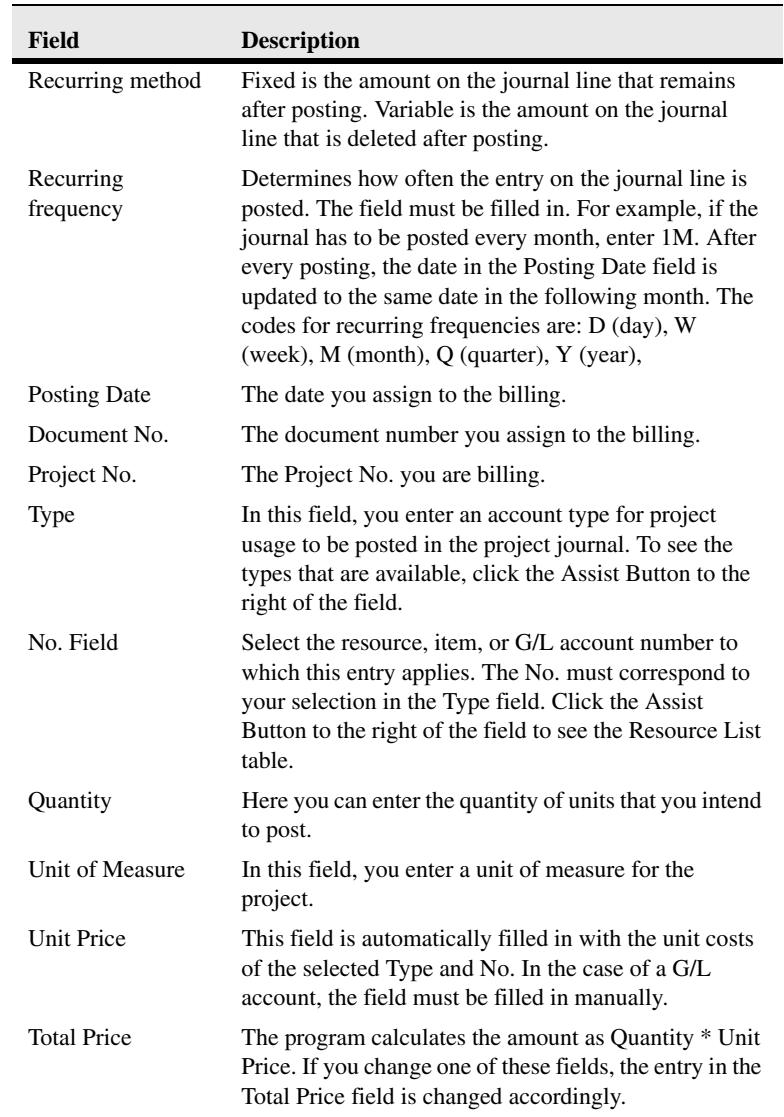

## **Line Menu Button**

The line menu button shows dimensions.

## **Job Menu Button**

Not used.

## **Functions Menu Button**

Not used.

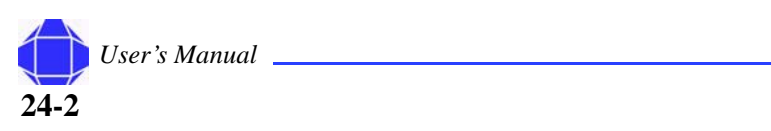

## **Posting Menu Button**

The Posting menu button allows you to record transactions.

To enter Posting menu button information:

- 1. Click the **Periodic Activities** Folder expansion symbol (+) in the tree. The tree expands to reveal cards and folders.
- 2. Click the **Recurring Journals** card.

The card appears in the display window

3. Click the **Posting** menu button.

A pull-down menu appears allowing you to select the desired function:

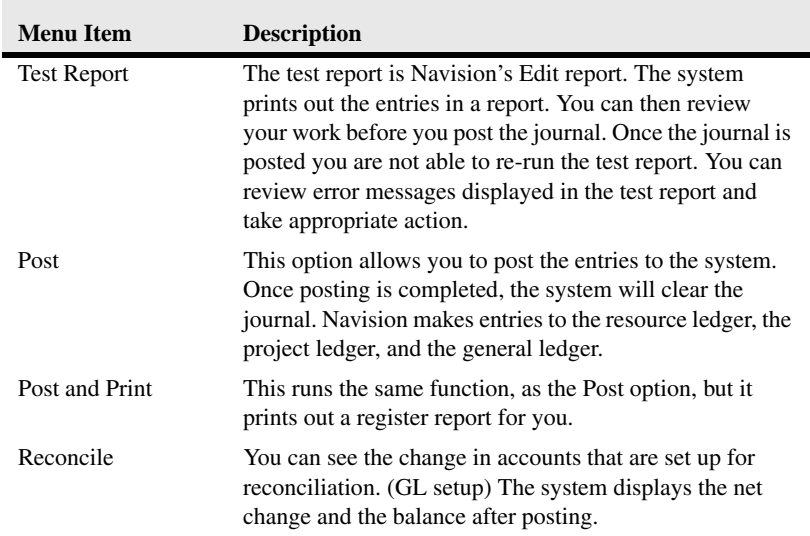

# **Allocate Costs**

The Allocate Costs routine is run at month end to allocate cost such as fringe, overhead, and G&A to projects. This routine should be run after all cost has been entered into Navision for the month. Enter the desired options and click OK.

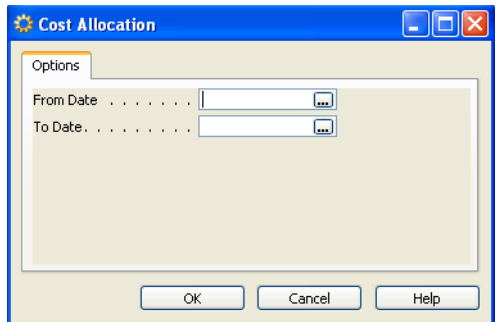

#### **Periodic Activities**

## **Calculate Maximum Hours**

This functionality is used to calculate maximum hours on a project where maximum is checked on the pricing schedule for a project. It creates project journal lines that can be reviewed and posted. Enter the desired options and click OK.

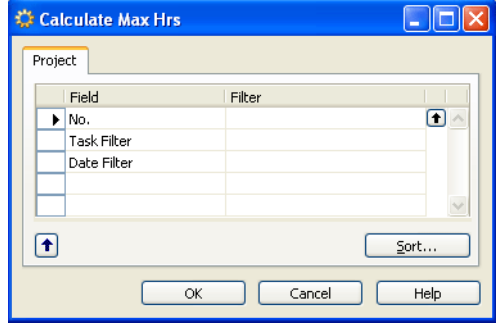

## **Calculate and Post Fee**

This routine calculates and posts fee. The routine can be run by project or for all projects. You must run the cost allocation routine before you calculate and post fee. Enter the desired options and click OK.

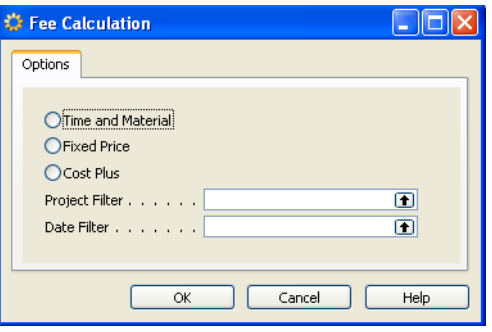

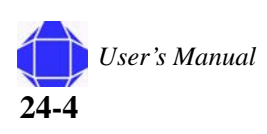

# <span id="page-168-0"></span>**WIP/ Recognize Revenue**

This folder contains items that track the movement of cost between the balance sheet and income statement based on timing differences for revenue recognition.

## **Calculate Project WIP Value**

This batch process prepares the entries in the Project Ledger Entry table for posting to the corresponding general ledger accounts. This batch process must be executed before you run the Post Project WIP Value to G/L batch process.

The Amt. to Post to G/L field is changed to the value to be posted to the general ledger. If the Entry Type is Usage, the batch process enters the amount shown in the Total Cost, in this field. If the entry type is Sale, the amount to be posted to the general ledger is equal to the total price.

You can define what is included in the batch process by setting filters. You can set additional fields on the tab by clicking the field, then clicking the Assist Button that appears to the right.

To calculate Project WIP Value:

- 1. Click the **Periodic Activity** Folder expansion symbol (+) in the tree. The tree expands to reveal two folders.
- 2. Click the expansion symbol for **WIP/Recognize**. A list of windows is displayed.
- 3. Click **Calculate Project WIP Value**.

The window appears in the display area.

4. Enter information on the **Project** tab.

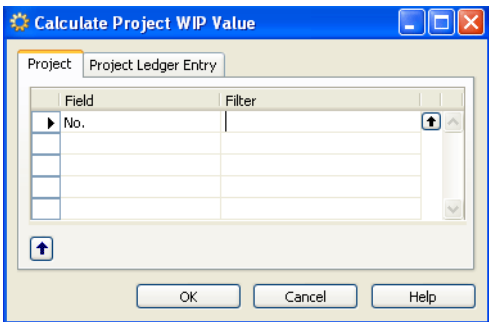

Here you can specify the numbers of the projects to be included in the batch process. To see the existing project numbers, click the Filter field, then click the Assist Button that appears to the right.

> **24-5** *User's Manual*

#### **Periodic Activities**

5. Enter Information on the **Project Ledger Entry** tab.

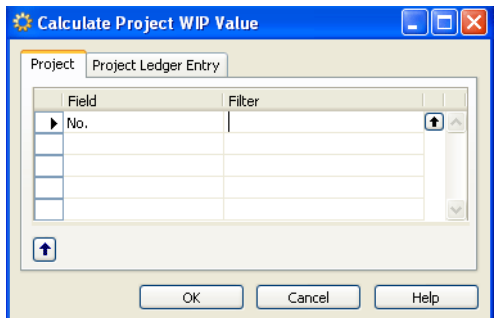

In Entry Type, you can determine whether to post usage or sale to the general ledger accounts. If you leave the field blank, both kinds of entries are posted.

In Posting Date, you can select a certain posting date or a period during which entries have been posted. It is possible to enter a date or a time interval.

6. Click **OK**.

### <span id="page-169-0"></span>**Post Project WIP Value to G/L**

[You must calculate Project WIP Value before posting. This batch process posts the Amt.](T_169_62.htm)  to Recognize in the Project Ledger Entry table to the corresponding general ledger [accounts. After finishing the batch process, the A](T_169_62.htm)[mt. Recognized field in the Project](T_169_63.htm)  [Ledger Entry table is filled with the posted amounts.](T_169_63.htm)

[This requires that the Calculate Project Recognition batch process has been completed.](B_1294.htm) 

To Post Project WIP Value to G/L:

- 1. Click the **Periodic Activity Folder** expansion symbol (+) in the tree. The tree expands to reveal two folders.
- 2. Click the expansion symbol for the **WIP/Recognize**. A list of windows is displayed.
- 3. Click **Calculate Project WIP Value**.

The window appears in the display area.

4. Enter information on the **Project** tab.

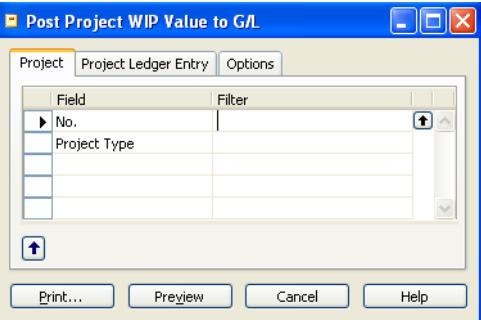

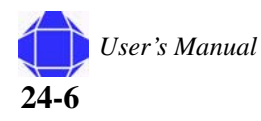

[The option chosen in the Recognition Method field on the Project card permits you to](T_167_28.htm)  perform the deactivation of project ledger entries. In the recognition method on the Project card, there are two possibilities: Percentage of Completion and Completed Contract. Completed Contract allows recognition only when the status is completed. Percentage of Completion permits continuous deactivation.

5. Enter Information in the **Project Ledger Entry** tab.

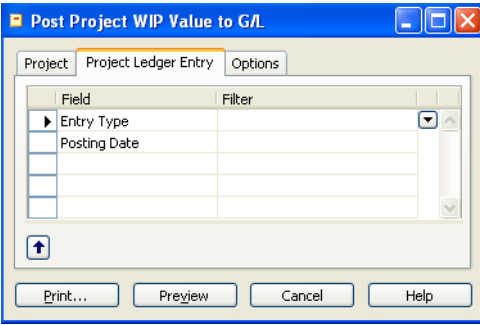

There are two types of project ledger entries: Usage and Sale. The valuation of the [project's usage is determined in the Project Usage Posting field. You can choose to post](T_167_42.htm)  the project usage either as unit prices or as unit costs to the general ledger accounts.

6. Enter Information in the **Options** tab.

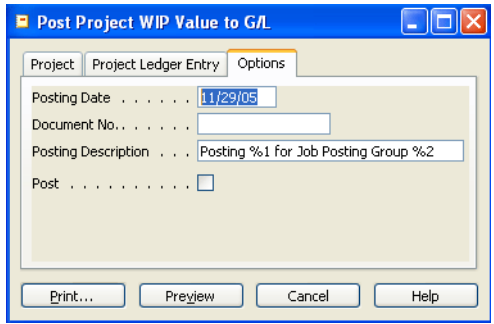

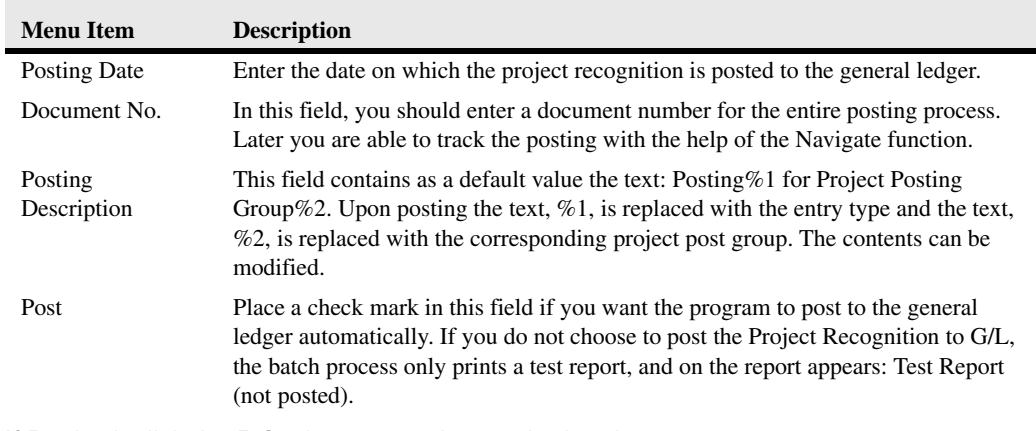

7. If Desired, click the **Print** button to print out the batch process.

If you want to see the batch process on the screen before printing, click the Preview button. Click the up-arrow in the lower left-hand corner to see the results of the filter you have defined for the table.

**24-7**

#### **Periodic Activities**

## **Calculate Project Recognition**

This batch process prepares the entries in the Project Ledger Entry table for posting to [the corresponding general ledger accounts. This batch process must be executed before](B_1213.htm)  you run the Post Project Recognition to G/L batch process.

To calculate project recognition:

- 1. Click the **Periodic Activity** Folder expansion symbol (+) in the tree. The tree expands to reveal two folders.
- 2. Click the expansion symbol for the **WIP/Recognize**. A list of windows is displayed.
- 3. Click **Calculate Project Recognition Value**.

The window appears in the display area.

- 4. Enter information on the **Project** tab.
- 5. Enter information in the **Project Ledger Entry** tab.

[The Amt. to Recognize field in the P](T_169_62.htm)[roject Ledger Entry is changed to the value to be](T_169.htm)  [posted to the general ledger. If the E](T_169.htm)[ntry Type is Sale, the batch process enters the equal](T_169_64.htm)  [amount as the Total Price in this field. If the entry type is Usage, the amount to be posted](T_169_64.htm)  [to the general ledger depends on the P](T_169_64.htm)[roject Usage Posting field.](T_167_42.htm)

6. Click **OK**.

## **Post Project Recognition to G/L**

You must calculate Project Recognition before posting. This window is identical to the Post Project WIP to G/L window. See ["Post Project WIP Value to G/L" on page 24-6.](#page-169-0)

## **Recognition Percentage**

Not used.

# **Recognize Un-billed Method**

This group contains windows that help you move revenue.

## **Calculate Cost Plus Revenue**

This batch function prepares the entries in the Project Ledger Entry table for posting to the corresponding general ledger accounts. This batch process must be executed, before you run the CPFF recognition to G/L batch process.

You can define what is included in the batch process by setting filters. You can set additional fields on the tab by clicking the field, then clicking the Assist Button that appears to the right.

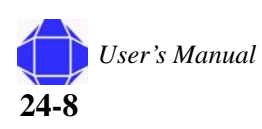

This window is identical to the Calculate Project WIP Value window. See ["Calculate](#page-168-0)  [Project WIP Value" on page 24-5](#page-168-0) for details.

## **Post Cost Plus Project Recognition to GL**

[You must calculate Cost plus revenue before posting. This batch process posts the Amt.](T_169_62.htm)  to Recognize in the Project Ledger Entry table to the corresponding general ledger accounts.

This requires that the CPFF Project Revenue batch has been completed.

[The option chosen in the Recognition Method field on the Project card permits you to](T_167_28.htm)  perform the deactivation of project ledger entries. In the recognition method on the Project card, there are two possibilities: Percentage of Completion and Completed Contract. Completed Contract allows recognition only when the status is completed. Percentage of Completion permits continuous deactivation.

You must calculate T&M Revenue before posting. This window is identical to the Post Project WIP to G/L window. See ["Post Project WIP Value to G/L" on page 24-6](#page-169-0).

## **Calculate Fixed Price Revenue**

This window is identical to the Calculate Project WIP Value window with the addition of the Options tab. See ["Calculate Project WIP Value" on page 24-5](#page-168-0) for details. The Options tab allows you to enter the type of tasks to recognize.

## **Post Fixed Price Recognition to G/L**

You must calculate Fixed Price Revenue before posting. This window is identical to the Post Project WIP to G/L window with the addition of the type of tasks to recognize option. See ["Post Project WIP Value to G/L" on page 24-6](#page-169-0).

## **Calculate TM Project Revenue**

This window is identical to the Calculate Project WIP Value window. See ["Calculate](#page-168-0)  [Project WIP Value" on page 24-5](#page-168-0) for details.

## **Post TM Project Recognition to GL**

You must calculate T&M Revenue before posting. This window is identical to the Post Project WIP to G/L window. See ["Post Project WIP Value to G/L" on page 24-6](#page-169-0).

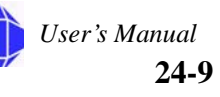

**Periodic Activities**

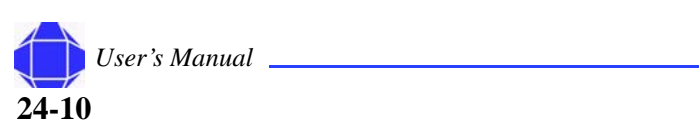

# *Chapter 25: Setup*

The Setup folder includes various tables that are used to configure Navision for government contracting.

Initial setup for these items is performed by PVBS.

# **Projects Setup**

The Projects Setup card is used to determine how the system handles cost.

*Note:* This window is setup by PVBS, but may need minor modification at times.

To enter information on the Projects Setup Card:

- 1. Click the **Setup** Folder expansion symbol (+) in the tree. The tree expands to reveal cards.
- 2. Click **Projects** Setup.

The card appears in the display area.

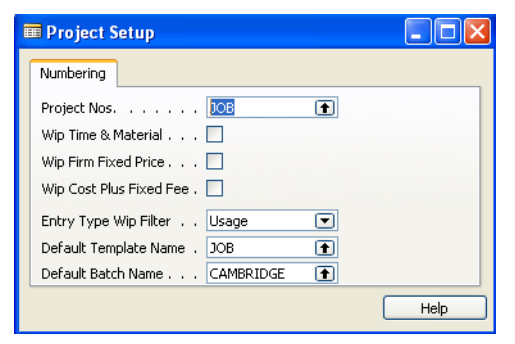

3. Select the Project No.

Enter the code for the number that is used to assign numbers to projects.

4. Enter WIP Information.

WIP Time & Materials check box tells the system to WIP Time & Materials projects.

WIP Firm Fixed Price check box tells the system to WIP Firm Fixed Price projects.

WIP Cost Plus Fixed Fee check box tells the system to WIP Cost Plus Fixed Fee projects.

#### **In This Chapter**

- Projects
- Government **Contractor**
- Cost pool Setup
- **Resources**
- **Time Posting Groups**
- Posting Groups
	- ADP **Deductions**
- Phases, tasks, **Steps**
- Journal **Templates**
- **Reporting** Forms
- Sales Invoices

In Entry Type WIP Filter you can specify whether to post expenses or revenue to the general ledger balance sheet accounts. If you enter both, both kinds of entries are posted. Select the Default Template Name and Default Batch Name.

# **Government Contractor Setup**

The Government Contractor Setup window allows you to specify information that drives the project accounting module.

*Note:* This window is setup by PVBS, but may need minor modification at times.

### **General Tab**

The General tab allows you to specify basic information about project accounting module.

To enter information on the General tab:

- 1. Click the **Setup** Folder expansion symbol (+) in the tree. The tree expands to reveal cards.
- 2. Click **Govt Contractor** Setup.

The card appears in the display area.

3. Click the **General** tab.

The window is repopulated.

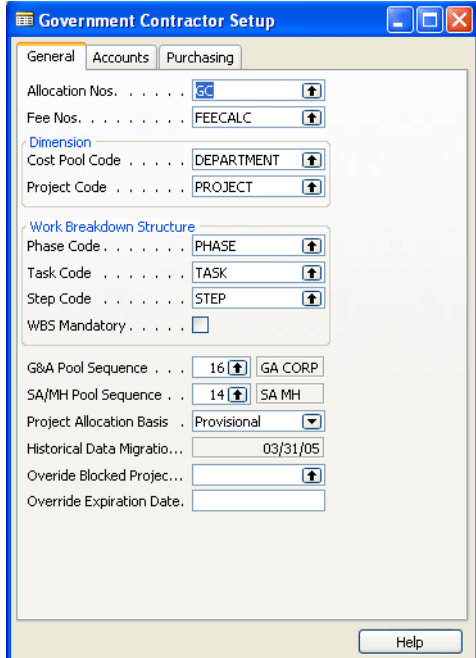

4. Enter Allocation and Fee Nos.

The Allocation Nos number series is used to manage numbering of cost allocation journals.

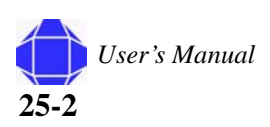

Fee Nos. number series is used to manage numbering of fee journals.

5. Enter Dimension information.

The Cost Pool Code is used to define the dimension that is used to allocate costs such as Departments or Divisions.

The Project Code is used to define the dimension that is used to allocate costs to projects.

6. Enter Work Breakdown Structure information.

PVBS populates this section. This setup maps Task Orders to a dimension for G/L purposes. There are no limitations on the number of activities. You do not have to use all three kinds of activities for every project. They are options that provide flexibility.

Task Code is used to define the dimension for tasks. Tasks are sub-activities in a phase.

WBS Mandatory field is required and used to define WBS Mandatory system wide.

7. Enter remaining contractor information.

The G&A Pool Sequence field defines the sequence to be used by the system to determine the GA Allocation on projects revenue and profit calculation.

Check Allocate below task Order level to allocate indirect cost to WBS levels below the task order level.

## **Accounts Tab**

This tab is used to provide general ledger account numbers for billing and allocation of cost to projects.

To enter information on the Accounts tab:

- 1. Click the **Setup** Folder expansion symbol (+) in the tree. The tree expands to reveal cards.
- 2. Click **Govt Contractor** Setup. The card appears in the display area.
- 3. Click the **Accounts** tab.

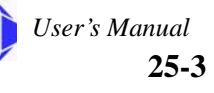

The window is repopulated.

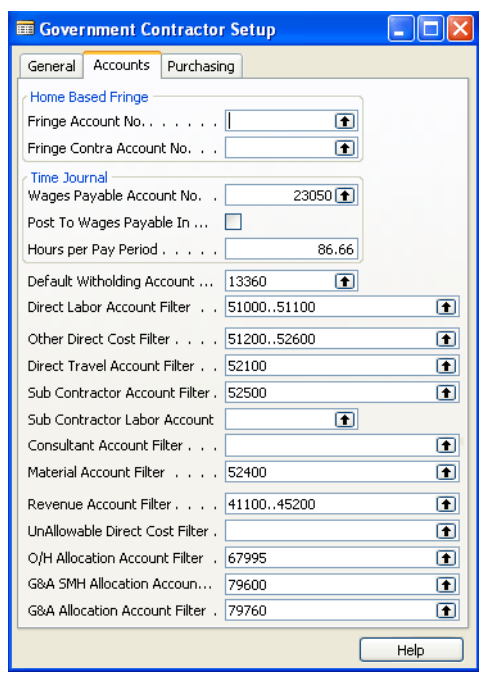

4. Enter Home Based Fringe information.

For Fringe Account No. enter the G/L account for allocations to projects. This account can be a G/L account or statistical account.

For Fringe Contra Account No. enter the contra G/L account for allocations to projects. This account can be a G/L account or statistical account.

5. Enter Time Journal information.

Time Journal is used to provide information for account number for wages payable and hours per pay period.

In Wages payable Account No., enter the G/L account number that the labor journal posts wages payable.

Hours per pay period is the deafult numbers of hours per pay cycle. The value in this field is used to calculate the hourly rate for salaried employees for total time accounting.

6. Enter remaining account information.

Withholding Account No is the general ledger account number used for withholding from billings to clients.

Direct Labor Account Filter is used to tell the system the range of G/L accounts that are used to define direct labor.

Other Direct Cost Filter is used to tell the system the range of G/L accounts that are used to define other direct cost. This includes the entire range of other direct costs.

Sub Contractor Account Filter is used to tell the system the G/L account that is used to define Sub Contractor cost.

Revenue Account Filter is used to tell the system range of G/L accounts that is used to define revenue. It is primarily used on reports that show the budgeted revenue.

Select costs that are not billable in the UnAllowable Direct Cost Filter.

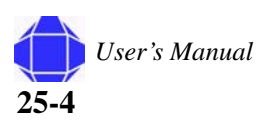

## **Purchasing Tab**

To enter information on the Purchasing tab:

- 1. Click the **Setup** Folder expansion symbol (+) in the tree. The tree expands to reveal cards.
- 2. Click **Govt Contractor** Setup.

The card appears in the display area.

3. Click the **Purchasing** tab.

The window is repopulated.

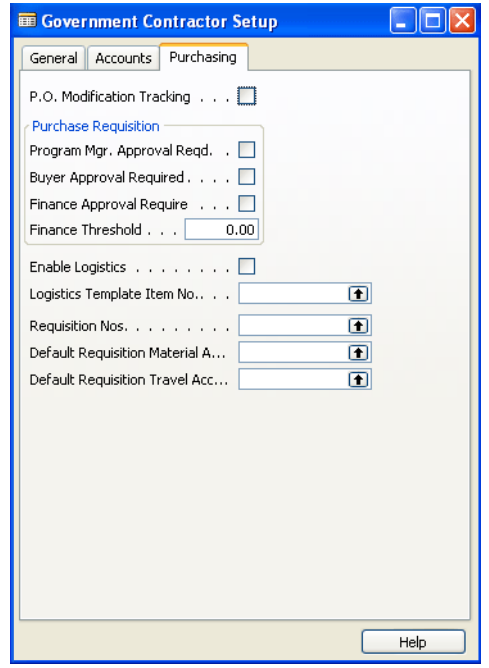

- 4. Enter Purchase Requisition information.
- 5. Enter Logistics information.

This information enables logistics setting as specified in Logistics and Planning ["Logistics and Planning" on page 16-1.](#page-122-0)

- 6. Enter Requisition Information.
- 7. Check P.O. Modification Tracking if tracking is desired.

### **Cost Pool Setup**

#### **Setup**

# **Cost Pool Setup**

The Cost Pool Setup table is used to define the various cost pools and the sequence for allocating cost. This table also defines which pools allocate to projects. In addition, this table defines if and when B&P cost is moved to G&A.

#### *Note:* This window is setup by PVBS, but may need minor modification at times.

To enter information on the Cost Pool Card:

1. Click the **Setup** Folder expansion symbol (+) in the tree.

The tree expands to reveal cards.

2. Click **Cost Pool** Setup.

The card appears in the display area.

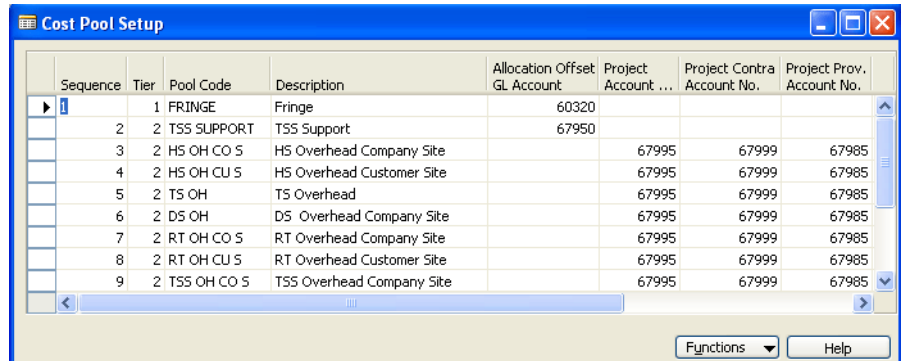

3. Insert, Delete, or Modify Rows.

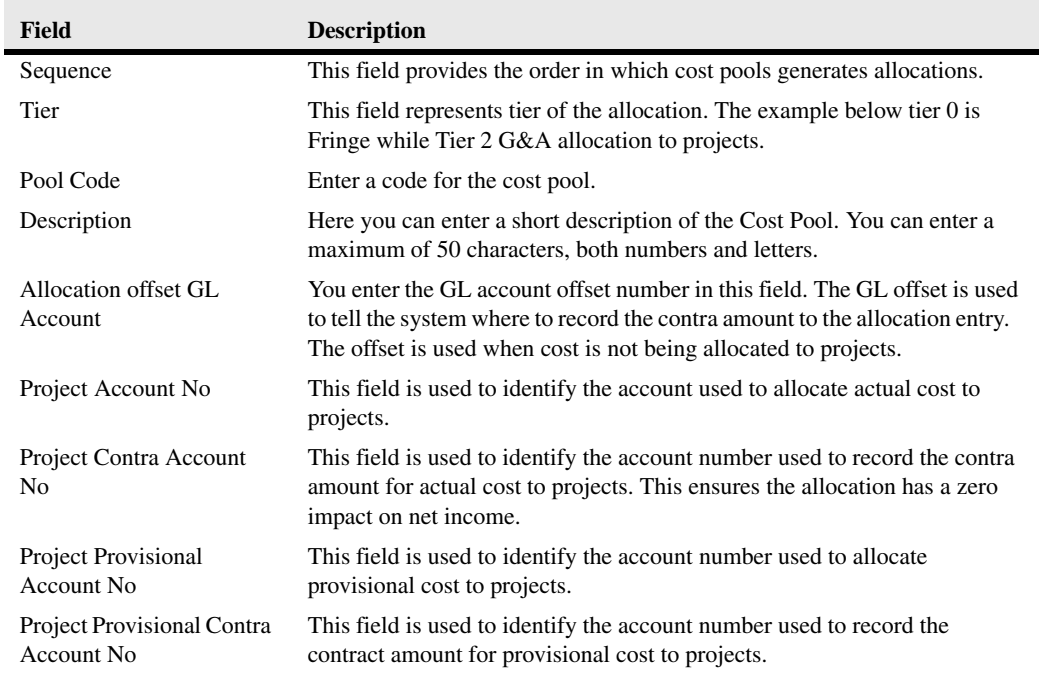

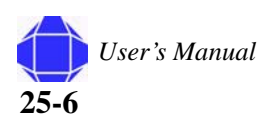
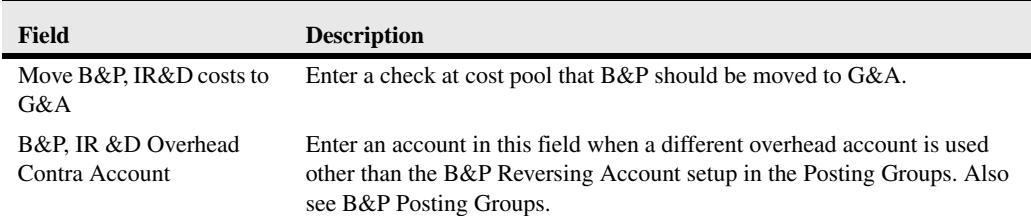

## **Functions**

This button has three options that are used to set the rate calculation, allocation and provisional rate setups.

To enter information in the Functions button:

1. Click the **Setup** Folder expansion symbol (+) in the tree.

The tree expands to reveal cards.

2. Click **Cost Pool** Setup.

The card appears in the display area.

3. Click the **Functions** button.

A pull-down appears allowing you to select the desired function:.

4. Select the desired option. Each option's details are summarized below:

### **Cost Pool Rate Calculation**

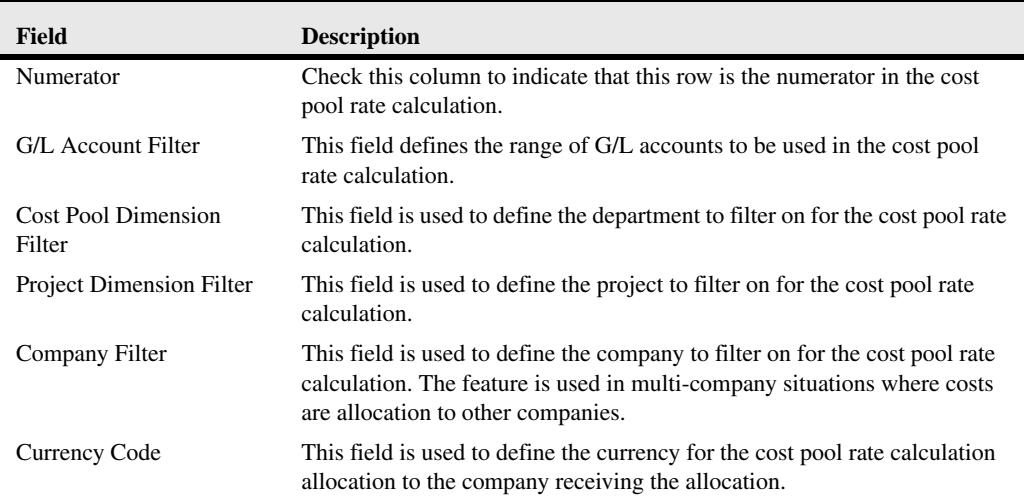

### **Allocation Setup**

The allocation functionality is used to move indirect cost to intermediate pools and finally to projects. This functionality is very flexible, designed to meet demanding requirements of growing companies. The allocation setup drives cost allocations and billing of indirect costs.

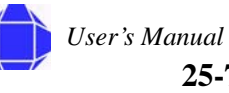

### **Cost Pool Setup**

#### **Setup**

The monthly allocation process does not impact billing of cost plus projects. The billing functionality uses provisional rates when project setup is set at provisional rate for billing.

The allocation setup table is used to define the distribution of cost to various pools and ultimately to projects. It is extremely important that the range of account in the allocation setup match the accounts in the denominator of the rate calculation.

### **Cost Pool Provisional Rates**

Cost Pool Provisional Rates are negotiated indirect rates that are used by billing CPFF projects. This table is used to define how the indirect rate is calculated. The denominator is often called the base in Government Contractor terminology.

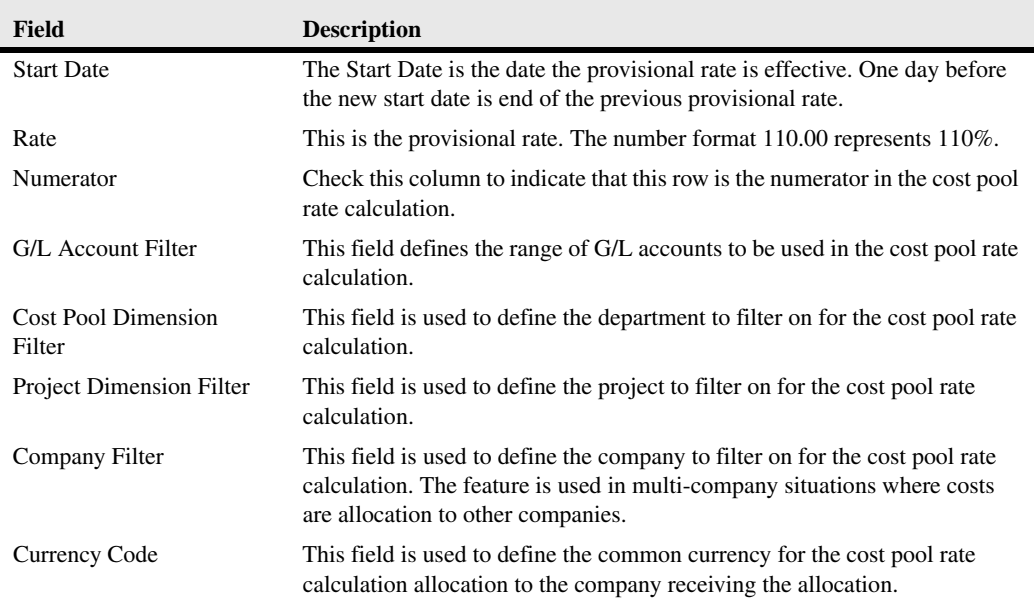

The Provisional rate pool defines the rate for allocating provisional cost to projects. In addition, Cost Pool Provisional Rates are negotiated indirect rates that are used for billing by some CPFF projects. These rates are date sensitive. The Start Date is the date the provisional rate is effective. One day before the new start date is end of the previous provisional rate. Rate is the provisional rate. The number format 110.00 represents 110%.

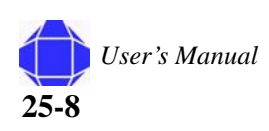

# <span id="page-182-1"></span>**Resources Setup**

<span id="page-182-0"></span>The Resources setup manages how web time and expense interacts with the project ledger.

*Note:* This window is setup by PVBS, but may need minor modification at times.

To enter information on the Resources setup card:

1. Click the **Setup** Folder expansion symbol (+) in the tree.

The tree expands to reveal cards.

2. Click **Resources** Setup.

The card appears in the display area.

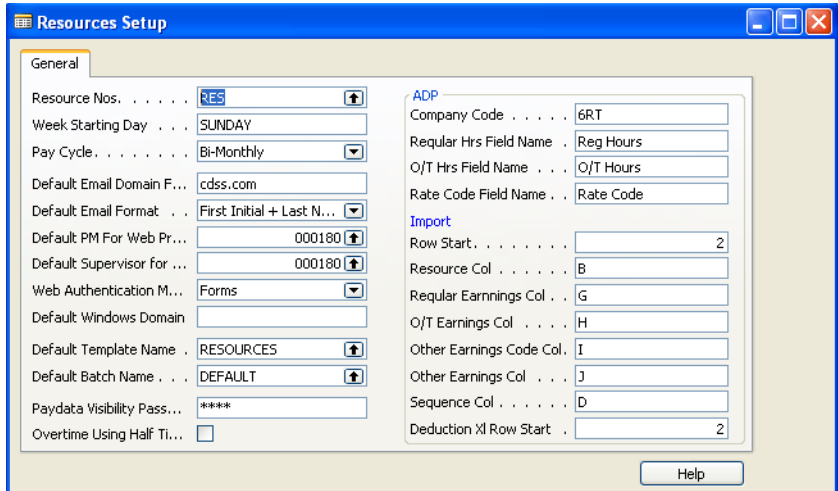

3. Enter Resource Number, Week Staring Date, and Pay cycle.

Week Starting Day field assigns a week starting day for payroll processing.

Pay Cycle tells the system the frequency of your payroll cycle. The choices are weekly, Bi-monthly and every two weeks.

4. Enter Default Information.

You can setup the default e-mail domain and format for web users, the default program manager for web projects, and the default supervisor for web users. Enter the web application method and the default Windows domain. you can select a default Journal template and default batch name.

- 5. Enter the Paydata Visibility password.
- 6. If desired, check the Overtime Using half time rules box.
- 7. Enter ADP Information.

This section of the window is used to provide setup codes to import and export payroll data to ADP.

Company Code is the company code used by ADP import.

Regular hrs Field name is used by ADP import.

O/T hrs Field name is used by ADP import.

8. Enter Import Information.

#### **Setup**

Enter the starting row used by ADP to import.

Enter the Resource column number used by ADP to import Resources.

<span id="page-183-1"></span>Enter the Regular earning column number used by ADP to import Regular earnings.

# <span id="page-183-0"></span>**Time Posting Groups**

In this window, you must set up time posting group codes for labor types for posting purposes. The time posting groups are set up to map various labor & payroll types to appropriate G/L account numbers and external payroll service codes.

*Note:* This window is setup by PVBS, but may need minor modification at times.

To enter information on the Time Posting Groups card:

1. Click the **Setup** Folder expansion symbol (+) in the tree.

The tree expands to reveal cards.

2. Click **Time Posting Groups** Setup.

The card appears in the display area.

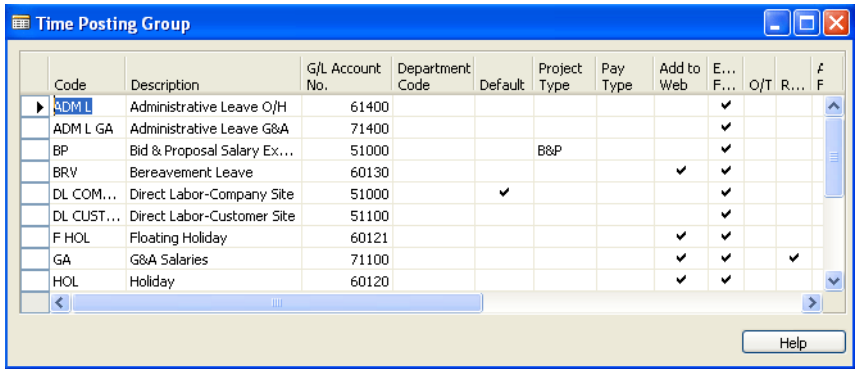

3. Insert, Delete, or Modify Rows.

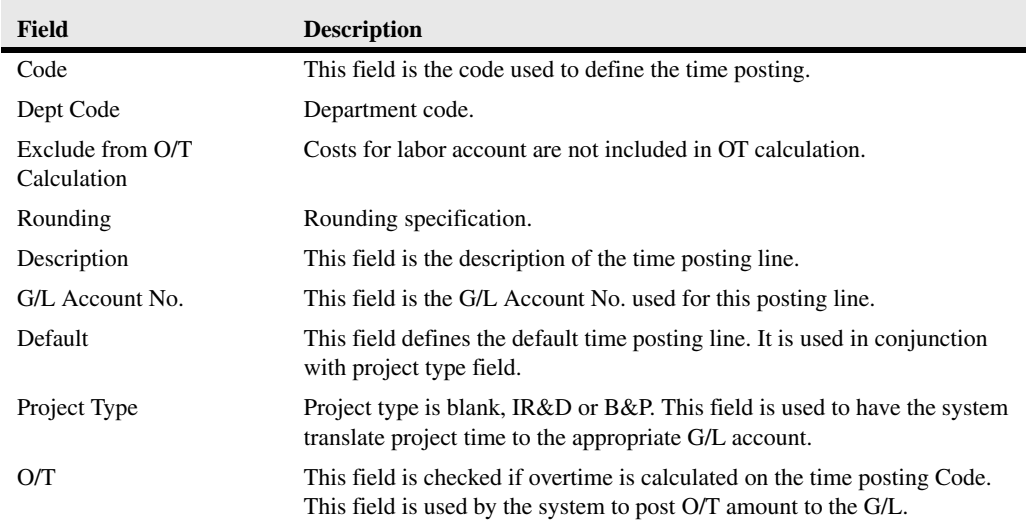

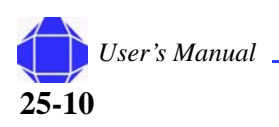

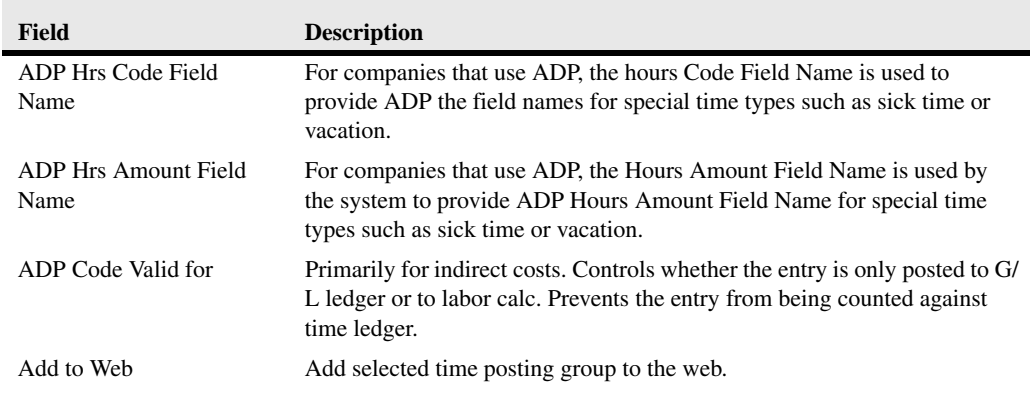

# <span id="page-184-1"></span><span id="page-184-0"></span>**Posting Groups**

Project Posting Groups are used to define the billing and revenue recognition general ledger accounts. Cost for B&P and IR&D projects are often accumulated as direct cost and moved to G&A. A combination of General Posting and Project Posting groups allow you to define the accounts for accumulating BP cost and moving this cost to G&A.

*Note:* This window is setup by PVBS, but may need minor modification at times.

To enter information on the Posting Groups Card:

1. Click the **Setup** Folder expansion symbol (+) in the tree.

The tree expands to reveal cards.

2. Click **Posting Group** Setup.

The card appears in the display area.

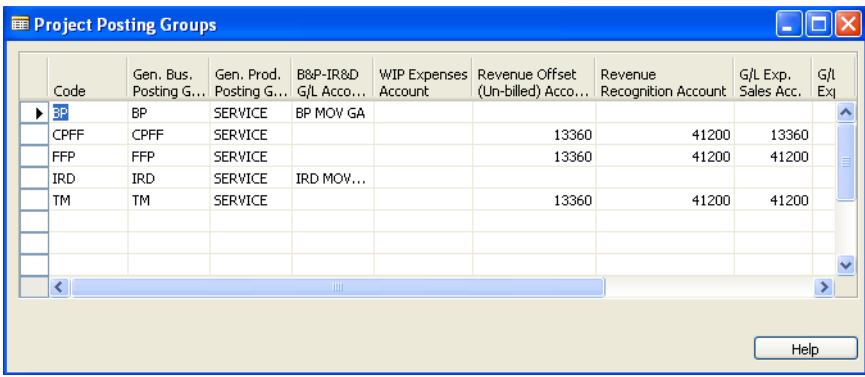

### **Setup**

3. Insert, Delete, or Modify Rows.

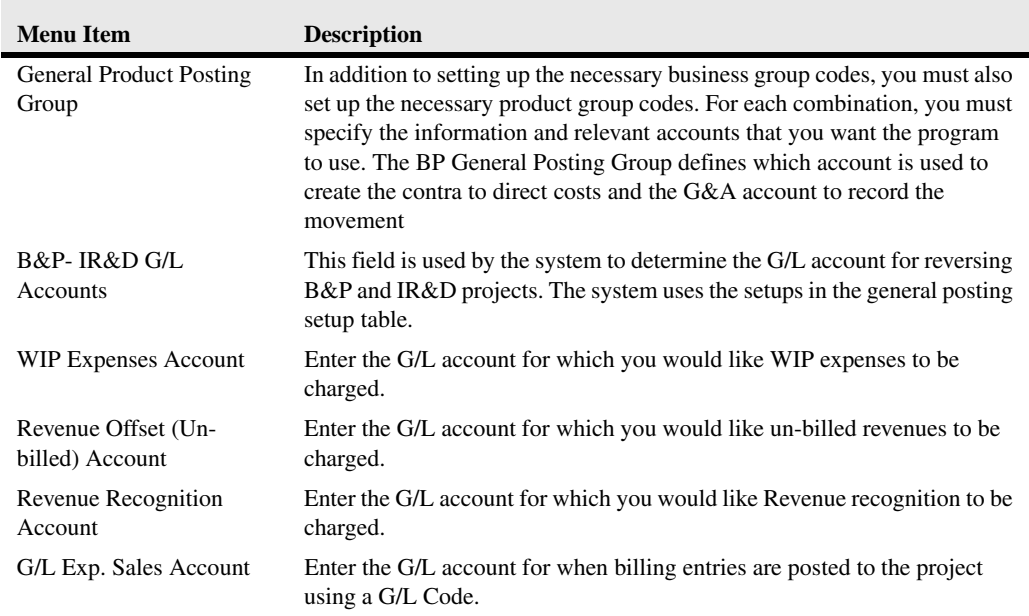

# <span id="page-185-2"></span>**ADP Deduction Setup**

<span id="page-185-0"></span>This setup is performed by PVBS.

To enter information on the ADP Deduction Setup Card:

- 1. Click the **Setup** Folder expansion symbol (+) in the tree. The tree expands to reveal cards.
- 2. Click **ADP Deduction** Setup.

The card appears in the display area.

<span id="page-185-7"></span><span id="page-185-5"></span>3. Insert, Delete, or Modify rows.

## <span id="page-185-3"></span><span id="page-185-1"></span>**Phases, Tasks, and Steps**

<span id="page-185-6"></span><span id="page-185-4"></span>No setup is required for these items.

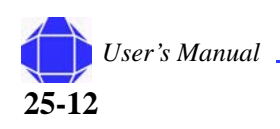

# <span id="page-186-7"></span><span id="page-186-4"></span>**Journal Templates**

The Journal Template table lets you set up special information that can be used in the journal lines. In a project journal template, the following elements can be assigned to the journal lines:

- Source Code
- Reason Code
- Form ID
- Test Report ID
- Posting Report ID
- Recurring (yes or no)
- Force a posting report (yes or no)

<span id="page-186-8"></span>No setup is required for this item.

# <span id="page-186-5"></span>**Reporting Forms**

The reporting forms setup for special reports such as government invoices, DD250s, and standard form 1035.

<span id="page-186-6"></span><span id="page-186-3"></span><span id="page-186-1"></span>No setup is required for this item.

# <span id="page-186-9"></span>**Creating Sales Invoices using Excel**

Because there are many differing formats that have been created, outside of accounting systems, the need exists for the ability to creating invoices in Excel from Navision generated data. The process involves creating generic templates for exporting of data and worksheets that converts the data into the desired format.

A number of datasets, (templates) that can be used by all that require formatting which differs from the standard navision reports have been created. The need may arise for additional datasets.

### **Creating Excel Datasets**

<span id="page-186-2"></span><span id="page-186-0"></span>You can define the type of data to export to Excel worksheets.

To create Excel Datasets:

- 1. Click the **Setup** Folder expansion symbol (+) in the tree. The tree expands to reveal cards.
- 2. Click **Excel Dataset** Card.

#### **Setup**

The card appears in the display area.

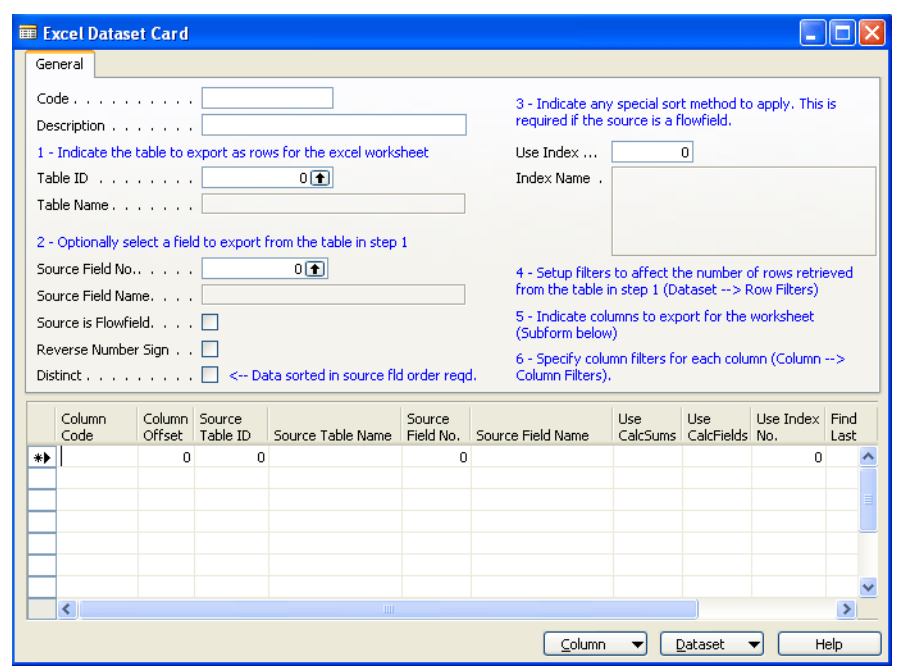

- 3. Press F3 to create a new Dataset.
- 4. Assign a Code that helps describe that Dataset to be created.
- 5. Describe the Dataset.
- 6. Determine the Table to use for pulling for the Data for creating of the Rows for the Export.
- 7. Optionally, select a field from the table that you wish to place in column 1 in your Excel Spreadsheet.
- 8. Select a sort method.
- 9. Set Row Filters using the **Dataset** Menu button **Row Filters** option.
- 10. Insert rows in the Columns Table at the bottom of the screen to indicate which columns to export.
- 11. Select fields in the table rows and set Column Filters via the **Column** menu button **Column Filters** Option.

### **Creating Excel Worksheets**

<span id="page-187-1"></span><span id="page-187-0"></span>Now that you have determined what you are exporting, you need to determine the format in which the dataset is displayed.

To create Excel Worksheets:

1. Click the **Setup** Folder expansion symbol (+) in the tree.

The tree expands to reveal cards.

2. Click **Excel Workshee**t Card.

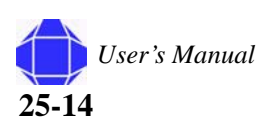

**Setup**

The card appears in the display area.

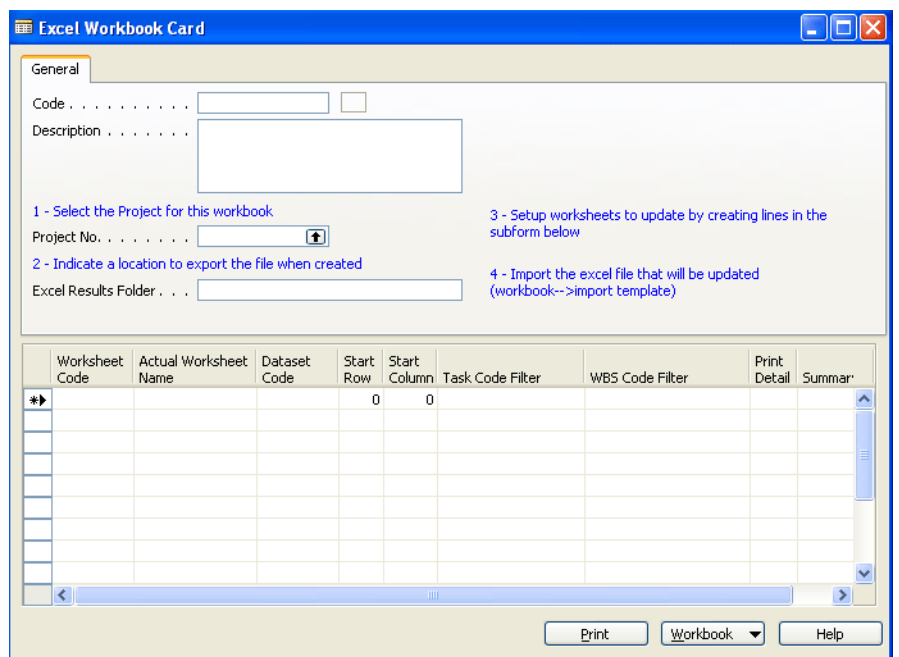

- 3. Press F3 to create a new Worksheet.
- 4. Assign a Code that helps describe that worksheet that is created.
- 5. Describe the worksheet.
- 6. Select the Project No. for the Data to be Exported.
- 7. Enter a Folder name for the results.
- 8. Add rows to the table at the bottom of window.
- 9. Import the Excel file that is updated in the Invoice template.
- 10. Select Print, Select Workbook to print and the Date range for Current Period. This results in a Worksheet in your Spreadsheet with Resource Data.

**Setup**

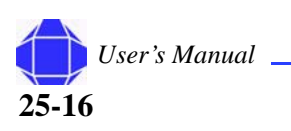

# *Appendix A: Shortcut Keys*

<span id="page-190-0"></span>Although pull-down menus are provided throughout the system, using ShortCut keys makes using Microsoft Navision faster and easier.

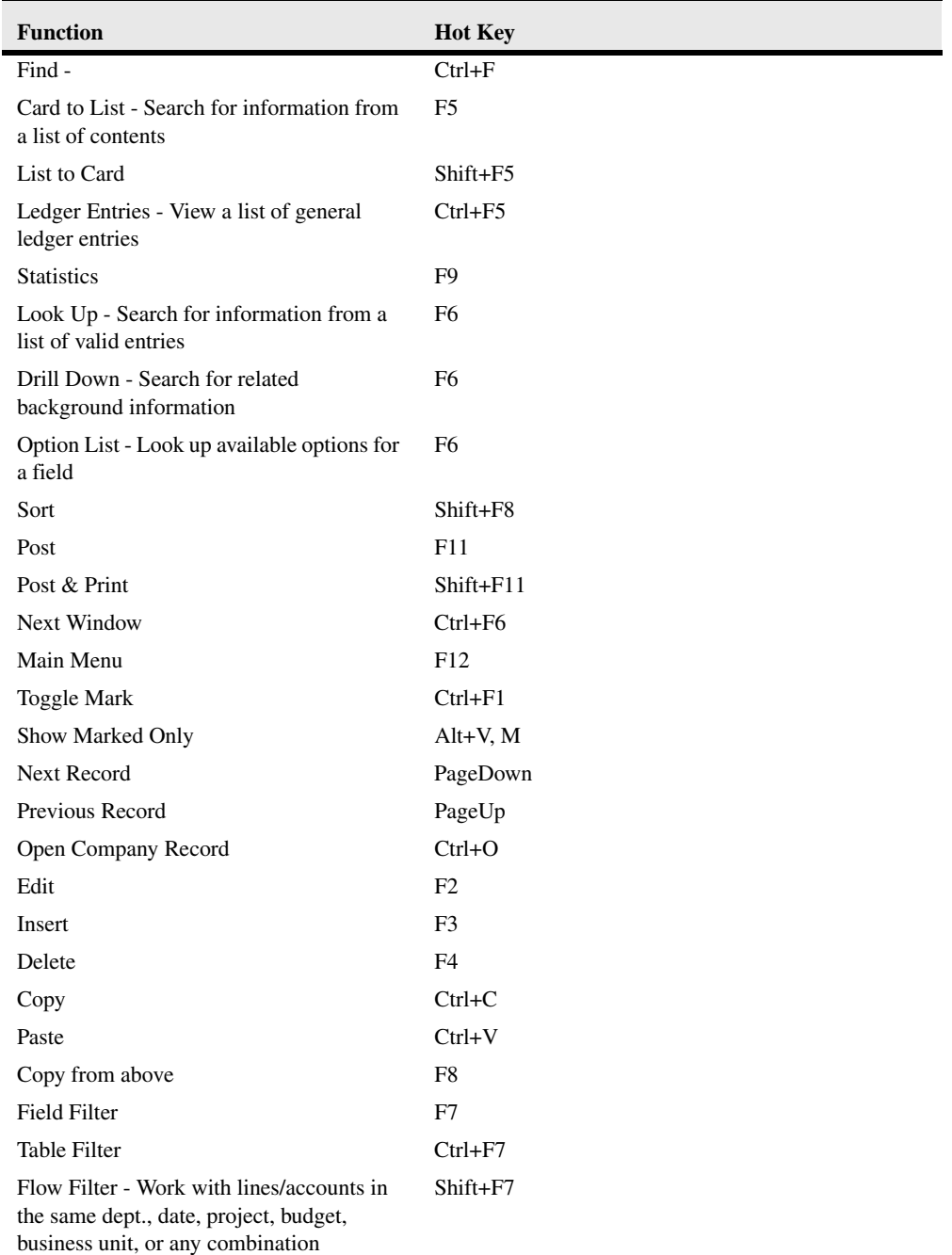

### **Shortcut Keys**

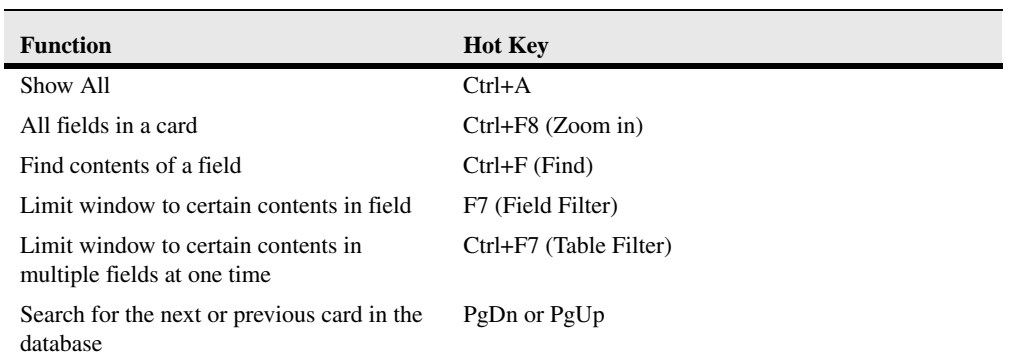

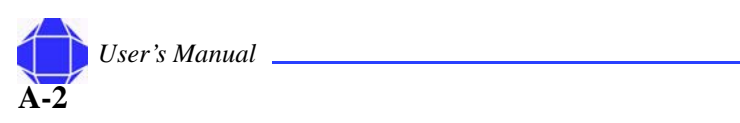

# <span id="page-192-1"></span>*Appendix B: Navision Flowchart*

<span id="page-192-0"></span>This flowchart shows how data flows through the individual modules within Navision. The General Journal (Financial Management Module) only feeds the General Ledger. The Project Journal feeds the Project Ledger and General Journal. It is important to understand to where the data you enter flows.

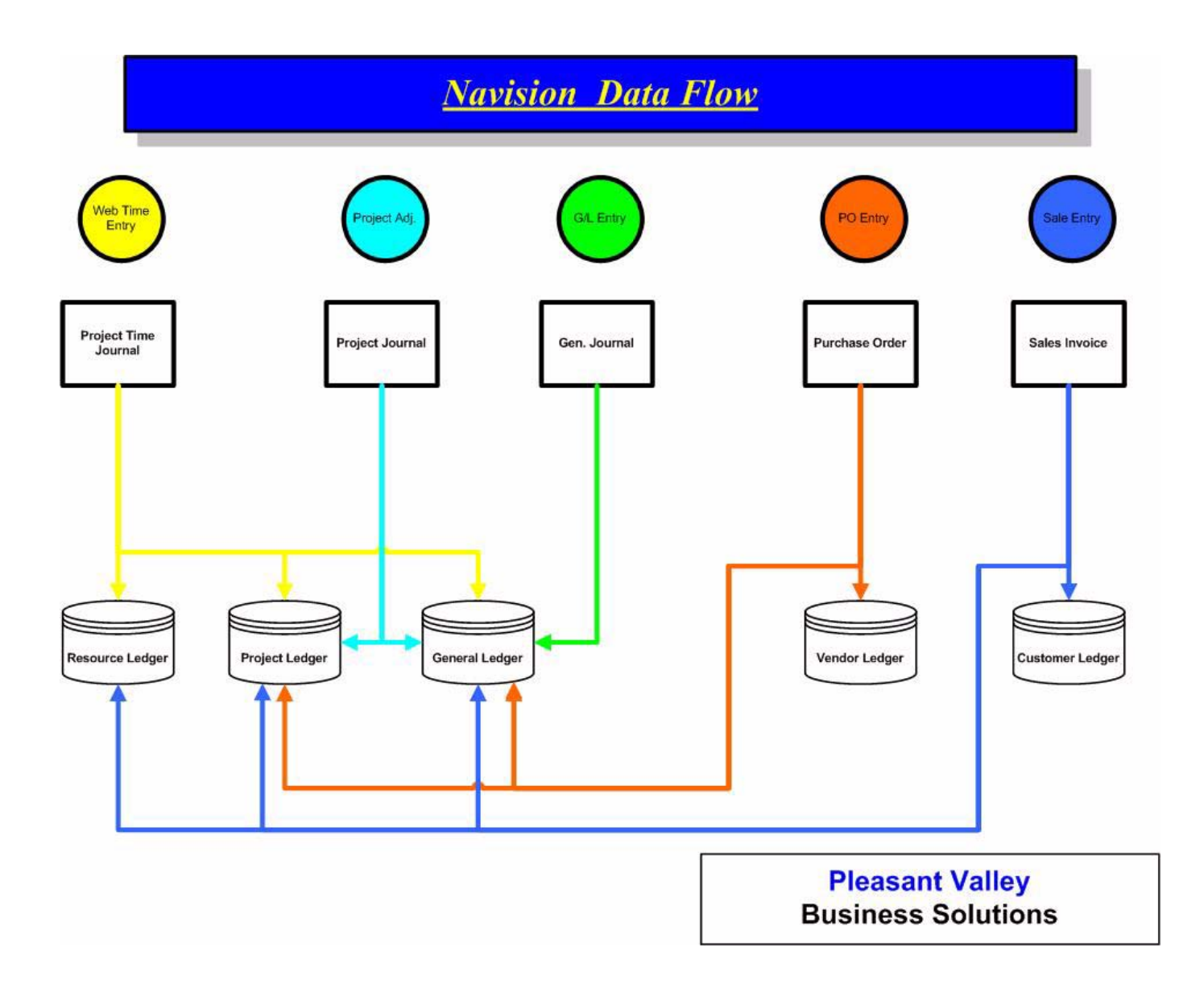

### **Navision Flowchart**

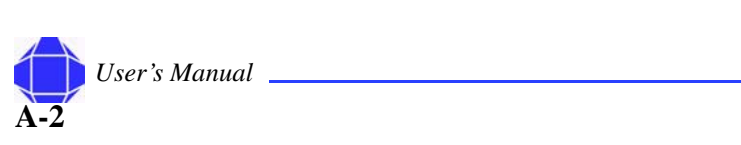

# *Glossary*

**Active** – used to describe the window or button that is being used or is selected. Only one window or one button can be active at a time. When a window is active, the color of the title bar changes to assist you in determining which window is active. When a button is active, the name changes color.

**Application Area** – one of the main functional areas of the program in which a user selects to work, e.g. General Ledger, Inventory, etc.

**Application Window** – the window in the program on which the rest of the work in the program is based. In Navision, it is the empty area where all windows are opened, and where the program, company and database names appear, as well as the menu bar and toolbar.

**Arrow Keys** – a group of keys on the keyboard used to move up, down, to the right and to the left; these keys can be used instead of the mouse to move through the program.

**AssistButton** – one of four buttons that are accessed

using the F6 function key; Drill Down  $\Box$ , Look Up

 $\Box$ , Options  $\Box$  and Ellipsis  $\Box$ .

**Backup** – a file you create which contains a copy of your data.

**Batch job** – a routine that processes selected entries according to general or specific guidelines. Examples include Close Income Statement.

**BLOB** – an acronym for Binary Large Object, used to store bitmaps such as a logo.

**Boolean** – a data type that is used to indicate one of two values: TRUE or FALSE; a typical use may be in a Check Box field.

**Browse** – move within a window or from window to window on the screen, one way to browse would be to use the VCR buttons.

**Button** – buttons are found in almost all of the windows and dialog boxes in the program. They may be Ordinary buttons such as OK, Yes and No. They may be Function buttons which initiate a function, batch job or report. In addition, there are Menu buttons which have a downward-pointing triangle on them and they are found on the majority of windows. When clicked, they display a menu from which you can, for example, select a function, open a different window or open a submenu.

**Card Windows** – a data view which shows information about one customer, vendor, item, etc. Card Windows generally have a series of tabs at the top. See Tabular **Window** 

**Check Boxes** – boolean fields that are used to indicate a function is turned on when checked and not turned on if left blank.

**Clear** – to clear something means to delete it; it may be used for a field or a complete line.

**Close** – used to exit a window or the program; accessed by pressing the Escape key, selecting File, Close or by clicking the X button in the upper right hand corner of a window.

**C/OCX** – an interface used to expand the C/Side development environment. This may include OLE or OCX controls.

**C/ODBC** – a tool used to export accounting information from Navision into other programs that then are used to perform graphical analysis and word processing functions; Open Database Connectivity.

**Codeunit** – a function that performs a process, such as posting or creating orders. One of five Object types in Navision.

**Command Button** – buttons which initiate a function, batch job or report.

**C/SIDE** – Navision's development environment.

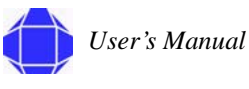

### **Glossary**

**Database** – where all the information in Navision is stored; it includes customizations for your company.

**Dataport** – a method of importing or exporting information in and/or out of Navision. One of five Object types in Navision.

**Debugger** – a tool used to diagnose where an error message or error is occurring in Navision. Accessed under Tools, Debugger.

**Designer** – the interface used to modify or design additional forms, reports, tables, dataports and codeunits for Navision. You must purchase special permissions to be able to use designer.

**Dialog Box** – windows that display to obtain more information on an action that you want to start.

**Dimension** – data that you can add to an entry so that Navision can group entries with similar characteristics and easily retrieve these groups for analysis purposes.

**Documents** – a report that prints one transaction at a time. Documents are normally sent outside your company to Vendors, Customers or Tax Reporting **Authorities** 

**Drill Down**  $\Box$  – one of four types of Assist Buttons. The downward arrow indicates the value in the field is calculated from another table; clicking on the arrow allows you to view that table.

**Drop-down**  $\Box$  – one of four types of Assist Buttons. A short, predefined list from which you to select the desired choice.

**Ellipsis Button**  $\boxed{\cdots}$  – one of the four types of Assist Buttons. Ellipsis Buttons are used to view systemfiltered options.

**Field** – used to enter or display information; consists of a field name, definition and field contents.

**Field Filter** – a filter that is set on a single field in a table, limiting the amount of information displayed or printed.

**Filters** – a tool that allows you to limit the scope of information presented online or in printed format; the three filters are Field, Table and Flow.

**Flow Filter** – a filter which limits the amount of information presented based on a value that posted with the entries. Flow Filters are set on fields that end with the word Filter

**Focus** – where the cursor is placed in Navision, also see Insertion Point.

**Form** – displays information on the screen and gives access for editing, deleting and adding data in either a card or tabular form. One of five Object types in Navision.

**Function Keys** – each of the function keys has a shortcut assigned to it and using the combination of the Control or Shift key with a Function key provides additional shortcuts. The availability of the various shortcuts is screen dependent, this may be reviewed by accessing Help, Overview of F Keys (Alt+F1).

**Granule** – a basic building block of Navision allowing firms to purchase only the functionality they need.

**HTML** – an acronym for hypertext markup language, a format widely used on the web.

**Inline Editing** – used to change the contents of selected fields in posted entries; accessed by clicking F2 twice.

**Insertion Point** – the spot where text is entered when it is typed. Normally appears as a blinking vertical line in a window or a dialog box. Also called the cursor because the blinking vertical line is one form the cursor can take.

**Invoice** – an original entry document in Purchases & Payables and Sales & Receivables allowing information to be recorded and posted for purposes of recording amounts due to/from Vendors and Customers. Differs from Orders in that Receiving and/or Shipping are not done from an Invoice.

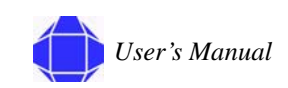

**Key** – a field or combination of fields in a table that may be used to sort the table.

**Ledger Entries** – posted activity linked to a table.

**License** – a file containing a record of the Navision granules purchased by your company; may be viewed by selecting Tools, License Information.

**List**  $\bigcirc$  – a data view which has multiple records per window, displaying information about several customers, vendors, items, etc. at one time; another way of describing a Tabular Window. Accessed from a Card view by selecting the List button from the Tool Bar. See also Tabular Window.

Look Up  $\boxed{\color{blue}\blacktriangle}$  – one of four types of Assist Buttons. The upward arrow indicates this is a way to view another table; once viewed, data may be retrieved and inserted into the field you accessed the table from.

**Master Item** – the primary table in a granule, around which that granule functions. Customers are the Master Item in Sales & Receivables.

**Menu Bar** – located just below the Title Bar; this standard Windows feature contains pull-down menus to select functions such as creating new companies, design tools, and help.

**Menu Button** – have a downward-pointing triangle on them and they are found on the majority of windows. When clicked, they display a menu from which you can, for example, select a function, open a different window or open a submenu.

**Navigate** – a function that allows you to view a summary of the number and type of entries related to the document. When you select the entry you want in the table and click Navigate, you see a list of the records grouped according to table - that have the same document number and the same posting date as the entry you selected.

**Object Designer** – the interface used to modify or design additional forms, reports, tables, dataports and codeunits.

**Objects** – The building blocks of Navision. There are five types of objects – Forms, Tables, Reports, Dataports and Codeunits.

**ODBC** – an acronym for Open Database Connectivity. Enables Navision to be linked and data copied to Excel, Crystal Reports, etc.

**Option (Radio) Button** – a circular field which serves to select only one option from those listed. Placing a dot in the field indicates the desired choice.

**Option List**  $\Box$  – one of four types of Assist Buttons. A short, predefined list from which you selects the desired choice.

**Order** – an original entry document in Purchases & Payables and Sales & Receivables allowing information to be recorded and posted for purposes of recording amounts due to/from Vendors and Customers. Differs from Invoices in that Receiving and/or Shipping are done from an Order.

**Passwords** – necessary when security has been setup; used in combination with you Id to log into Navision. Data entry in Navision is case sensitive in the Password field.

**Primary Key** – a field in a table that is used to identify the record in the table and is therefore required to have a unique value.

**Pull-Down Menu** – a listing of options available from a menu button or menu item.

**Purchase Invoice** – used to record vendor bills that do not have inventory items on them, vouchers would be recorded here.

**Record** – one line of a table, for example a single Customer in a listing. A record contains multiple fields and a table contains multiple records.

**Record Indicator** – appears to the left of the record you are focused on in a List or Tabular Window.

**Recorder Buttons** – a series of buttons on the Tool Bar that are used to move through a list of records.

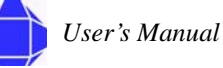

### **Glossary**

**Reports** – a printout of information from the database; reports are generally used internally by management. One of five Object types in Navision.

**Restore** – a process whereby you create a database and populate it with the information held in your backup file.

**Request Form** – the form that is displayed prior to printing or previewing a report that allows you to set filters and select options prior to printing.

**Shortcut Key** – a keystroke or keystroke combination that moves to another screen or function within Navision.

**Sort** – the ability to change the order in which records are displayed or printed.

**SQL** – Structured Query Language.

**Status Bar** – located at bottom of the application window; it shows the name and contents of the active field, work date, user ID, and whether a filter (FILTER) or insert (INS)/overwrite (OVR) mode is on.

**System Date** – the date of your computer.

**Table** – a table consists of a group of related records, each record is made up of fields and each field holds one piece of information; one example of a table is the entire listing of Vendor records. One of five Object types in Navision.

**Table Filter** – this option enables you to set multiple Field Filters on a table, limiting the amount of information displayed or printed.

**Tabular Window** – a data view that has multiple records per window, displaying information about several customers, vendors, items, etc. at one time. See also Card Window and List.

Text  $Box - a$  small box in a dialog box or window; it is used for entering information necessary for the execution of a command.

**Title Bar** – located at the top of the screen; displays the name of the company you are currently working in and the name of program (Microsoft Navision).

**Toggle Mark** (Ctrl+F1) – a function that allows you select certain records for viewing, posting, etc. When selected, a diamond appears in front of the Record Indicator of the record you are on. If you move off of the record, the diamond remains. You may limit your view by selecting View, Marked Only.

**Tool Bar** – located just below the Menu Bar; contains a row of iconic buttons to give quick access to frequently used functions such as editing, filtering and locating data.

**TrendScape Window** – a form in Navision that allows you to view a summary of data by a time period, such as by day, week, month, quarter or year or Accounting Period.

**Work Date** – the date displayed in the Status Bar; may be set by accessing Tools, Work Date. If you do not change the Work Date, it defaults to be your system date.

**Zoom** (Ctrl+F8) – allows you to view fields and the values for those fields which are not included in the current screen display.

**ZUP File** – a file in which a user's specific screen modifications are stored, the file is named FIN.ZUP.

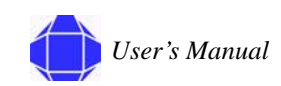

# *Index*

# **A**

ACRN [4-9](#page-50-0) activities [2-2](#page-17-0) add web projects [4-7](#page-48-0) adjust time [10-3](#page-82-0) ADP import time [10-2](#page-81-0) ADP deduction setup [25-12](#page-185-0) aged project receivable report [22-2](#page-159-0) allocate costs [24-3](#page-166-0) application window [3-3](#page-20-0) audience [1-1](#page-14-0)

### **B**

budgets [4-11](#page-52-0)

## **C**

calculate and post fee [24-4](#page-167-0) calculate labor distribution [10-4](#page-83-0) calculate maximum hours [24-4](#page-167-1) call [1-2](#page-15-0) card windows [3-6](#page-23-0) CD [1-2](#page-15-1) check boxes [3-12](#page-29-0) Clin [4-9](#page-50-1) Codes [3-13](#page-30-0) codes [3-13](#page-30-0) command buttons [3-9](#page-26-0) company database [3-2](#page-19-0) contract revenue trend [22-2](#page-159-1) conventions [1-1](#page-14-1) correspondence [1-2](#page-15-2) cost pool setup [25-6](#page-179-0) CPFF [4-2](#page-43-0) credit memo sales [14-8](#page-115-0) credit memos posted purchase [13-4](#page-105-0) posted sales [15-3](#page-120-0) purchase [12-11](#page-100-0) customer communication [8-3](#page-66-0) customer button [8-6](#page-69-0)

general [8-2](#page-65-0) new [8-1](#page-64-0) payment [8-5](#page-68-0) shipping [8-5](#page-68-1) Customer Card [8-1](#page-64-1) customer returns [16-12](#page-133-0)

## **D**

database [3-2](#page-19-1) datasets [25-13](#page-186-0) date [3-11](#page-28-0) default posting group [4-2](#page-43-1) Dimensions [3-17](#page-34-0) Display Area [3-6](#page-23-1) document structure [1-2](#page-15-1)

# **E**

e-mail [1-2](#page-15-3) Edit [3-20](#page-37-0) editing [3-13](#page-30-1) employee roster report [22-2](#page-159-2) employee timesheet [19-3](#page-148-0) employee timesheet report [22-2](#page-159-3) employees [5-1](#page-54-0) excel [14-9,](#page-116-0) [25-13](#page-186-1) datasets [25-13](#page-186-2) sales invoicing [25-13](#page-186-3) worksheets [25-14](#page-187-0) expense invoice [18-7](#page-144-0) expense report [18-7,](#page-144-1) [19-4](#page-149-0) export time paychex [10-2](#page-81-1) Expressions [3-16](#page-33-0)

## **F**

fax [1-2](#page-15-4) FFP [4-2](#page-43-2) File Menu [3-19](#page-36-0) Filter Expressions [3-16](#page-33-1) Filtering [3-14](#page-31-0) Field [3-14](#page-31-1) Flow [3-15](#page-32-0) on Reports [3-15](#page-32-1) SQL [3-16](#page-33-2) Table [3-15](#page-32-2)

flowcharts [B-1](#page-192-0)

### **G**

G/L budgets [4-11](#page-52-1) G/L Entry [23-2](#page-161-0) General [5-2](#page-55-0) generating reports [22-1](#page-158-0) get approved time [21-1](#page-154-0) government contractor setup [25-2](#page-175-0)

### **H**

Help [3-24](#page-41-0) help [1-2](#page-15-5) history [23-1](#page-160-0) navigate [23-2](#page-161-1) order process purchase [13-1](#page-102-0) purchase [13-1](#page-102-1) registers [23-1](#page-160-1) sales [15-1](#page-118-0)

## **I**

import time [10-1](#page-80-0) ADP [10-3](#page-82-1) Invoice [23-2](#page-161-2) invoice worksheet [14-1](#page-108-0) invoices [12-10](#page-99-0) items [16-2](#page-123-0)

## **J**

job cost transaction detail report [22-2](#page-159-4) job list report [22-2](#page-159-5) job on order report [22-2](#page-159-6) job register report [22-2](#page-159-7) journal project [11-1](#page-86-0) time [10-1](#page-80-1) journal templates [25-13](#page-186-4)

## **L**

labor category category button [6-1](#page-60-0) prices button [6-1](#page-60-0) Labor Category Card [6-1](#page-60-0) labor distribution [10-4](#page-83-1)

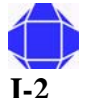

*User's Manual*

labor summary by category report [22-2](#page-159-8) labor utilization by employee [22-2](#page-159-9) labor utilization trend [22-2](#page-159-10) login [3-1](#page-18-0) logistics [16-1](#page-122-0) Logistics and Planning [16-1](#page-122-1) logistics and planning [16-1](#page-122-2) customer returns [16-12](#page-133-1) history [17-1](#page-136-0) order modifications [17-1](#page-136-1) posted receipts [17-1](#page-136-2) items [16-2](#page-123-1) purchase orders [16-7](#page-128-0) purchase receiving [16-8](#page-129-0) requisitions worksheet [16-4](#page-125-0) return to vendor [16-12](#page-133-2) shipment [16-8](#page-129-1) transfer journals [16-12](#page-133-3)

### **M**

mail [1-2](#page-15-6) Main Menu [3-5](#page-22-0) Menu Bar [3-4](#page-21-0) menu bar [3-18](#page-35-0) menu buttons [3-9](#page-26-1) Microsoft [2-1](#page-16-0) missing time [19-1](#page-146-0) missing time report [22-2](#page-159-11) MSB-Navision SQL [3-1](#page-18-1)

## **N**

Navigate [23-2](#page-161-3) navigate [23-2](#page-161-4) Navision [2-1](#page-16-1) flowcharts [B-1](#page-192-1)

# **O**

Objects [3-18](#page-35-1) open [3-1](#page-18-2) order card [12-1](#page-90-0) order invoicing [12-10](#page-99-1) order modifications [13-1,](#page-102-2) [17-1](#page-136-3) Order Processing [12-1](#page-90-1) order processing

credit memos [12-11](#page-100-1) invoices [12-10](#page-99-2) navigate [13-6](#page-107-0) order card [12-1](#page-90-2) order invoicing [12-10](#page-99-3) order receiving [12-9](#page-98-0) posted credit memos [13-4](#page-105-1) posted invoices [13-2](#page-103-0) purchase [12-1](#page-90-1) credit memos [12-11](#page-100-2) history order modifications [13-1](#page-102-3) posted credit memos [13-4](#page-105-2) posted invoices [13-2](#page-103-1) posted receipts [13-5](#page-106-0) invoices [12-10](#page-99-4) order card [12-1](#page-90-3) order invoicing [12-10](#page-99-5) order receiving [12-9](#page-98-1) purchase history [13-1](#page-102-4) registers [13-6](#page-107-1) sales [14-1](#page-108-1) credit memo [14-8](#page-115-1) history [15-1](#page-118-1) posted credit memos [15-3](#page-120-1) posted invoices [15-1](#page-118-2) posted shipments [15-2](#page-119-0) invoice worksheets [14-1](#page-108-2) order receiving [12-9](#page-98-2) outstanding purchase order by project [22-2](#page-159-12)

## **P**

password [3-1](#page-18-3) paychex export time [10-2](#page-81-2) people [5-1](#page-54-1) per diem rate [18-6,](#page-143-0) [21-3](#page-156-0) periodic activities [24-1](#page-164-0) allocate costs [24-3](#page-166-1) calculate and post fee [24-4](#page-167-2) calculate maximum hours [24-4](#page-167-3) recognized un-billed method [24-8](#page-171-0) recurring journals [24-1](#page-164-1) wip/recognize revenue [24-5](#page-168-0) personal data [5-4](#page-57-0) Phases [25-12](#page-185-1)

Pleasant Valley Business Solutions [2-1](#page-16-2) PO [12-1](#page-90-4) posted credit memos [13-4,](#page-105-3) [15-3](#page-120-2) posted invoices [13-2,](#page-103-2) [15-1](#page-118-3) posted receipts [13-5](#page-106-1) posted receipts sales [17-1](#page-136-4) posted shipments [15-2](#page-119-1) posting groups [25-11](#page-184-0) pricing schedule schedule button [7-1](#page-62-0) Pricing Schedule Card [7-1](#page-62-0) Project modify [4-3](#page-44-0) new [4-1](#page-42-0) project journal [11-1](#page-86-0) project accounting [2-2](#page-17-1) project actual to WBS budget cost report [22-2](#page-159-13) project actual to WBS budget price report [22-2](#page-159-14) project detail with billing report [22-2](#page-159-15) project funding notification report [22-2](#page-159-16) project journal [11-1](#page-86-1) Project Journal Activities [11-1](#page-86-1) Project Journal Card [11-1](#page-86-1) project revenue summary report [22-2](#page-159-17) project setup report [22-2](#page-159-18) project status report [22-2](#page-159-19) project time journals [18-7](#page-144-2) project WBS budget [22-2](#page-159-20) projects [4-1](#page-42-1) add web projects [4-7](#page-48-1) contract [4-6](#page-47-0) G/L budgets [4-11](#page-52-2) general [4-1,](#page-42-2) [4-3](#page-44-1) posting [4-4](#page-45-0) project button [4-7](#page-48-2) setup button [4-8](#page-49-0) task order [4-10](#page-51-0) Projects Card [4-1](#page-42-3) projects setup [25-1](#page-174-0) puchase orders [16-7](#page-128-1) purcahse receiving [16-8](#page-129-2) purchase order card [12-1](#page-90-5) purchase order table [12-3](#page-92-0) PVBS [2-1](#page-16-3)

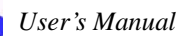

## **R**

recognize unbilled method [24-8](#page-171-1) records [3-10](#page-27-0) modify [3-11](#page-28-1) new [3-10](#page-27-1) recurring journals [24-1](#page-164-2) Registers [23-1](#page-160-2) registers [23-1](#page-160-3) related publications [1-1](#page-14-2) reporting forms [25-13](#page-186-5) reports [22-1](#page-158-1) aged project receivable [22-2](#page-159-21) contract revenue trend [22-2](#page-159-22) employee roster [22-2](#page-159-23) employee timesheet [22-2](#page-159-24) job cost transaction detail [22-2](#page-159-25) job list [22-2](#page-159-26) job on order [22-2](#page-159-27) job register [22-2](#page-159-28) labor utilization by employee [22-2](#page-159-29) labor utlization trend [22-2](#page-159-30) lobor summary by category [22-2](#page-159-31) missing time [22-2](#page-159-32) outstanding purchase order by project [22-2](#page-159-33) project actual to WBS budget cost [22-2](#page-159-34) project actual to WBS budget price [22-2](#page-159-35) project detail with billing [22-2](#page-159-36) project funding notification [22-2](#page-159-37) project revenue summary [22-2](#page-159-38) project setup [22-2](#page-159-39) project status [22-2](#page-159-40) project WBS budget [22-2](#page-159-41) unbilled analysis [22-2](#page-159-42) requisition worksheet [16-4](#page-125-1) reset [21-1](#page-154-1) resources [5-1](#page-54-0) general [5-2](#page-55-1) invoicing [5-3](#page-56-0) new [5-1](#page-54-2) personal data [5-4](#page-57-1) resource button [5-5](#page-58-0) resources setup [25-9](#page-182-0) return to vendor [16-12](#page-133-4)

## **S**

#### sales

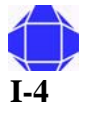

*User's Manual*

order processing [14-1](#page-108-3) sales invoices [25-13](#page-186-6) sales order processing [15-1](#page-118-4) sales order table [14-3](#page-110-0) setup [2-2](#page-17-2) Setup folder [25-1](#page-174-1) setup folder ADP deduction setup [25-12](#page-185-2) cost pool setup [25-6](#page-179-1) government contractor setup [25-2](#page-175-1) journal templates [25-13](#page-186-7) phases [25-12](#page-185-3) posting groups [25-11](#page-184-1) projects setup [25-1](#page-174-2) reporting forms [25-13](#page-186-8) resources setup [25-9](#page-182-1) sales invoices [25-13](#page-186-9) steps [25-12](#page-185-4) tasks [25-12](#page-185-5) time posting groups [25-10](#page-183-0) shipment [16-8](#page-129-3) shortcut keys [A-1](#page-190-0) Status Bar [3-4](#page-21-1) steps [25-12](#page-185-6)

## **T**

T&M [4-2](#page-43-3) task order detail [4-10](#page-51-1) tasks [25-12](#page-185-7) team card [18-5](#page-142-0) technical support [1-2](#page-15-7) telephone [1-2](#page-15-8) time entry [18-1](#page-138-0) Time Journal [10-1](#page-80-1) time journal adjust [10-3](#page-82-2) export time [10-2](#page-81-3) import time [10-1](#page-80-2) Time Journal Card [10-1](#page-80-1) time posting groups [25-10](#page-183-1) Title Bar [3-3](#page-20-1) Toolbar [3-4](#page-21-2) Tools [3-23](#page-40-0) transfer journals [16-12](#page-133-5) Tree [3-5](#page-22-1) types of windows [3-6](#page-23-2)

# **U**

unbilled analysis report [22-2](#page-159-43) URL [1-2](#page-15-9) user ID [3-1](#page-18-4)

### **V**

vendor communication [9-3](#page-74-0) general [9-2](#page-73-0) new [9-1](#page-72-0) payment [9-5](#page-76-0) receiving [9-6](#page-77-0) vendor button [9-7](#page-78-0) Vendor Card [9-1](#page-72-1) View [3-21](#page-38-0)

### **W**

WBS Mandatory [4-2](#page-43-4) web department [20-4](#page-153-0) web expense codes [20-3](#page-152-0) web projects [4-7](#page-48-3) web projects card [18-1](#page-138-1) web time and entry setup [20-1](#page-150-0) Web Time and Expense [18-1](#page-138-2) web time and expense expense invoice [18-7](#page-144-3) expense report [18-7](#page-144-4) get approved time [21-1](#page-154-2) per diem rate [18-6,](#page-143-1) [21-3](#page-156-1) periodic activities [21-1](#page-154-3) project time journals [18-7](#page-144-5) reports [19-1](#page-146-1) employee timesheet [19-3](#page-148-1) expense report [19-4](#page-149-1) missing time [19-1](#page-146-2) reset [21-1](#page-154-4) team [18-5](#page-142-1) web department [20-4](#page-153-1) web expense codes [20-3](#page-152-1) web projects card [18-1](#page-138-3) Web Time & Expense Setup [20-1](#page-150-1) web time users [18-2](#page-139-0) web users [18-2](#page-139-1) web time entry [18-1](#page-138-0) web time users card [18-2](#page-139-0)

web users [18-2](#page-139-2) Window [3-24](#page-41-1) Window Types [3-6](#page-23-3) window types [3-6](#page-23-4) wip/recognize revenue [24-5](#page-168-1) workbook excel [14-9](#page-116-1) worksheets [25-14](#page-187-1)

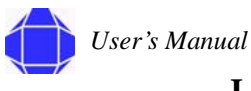

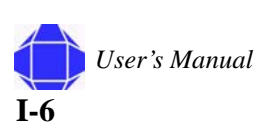